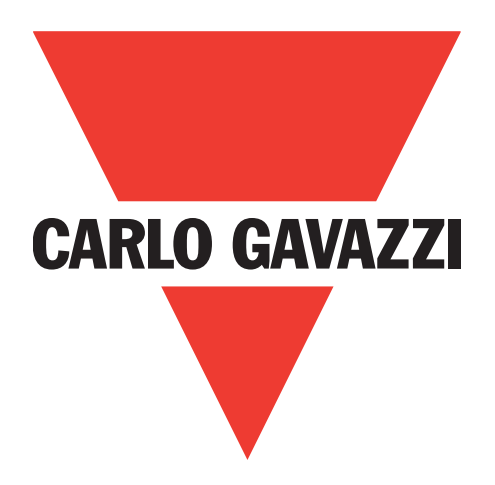

# **IO-Link masters EtherNet IP YL212 y YN115**

**Manual de instrucciones**

**Carlo Gavazzi Industri**, Over Hadstenvej 40, 8370 Hadsten, Dinamarca

# **Índice**

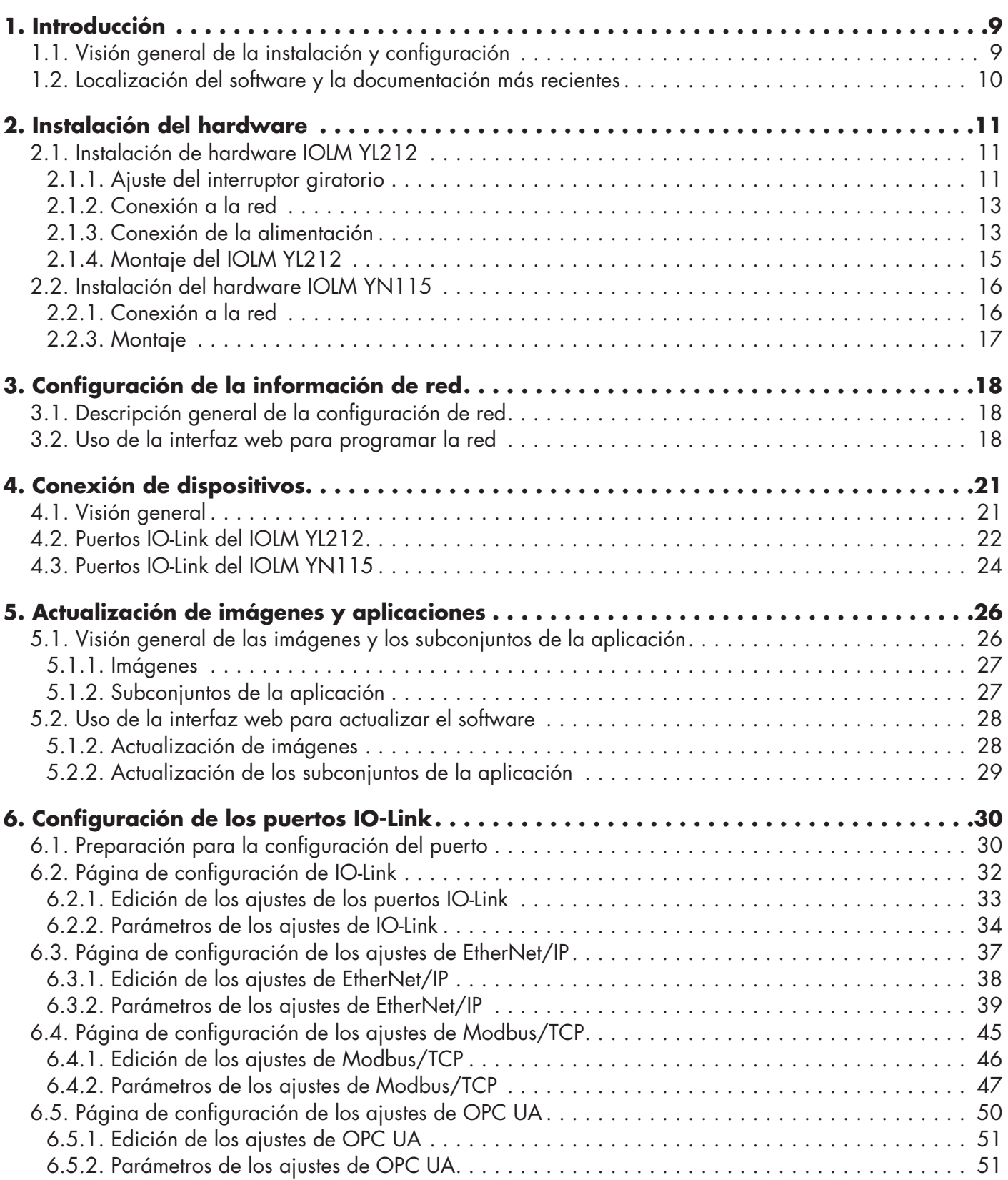

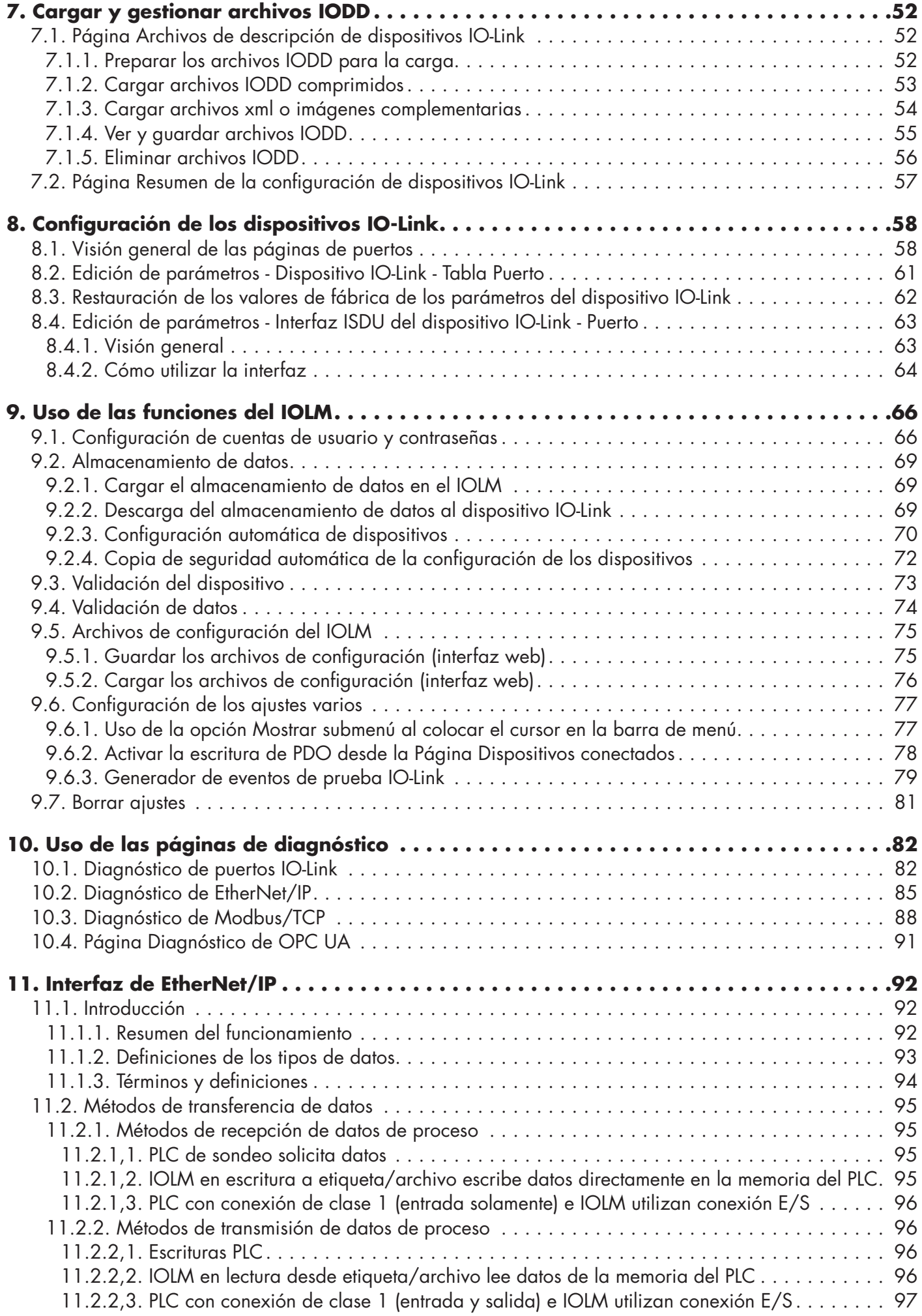

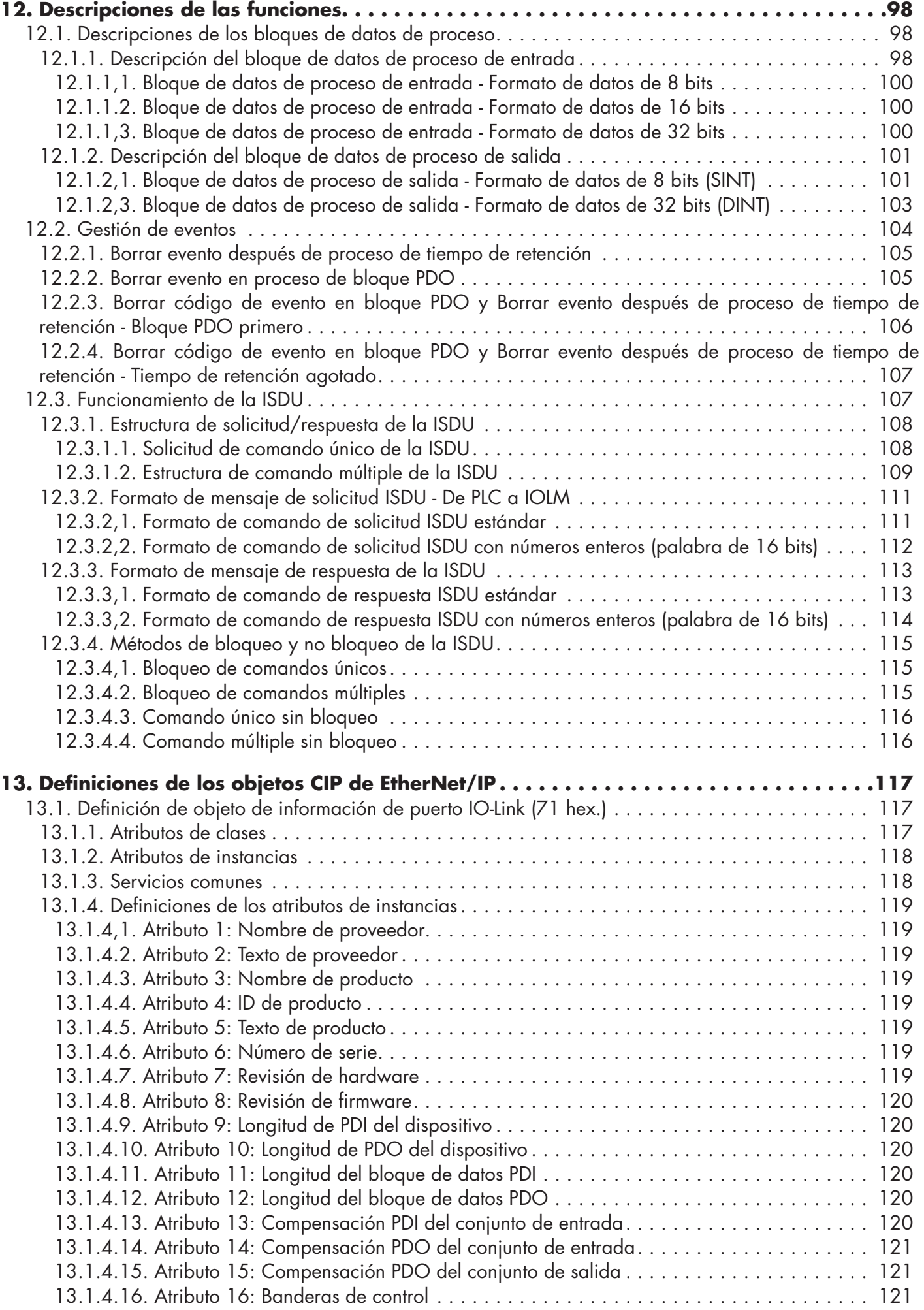

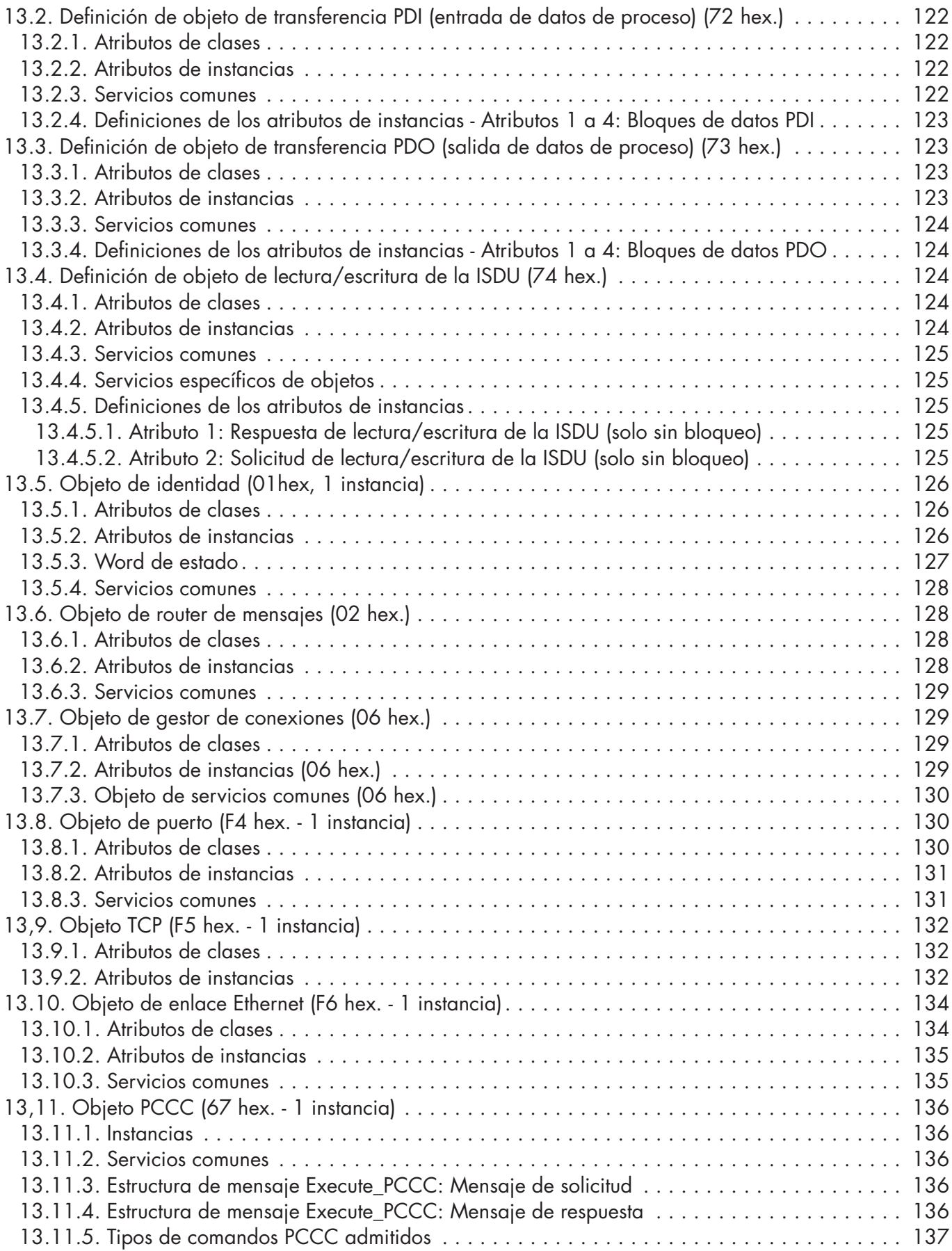

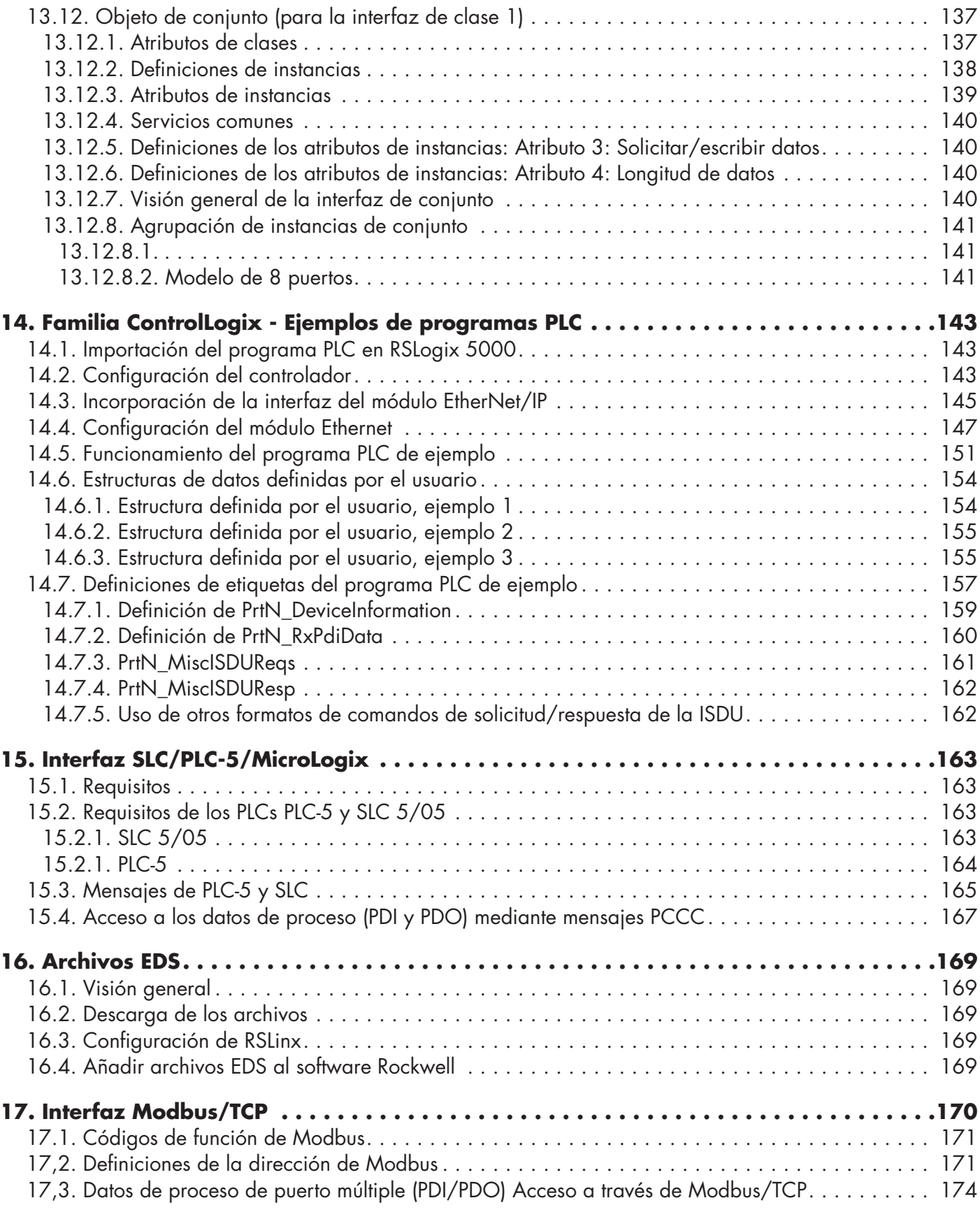

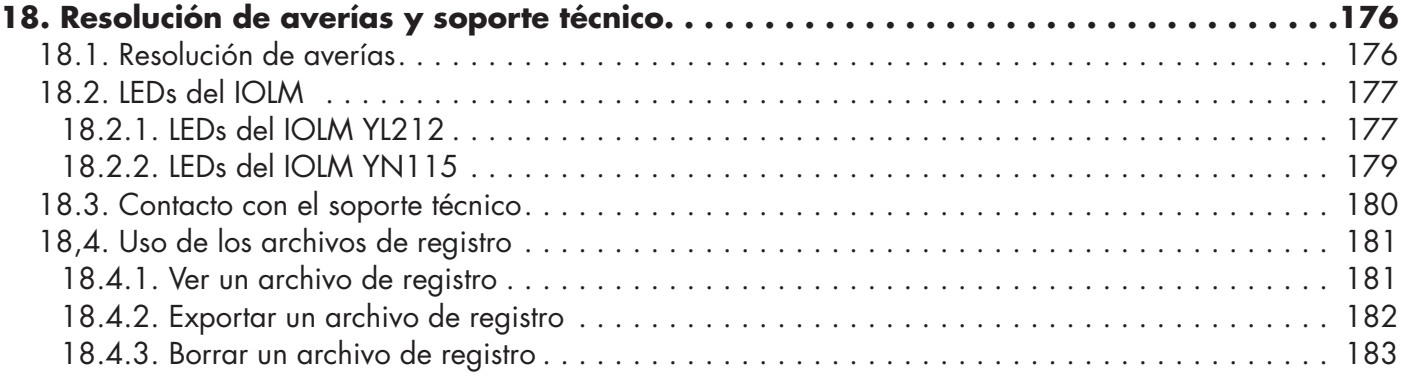

# <span id="page-8-0"></span>**1. Introducción**

Este documento proporciona información sobre la instalación, la configuración y la interfaz web integrada para el Carlo Gavazzi IO-Link Master (IOLM). Además, incluye información detallada sobre EtherNet/IP y Modbus/TCP.

La interfaz web proporciona una plataforma para que fácilmente pueda configurar, revisar las páginas de diagnóstico y acceder a las funciones avanzadas, como es la capacidad de:

- Cargar las últimas imágenes o aplicaciones de IOLM
- Configurar cuentas de usuario con diferentes niveles de usuario y contraseñas
- Cargar archivos IODD y configurar los parámetros de los dispositivos IO-Link
- Implementar el almacenamiento de datos manual o automático (carga o descarga)
- Implementar la validación de dispositivos y/o datos

# **1.1. Visión general de la instalación y configuración**

La instalación del IOLM incluye los siguientes procedimientos.

1. Conecte el cable de alimentación y el cable de Ethernet (Página 13).

Nota: IOLM 4-PNIO, YN115, y YL212: Si lo desea, puede utilizar el interruptor giratorio para ajustar la dirección IP (Página 13).

La instalación del IOLM incluye los siguientes procedimientos.

- 1. Conecte el cable de alimentación y el cable de Ethernet (Página 15).
- 2. Configure la dirección IP utilizando la interfaz web integrada (Página 18). *Nota: IOLM YL212 (Página 11): Si lo desea, puede utilizar el interruptor giratorio para ajustar la dirección*
- *IP.*
- 3. Configure las características del dispositivo IOLM, como las contraseñas o los ajustes varios (Página 82).
- 4. Si es necesario, cargue las imágenes más recientes para que sean compatibles con las últimas funciones (Página 26).
- 5. Conecte el IO-Link y los dispositivos de E/S digitales (Página 21).
- 6. Utilice la interfaz web para configurar los ajustes de Modbus/TCP y OPC UA:
	- a. Puertos IOLM para su entorno utilizando la interfaz web (Página 30):
		- Los ajustes de IO-Link, como el modo de puerto, que de forma predeterminada está configurado como dispositivo IO-Link, pero dependiendo del dispositivo, es posible que tenga que configurarlo como entrada o salida digital.
		- •Ajustes de EtherNet/IP
		- •Ajustes de Modbus/TCP
		- •Ajustes de OPC UA (en algunos modelos)
	- b. Si lo desea, cargue los archivos IODD adecuados para sus dispositivos IO-Link (página 58) para simplificar la configuración del dispositivo IO-Link.
	- c. Si lo desea, implemente las características u opciones del IOLM (página 82), tales como:
		- •Almacenamiento de datos, automático o manual (carga o descarga)
		- •Validación del dispositivo
		- •Validación de datos
		- •Archivos de configuración del IOLM (guardar y cargar)
- d. Utilice las páginas de Diagnóstico para supervisar o solucionar los problemas de sus dispositivos.
- 7. Conéctese a un PLC y configure el PLC o HMI/SCADA (dependiendo de su protocolo)
	- La configuración de EtherNet/IP se explica en detalle en los siguientes capítulos:
		- Interfaz de EtherNet/IP, en la página 98, proporciona un resumen del funcionamiento, definiciones de los tipos de datos, términos y definiciones y métodos de transferencia de datos.
		- Capítulo 12. Descripciones de las funciones, en la página 98, (para EtherNet/IP y Modbus/TCP), para obtener información detallada sobre las descripciones de los bloques de datos de proceso, la gestión de eventos y el funcionamiento de la ISDU.
		- Capítulo 13. Definiciones de los objetos CIP de EtherNet/IP, en la página 117, aborda las definiciones de CIP específicas del proveedor.
- <span id="page-9-0"></span> - Si procede, use el Capítulo 14. Familia ControlLogix - Ejemplos de programas de PLC, en la página 143, para poner en funcionamiento sus PLCs más rápidamente.
- Si procede, use el Capítulo 15. Interfaz de SLC/PLC-5/MicroLogix, en la página 163, para poner en funcionamiento sus PLCs más rápidamente.
- Capítulo 16. Archivos EDS, en la página 169, que ofrece procedimientos sobre cómo añadir archivos EDS a RSLinx para las comunicaciones normales de IOLM a PLC.

 *Nota: Los archivos AOI y la documentación (incluida en los archivos) pueden descargarse del sitio de descargas de Carlo Gavazzi.*

- Modbus/TCP: conecte PLCs o dispositivos HMI/SCADA, lo que se explica en detalle en estas dos secciones complementarias:
	- Capítulo 12. Descripciones de las funciones, en la página 98, para obtener las descripciones de los bloques de datos de proceso, la gestión de eventos y el funcionamiento de la ISDU.
	- Capítulo 17. Interfaz Modbus/TCP, en la página 170 trata sobre los códigos de función de Modbus, la definición de direcciones y los datos de proceso de puerto múltiple (PDI/PDO).

#### **1.2. Localización del software y la documentación más recientes**

Puede utilizar el enlace http://downloads.Carlo Gavazzi.com/html/iolm\_main.htm para encontrar las últimas imágenes, utilidades y documentación. Para obtener información sobre las imágenes y la actualización del IOLM, consulte el capítulo 5. Actualización de imágenes y aplicaciones en la página 26.

# <span id="page-10-0"></span>**2. Instalación del hardware**

Utilice la instalación de hardware adecuada para su modelo de IOLM:

- Instalación de hardware IOLM YL212 en la página 11

- Instalación de hardware IOLM YN115 en la página 16

*Nota:* Consulte el capítulo 4. Conexión de dispositivos, en la página 21, para obtener información sobre la conexión de los dispositivos IO-Link o dispositivos digitales a los puertos después de programar la información de red utilizando el siguiente capítulo.

### **2.1. Instalación de hardware IOLM YL212**

Utilice las siguientes subsecciones para instalar el hardware y verificar el funcionamiento.

- Ajuste del interruptor giratorio
- Conexión a la red en la página 13
- Conexión de la alimentación en la página 13
- Montaje del IOLM YL212 en la página 15

*Nota:* Consulte el punto 4.2. Puertos IO-Link IOLM YL212, en la página 21, para obtener información sobre la conexión de IO-Link o de dispositivos digitales a los puertos después de programar la información de red utilizando el siguiente capítulo.

### **2.1.1. Ajuste del interruptor giratorio**

Con los interruptores giratorios situados debajo de la ventana de configuración del IOLM puede ajustar los 3 dígitos inferiores (8 bits) de la dirección IP estática.

*Nota:* Opcionalmente, puede dejar el interruptor giratorio ajustado al valor predeterminado y utilizar la interfaz web para establecer la dirección de red.

Si los interruptores giratorios están ajustados en una posición no predeterminada, los 9 dígitos superiores (24 bits) de la dirección IP se toman de la dirección de red estática. Los interruptores solo tienen efecto durante el arranque, pero la posición actual siempre se muestra en la página Ayuda | SOPORTE.

- El uso de los interruptores giratorios para ajustar la dirección IP puede ser útil en las siguientes situaciones:
- Un método permanente para asignar direcciones IP mientras se configuran las máquinas para una aplicación especial en la que no se dispone de un PC o portátil.
- Un método temporal para asignar direcciones IP a varios IOLMs de manera que no tengan direcciones duplicadas para facilitar la configuración de las direcciones IP usando el software. Después de utilizar la página web para cambiar la dirección IP, restaure los interruptores giratorios a 000.
- Un método de emergencia para devolver el IOLM a los valores predeterminados de fábrica, de modo que se pueda utilizar el software para programar la dirección IP adecuada y luego devolver los interruptores a 000.

*Nota:* Si ajusta la dirección de red mediante los interruptores giratorios, la configuración del interruptor giratorio anula la configuración de red de la interfaz web cuando se enciende el IOLM por primera vez o después de apagarlo.

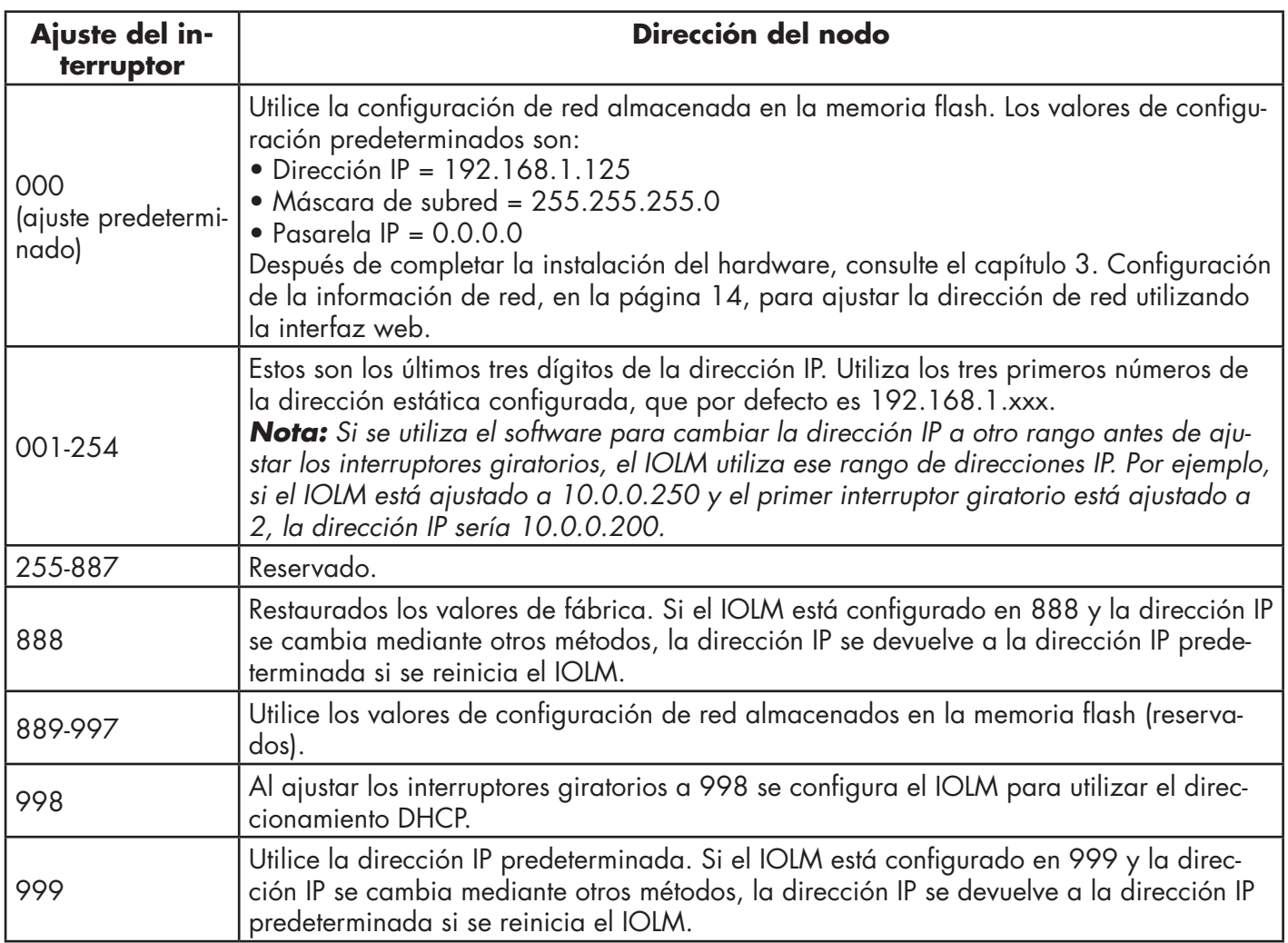

Siga los siguientes pasos si desea cambiar los ajustes predeterminados de los interruptores giratorios.

1. Abra suavemente la ventana con un destornillador de cabeza plana pequeño.

2. Abra suavemente la ventana del interruptor desde la parte superior a la inferior, permitiendo que pivote sobre la bisagra en la parte inferior de la ventana.

3. Gire cada esfera a la posición adecuada usando un destornillador de cabeza plana pequeño.

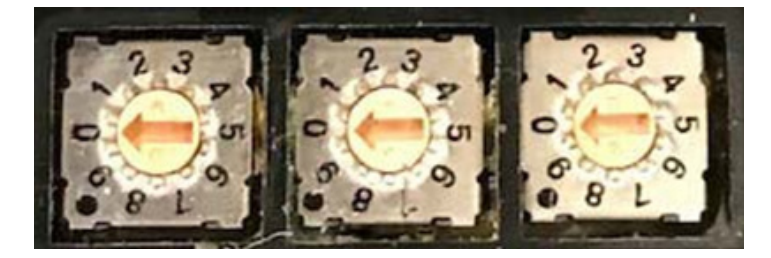

*El ajuste predeterminado es 000 como se muestra arriba. La flecha apunta a la ubicación del interruptor. 0 se encuentra en la posición 9:00. Gire la esfera en el sentido de las agujas del reloj hasta el ajuste adecuado.*

4. Cierre la ventana y asegúrese de que quede bien cerrada.

*Nota: Si no se cierra correctamente la ventana de configuración, puede ponerse en peligro la integridad de la protección IP67.*

#### <span id="page-12-0"></span>**2.1.2. Conexión a la red**

El IOLM proporciona dos conectores hembra de 4 terminales Fast Ethernet (10/100BASE-TX) M12 con codificación D.

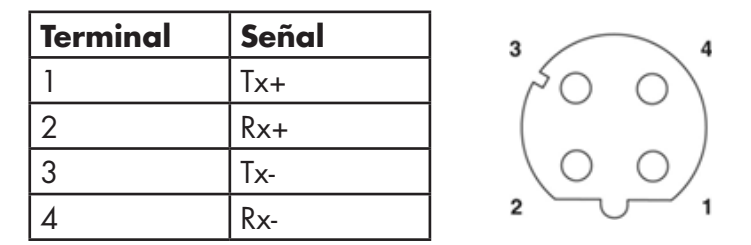

Puede utilizar este procedimiento para conectar el IOLM a la red.

- 1. Conecte de forma segura un extremo de un cable Ethernet M12 de par trenzado apantallado (Cat. 5 o superior) a cualquiera de los puertos Ethernet.
- 2. Conecte el otro extremo del cable a la red.
- 3. Opcionalmente, utilice el otro puerto Ethernet para la conexión en cadena a otro dispositivo Ethernet.
- 4. Si no ha conectado ambos puertos Ethernet, asegúrese de que el puerto no utilizado esté cubierto con una tapa de conector para evitar que entren polvo y líquidos en el conector.

*Nota: Los puertos Ethernet deben tener un cable homologado o una cubierta protectora acoplada al conector para garantizar la integridad de la protección IP67.*

#### **2.1.3. Conexión de la alimentación**

El IOLM YL212 ofrece conectores de potencia de entrada y salida con codificación L M12 (5 polos). Utilice una fuente de alimentación de 24 VCC con capacidad para la corriente de salida total requerida.

*Nota: Los conectores de alimentación deben tener un cable homologado o una cubierta protectora acoplada al puerto para garantizar el cumplimiento de la protección IP67.*

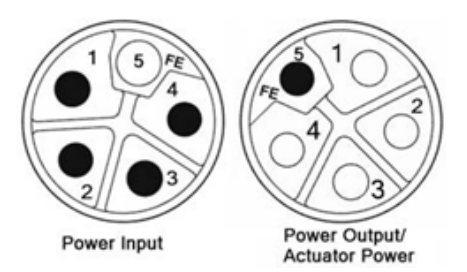

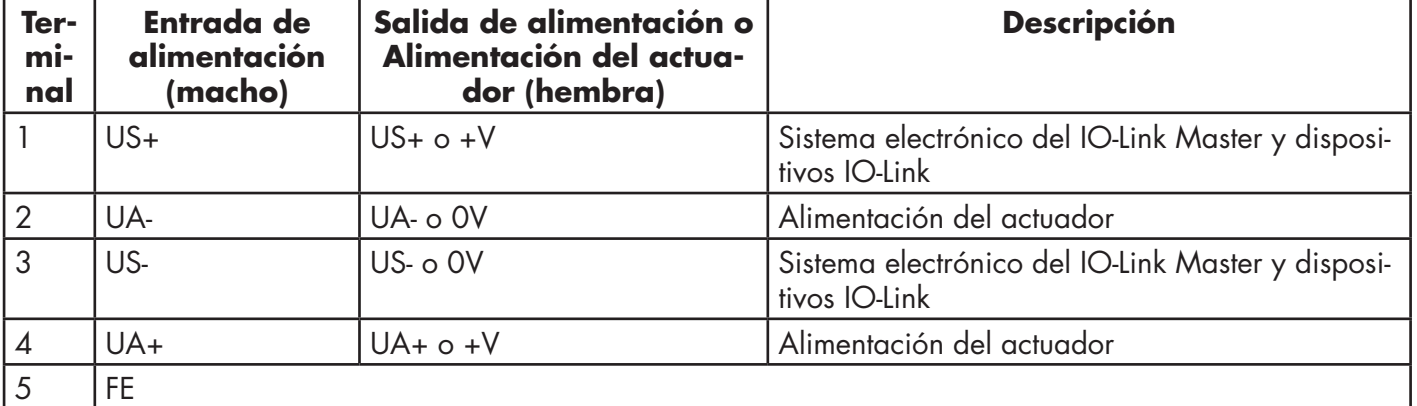

*Nota:* El IOLM requiere una fuente de alimentación con certificación UL con una capacidad de salida de 24 VCC.

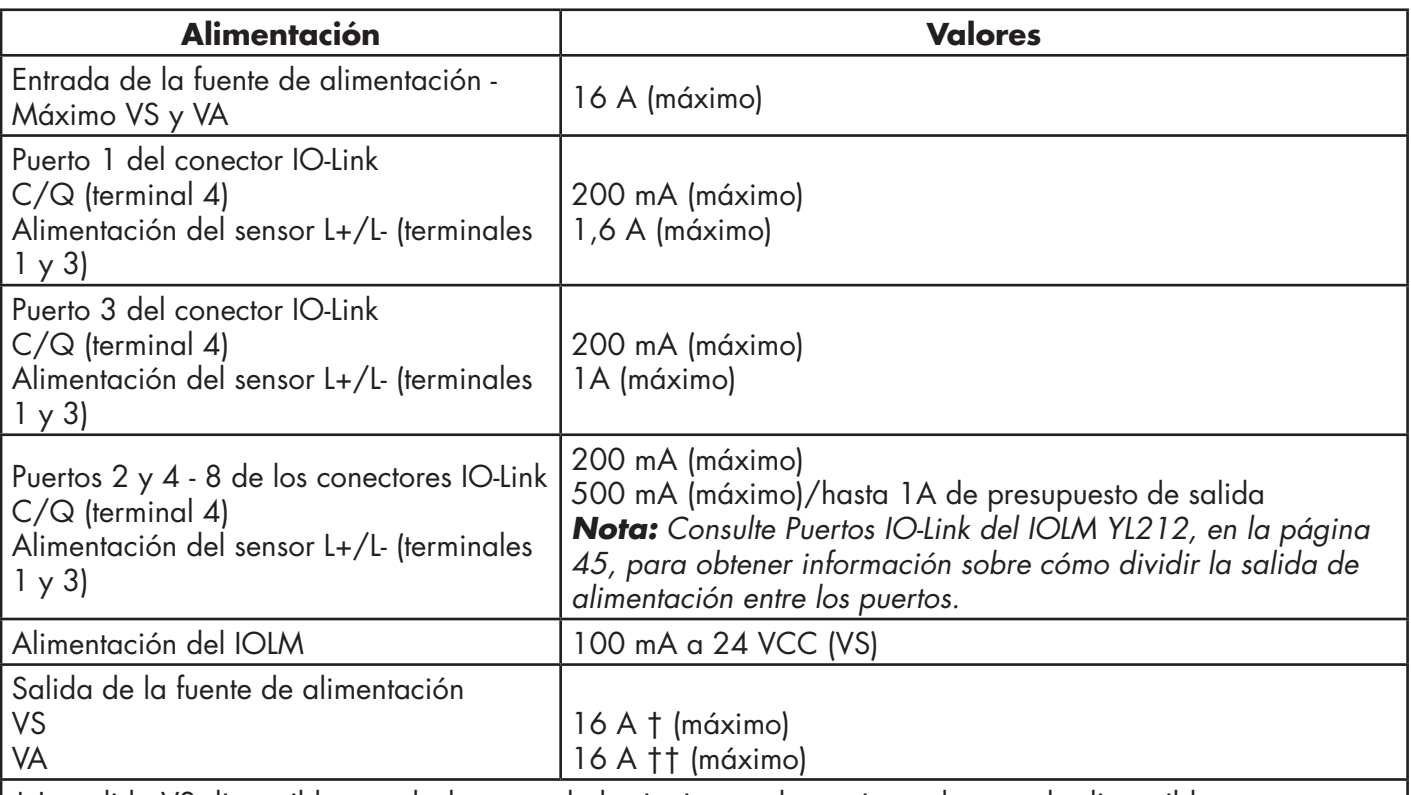

† La salida VS disponible se calcula restando lo siguiente a la corriente de entrada disponible.

- Corriente del sistema electrónico del módulo IO-Link Master.

- Corriente total de L+/L- para todos los puertos IO-Link.

- Corriente C/Q total para todos los puertos IO-Link.

†† La salida VA disponible es igual a la corriente de entrada VA disponible.

Puede utilizar el siguiente procedimiento para conectar el IOLM a una fuente de alimentación. *Nota: La alimentación debe ser desconectada de la fuente de alimentación antes de conectarla al IOLM. De lo contrario, la hoja del destornillador puede provocar un cortocircuito involuntario en los terminales de conexión de la fuente de alimentación con la caja de conexión a tierra.*

- 1. Fije firmemente el cable de alimentación entre el conector de alimentación macho (entrada PWR) y la fuente de alimentación.
- 2. Conecte un cable de alimentación entre el conector de alimentación hembra y otro dispositivo al que desee proporcionar alimentación o bien coloque una tapa de conector para evitar que entren polvo o líquidos en el conector.
- 3. Conecte la alimentación y verifique que los siguientes LEDs estén encendidos indicando que ya puede conectar sus dispositivos IO-Link o dispositivos IO digitales.
	- a. Las luces LED US.
	- b. Las luces LED ETH se iluminan en el puerto conectado.
	- c. Los LEDs MOD y NET están encendidos.

d. Los LED del IO-Link **@** parpadean (si no hay ningún dispositivo IO-Link conectado) o se encienden si hay un dispositivo IO-Link conectado.

*Nota: El IO-Link Master tarda aproximadamente 25 segundos después del encendido en estar listo para funcionar.*

e. El LED MOD está en verde no intermitente; el IO-Link Master está listo para funcionar.

- Si los LEDs indican que puede pasar al siguiente paso de la instalación:
- Programe la dirección IP utilizando la interfaz web. Consulte el capítulo 3. Configuración de la información de red, en la página 14, para configurar la información de la red.
- Si utiliza los interruptores giratorios para ajustar la dirección IP, entonces puede conectar los dispositivos utilizando el Capítulo 4. Conexión de dispositivos, en la página 21
- Si los LEDs no cumplen las condiciones anteriores, puede consultar LEDs del IOLM YL212, en la página 176 del capítulo. Resolución de averías y soporte técnico, para obtener más información.

#### <span id="page-14-0"></span>**2.1.4. Montaje del IOLM YL212**

Utilice el siguiente procedimiento para montar el IOLM. Puede montar el IOLM en un panel de montaje o en una máquina.

1. Verifique que la superficie de montaje esté nivelada (plana) para prevenir el estrés mecánico en el IOLM.

2. Fije el IOLM en la superficie con dos tornillos de 6 mm y arandelas, con un par de apriete de hasta 8 Nm.

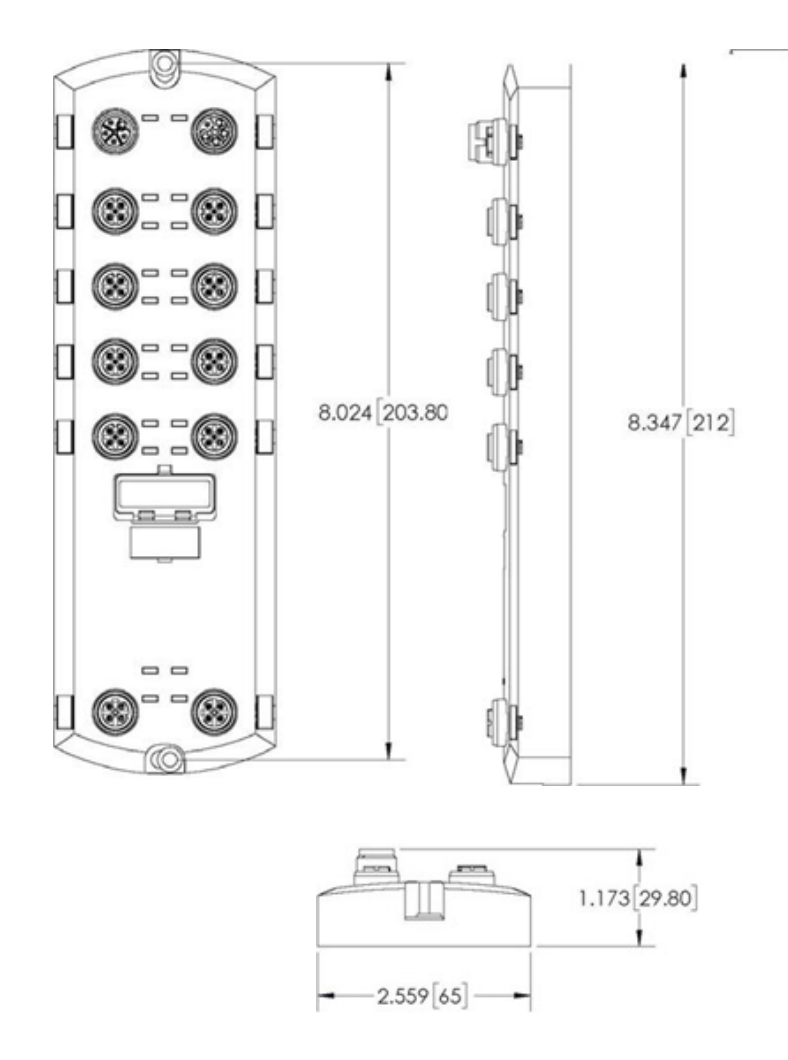

# <span id="page-15-0"></span>**2.2. Instalación del hardware IOLM YN115**

Utilice la siguiente información para instalar el hardware para el IOLM YN115.

- Conexión a la red en la página 16
- Conexión de la alimentación en la página 16
- Montaje en la página 17

*Nota: El IOLM YN115 debe instalarse en un recinto adecuado resistente a incendios y peligros eléctricos y mecánicos.*

*Dependiendo de sus preferencias, puede conectar el IOLM YN115 usando varios métodos:*

- En primer lugar, monte el IOLM YN115 y conecte la alimentación con el mismo instalado en el carril DIN.
- Retire el conector con un destornillador plano pequeño, conecte la alimentación e introduzca el conector
- en el receptáculo.

*Nota: Consulte el punto 4.3. Puertos IOLM YN115 IO-Link, en la página 24, para obtener información sobre la conexión de IO-Link o de dispositivos digitales a los puertos después de programar la información de red utilizando el siguiente capítulo.*

### **2.2.1. Conexión a la red**

El IOLM proporciona dos conectores RJ45 estándar Fast Ethernet (10/100BASE-TX).

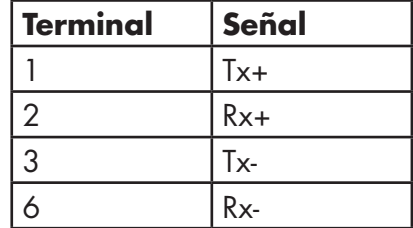

**Puerto 2 (PNIO) Puerto 1 (PNIO)**

Puede utilizar este procedimiento para conectar el IOLM a la red o al controlador IO.

- 1. Conecte de forma segura un extremo del cable Ethernet RJ45 a cualquiera
- de los puertos Ethernet.
- 2. Conecte el otro extremo a la red.
- 3. Opcionalmente, utilice el otro puerto Ethernet para la conexión en cadena a otro dispositivo Ethernet.

#### **2.2.2 Conexión de la alimentación**

El IOLM YN115 proporciona una entrada de alimentación redundante con un único conector enchufable en la parte superior del IO-Link Master. La clavija de alimentación está bloqueada para su seguridad, de modo que no se puede introducir en un puerto IO-Link utilizando los cabezales y enchufes bloqueados que se suministran.

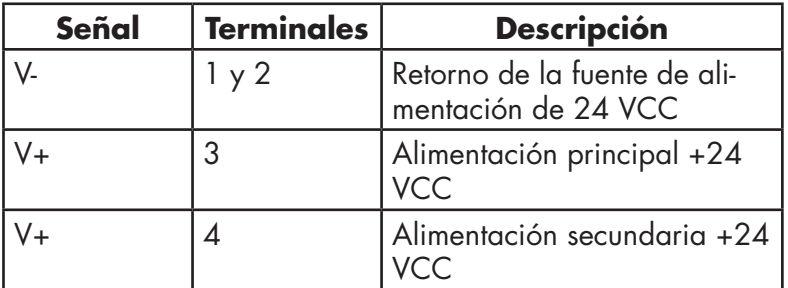

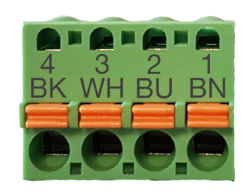

<span id="page-16-0"></span>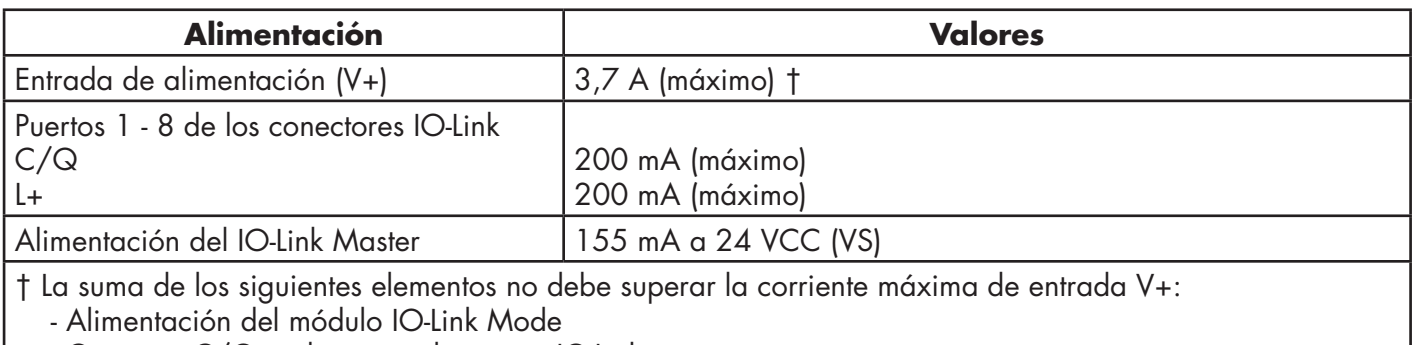

- Corriente C/Q real para cada puerto IO-Link

- Corriente US real para cada puerto IO-Link

Puede utilizar este procedimiento para conectar el IOLM a una fuente de alimentación con certificación UL y a un cable de alimentación con certificación UL.

*Nota: La alimentación debe ser desconectada de la fuente de alimentación antes de conectarla al IOLM. De lo contrario, la hoja del destornillador puede provocar un cortocircuito involuntario en las conexiones con la caja de conexión a tierra.*

- 1. Opcionalmente, utilice un destornillador pequeño para retirar el conector de alimentación del receptáculo.
- 2. Presione la lengüeta naranja hasta que quede a ras del conector para introducir los cables positivos y negativos sólidos o de punteras (12-24 AWG) en los contactos V+ y V-.
- 3. Si es necesario, vuelva a introducir el conector en el receptáculo de alimentación.
- 4. Conecte la alimentación y verifique que los siguientes LEDs se estén encendidos indicando que ya puede programar la dirección IP y luego conectar sus dispositivos IO-Link.
	- a. Las luces LED X1/X2 se iluminan en el puerto conectado.
	- b. Los LEDs MOD y NET están encendidos.
	- c. Los LEDs IO-Link C/Q parpadean (si no hay ningún dispositivo IO-Link conectado) o se encienden si hay un dispositivo IO-Link conectado.
	- d. El LED MOD es verde fijo, el IO-Link Master está listo para funcionar.

Si los LEDs indican que puede pasar al siguiente paso de la instalación. Consulte el capítulo 3. Configuración de la información de red, en la página 14, para configurar la información de la red.

Si los LEDs no cumplen las condiciones anteriores, puede consultar LEDs del IOLM YN115, en la página 179 del capítulo. Resolución de averías y soporte técnico, para obtener más información.

## **2.2.3. Montaje**

Es posible que desee montar el IOLM después de programar la dirección IP y de conectar los dispositivos IO-Link y de entrada/salida digital.

- 1. Deslice el pestillo metálico hacia abajo, enganche la parte superior del IOLM YN115 al carril DIN y suelte el pestillo.
- 2. Verifique que esté bien montado.

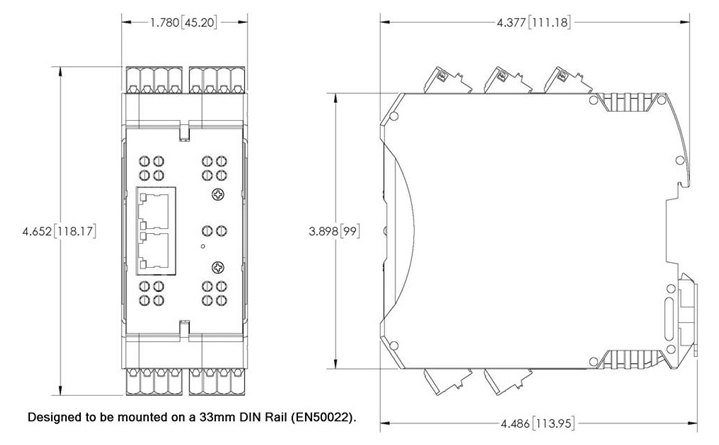

*Nota: Es posible que desee conectar los dispositivos IO-Link antes de instalar el IOLM YN115 en el carril DIN. Utilice el capítulo 4. Conexión de dispositivos, en la página 21, si necesita información sobre el cableado de IO-Link.*

# <span id="page-17-0"></span>**3. Configuración de la información de red**

En este capítulo se tratan los siguientes temas.

- Descripción general de la configuración de red
- Uso de la interfaz web para programar la red, en la página 18

#### **3.1. Descripción general de la configuración de red**

Con el interruptor giratorio (en los modelos correspondientes) se puede ajustar la dirección IP (capítulo 2, Instalación del hardware, en la página 11).

*Nota: Si ajusta la dirección de red mediante los interruptores giratorios, la configuración del interruptor giratorio anula la configuración de red de la interfaz web cuando se enciende el IOLM por primera vez o después de apagarlo.*

Puede utilizar uno de los siguientes métodos para configurar la dirección IP.

• Interfaz web (página 40)

*Nota: Necesitará cambiar la dirección de su PC o portátil a la misma subred que el IOLM.*

 La dirección IP predeterminada de IOLM es: 192.168.1.125 y la máscara de subred es: 255.255.255.0. Es posible que desee utilizar la página Configuración | Red si necesita configurar lo siguiente:

- Nombre del host
- Servidores DNS
- Nombre de IP/host del servidor Syslog
- Puerto de Syslog
- Activación del servidor SSH

#### **3.2. Uso de la interfaz web para programar la red**

Esta subsección trata sobre el uso de la interfaz web para configurar la dirección IP. La dirección IP predeterminada es:

192.168.1.125 y la máscara de subred es: 255.255.255.0.

*Nota: Los ajustes del interruptor giratorio (en los modelos correspondientes) anulan los 3 dígitos inferiores (8 bits) de la dirección IP estática configurada en la página Configuración | Red. El ajuste predeterminado del interruptor giratorio utiliza los ajustes configurados en el flash. Opcionalmente, puede utilizar la interfaz web para configurar los 9 dígitos superiores (24 bits) y el interruptor giratorio para configurar los 3 dígitos inferiores (8 bits) de la dirección IP estática. También puede consultar el capítulo 2. Instalación del hardware, en la página 15, para obtener más información.*

Es posible que necesite cambiar la dirección IP del sistema host para que pueda comunicarse con la dirección IP predeterminada del IOLM: 192.168.1,125. El IOLM se suministra de fábrica con la cuenta Admin activada sin contraseña. Puede configurar las contraseñas de Admin, Operador y Usuario.

1. Abra la interfaz web del IOLM:

- Abra su navegador e introduzca la dirección IP del IOLM.
- 2. Haga clic en Configuración | RED.
- 3. Haga clic en el botón EDITAR.

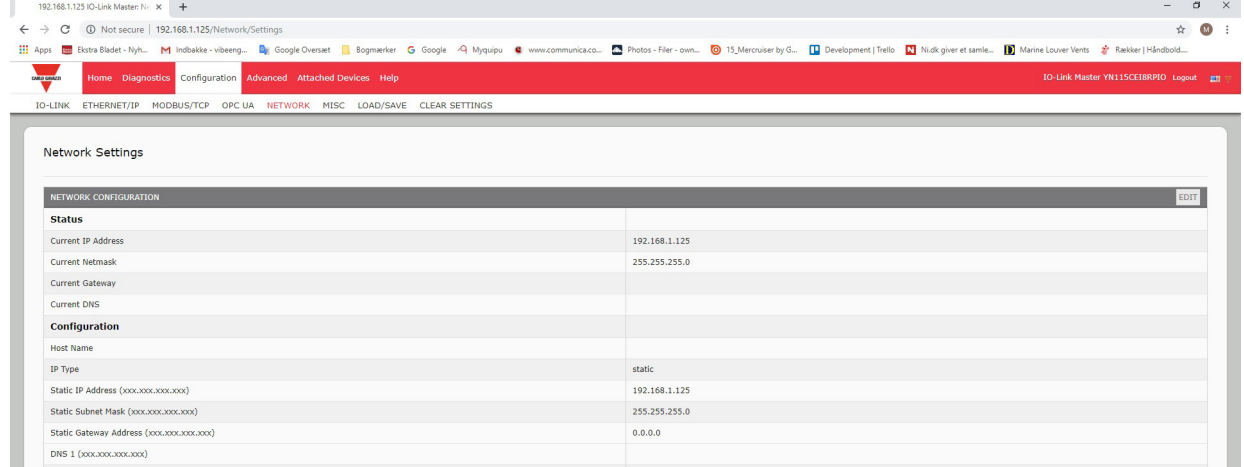

4. Haga clic en el botón CONTINUAR.

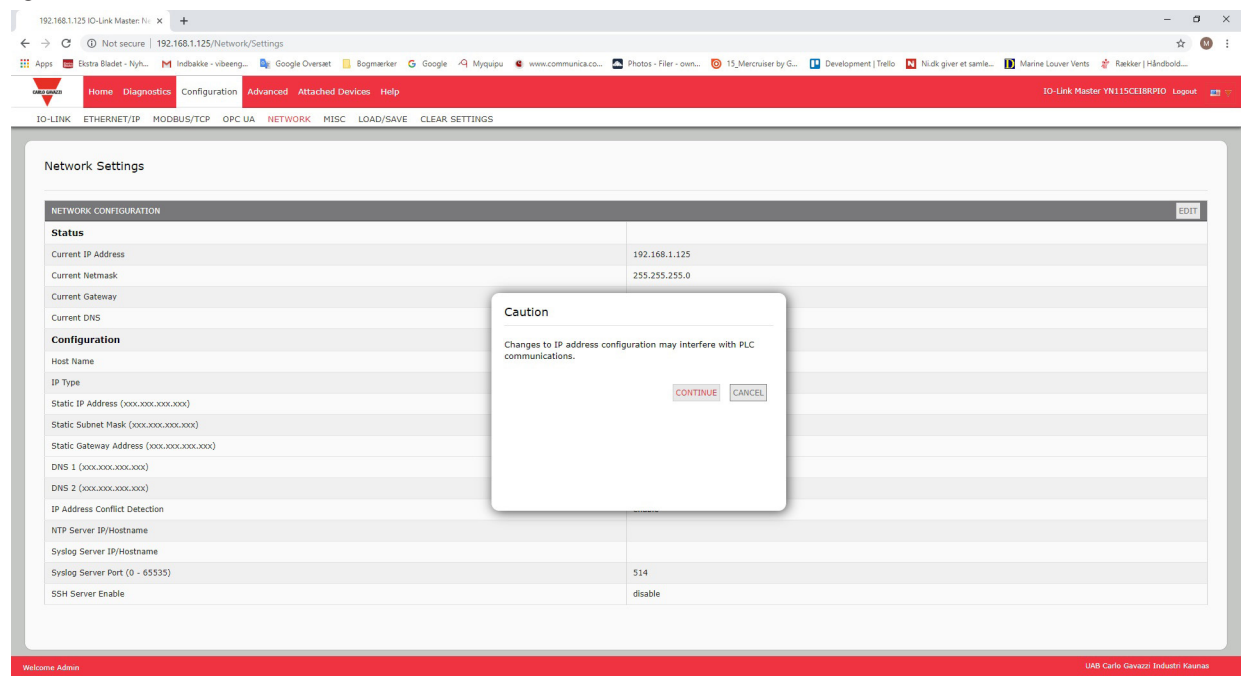

- 5. Opcionalmente, introduzca un nombre de host para identificar este IOLM.
- 6. Seleccione el tipo de IP, estática o DHCP.
- Si utiliza una dirección IP estática, introduzca la dirección IP estática, la máscara de subred y la dirección
- de la pasarela IP.
- Si utiliza DNS:
- Introduzca la dirección IP del servidor principal DNS.
- Opcionalmente, introduzca la dirección IP del servidor secundario DNS.
- 7. Si lo desea, introduzca la IP del servidor NTP o el nombre de host.
- 8. Si desea que el IOLM envíe mensajes syslog a un servidor syslog:
- a. Introduzca la dirección IP del servidor syslog (o el nombre de host si utiliza DNS).
- b. Introduzca el número de puerto del servidor syslog (por defecto es 514).
- 9. Si desea activar el servidor SSH, haga clic en Activar.

10. Haga clic en GUARDAR para guardar los cambios.

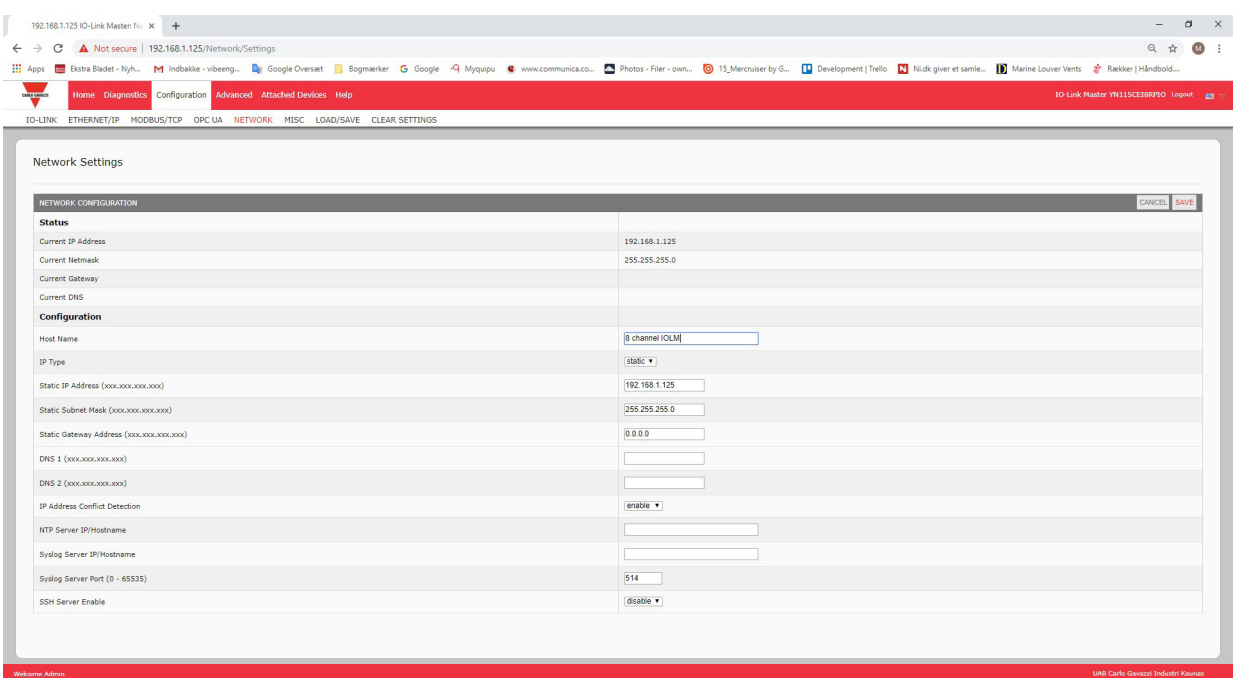

11. Si el IOLM no le redirige a la nueva página, abra una sesión utilizando la dirección IP nueva.  *Nota: No es necesario reiniciar el IOLM.*

Debe verificar que tiene el software más reciente instalado en el IOLM y, si es necesario, actualizar el software. Consulte el capítulo 5. Actualización de imágenes y aplicaciones, en la página 26, para obtener información sobre cómo localizar los archivos más recientes y cargar el software.

Después de verificar que dispone del software más reciente, estará listo para configurar las características del puerto IOLM.

# <span id="page-20-0"></span>**4. Conexión de dispositivos**

Este capítulo trata sobre la conexión de dispositivos al IOLM. Utilice la información adecuada para su modelo de IOLM.

- Visión general
- Puertos IO-Link del IOLM YL212 en la página 22
- Puertos IO-Link del IOLM YN115 en la página 24

# **4.1. Visión general**

El terminal C/Q para los puertos IO-Link en modo SIO para todos los modelos:

- DI: entrada de disipación
- El terminal DI de los puertos IO-Link de todos los modelos es una entrada de disipación.
- DO: salida PNP/NPN (push/pull)

#### *Nota: Solo IOLM YN115 - con dos puertos DIO específicos:*

- La DI adicional es la misma que la DI de los puertos IO-Link entrada de disipación.
- La DIO de disipación es la siguiente:
- DI: entrada de disipación

DO: salida PNP

La siguiente tabla proporciona definiciones de la terminología utilizada anteriormente.

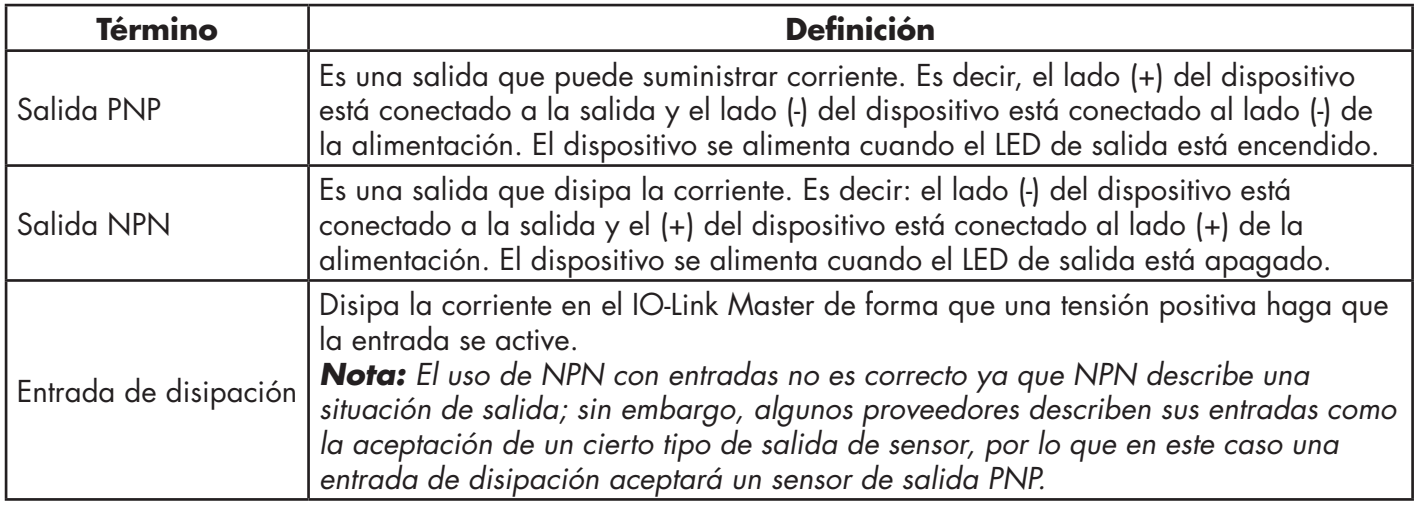

## <span id="page-21-0"></span>**4.2. Puertos IO-Link del IOLM YL212**

El IOLM YL212 ofrece ocho puertos IO-Link con conectores M12 de 5 terminales hembra/codificación A. Cada puerto cuenta con una robusta protección contra sobrecorriente y protección contra cortocircuitos en su salida de alimentación L+/L- y en la señal C/Q IO-Link. La disposición de los terminales para cada puerto IO-Link es conforme al estándar IO-Link y se proporciona en la siguiente tabla:

Esta tabla proporciona información sobre la señal de los conectores IO-Link.

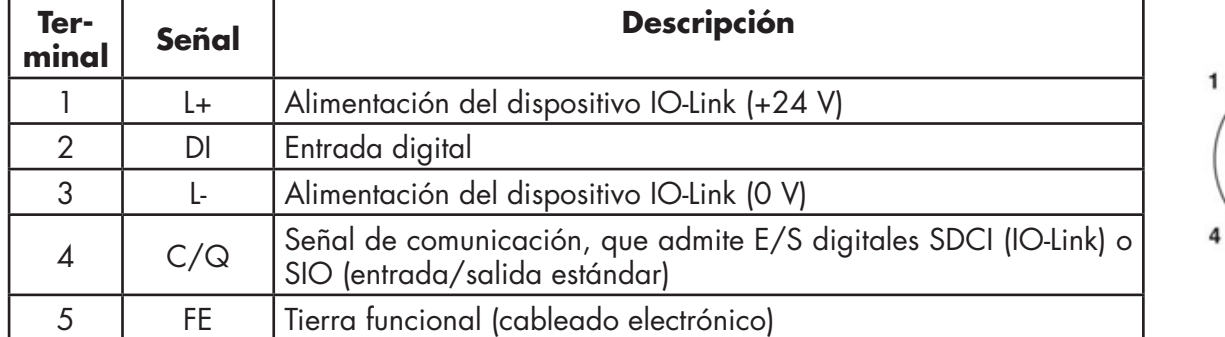

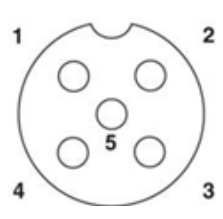

Se admiten las velocidades de transmisión SDCI (IO-Link) estándar:

- $\bullet$  COM1 a 4.8 Kbps
- COM2 a 38,4 Kbps
- COM3 a 230,4 Kbps

Hay un sistema electrónico de limitación de sobrecorriente activo para cada puerto del IOLM YL212 que detecta el estado de sobrecarga/cortocircuito en unos pocos milisegundos y desconecta la alimentación de salida para proteger el puerto y los dispositivos conectados al mismo. La salida de alimentación del puerto se recupera automáticamente y se restablece a la normalidad inmediatamente después de eliminarse el estado de sobrecarga o cortocircuito.

El circuito limitador de sobrecorriente para los terminales L+/L- es un circuito independiente del circuito limitador de sobrecorriente para el terminal de salida C/Q. Cuando un puerto se ve afectado por un estado de sobrecarga/cortocircuito, no afecta al funcionamiento de los demás puertos. Todos los demás puertos seguirán funcionando normalmente sin ningún tipo de fallo o interrupción. La capacidad de salida de corriente, la corriente de corte y la distribución/presupuesto de alimentación para la señal de L+/L- y C/Q para los puertos del IOLM YL212 son las siguientes.

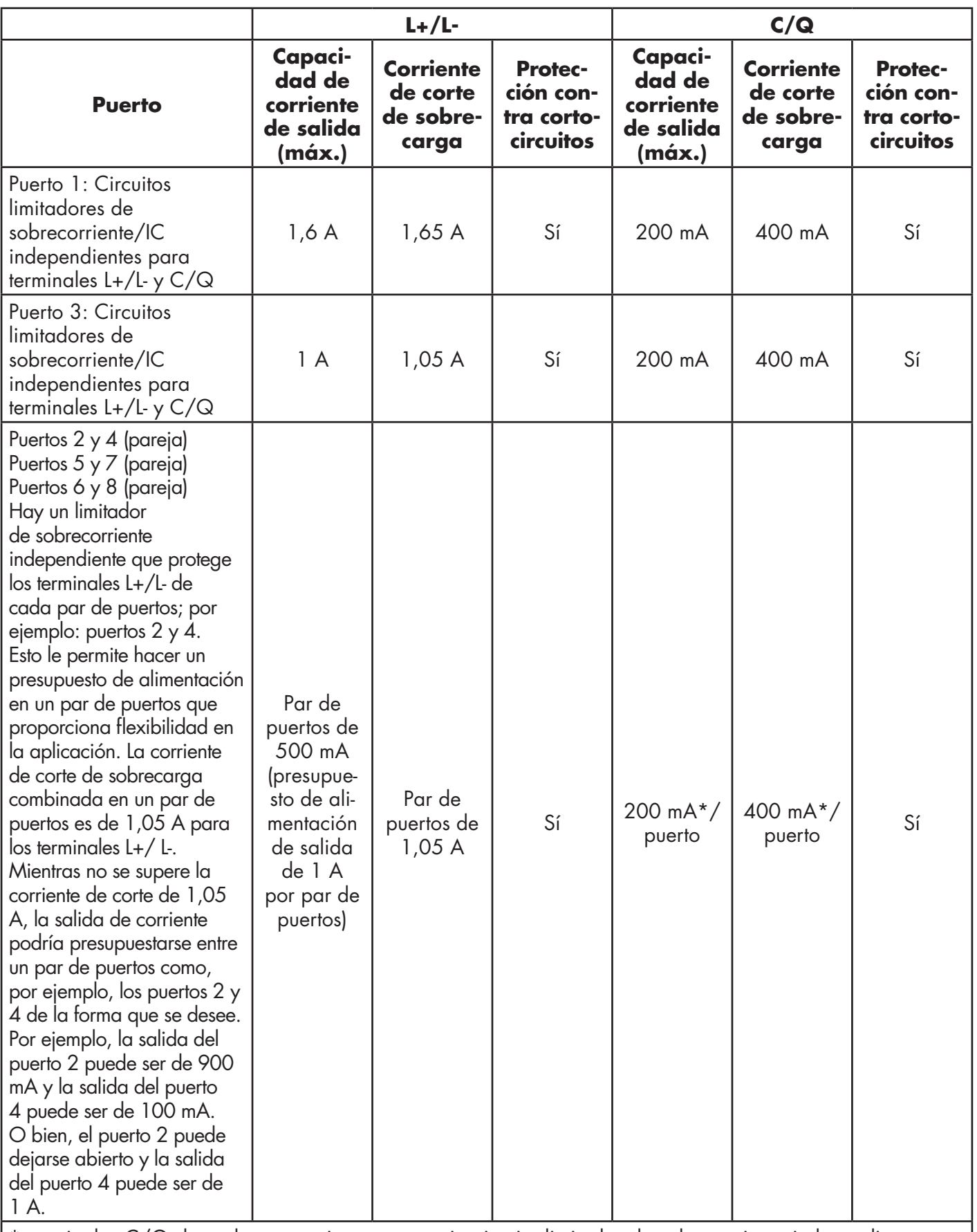

\* terminales C/Q de cada puerto tienen su propio circuito limitador de sobrecorriente independiente y no están combinados. La salida de corriente del terminal C/Q para cada puerto también se controla de forma independiente y no puede presupuestarse con otros puertos.

<span id="page-23-0"></span>Utilice el siguiente procedimiento para conectar dispositivos de entrada/salida digital o IO-Link a los puertos.

1. Conecte firmemente el cable de IO-Link entre el dispositivo de entrada/salida digital o IO-Link y el puerto IO-Link.

*Nota: Asegúrese de apretar los cables correctamente para mantener la integridad de la protección IP67.*

- 2. Si es necesario, coloque firmemente una tapa de conector para evitar entren polvo o líquidos en los puertos no utilizados. Las tapas de conector se suministran con el IOLM. *Nota: Los puertos IO-Link deben tener un cable homologado o una cubierta protectora conectada al puerto para garantizar la integridad de la protección IP67.*
- 3. Si es necesario, configure los parámetros de puerto IO-Link mediante la página Configuración | Ajustes de IO-Link para configurar el modo de puerto.
- Si hay un dispositivo IO-Link conectado al puerto, el LED de IO-Link debe estar encendido en verde y el dispositivo recibe alimentación.
- Si hay un dispositivo de entrada o salida digital conectado al puerto IO-Link, después de que el puerto esté configurado para entrada o salida digital en la página de ajustes de IO-Link, el LED de IO-Link solo se ilumina cuando se produce un evento:
	- La entrada digital hace que el LED DI parpadee.
	- La salida digital hace que el LED IO-Link parpadee.

Puede consultar el sistema de ayuda o el capítulo 6. Configuración de los puertos IO-Link, en la página 30, para obtener información sobre la configuración.

# **4.3. Puertos IO-Link del IOLM YN115**

A continuación se proporciona información sobre los puertos IO-Link.

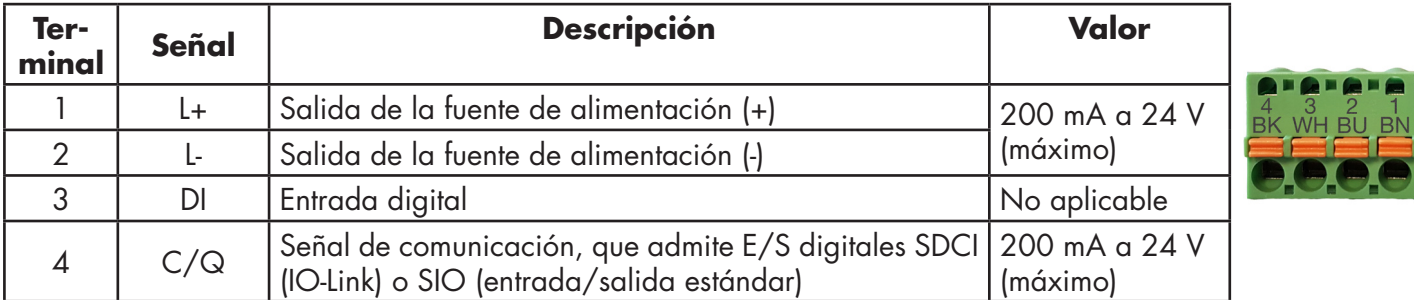

Se admiten las velocidades de transmisión SDCI (IO-Link) estándar:

- COM1 a 4.8 Kbps
- COM2 a 38,4 Kbps
- COM3 a 230,4 Kbps

El IOLM YN115 ofrece terminales extraíbles y enchufables para conectar sus dispositivos IO-Link.

*Nota: Los conectores de los puertos IO-Link del IOLM YN115 son cabezales bloqueados que impiden que se introduzca la clavija de alimentación en un puerto IO-Link.*

Utilice el siguiente procedimiento para conectar dispositivos de entrada/salida digital o IO-Link a los puertos.

1. Opcionalmente, utilice un destornillador pequeño para retirar la clavija de IO-Link del receptáculo. Por defecto, los puertos de IO-Link son cabezales bloqueados en los terminales 2 y 3 del receptáculo.

*Nota: No retire las secciones de codificación roja de los cabezales del receptáculo IO-Link o el conector de alimentación totalmente bloqueado podría introducirse en un receptáculo IO-Link.*

2. Opcionalmente, bloquee la clavija del puerto utilizando la siguiente información. a. Localice la parte superior de la estrella del perfil de codificación, que es el lado que tiene las marcas moldeadas.

b. Deslice la pestaña del perfil de codificación (marca moldeada hacia afuera) en una de las ranuras de los extremos.

- c. Gire ligeramente la estrella para que se desprenda de la misma.
- d. A continuación, repita con la ranura del extremo opuesto.

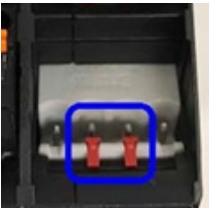

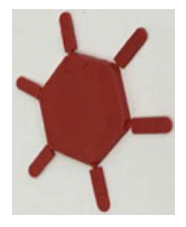

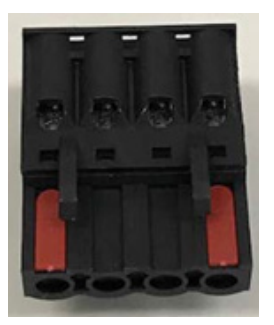

*Nota: Esta imagen muestra que se han bloqueado tanto la primera como la última posición.*

- 3. Presione la pestaña naranja hasta que quede a ras del conector para introducir el cable negativo del dispositivo IO-Link en el contacto L-.
- 4. Presione la pestaña naranja hasta que quede a ras del conector para introducir el cable positivo del dispositivo IO-Link en el contacto L+.
- 5. Si procede, presione la pestaña naranja hasta que quede a ras del conector para introducir el cable DI en el contacto DI.
- 6. Presione la pestaña naranja hasta que quede a ras del conector para introducir el cable del dispositivo IO-Link en el contacto C/Q.
	- Si hay un dispositivo IO-Link conectado al puerto, el LED de IO-Link debe estar encendido en verde y el dispositivo recibe alimentación.
	- Si hay un dispositivo de entrada o salida digital conectado al puerto IO-Link, después de que el puerto esté configurado para entrada o salida digital en la página de ajustes de IO-Link, el LED de IO-Link solo se ilumina cuando se produce un evento:
		- La entrada digital hace que el LED DI parpadee.
		- La salida digital hace que el LED IO-Link parpadee.
- 7. Si es necesario, configure los parámetros de IO-Link para cada puerto.

 Puede consultar el sistema de ayuda o 6. Configuración de los puertos IO-Link, en la página 30, para obtener información sobre la configuración.

# <span id="page-25-0"></span>**5. Actualización de imágenes y aplicaciones**

Este capítulo proporciona una visión general del software (imágenes y aplicaciones) en el IOLM. Además, contiene procedimientos para actualizar las imágenes (página 28) y los subconjuntos de la aplicación (página 60).

Después de verificar que el IOLM contiene el software más reciente, el siguiente paso es configurar las características del puerto utilizando el capítulo 6. Configuración de los puertos IO-Link en la página 30.

# **5.1. Visión general de las imágenes y los subconjuntos de la aplicación**

El IOLM viene cargado de fábrica con las imágenes más recientes, pero es posible que necesite actualizar las imágenes o los subconjuntos de la aplicación para disponer de las funciones más recientes. Puede ver todas las versiones de las imágenes y de la aplicación en la página IOLM ADVANCED | Software.

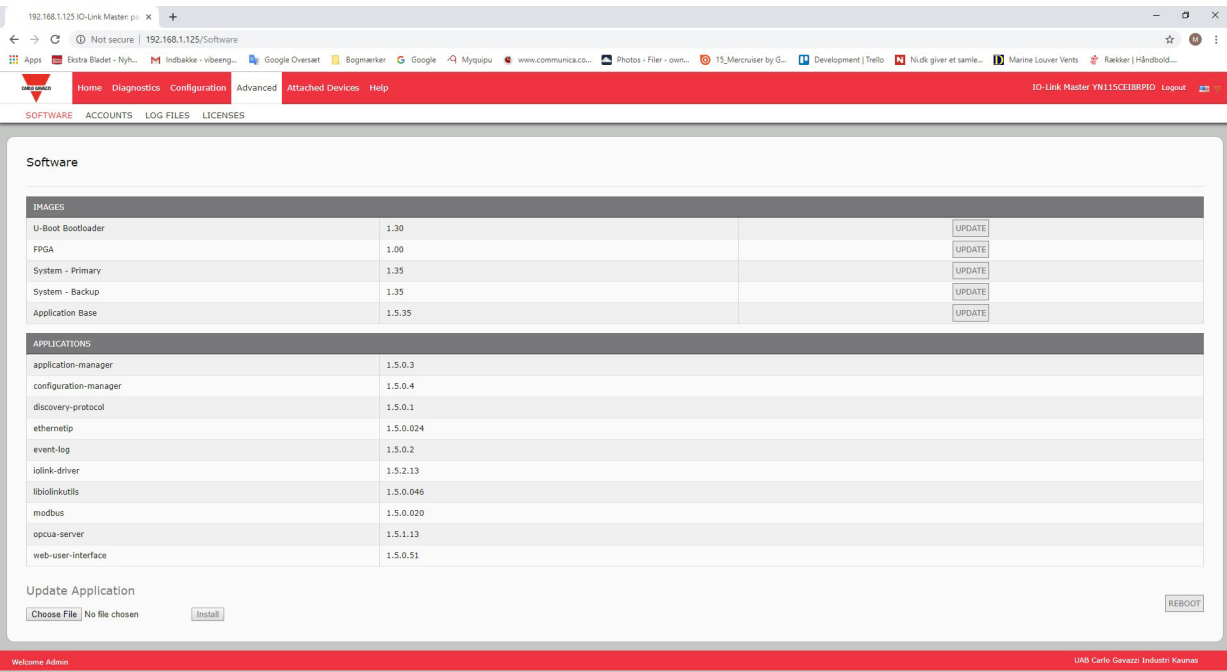

# <span id="page-26-0"></span>**5.1.1. Imágenes**

La siguiente tabla trata sobre las imágenes del IOLM.

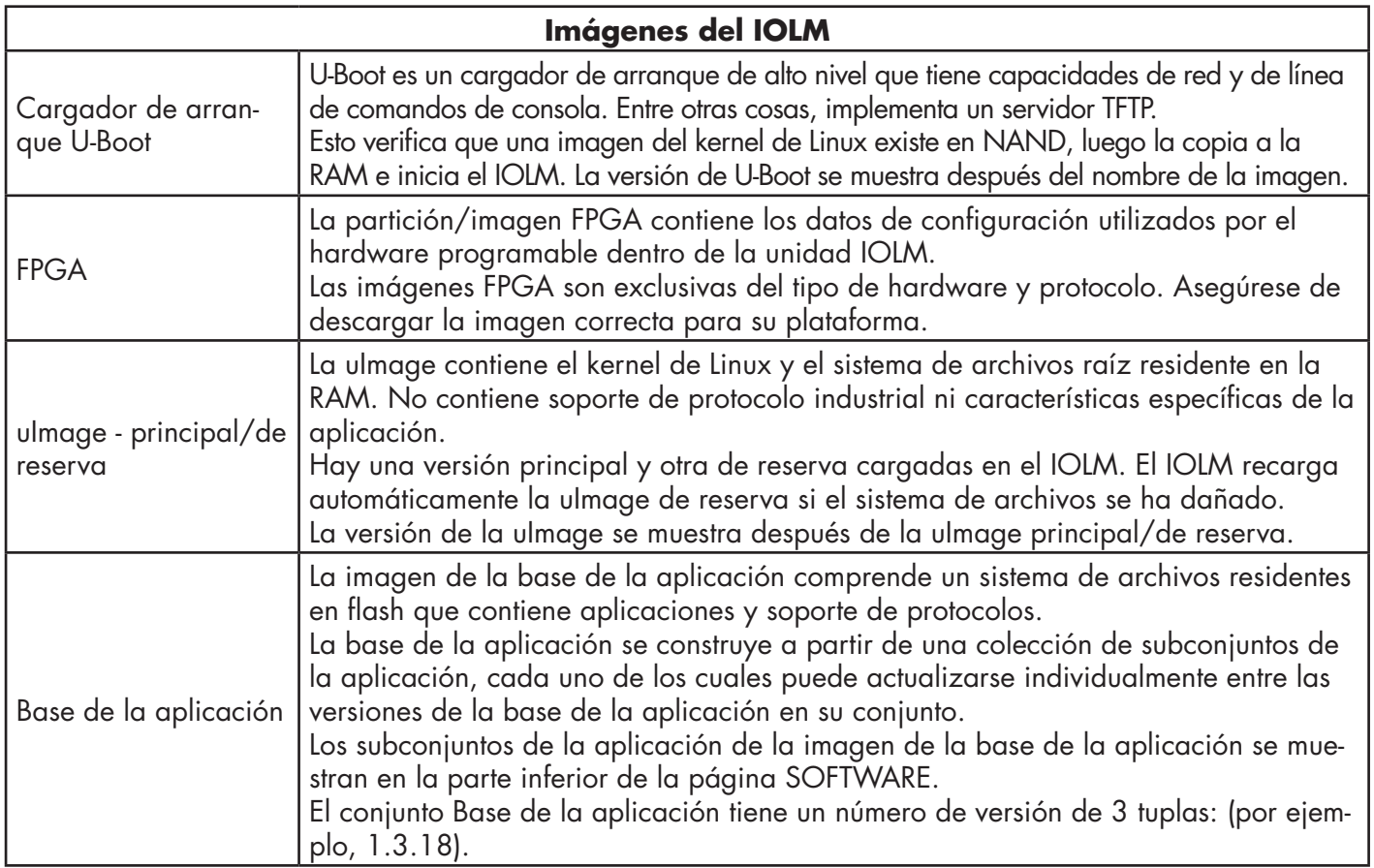

# **5.1.2. Subconjuntos de la aplicación**

Los subconjuntos de la aplicación son los componentes de la imagen Base de la aplicación. Los subconjuntos de la aplicación tienen un número de versión de 4 tuplas (por ejemplo, 1.3.18.3). Los dos primeros valores de una versión de subconjunto corresponden a la versión del conjunto de la base de la aplicación para la que se construyó y probó. Por ejemplo, un subconjunto con la versión 1.3.18.3 fue probado con la versión de la base de la aplicación 1.3.18. Cuando se utiliza la página Software, es posible instalar un subconjunto de la aplicación solo si su número de versión coincide con el del conjunto de la base de la aplicación instalada. Un subconjunto con una versión de 1.20.2.4 solo se instala si la versión de la base de la aplicación es 1.20.2. No se instalará en un dispositivo con la versión de la base de la aplicación 1.21.5.

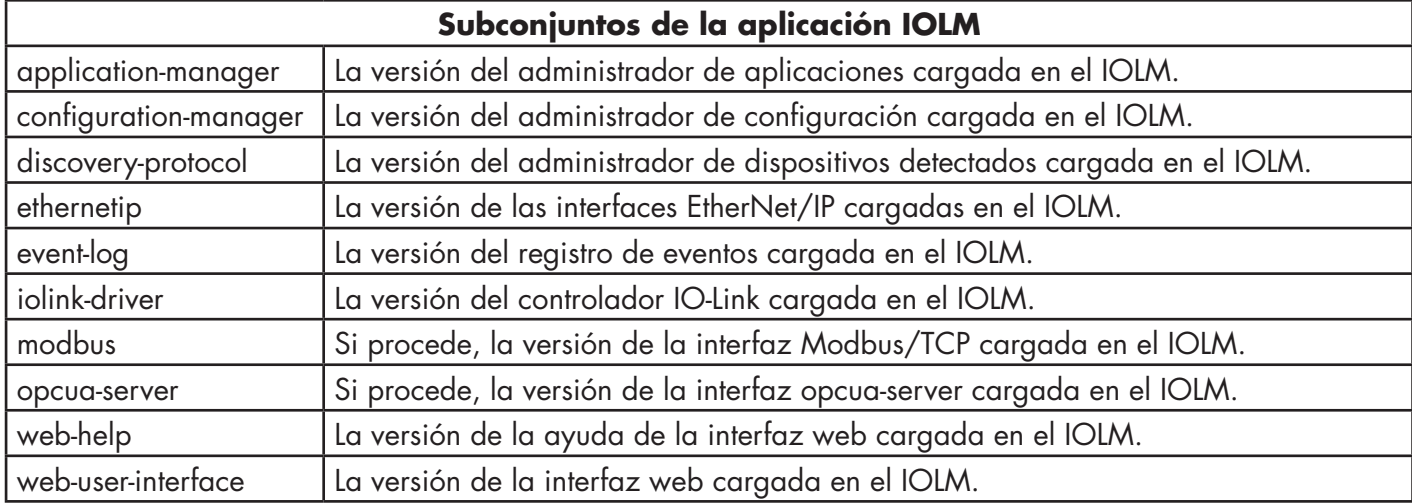

Rev.02 - 03.2023 | MAN IO-Link Master EtherNet/IP SPA | © 2023 | CARLO GAVAZZI Industri

## <span id="page-27-0"></span>**5.2. Uso de la interfaz web para actualizar el software**

La parte superior de la página Avanzado | Software se utiliza para actualizar las imágenes del IOLM. La parte inferior de esta página se utiliza para actualizar los subconjuntos de la aplicación que están integrados en la base de la aplicación.

Típicamente, los subconjuntos de la aplicación más recientes están disponibles en la imagen de la base de la aplicación. Puede haber ocasiones en las que una mejora de una función o una corrección de un error estén disponibles en un subconjunto de la aplicación y no estén aún disponibles en la imagen de la base de la aplicación.

### **5.1.2. Actualización de imágenes**

Utilice este procedimiento para cargar imágenes utilizando la página SOFTWARE.

1. Descargue la imagen más reciente del sitio web de Carlo Gavazzi.

Nota: Asegúrese de descargar el software adecuado para su modelo. Por ejemplo, las imágenes FPGA son únicas para diferentes modelos de hardware y protocolos.

2. Abra su navegador e introduzca la dirección IP del IOLM.

3. Haga clic en Avanzado | SOFTWARE.

4. Haga clic en el botón ACTUALIZAR que se encuentra junto a la imagen que desea actualizar.

5. Haga clic en el botón Examinar, navegue hasta la ubicación del archivo, resalte la imagen y haga clic en Abrir.

6. Haga clic en el botón Instalar.

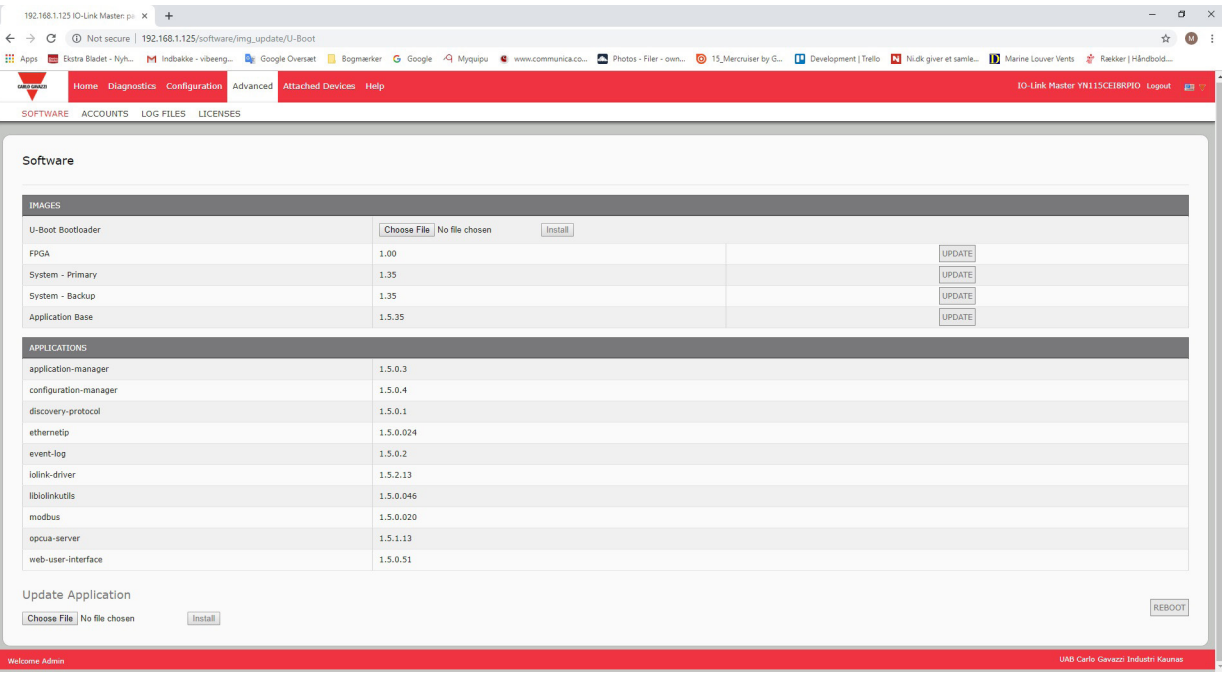

- 7. Haga clic en el botón de CONTINUAR al mensaje Actualizar imagen.
- 8. Haga clic en Aceptar para cerrar el mensaje Imagen actualizada correctamente. *Nota: Algunas imágenes pueden requerir que se reinicie el servidor web del IOLM.*

### <span id="page-28-0"></span>**5.2.2. Actualización de los subconjuntos de la aplicación**

Utilice este procedimiento para cargar aplicaciones utilizando la página Software.

- 1. Descargue la aplicación más reciente del sitio web de Carlo Gavazzi.
- 2. Abra su navegador e introduzca la dirección IP del IOLM.
- 3. Haga clic en Avanzado y SOFTWARE.

4. Haga clic en el botón Examinar en Actualizar aplicación, navegue hasta la ubicación del archivo, resalte

- la aplicación y haga clic en Abrir.
- 5. Haga clic en el botón Instalar.
- 6. Haga clic en el botón de CONTINUAR al mensaje Actualizar aplicación.

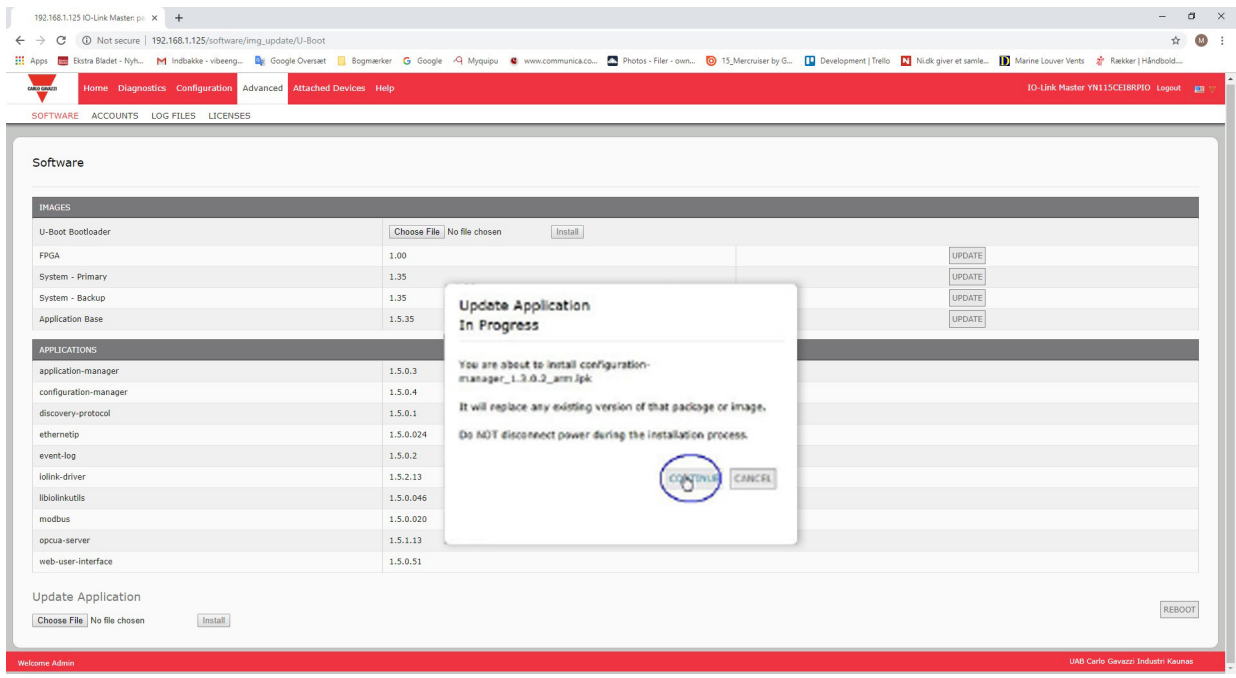

7. Haga clic en Aceptar para cerrar el mensaje Aplicación actualizada correctamente.

# <span id="page-29-0"></span>**6. Configuración de los puertos IO-Link**

Este capítulo trata sobre la configuración de los puertos, que incluye estos temas:

- Preparación para la configuración del puerto
- Página de configuración de IO-Link en la página 32
- Página de configuración de los ajustes de EtherNet/IP en la página 37
- Página de configuración de los ajustes de Modbus/TCP en la página 45
- Página de configuración de los ajustes de OPC UA en la página 50

Dependiendo de su entorno, es posible que no necesite cambiar muchas de las opciones predeterminadas del IO-Link Master.

## **6.1. Preparación para la configuración del puerto**

Antes de empezar a configurar el puerto, es posible que desee verificar que el dispositivo conectado esté funcionando.

- 1. Si es necesario, inicie sesión en el IO-Link Master.
- 2. Haga clic en Diagnóstico| Diagnóstico de IO-Link.
- 3. Revise el Estado del puerto y el Estado de IO-Link.

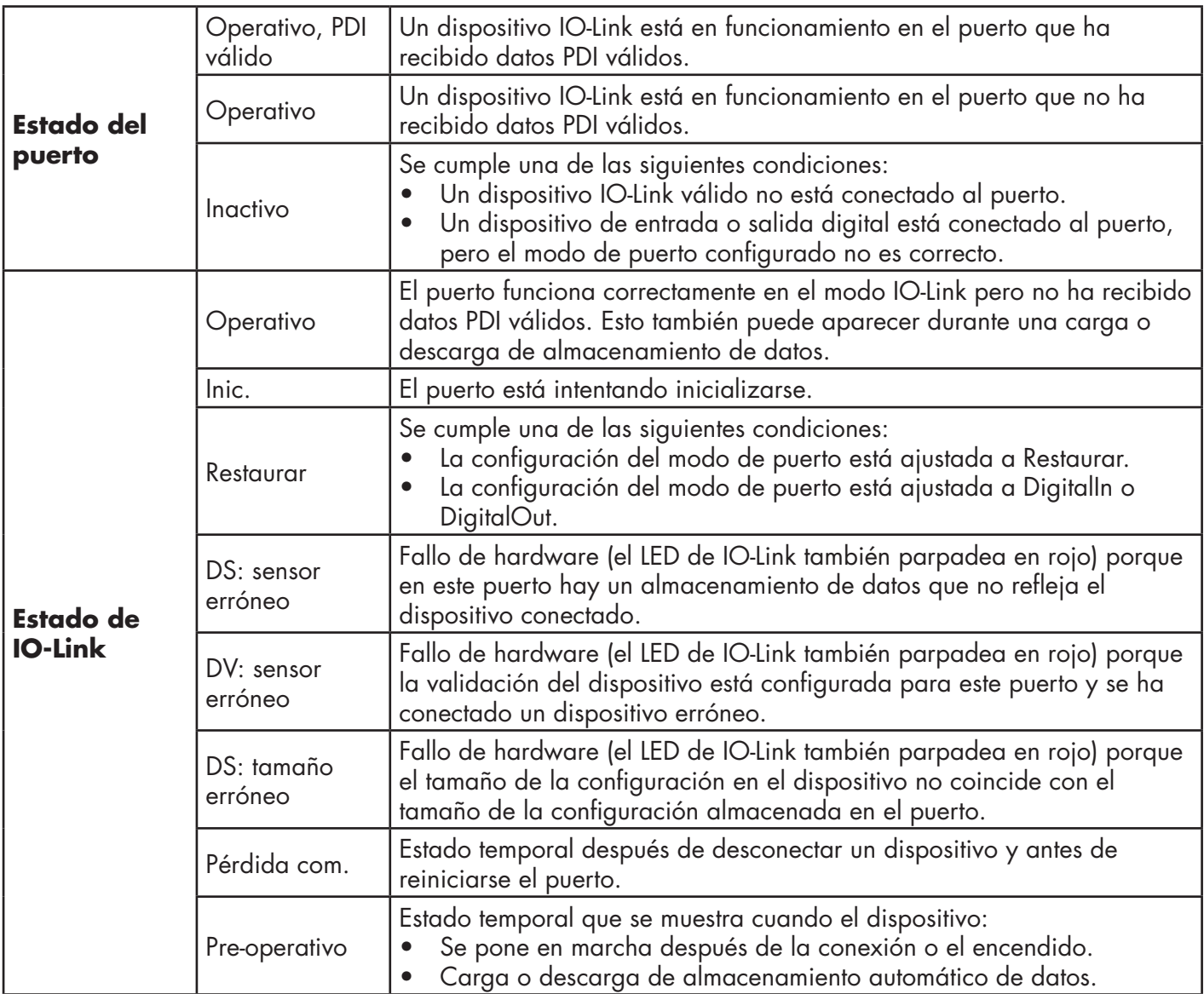

 *Nota: Si hay un dispositivo de entrada o salida digital conectado a un puerto IO-Link, no hay datos válidos hasta que el puerto no se haya ajustado al modo de puerto correcto.*

- 4. Revise la versión de IO-Link del dispositivo.
	- Si el campo está en blanco, no es un dispositivo IO-Link válido, lo que podría significar que es un dispositivo digital y que el puerto no se ha configurado para entrada o salida digital.
	- El campo muestra la versión de IO-Link del dispositivo.
- 5. Opcionalmente, revise lo siguiente para ver si necesita cambiar el tiempo de ciclo mínimo configurado:
	- Tiempo de ciclo real
	- Tiempo de ciclo mínimo del dispositivo
	- Tiempo de ciclo mínimo configurado

 El tiempo de ciclo mínimo configurado es el tiempo de ciclo mínimo en el que el IO-Link Master permite que funcione el puerto. El tiempo de ciclo real se negocia entre el IO-Link Master y el dispositivo y tendrá como mínimo la duración del mayor de los siguientes: tiempo de ciclo mínimo configurado o tiempo de ciclo mínimo del dispositivo.

6. Verifique que el campo de estado del bit de entrada auxiliar indique que está activado si el dispositivo está conectado a DI (terminal 2 con conectores M12).

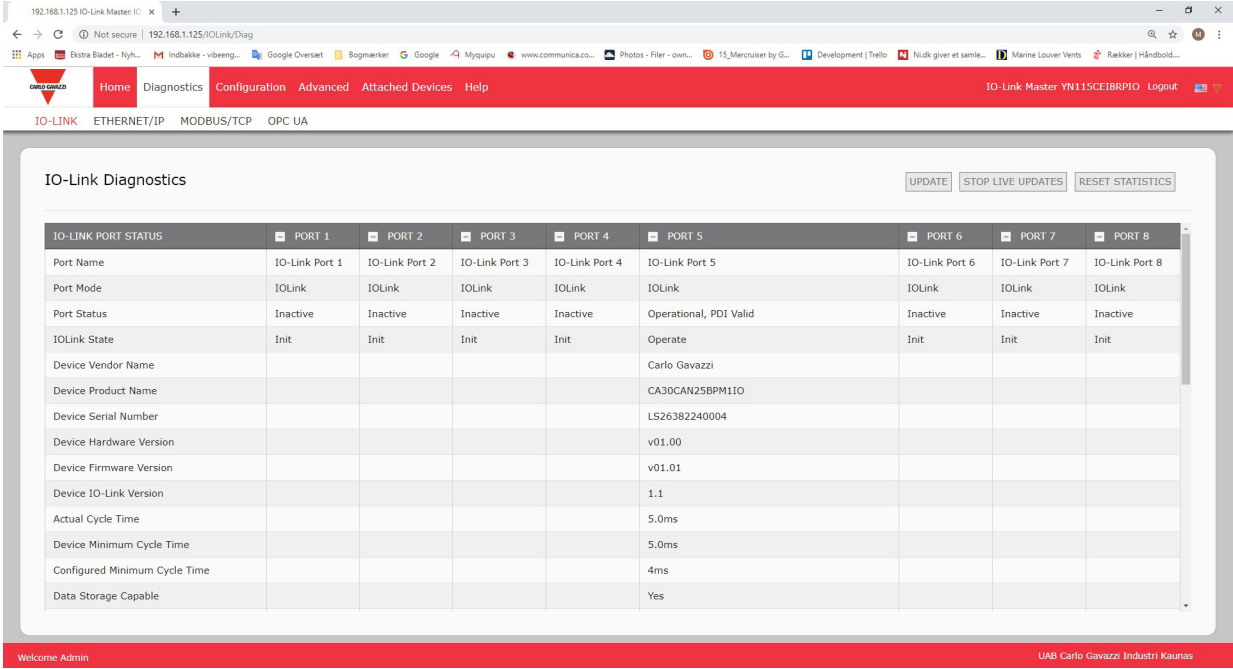

Para obtener más información sobre la página Diagnóstico de IO-Link, consulte el sistema de ayuda o 11.1. Diagnóstico de puertos IO-Link en la página 82.

# <span id="page-31-0"></span>**6.2. Página de configuración de IO-Link**

Puede utilizar la página Configuración | Ajustes de IO-Link para configurar los ajustes del puerto IO-Link. Cuando el dispositivo IO-Link se conecta a un puerto, comienza a funcionar sin necesidad de ninguna configuración. El IOLM y el dispositivo IO-Link conectado negocian automáticamente el tiempo de ciclo mínimo. Si una aplicación lo requiere, se puede ajustar un tiempo de ciclo mínimo específico.

En esta página aparecen características especiales como Almacenamiento de datos, Validación del dispositivo y Validación de datos.

*Nota: El almacenamiento de datos, la validación del dispositivo y la validación de datos se tratan en el capítulo 9. Uso de las funciones del IOLM en la página 66.*

Esta subsección trata lo siguiente:

- Edición de los ajustes de los puertos IO-Link en la página 33.
- Diagnóstico de puertos IO-Link en la página 34.

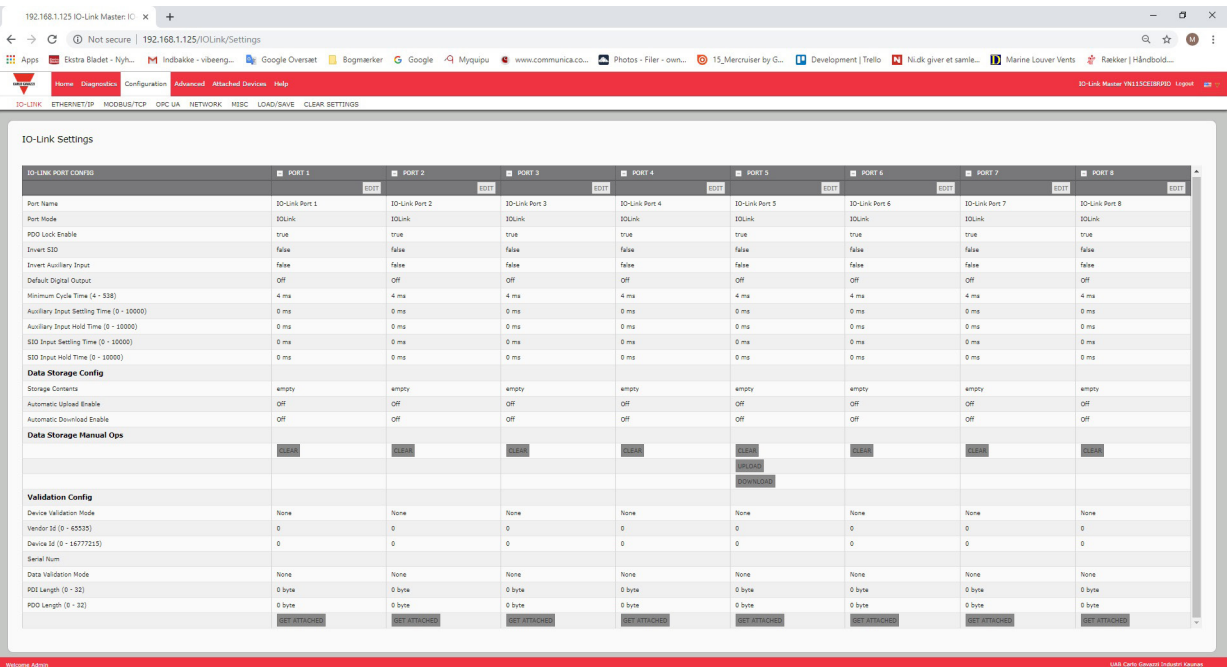

 *Nota: Esta imagen muestra el IOLM YN115, que ofrece puertos E/S digitales específicos y una página de configuración.*

### <span id="page-32-0"></span>**6.2.1. Edición de los ajustes de los puertos IO-Link**

Puede utilizar este procedimiento para configurar los ajustes de IO-Link para cada puerto IO-Link.

Si se conecta un dispositivo IO-Link al puerto, no se requiere ninguna configuración para el funcionamiento. Si se conecta un dispositivo de entrada o salida digital, es necesario cambiar el modo de puerto.

- 1. Si es necesario, abra la interfaz web del IO-Link Master con su navegador de internet utilizando la dirección IP.
- 2. Haga clic en Configuración | Ajustes de IO-Link.
- 3. Haga clic en el botón EDITAR para el puerto o los puertos que desee configurar.

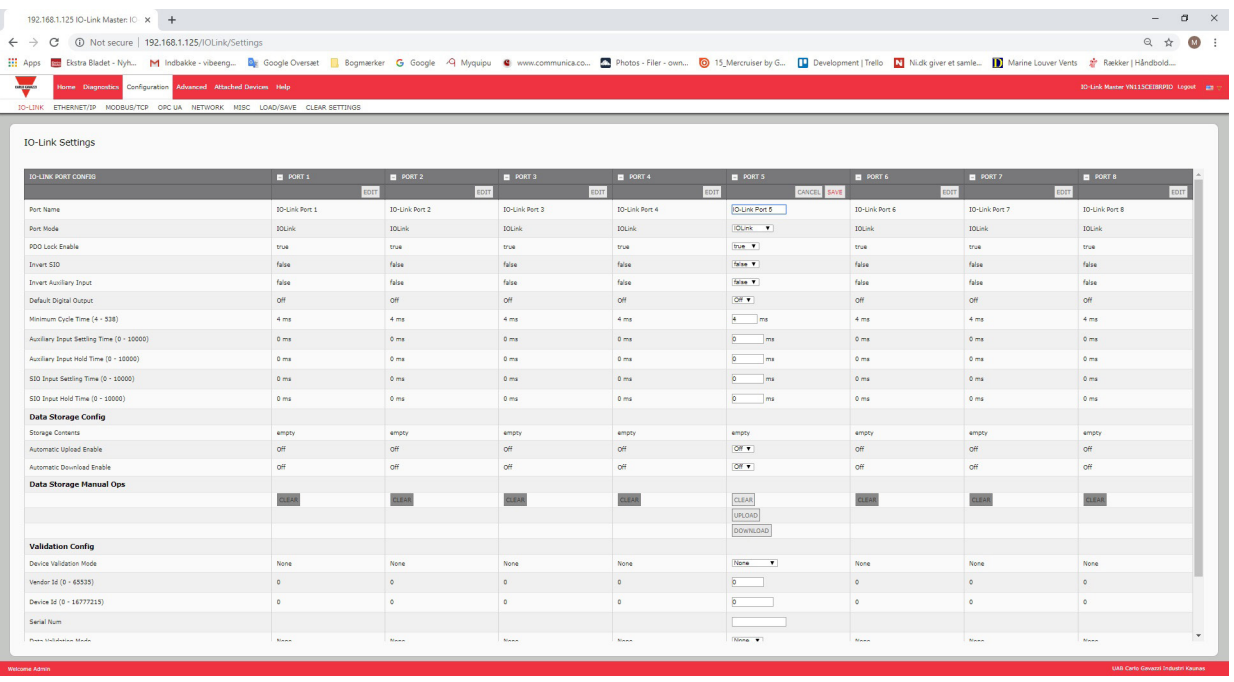

 *Nota: Esto ilustra un equipo de 8 puertos, donde el Puerto 6 está ahora configurado para DigitalIn. Nota: Puede hacer clic en cada botón EDITAR y abrir todos los puertos para configurar rápidamente los parámetros de los mismos.*

4. Realice las selecciones adecuadas para el dispositivo que haya conectado a ese puerto.

 Asegúrese de seleccionar la opción DigitalIn para un dispositivo de entrada digital y la opción DigitalOut para un dispositivo de salida digital para el modo de puerto.

 El IOLM negocia el tiempo de ciclo mínimo, por lo que no es necesario ajustar un tiempo de ciclo a menos que se necesite un tiempo de ciclo específico.

 Puede utilizar el sistema de ayuda si necesita definiciones o valores para las opciones, o bien consulte la siguiente subsección (Parámetros de los ajustes de IO-Link).

 *Nota: No active la descarga Automática y luego intente la configuración del dispositivo, ya que la descarga automática cambia los ajustes a lo que está almacenado en el IOLM. El almacenamiento de datos, la validación del dispositivo y la validación de datos se tratan en el capítulo 9. Uso de las funciones del IOLM en la página 66.*

5. Haga clic en el botón GUARDAR para cada puerto.

6. Vuelva a la página Diagnóstico de IO-Link para verificar que sus cambios han surtido efecto.

*Nota: El puerto 6 ahora indica que está funcionando como un dispositivo de entrada digital válido y se muestran los nombres de los puertos.*

# <span id="page-33-0"></span>**6.2.2. Parámetros de los ajustes de IO-Link**

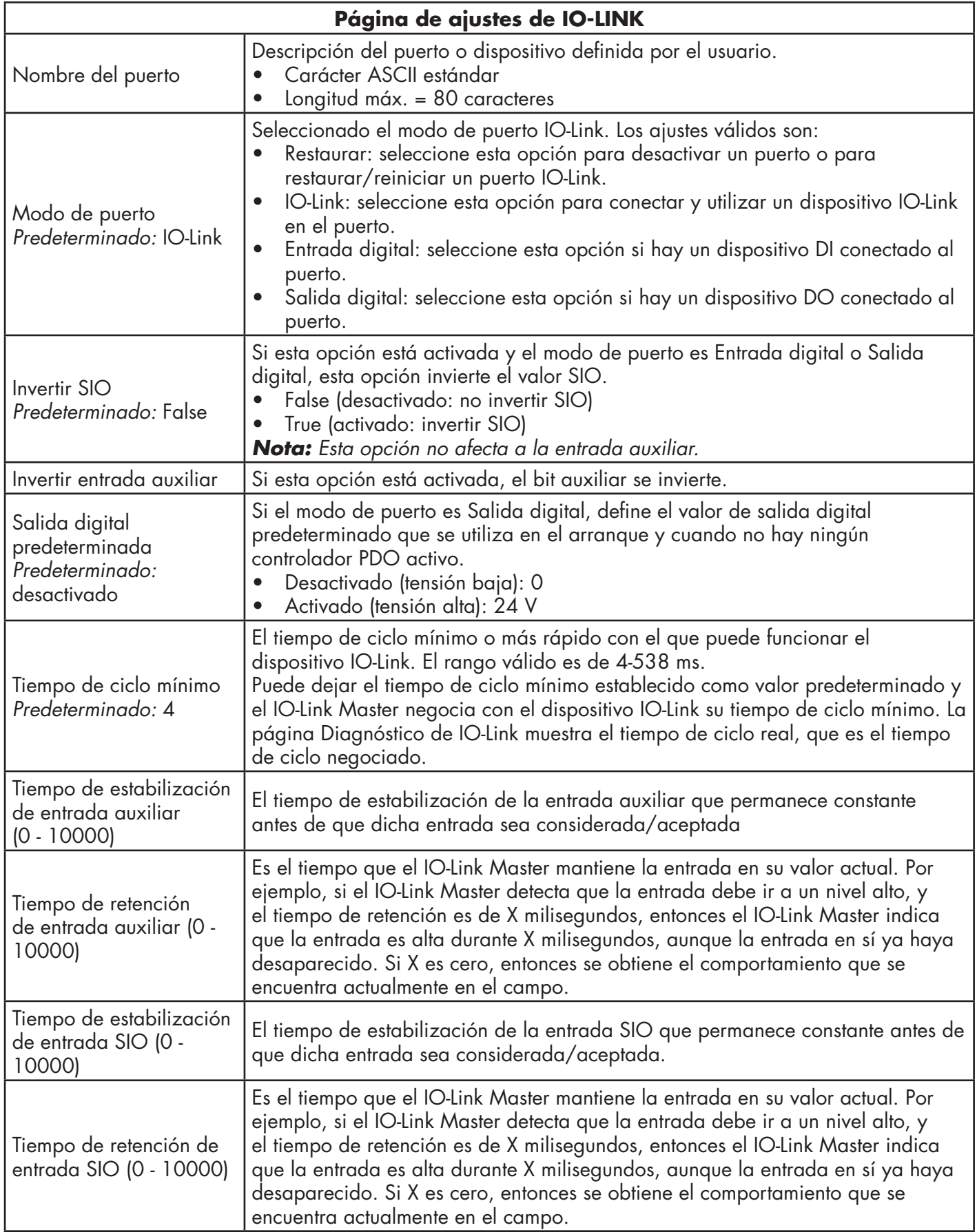

La página Configuración | Ajustes de IO-Link admite las siguientes opciones.

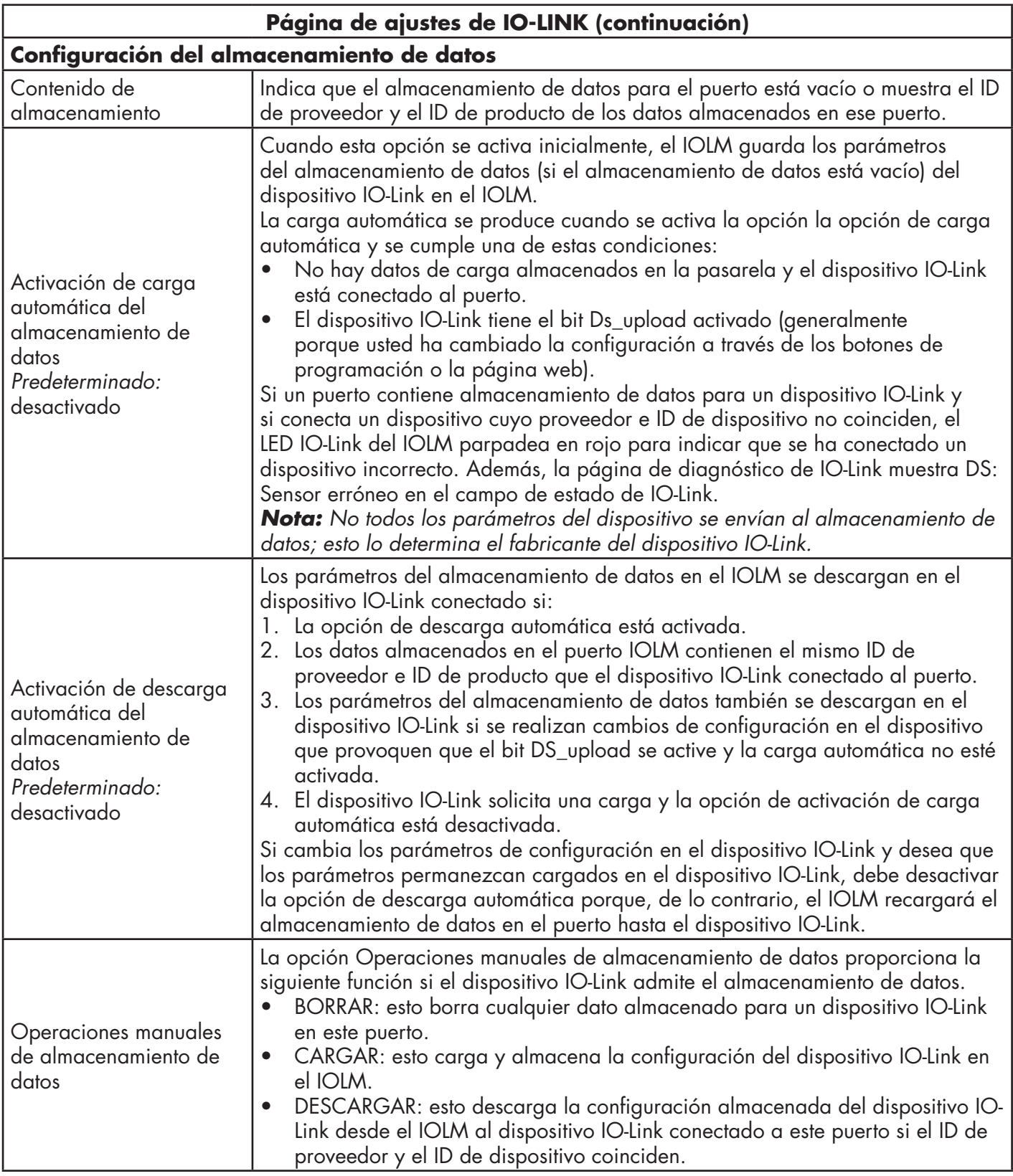

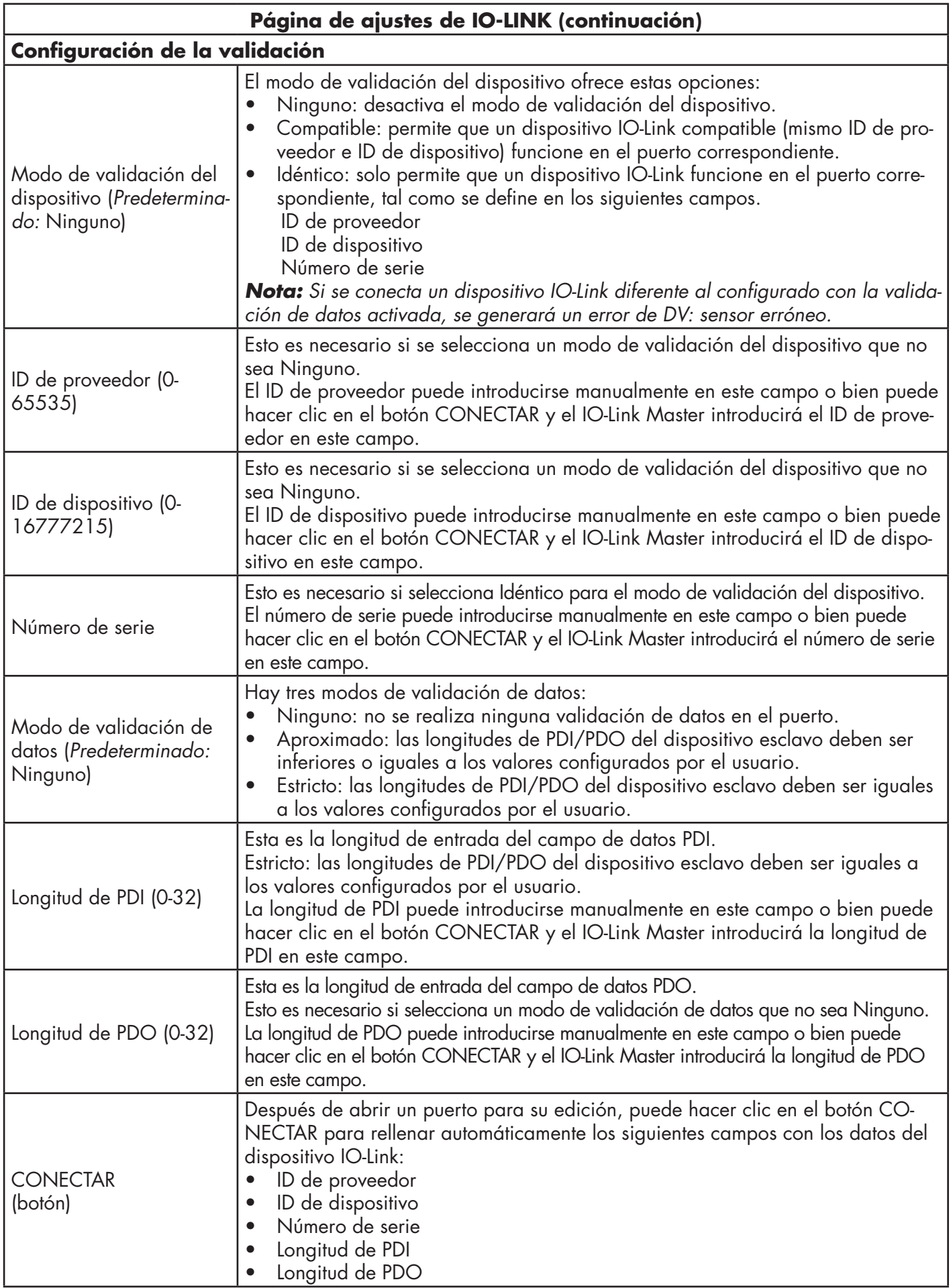
# **6.3. Página de configuración de los ajustes de EtherNet/IP**

Utilice la página Ajustes de EtherNet/IP para configurar las opciones de EtherNet/IP.

- Es posible que desee consultar las siguientes secciones para obtener información adicional:
- Capítulo 11. Interfaz de EtherNet/IP, en la página 92, proporciona un resumen del funcionamiento, definiciones de los tipos de datos, términos y condiciones y métodos de transferencia de datos.
- Capítulo 12. Descripciones de las funciones, en la página 98, trata sobre las descripciones de los bloques de datos de proceso, la gestión de eventos y el funcionamiento de la ISDU.
- Capítulo 13. Definiciones de los objetos CIP de EtherNet/IP, en la página 117, aborda las definiciones de objetos CIP específicos del proveedor.
- Capítulo 14. Familia ControlLogix Ejemplos de programas de PLC, en la página 143, que proporciona las funciones de trabajo básicas.
- Capítulo 15. Interfaz SLC/PLC-5/MicroLogix, en la página 163, enumera los requisitos y explica los mensajes del PLC-5 y SLC, así como el acceso a PDI y PDO a través de mensajes PCCC.
- Capítulo 16. Archivos EDS, en la página 169, proporciona instrucciones de instalación para agregar los archivos EDS a RSLinx. Esta subsección incluye los siguientes temas:
- Edición de los ajustes de EtherNet/IP en la página 38.
- Parámetros de los ajustes de EtherNet/IP en la página 39.

*Nota: El IO-Link Master puede estar listo para el funcionamiento para los PLCs ControlLogix*

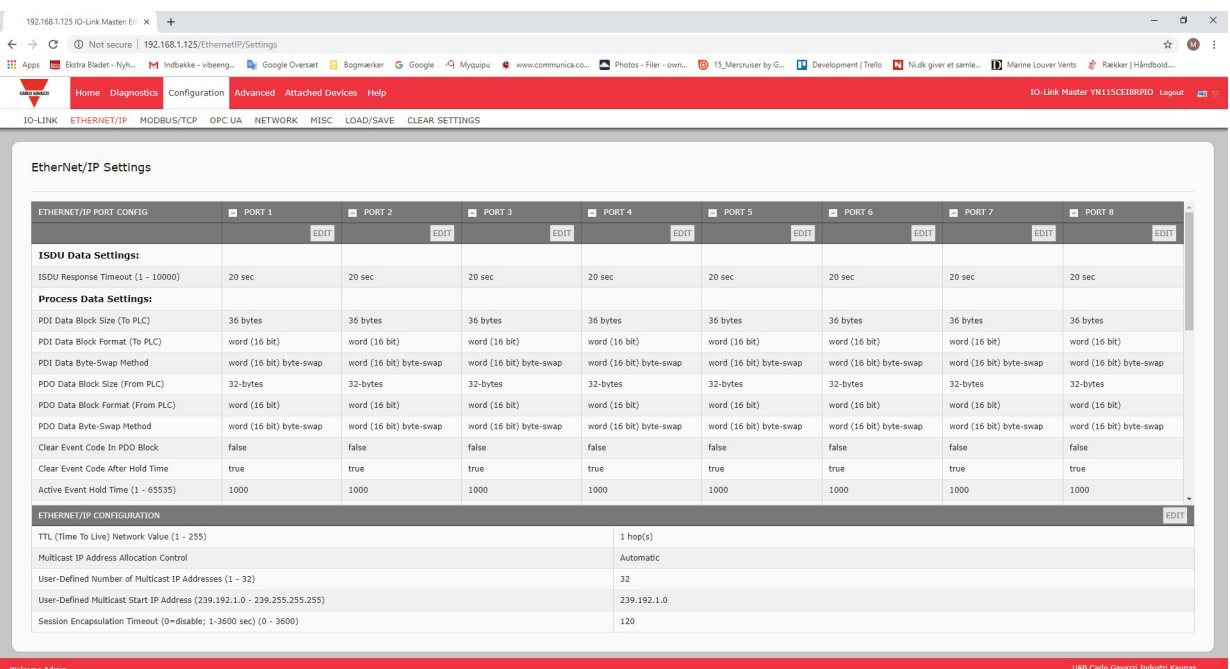

*Nota: Esto ilustra una captura de pantalla parcial; desplácese por la tabla de ajustes para ver todos los ajustes disponibles.*

### **6.3.1. Edición de los ajustes de EtherNet/IP**

Puede utilizar este procedimiento para configurar las características de EtherNet/IP para cada puerto.

- 1. Si es necesario, abra la interfaz web del IO-Link Master con su navegador de internet utilizando la dirección IP.
- 2. Haga clic en Configuración | EtherNet/IP.
- 3. Haga clic en el botón EDITAR para cada puerto que desee configurar.

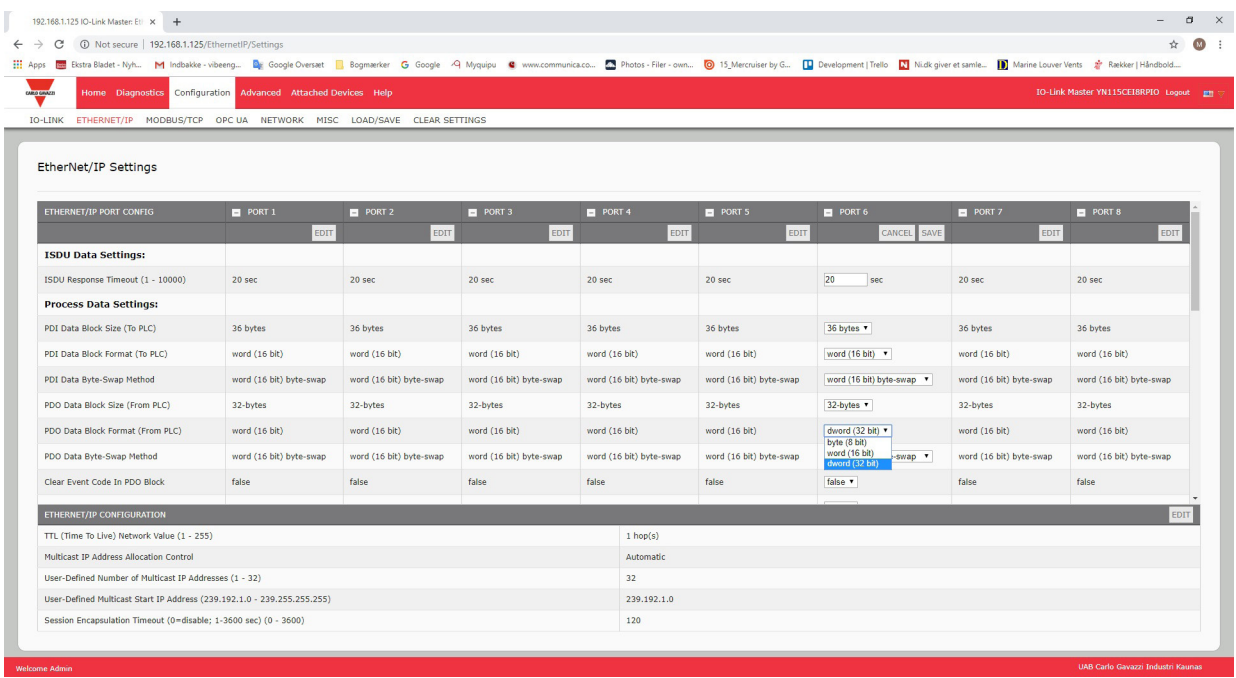

*Nota: Puede hacer clic en cada botón EDITAR y abrir todos los puertos para configurar rápidamente los parámetros de los mismos.*

- 4. Realice las selecciones adecuadas para el dispositivo que esté conectado al puerto.
- Puede utilizar el sistema de ayuda si necesita definiciones o valores para las opciones, o bien consulte Parámetros de los ajustes de EtherNet/IP en la siguiente subsección.
- 5. Desplácese hasta la parte superior de la página y haga clic en el botón GUARDAR. Asegúrese de que el puerto ahora muestra el botón EDITAR.

## **6.3.2. Parámetros de los ajustes de EtherNet/IP**

(IOLM YN115 solamen-

te)

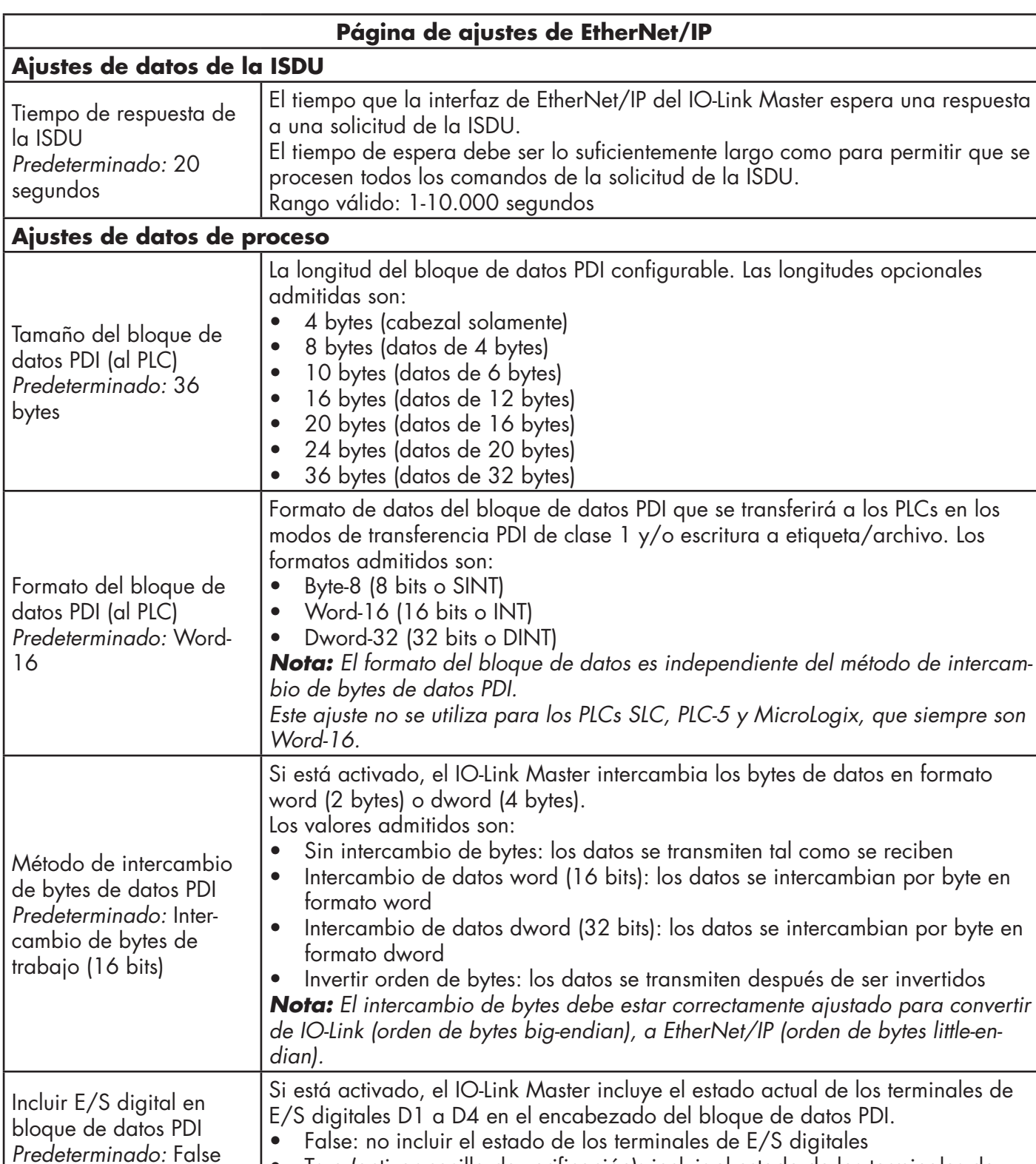

La página Configuración | Ajustes de EtherNet/IP admite las siguientes opciones.

• True (activar casilla de verificación): incluir el estado de los terminales de

E/S digitales en el encabezado del bloque de datos PDI

*Nota: No afecta a la entrada auxiliar.*

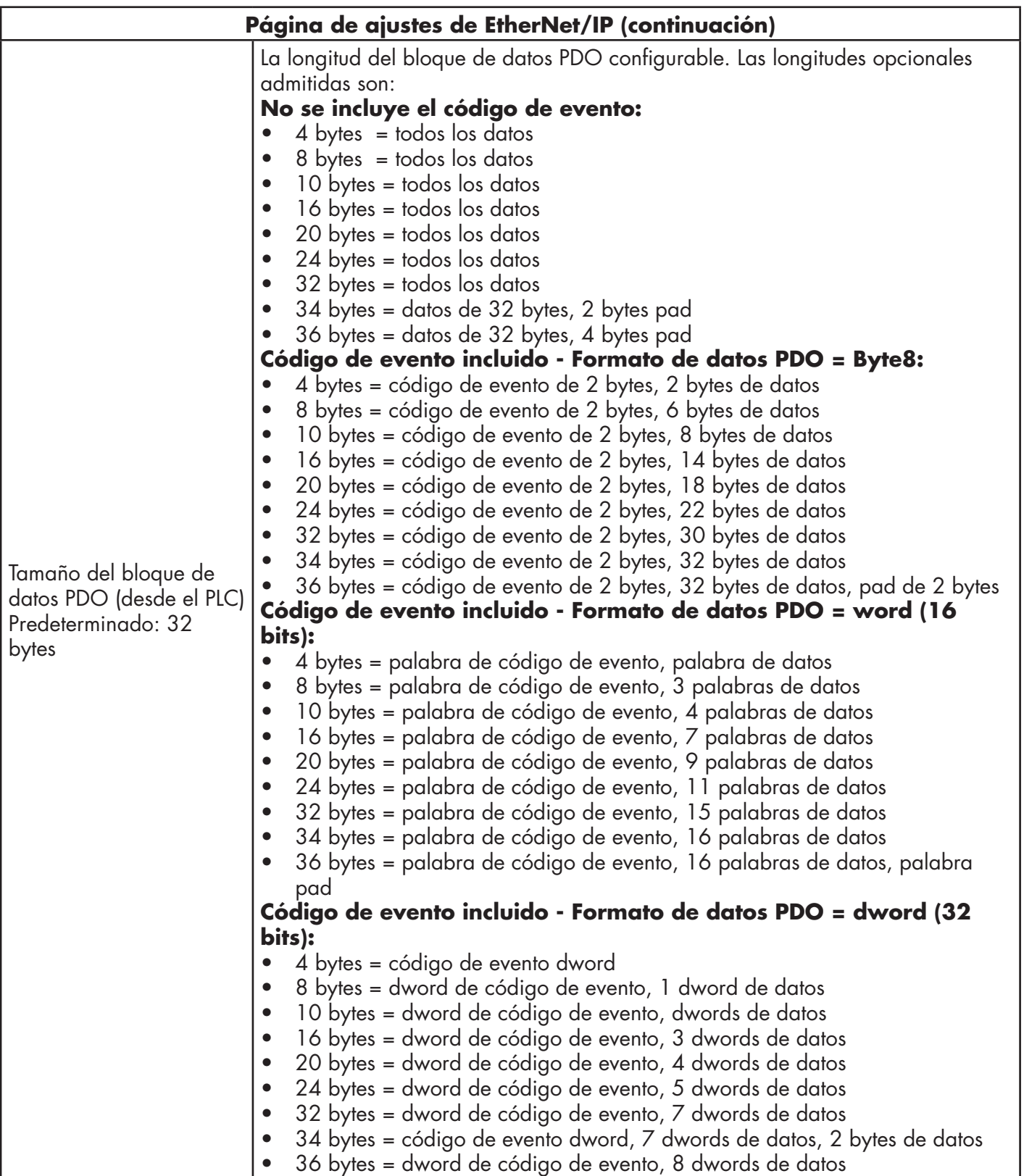

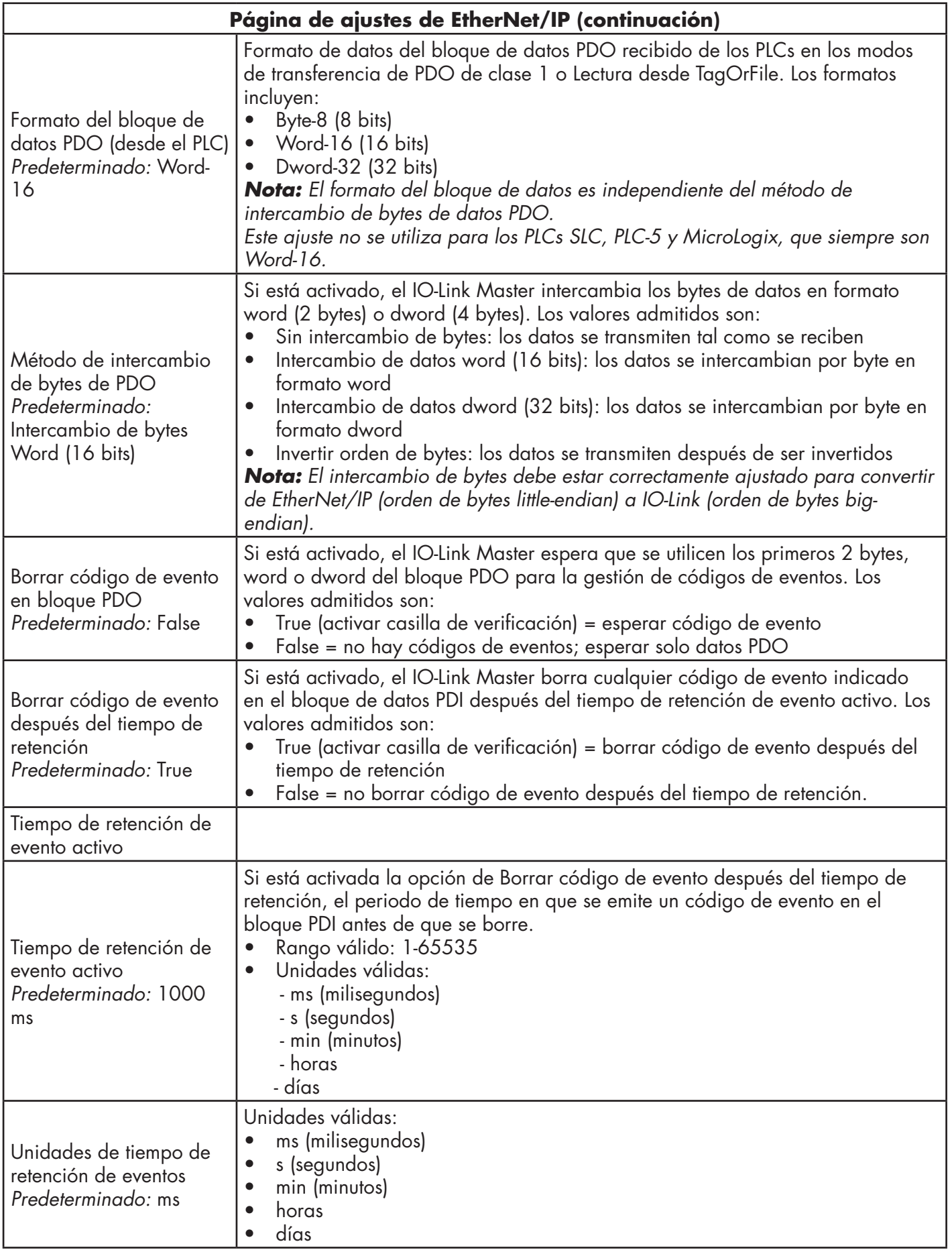

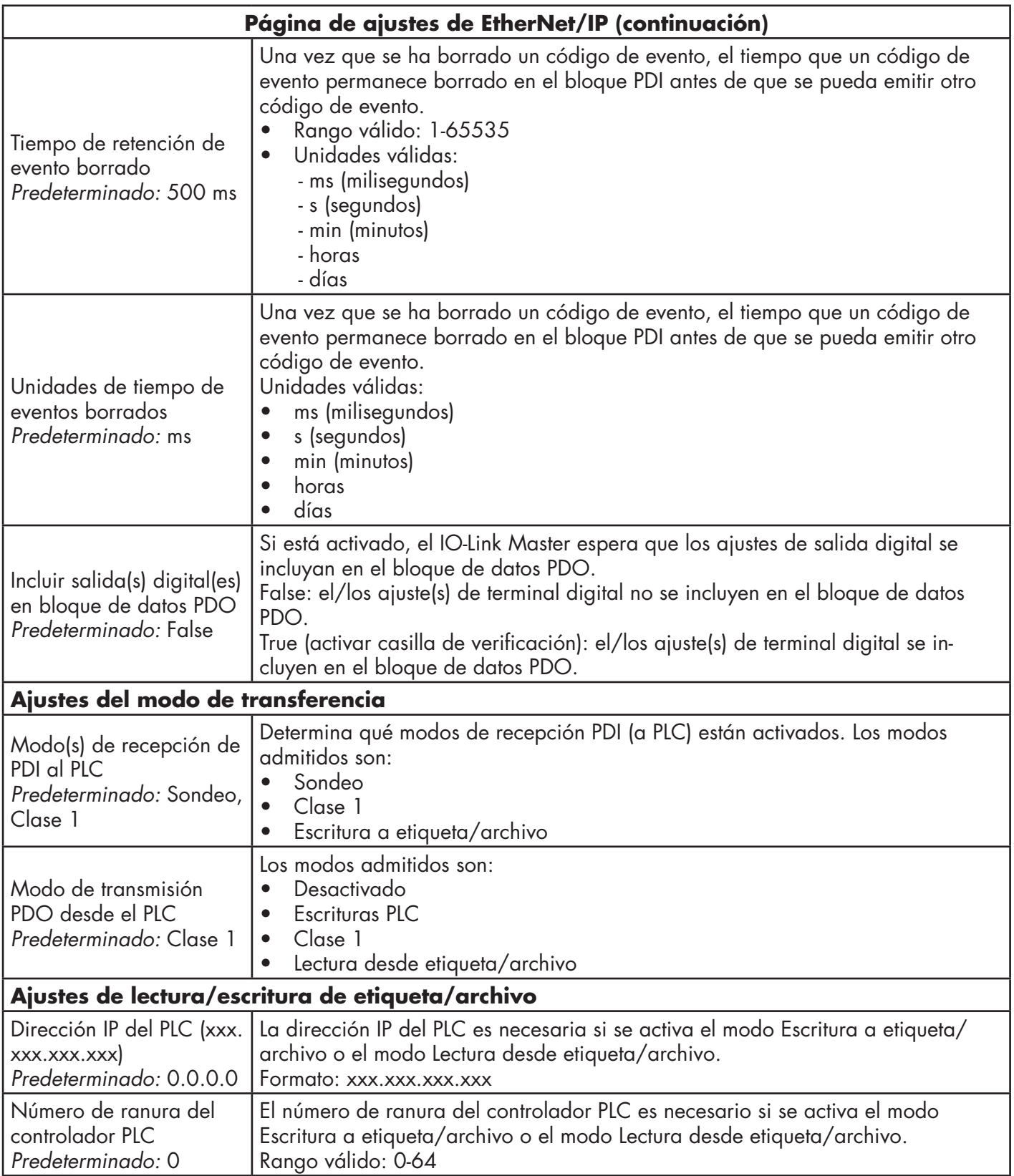

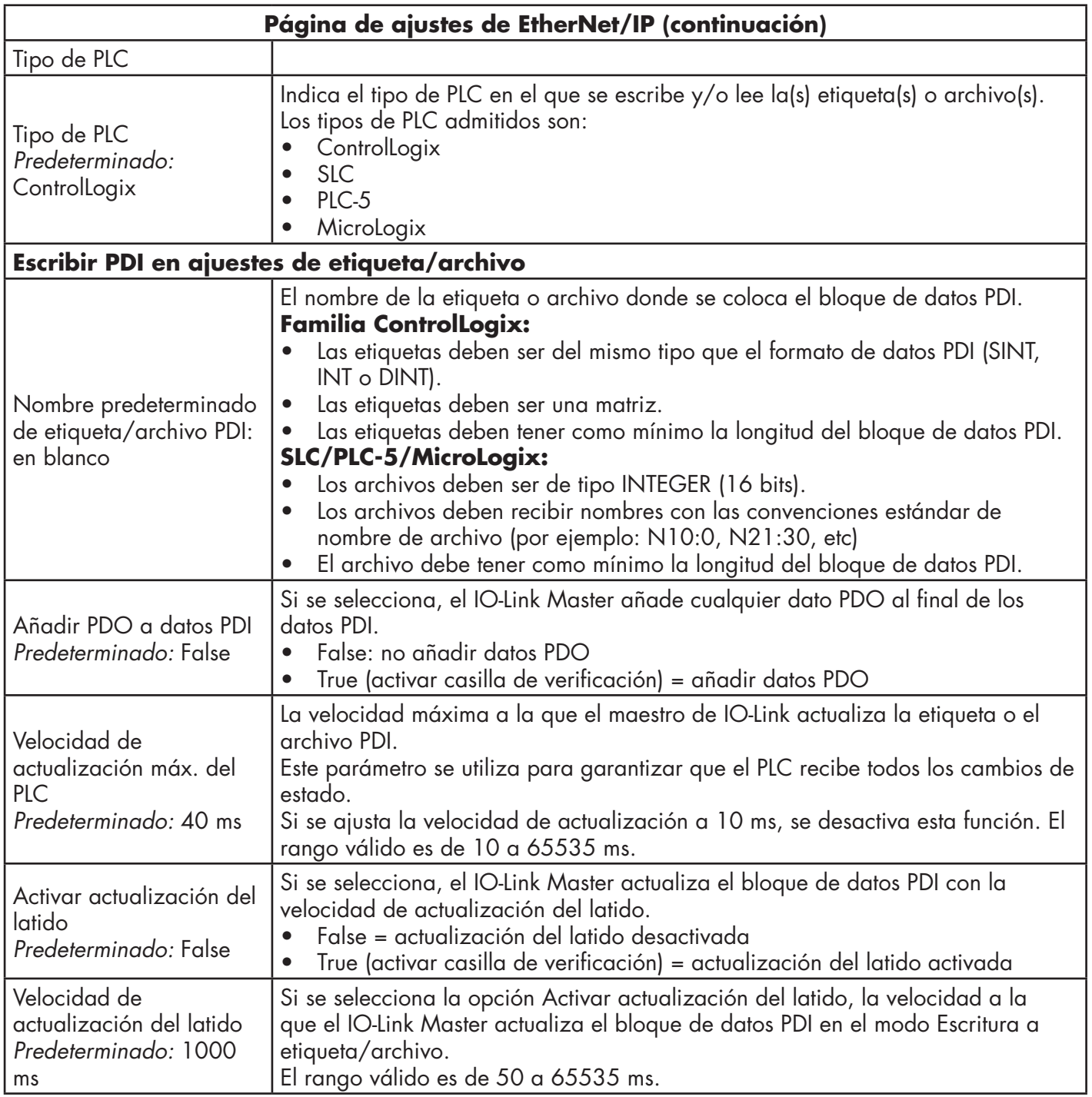

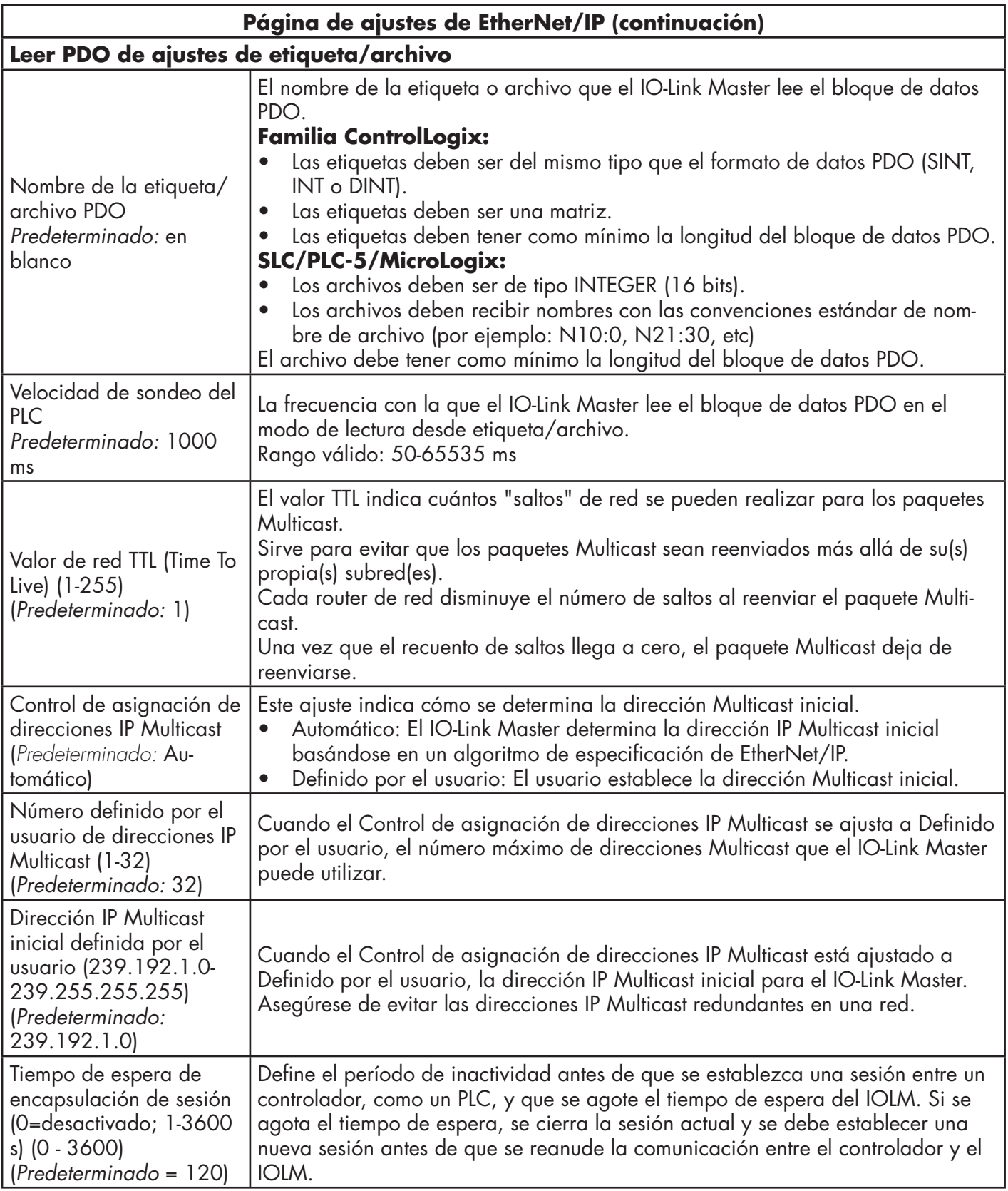

# **6.4. Página de configuración de los ajustes de Modbus/TCP**

Puede utilizar la página Configuración | Ajustes de Modbus/TCP para configurar Modbus/TCP con el IO-Link Master. En los siguientes capítulos encontrará más información sobre Modbus:

- Capítulo 12. Descripciones de las funciones en la página 98
- Capítulo 17. Interfaz Modbus/TCP en la página 170 Esta subsección incluye estos temas:
- Edición de los ajustes de Modbus/TCP en la página 46.
- Parámetros de los ajustes de Modbus/TCP en la página 47.

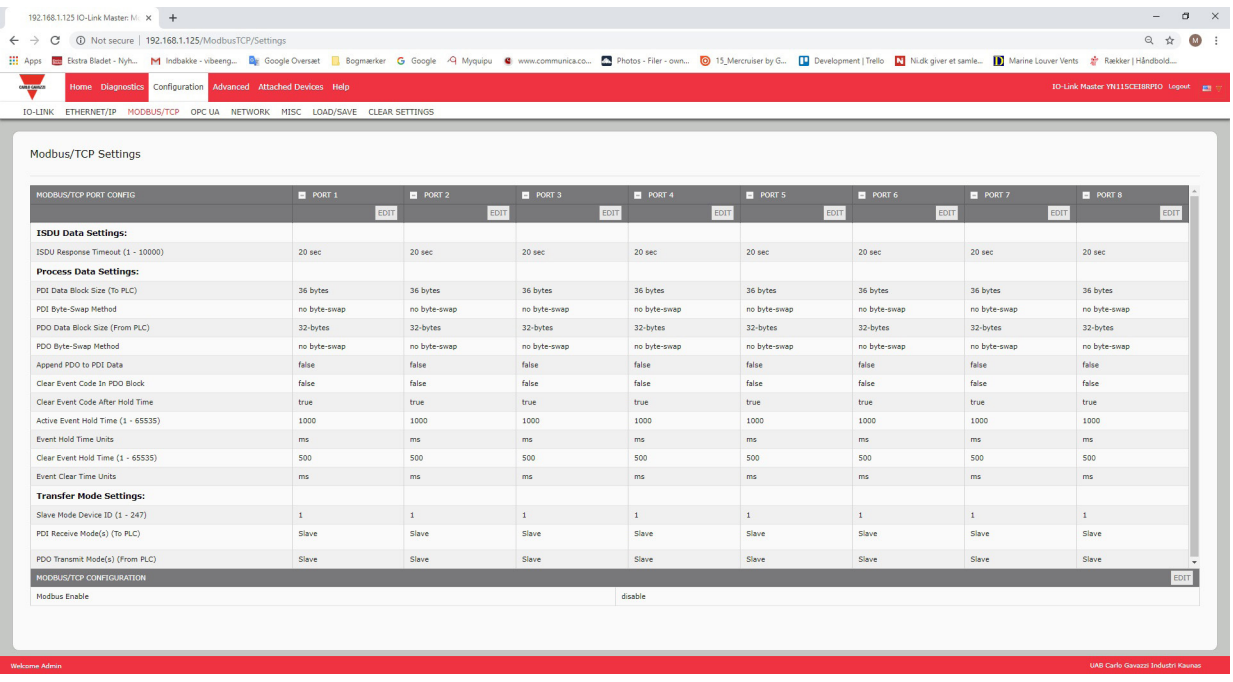

*Nota: Modbus está desactivado por defecto. Para utilizar Modbus, pulse el botón EDITAR y seleccione Activar.*

### **6.4.1. Edición de los ajustes de Modbus/TCP**

- 1. Si es necesario, abra la interfaz web del IO-Link Master con su navegador de internet utilizando la dirección IP.
- 2. Haga clic en Configuración | Modbus/TCP.
- 3. Haga clic en el botón EDITAR para el puerto que desee configurar.

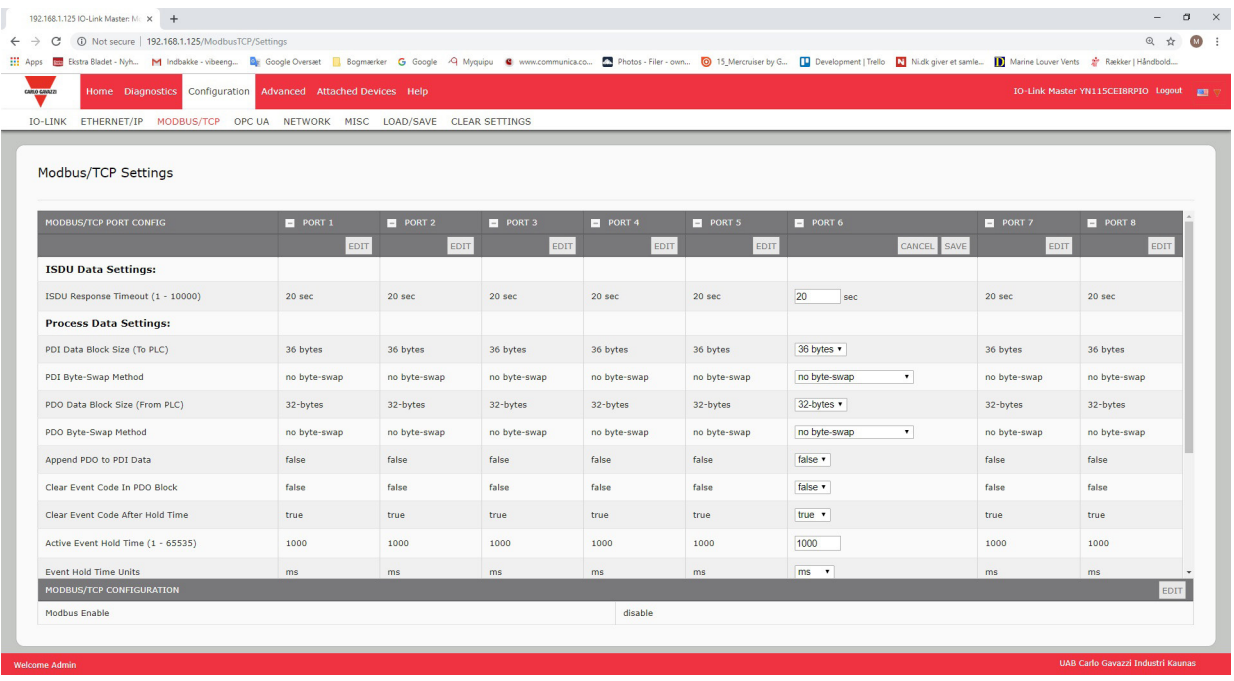

*Nota: Puede hacer clic en cada botón EDITAR y abrir todos los puertos para configurar rápidamente los parámetros de los mismos.*

- 4. Realice las selecciones adecuadas para el dispositivo IO-Link que vaya a conectar a ese puerto. Puede utilizar el sistema de ayuda si necesita definiciones o valores para las opciones o Parámetros de los ajustes de Modbus/TCP en la página 78.
- 5. Desplácese hasta la parte superior de la página y haga clic en el botón GUARDAR. Asegúrese de que el puerto ahora muestra el botón EDITAR.

Si muestra los botones GUARDAR y CANCELAR, significa que uno de los parámetros contiene un valor incorrecto. Si es necesario, desplácese hacia abajo en la página, haga las correcciones necesarias y haga clic en GUARDAR.

## **6.4.2. Parámetros de los ajustes de Modbus/TCP**

La siguiente tabla proporciona información detallada sobre la página de ajustes de Modbus/TCP.

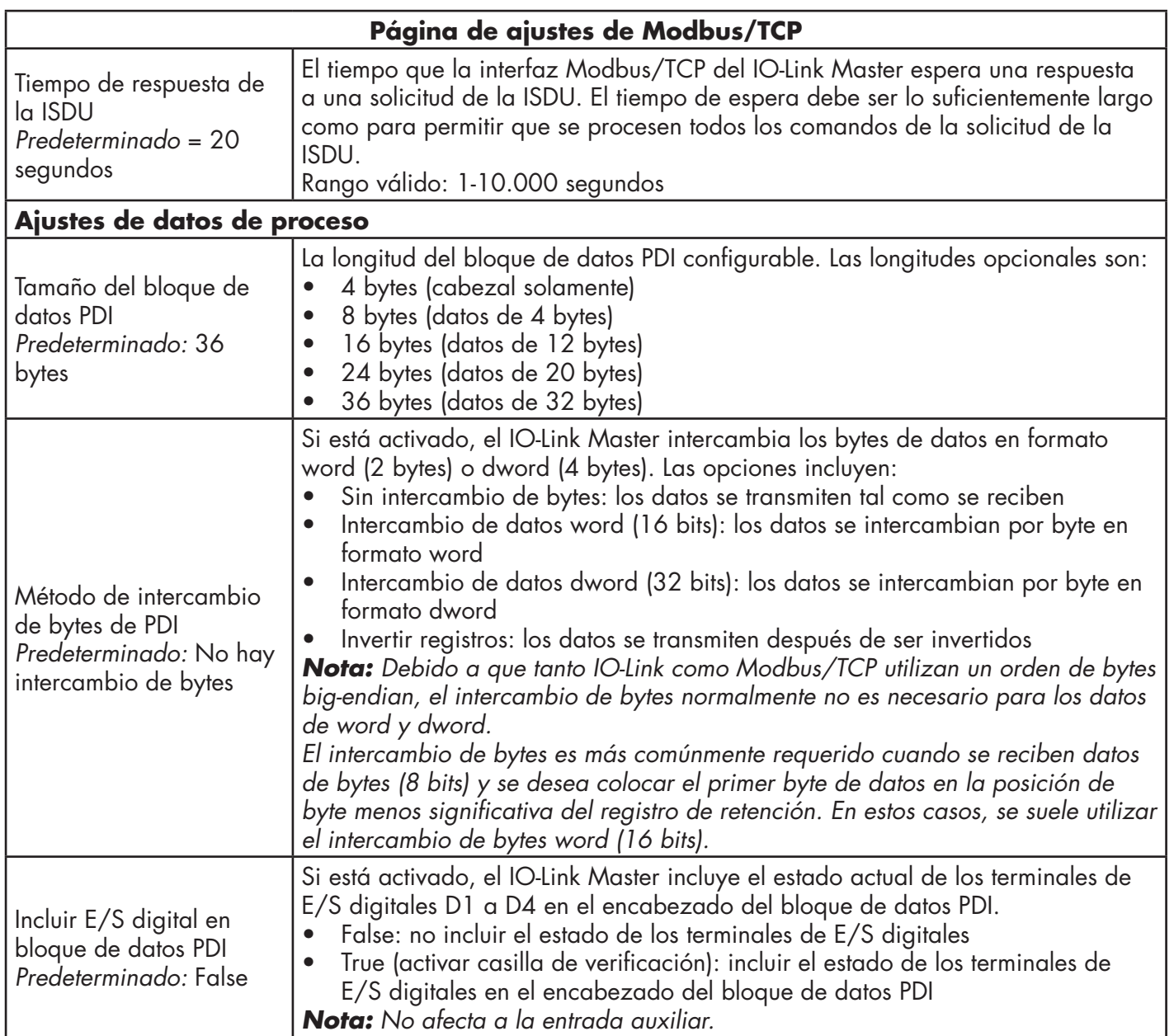

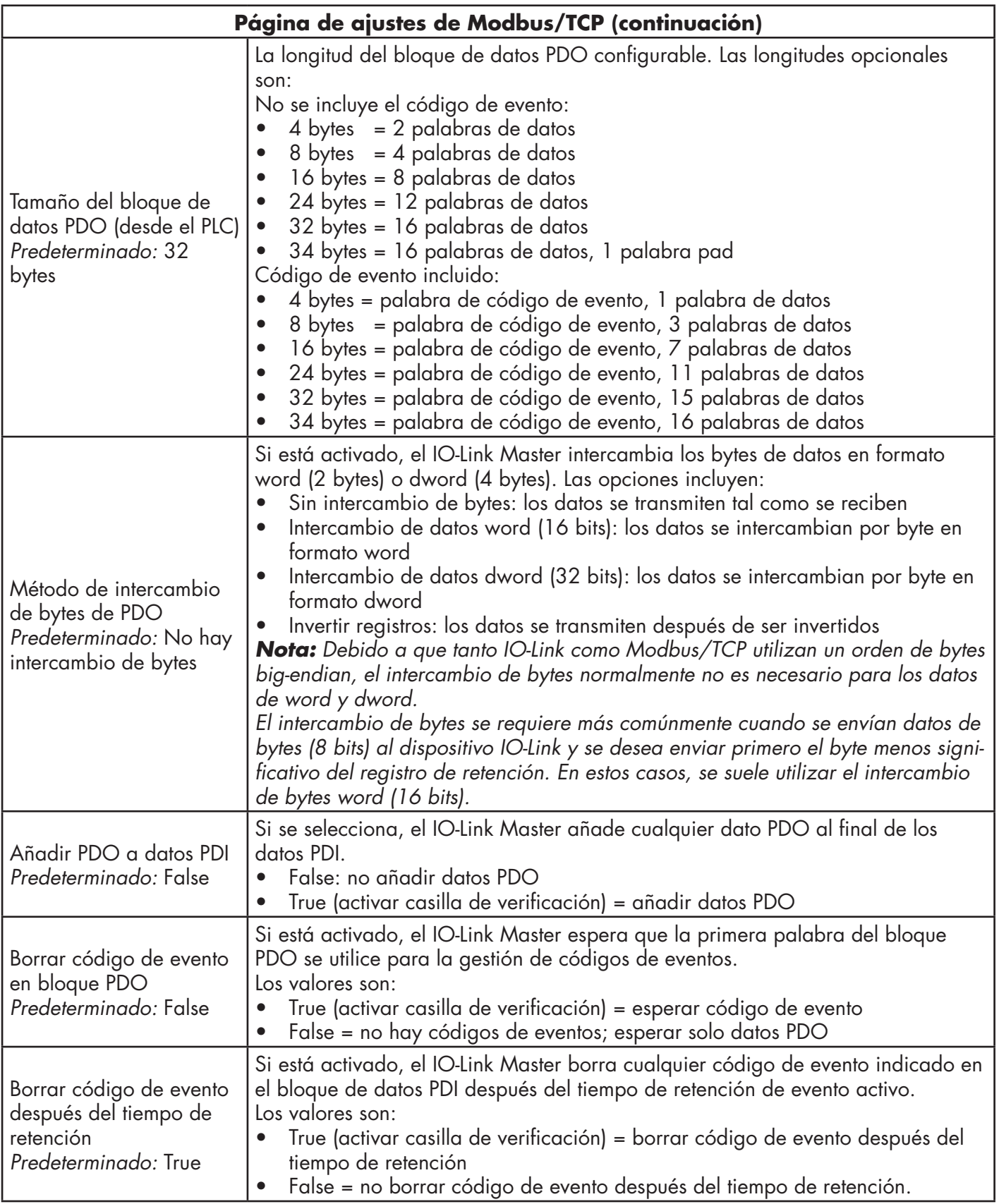

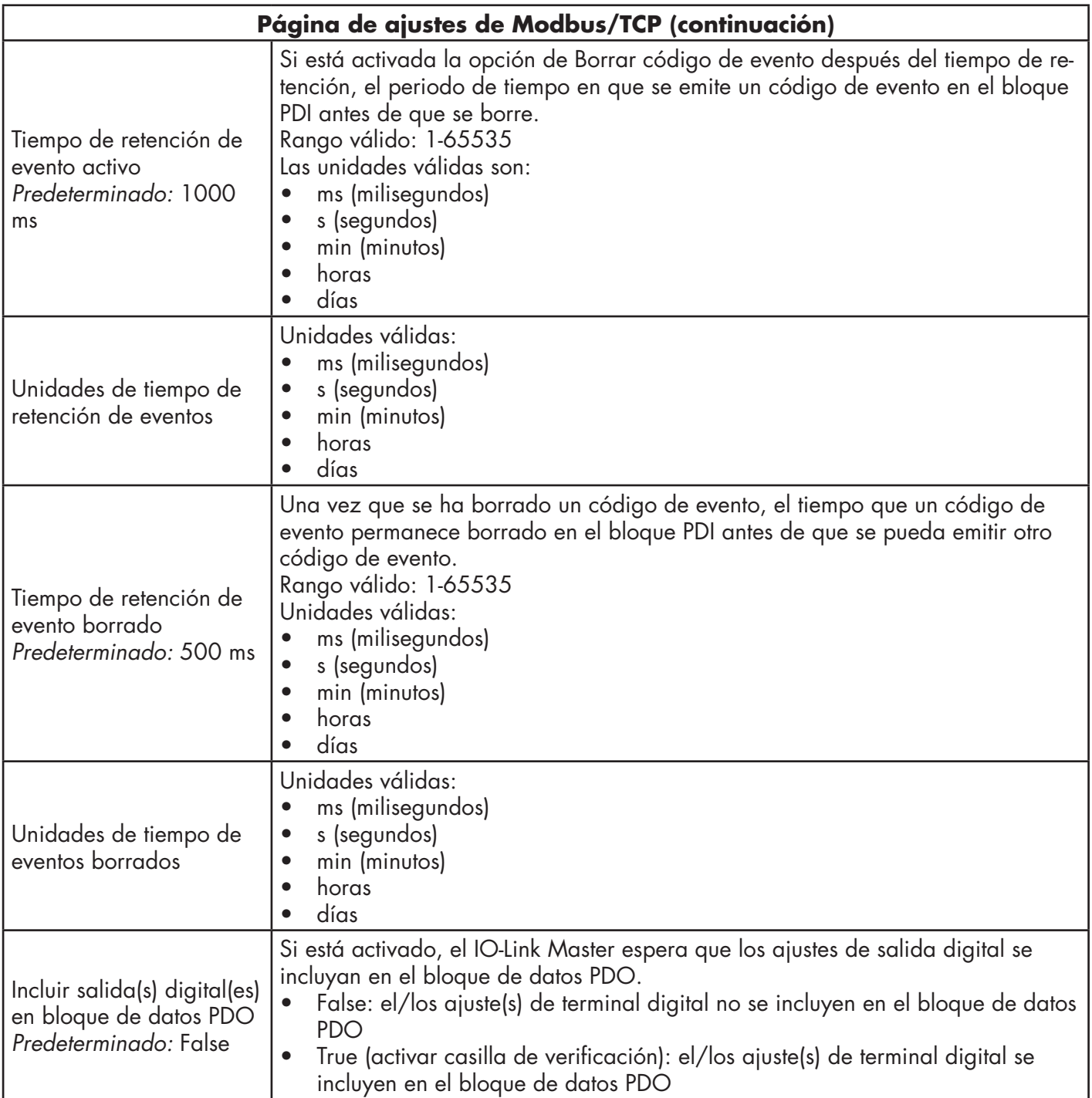

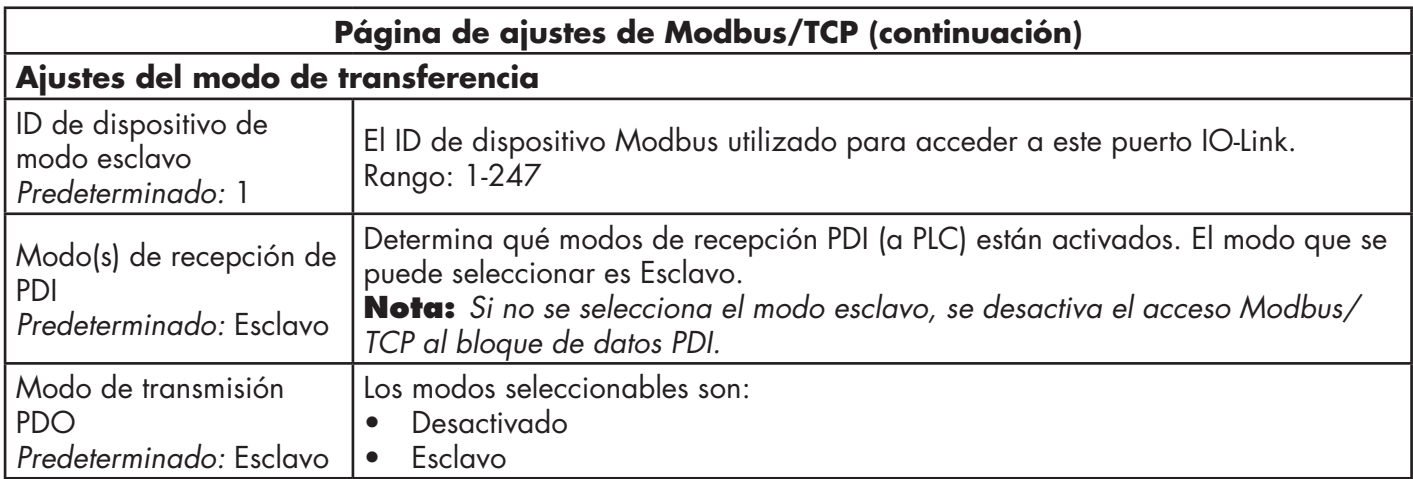

## **6.5. Página de configuración de los ajustes de OPC UA**

Utilice la página Configurar | Ajustes de OPC UA para configurar OPC UA con el IOLM.

Nota: No todos los modelos son compatibles con OPC UA.

Esta subsección incluye estos temas:

Edición de los ajustes de OPC UA en la página 51.

Parámetros de los ajustes de OPC UA en la página 51.

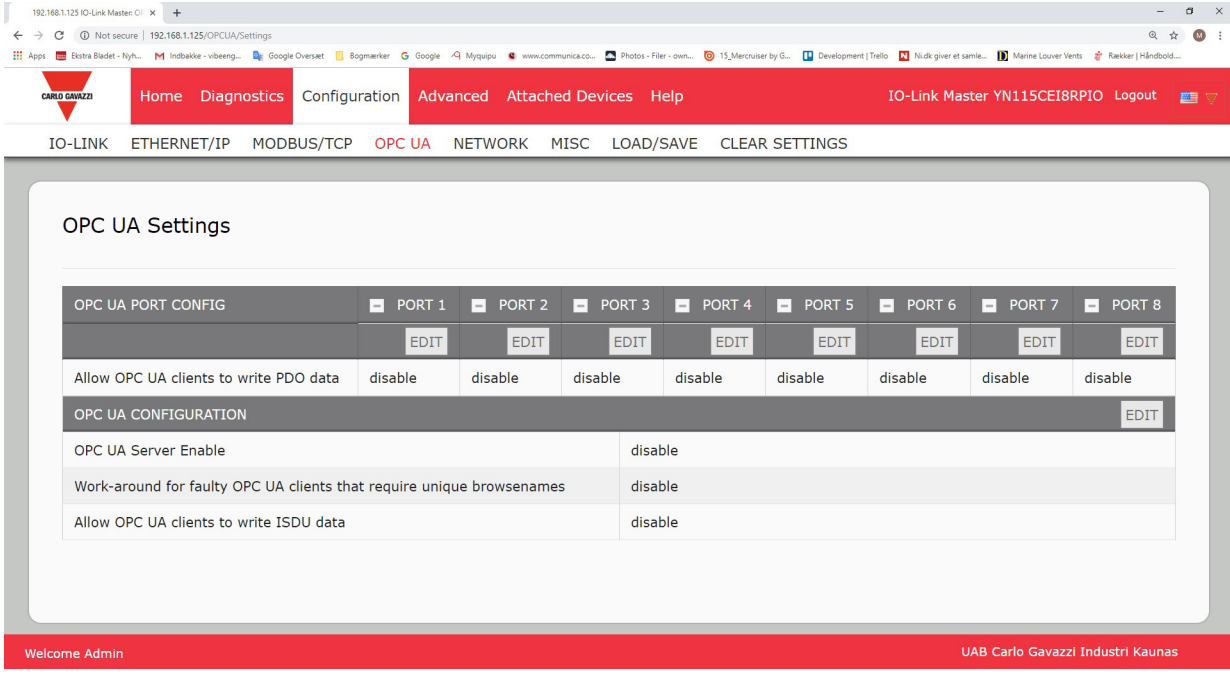

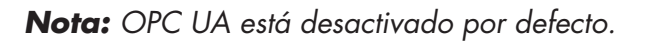

## **6.5.1. Edición de los ajustes de OPC UA**

Puede utilizar este procedimiento para editar los ajustes de OPC UA.

- 1. Si es necesario, abra la interfaz web del IO-Link Master con su navegador de internet utilizando la dirección IP.
- 2. Haga clic en Configuración | OPC UA.
- 3. Haga clic en el botón EDITAR.

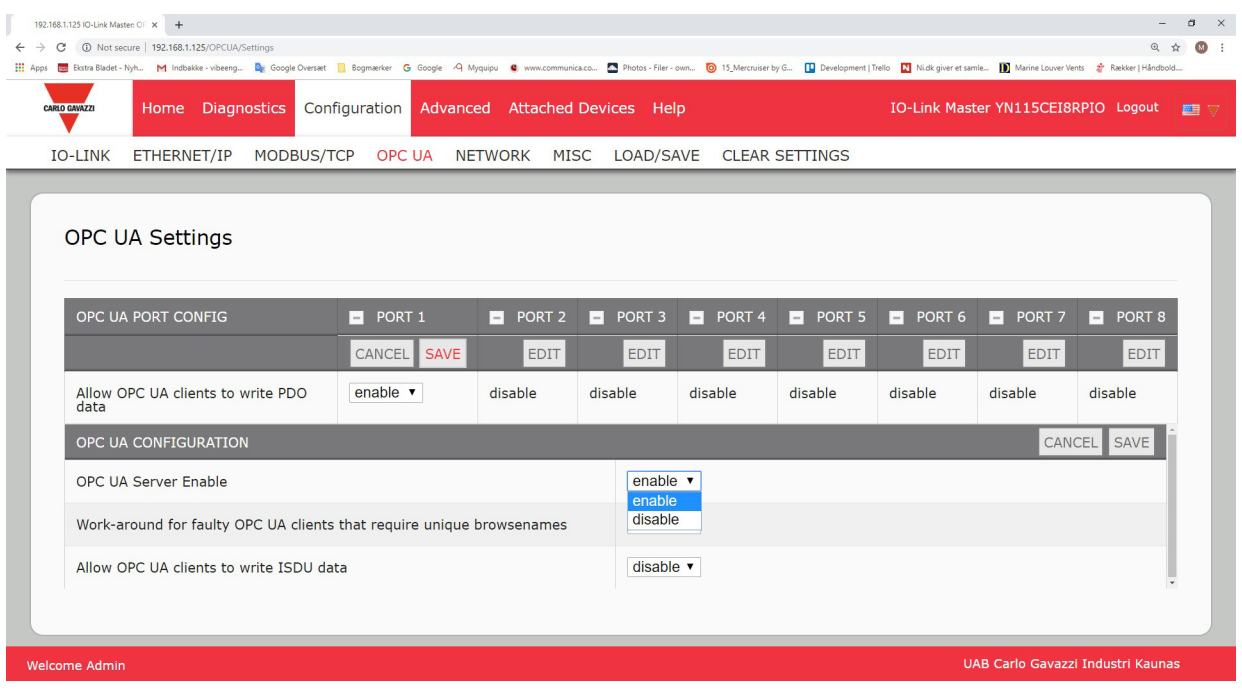

- 4. Realice las selecciones adecuadas para su entorno. Puede utilizar el sistema de ayuda si necesita definiciones o valores para las opciones o 6.5.2. Parámetros de los ajustes de OPC UA en la página 51.
- 5. Haga clic en el botón GUARDAR.

### **6.5.2. Parámetros de los ajustes de OPC UA**

La siguiente tabla proporciona información sobre la página Ajustes de OPC UA.

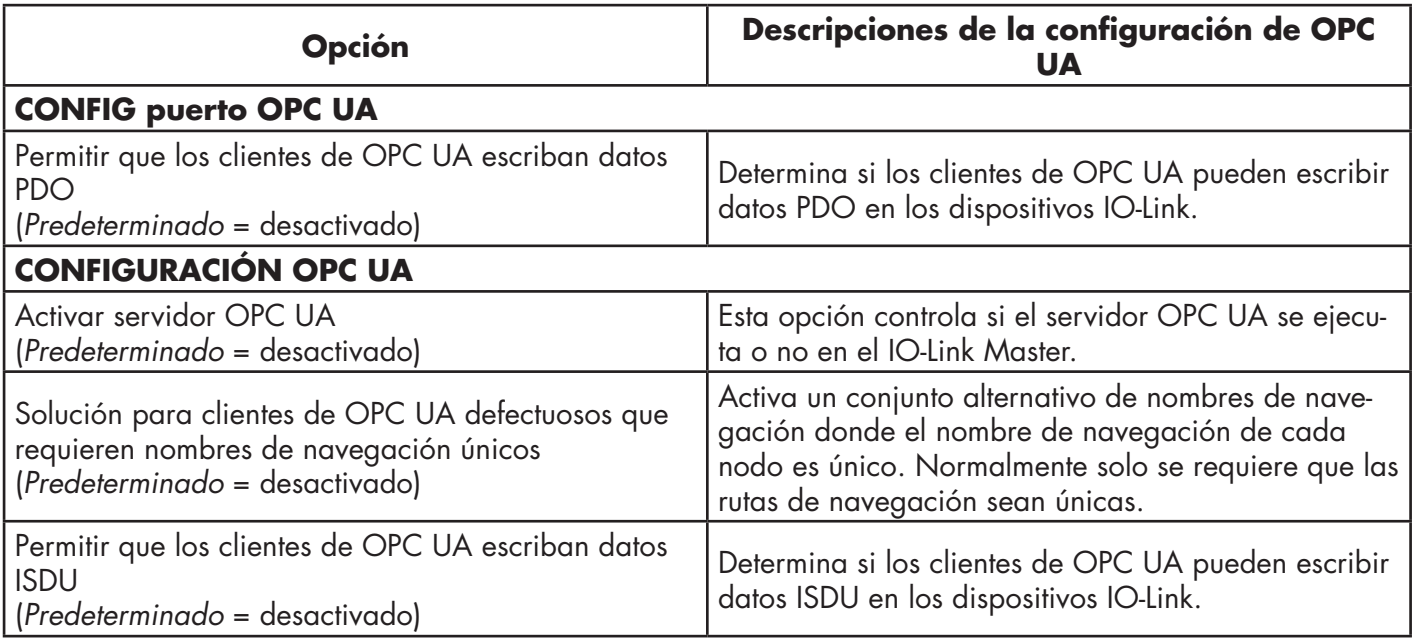

# **7. Cargar y gestionar archivos IODD**

Hay varias páginas de Dispositivos conectados que admiten la gestión de archivos de descripción de dispositivos IO-Link (IODD).

- Página Archivos de descripción de dispositivos IO-Link: cargue los archivos IODD del fabricante del dispositivo IO-Link en el IOLM.
- Página Resumen de la configuración de dispositivos IO-Link en la página 66: verifique que se hayan cargado los archivos correctos para cada dispositivo IO-Link o use la página para obtener información sobre la tasa de baudios, el modo SIO y el número de dispositivo.
- Sobre las páginas de puerto se trata en el capítulo 8. Configuración de dispositivos IO-Link en la página 58.

# **7.1. Página Archivos de descripción de dispositivos IO-Link**

Utilice la página Archivos de descripción de dispositivos IO-Link para actualizar (cargar) y eliminar los archivos de descripción de dispositivos IO-Link (IODD) asociados a este IOLM. Además, puede revisar el archivo xml de IODD haciendo clic en el NOMBRE DE ARCHIVO IODD en la tabla después de cargar el archivo IODD. *Nota: Tendrá que descargar los archivos IODD adecuados del fabricante de su dispositivo IO-Link.*

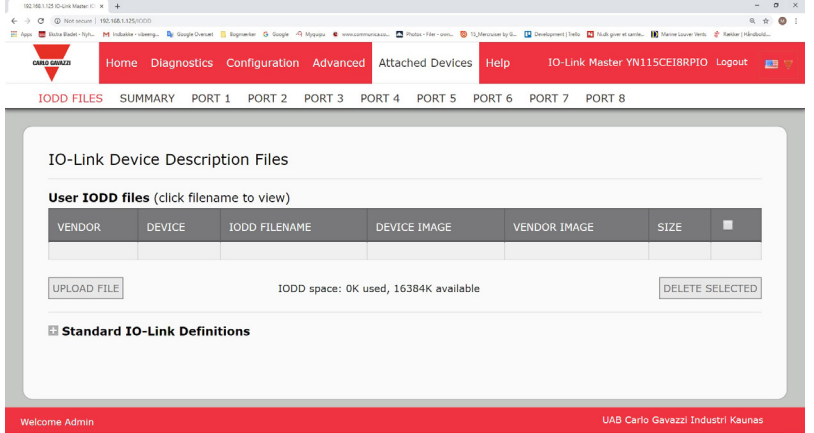

El IOLM proporciona 15790 K de espacio para el almacenamiento de archivos IODD. El IOLM incluye por defecto los siguientes archivos IODD, que no se pueden eliminar.

- IODD-StandardDefinitions1.0.1.xml
- IODD-StandardUnitDefinitions1.0.1.xml
- IODD-StandardDefinitions1.1.xml
- IODD-StandardUnitDefinitions1.1.xml

*Nota: Puede utilizar la función Configuración | Guardar/Cargar para hacer copias de seguridad de sus archivos IODD. Puede guardar el archivo de configuración de un IOLM que tenga instalados archivos IODD y luego cargar ese archivo de configuración en otro IOLM para cargar rápidamente los archivos IODD.*

# **7.1.1. Preparar los archivos IODD para la carga**

- Después de descargar los archivos IODD para el dispositivo IO-Link del fabricante del sensor o del actuador IO-Link, es posible que tenga que descomprimir el archivo y localizar el archivo xml adecuado para el dispositivo.
- Algunos archivos IODD comprimidos contienen los archivos xml y los archivos de imagen complementarios para un solo producto. Este tipo de archivo comprimido se puede cargar inmediatamente en el IOLM.
- Algunos archivos IODD comprimidos contienen los archivos de varios productos. Si carga este tipo de archivo IODD comprimido, el IOLM carga el primer archivo xml y los archivos de imagen asociados, que pueden o no corresponder al dispositivo IO- Link conectado al puerto. Si necesita comprimir los archivos correspondientes, puede serle útil la siguiente información:
	- Descomprima el paquete y localice el archivo xml necesario para su dispositivo IO-Link.
	- Abra el archivo xml y busque el ID del producto, que identifica el dispositivo IO-Link.
	- Comprima el archivo xml junto con las imágenes complementarias. Hay varias maneras de localizar las imágenes complementarias:
- Localice las imágenes correspondientes utilizando el archivo xml.
- Cargue solo el archivo xml y el IOLM le indica qué archivos faltan. Utilice la función ACTUALIZACIÓN para cargar las imágenes faltantes.
- Comprima el xml con todas las imágenes y la IOLM omite (y no carga) cualquier archivo no utilizado y le indica qué archivos no se han cargado.

*Nota: Los archivos de imagen no son necesarios para la configuración del dispositivo IO-Link.* Utilice la información adecuada para sus archivos IODD.

- Cargar archivos IODD comprimidos
- Cargar archivos xml o imágenes complementarias en la página 54

## **7.1.2. Cargar archivos IODD comprimidos**

Puede utilizar el siguiente procedimiento para cargar archivos IODD comprimidos.

- 1. Haga clic en Dispositivos conectados y ARCHIVOS IODD.
- 2. Haga clic en el botón CARGAR ARCHIVO.
- 3. Haga clic en el botón ELEGIR ARCHIVO y busque la ubicación del archivo.
- 4. Resalte el archivo comprimido, haga clic en Abrir y luego en el botón CARGAR.

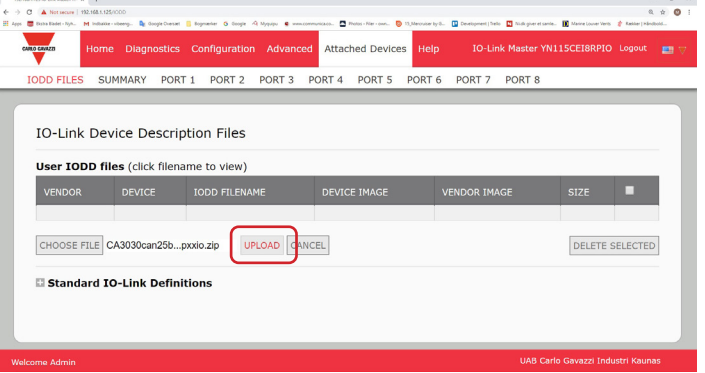

5. Si es necesario, haga clic en Aceptar

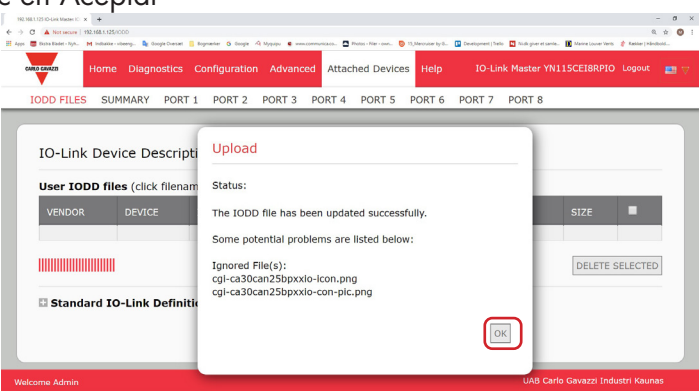

*Nota: Solo se cargan en el IOLM las imágenes referidas en el archivo xml, y se omiten los archivos restantes.* 6. Si lo desea, puede ver el archivo xml haciendo clic en el NOMBRE DE ARCHIVO IODD en la tabla.

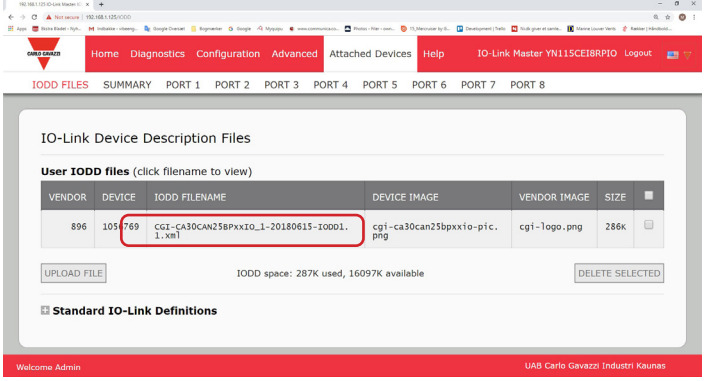

7. Haga clic en el hipervínculo que aparece en la parte superior de la página si desea ver el archivo xml en su navegador.

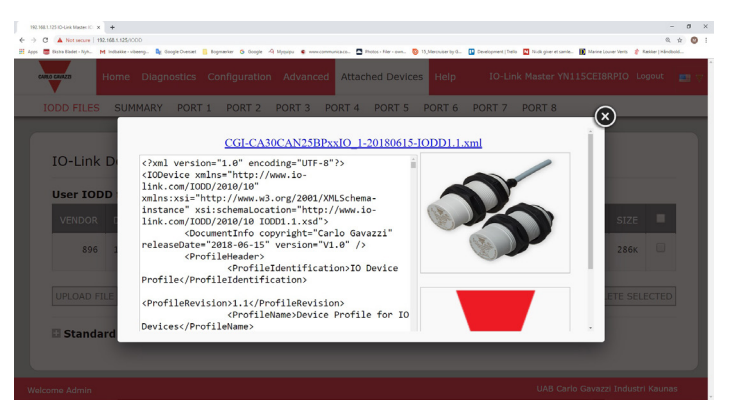

8. Opcionalmente, verifique que se haya cargado el archivo xml correcto utilizando la página Resumen (página 57).

### **7.1.3. Cargar archivos xml o imágenes complementarias**

Puede utilizar el siguiente procedimiento para cargar archivos xml o de imágenes complementarias.

- 1. Haga clic en Dispositivos conectados y ARCHIVOS IODD.
- 2. Haga clic en el botón CARGAR ARCHIVO.
- 3. Haga clic en el botón ELEGIR ARCHIVO y busque la ubicación del archivo.
- 4. Resalte el archivo xml o de imagen y haga clic en Abrir.
- *Nota: El archivo xml debe cargarse antes de que el IOLM cargue los archivos de imagen correspondientes.* 5. Haga clic en el botón CARGAR.

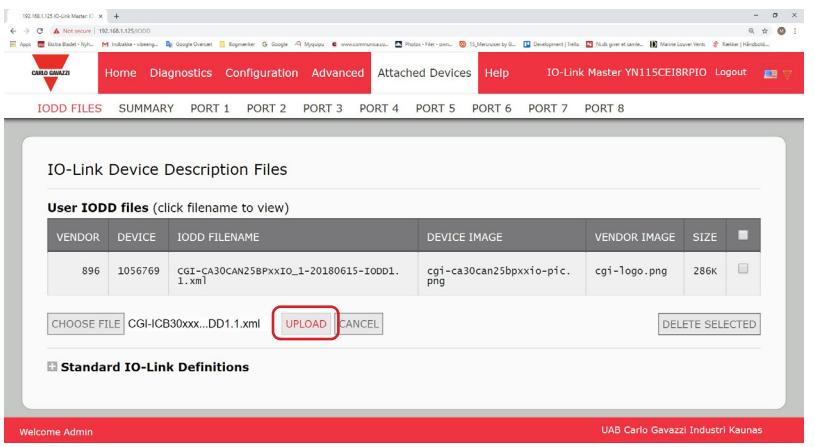

*Nota: El IOLM le indica qué archivos faltan. Los archivos faltantes no afectan al funcionamiento de la página Puerto IODD, pero no se muestran la imagen del producto ni el logotipo de la empresa del dispositivo IO-Link.*

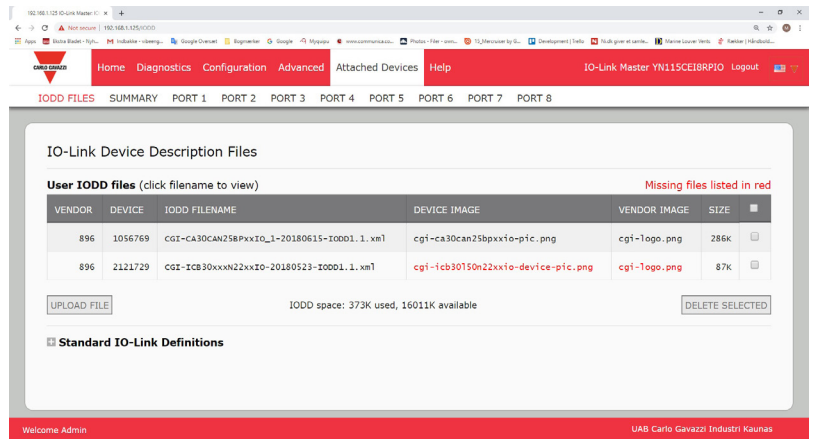

- 6. Opcionalmente, utilice los siguientes pasos para cargar archivos de imagen:
- a. Seleccione la fila de la tabla que contiene el archivo xml haciendo clic en la casilla de verificación.
- b. Haga clic en el botón CARGAR ARCHIVO.
- c. Haga clic en el botón Elegir archivo y busque la ubicación del archivo.

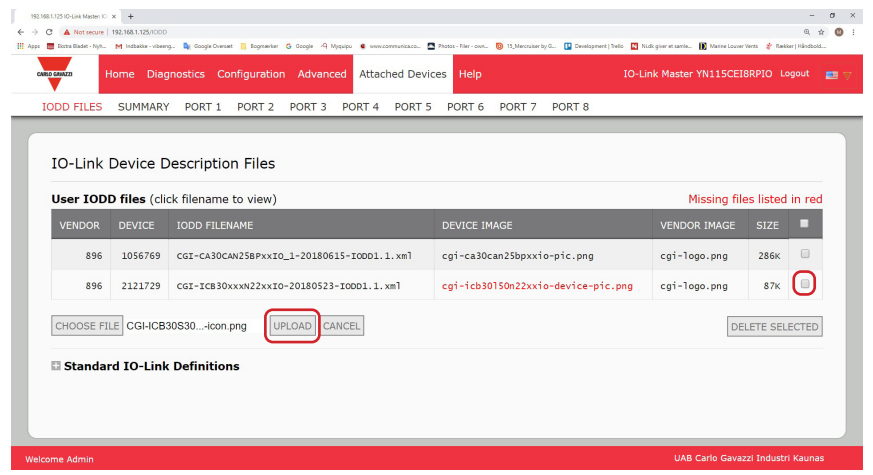

- d. Resalte el archivo y haga clic en Abrir.
- e. Haga clic en el botón CARGAR.
- f. Opcionalmente, verifique que se haya cargado el archivo xml correcto utilizando la página Resumen (página 57).

### **7.1.4. Ver y guardar archivos IODD**

Utilice el siguiente procedimiento para ver el contenido de un archivo IODD.

- 1. Si es necesario, haga clic en Dispositivos conectados y Archivos IODD.
- 2. Haga clic en el NOMBRE DE ARCHIVO IODD en la tabla que desee revisar. Una ventana emergente muestra el contenido del archivo IODD.
- 3. Opcionalmente, haga clic en el hipervínculo del nombre del archivo en la parte superior de la ventana para ver el archivo formateado o si desea guardar una copia del archivo en otra ubicación.

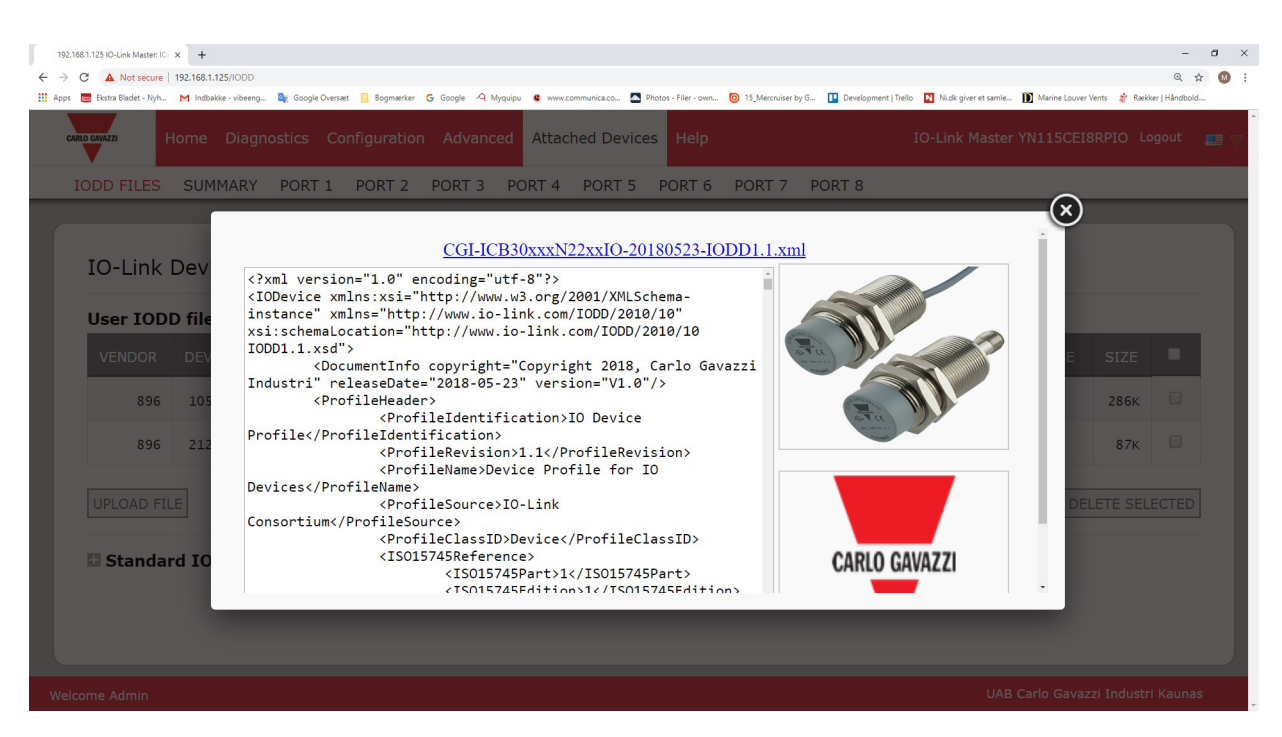

#### **7.1.5. Eliminar archivos IODD**

Utilice el siguiente procedimiento para eliminar un conjunto de archivos IODD del IOLM.

- 1. Si es necesario, haga clic en Dispositivos conectados y Archivos IODD.
- 2. Marque la línea correspondiente del archivo IODD que desee eliminar.
- 3. Haga clic en el botón de ELIMINAR SELECCIONADO.

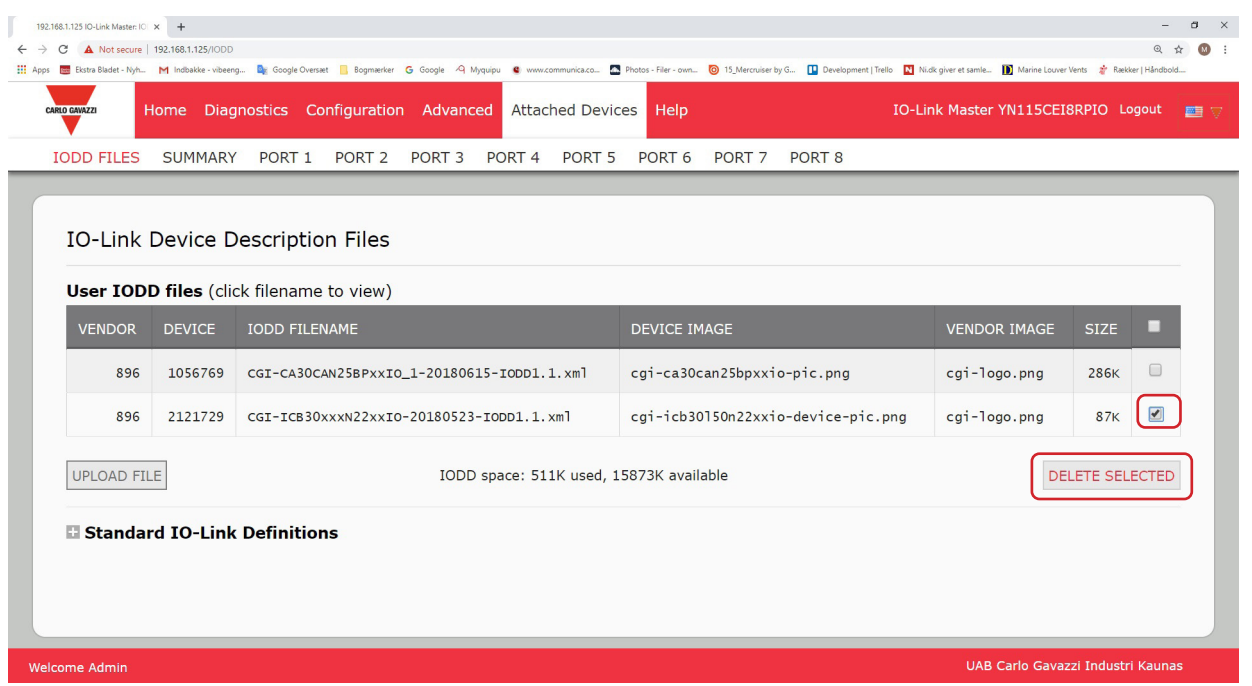

4. Haga clic en CONTINUAR en el mensaje ¿Eliminar archivos?

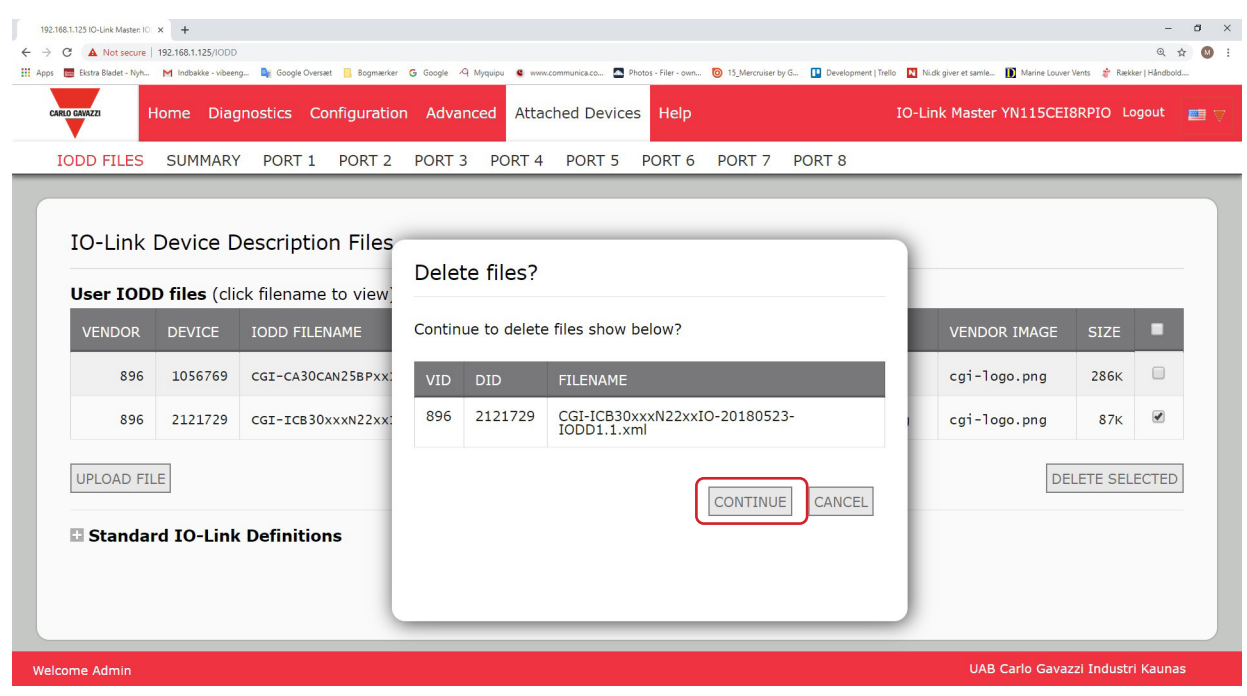

# **7.2. Página Resumen de la configuración de dispositivos IO-Link**

La página Resumen de la configuración de dispositivos IO-Link proporciona información básica de configuración de dispositivos (perfil de dispositivo) para los puertos con dispositivos IO-Link válidos conectados. La página Resumen de la configuración recupera la información que reside en el dispositivo IO-Link del fabricante. Un nombre de archivo mostrado en el campo Nombre IODD para un puerto indica que un archivo IODD válido está asociado con ese dispositivo. Si el campo está en blanco, eso indica que no se ha cargado un archivo IODD válido.

Puede revisar la información completa del archivo IODD puerto por puerto haciendo clic en el botón MÁS junto al puerto en cuestión o haciendo clic en la selección del menú PUERTO en la barra de navegación.

Siga los siguientes pasos para acceder a la página Resumen de la configuración de dispositivos IO-Link.

- 1. Haga clic en Dispositivos conectados.
- 2. Haga clic en RESUMEN.

*Nota: La página de resumen de la configuración tarda varios minutos en cargarse completamente cuando se consulta cada dispositivo.*

3. Haga clic en el botón MÁS o en el puerto correspondiente (en la barra de navegación) para configurar los parámetros del dispositivo IO-Link para un dispositivo específico. Véase el capítulo 8. Para obtener más información, consulte Configuración de dispositivos IO-Link en la página 58.

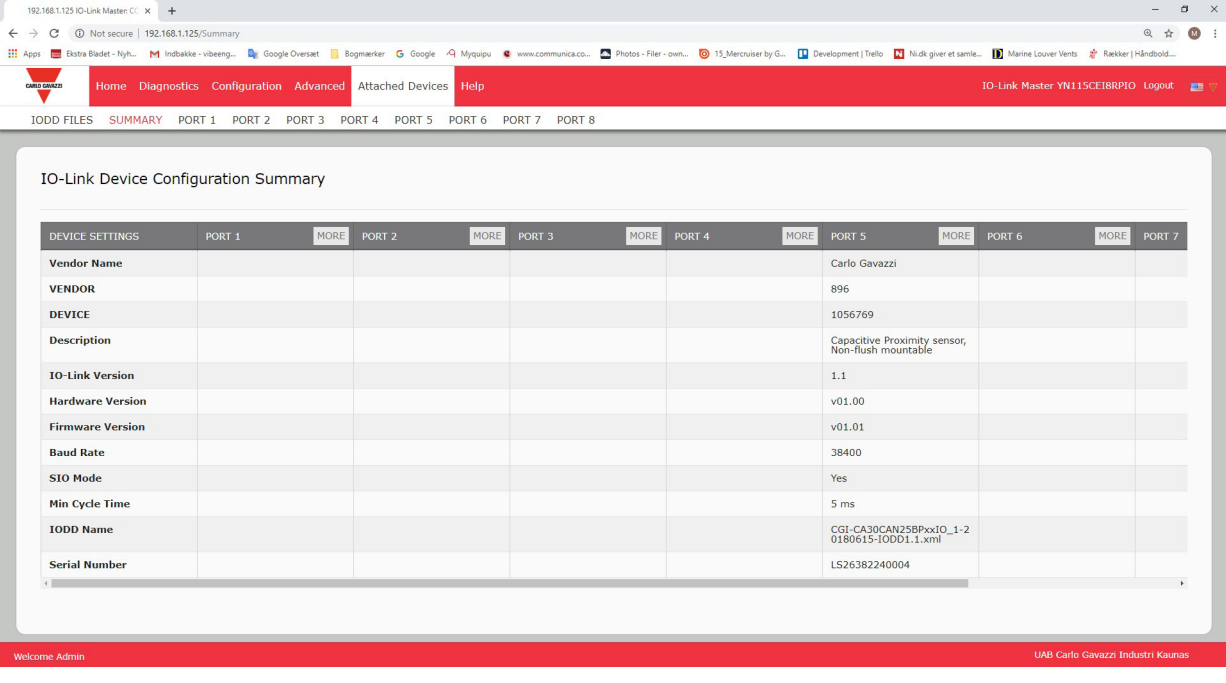

# **8. Configuración de los dispositivos IO-Link**

Este capítulo trata sobre el uso de las páginas Dispositivos conectados | Puerto para cambiar los parámetros del dispositivo IO-Link.

*Nota: Opcionalmente, puede utilizar métodos tradicionales como: Interfaces PLC o HMI/SCADAs, dependiendo de su protocolo para configurar los dispositivos IO-Link.*

## **8.1. Visión general de las páginas de puertos**

Puede utilizar la página Dispositivos conectados | Puerto para un puerto para revisar y editar fácilmente la configuración del dispositivo IO-Link o ver los datos de proceso.

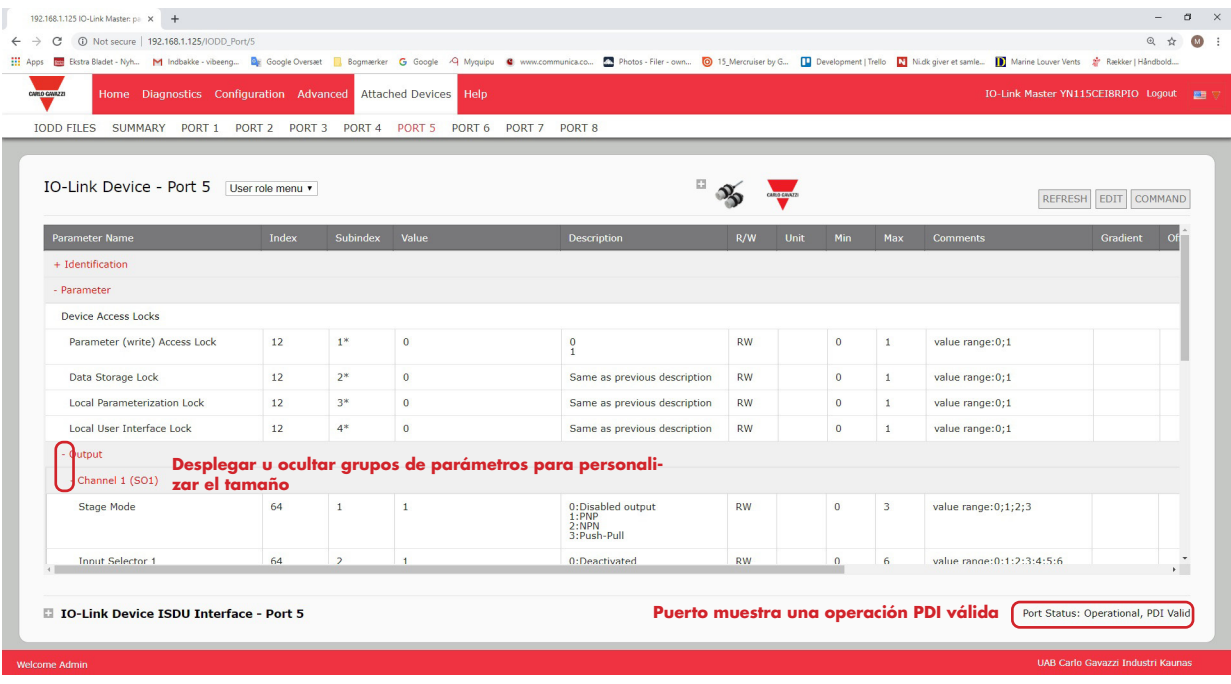

La página Puerto ofrece dos métodos de configuración de dispositivos IO-Link:

- Tabla Puerto de dispositivos IO-Link (GUI), que depende del archivo IODD adecuado cargado del fabricante del dispositivo IO-Link en el IOLM. Para utilizar la tabla Puerto de dispositivos IO-Link para configurar los dispositivos IO-Link, consulte las siguientes subsecciones:
	- Edición de parámetros Dispositivo IO-Link Tabla Puerto, en la página 70
	- Restauración de los valores de fábrica de los parámetros del dispositivo IO-Link, en la página 71
- Interfaz ISDU del dispositivo IO-Link Puerto, que puede utilizarse con o sin archivos IODD cargados. Consulte la siguiente información para utilizar el método Interfaz ISDU del dispositivo IO-Link - Puerto:
	- Para utilizar la interfaz ISDU del dispositivo IO-Link es necesario el manual del operador del dispositivo IO-Link del fabricante del dispositivo, ya que se requieren los números de índice de bloque y subíndice de la ISDU.
	- Edición de parámetros Interfaz ISDU del dispositivo IO-Link Puerto, en la página 72

La tabla Puerto de dispositivos IO-Link proporciona información detallada sobre los índices y subíndices. No todos los índices tienen subíndices. En la siguiente imagen, el índice 114 tiene dos subíndices, el subíndice 1, que es de 16 bits, el subíndice 2, de 8 bits, y el subíndice 3, de 16 bits.

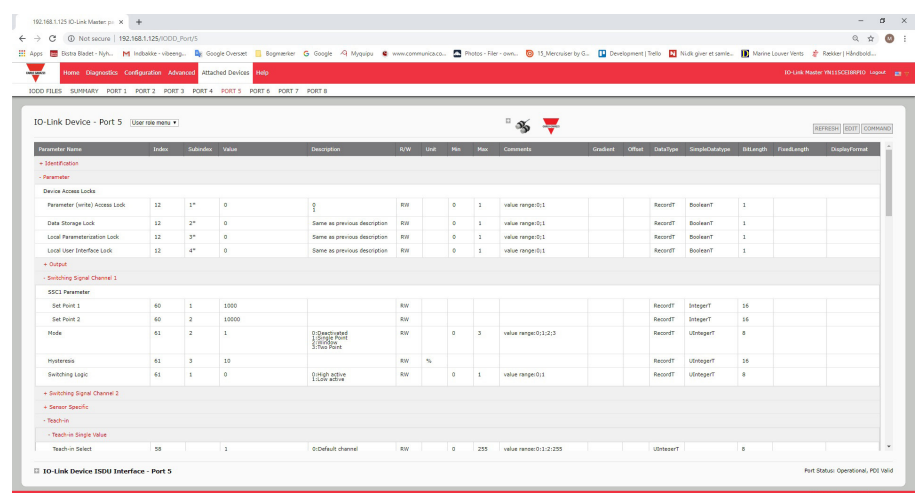

- Si el archivo IODD cumple las especificaciones de IO-Link, un asterisco junto a RW significa que el parámetro no está incluido en el almacenamiento de datos.
- Si un subíndice tiene un asterisco junto a él en la GUI, eso significa que el subíndice no es subindexable. Esta información puede ser útil cuando se utiliza la interfaz ISDU del dispositivo IO-Link o cuando se programa el PLC. 109  $1*$

Este ejemplo muestra que el índice 109 contiene 10 subíndices. Cuando se realiza una acción de OBTENER en el índice 109 utilizando la interfaz ISDU, estos  $2*$ son los resultados:  $\overline{a}$  $\sim$ 

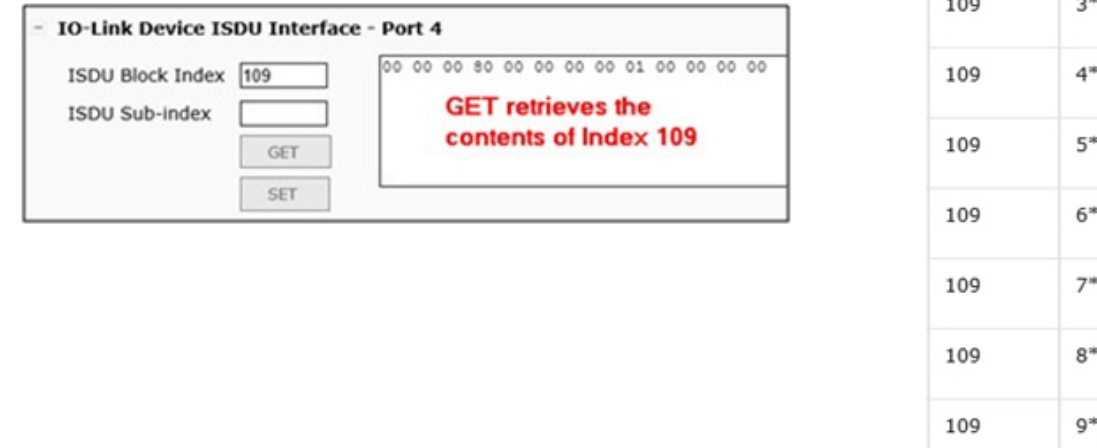

La GUI muestra esta información sobre el índice 109.

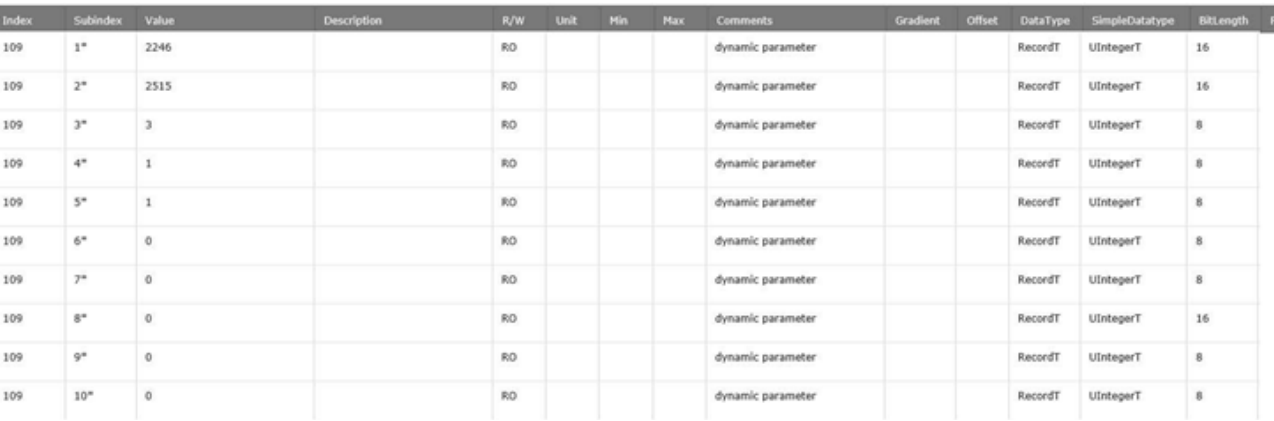

109

 $10<sup>*</sup>$ 

Que puede ilustrarse como:

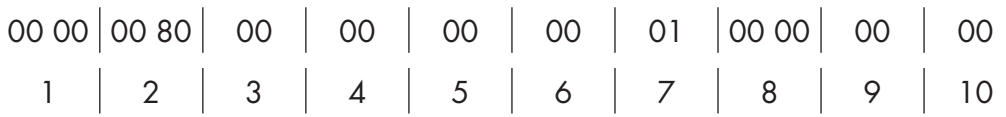

Acceda a la página Datos de proceso seleccionando Datos de proceso en el cuadro desplegable junto al número de puerto.

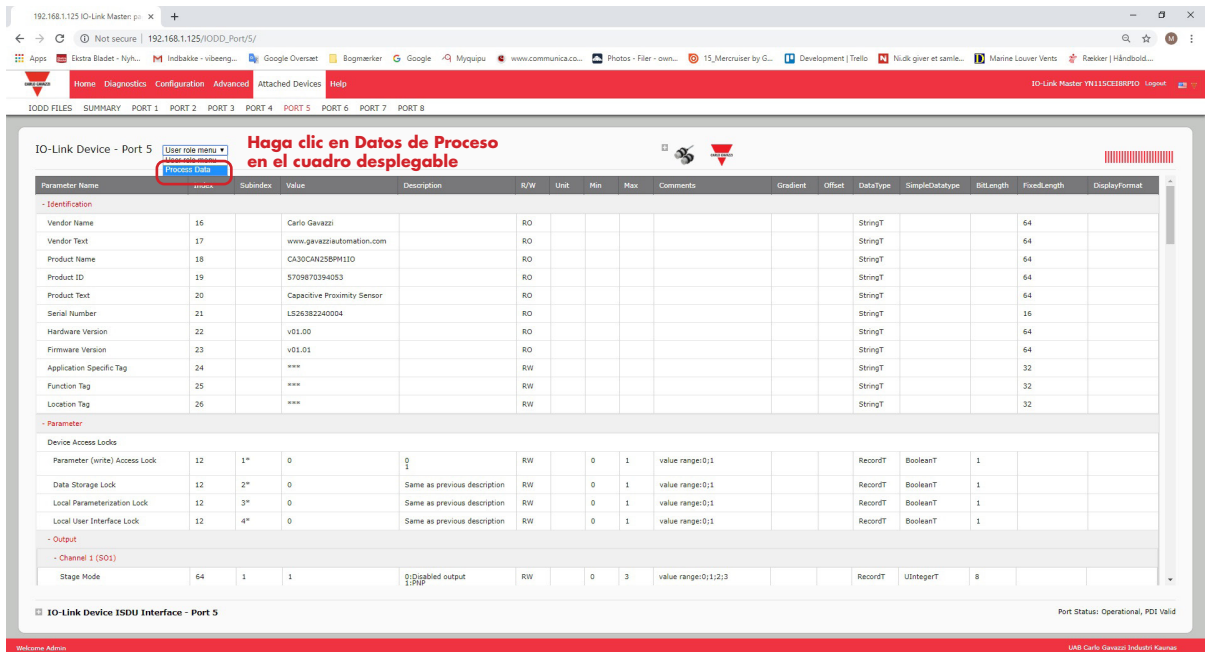

Esto muestra una página típica de datos de proceso.

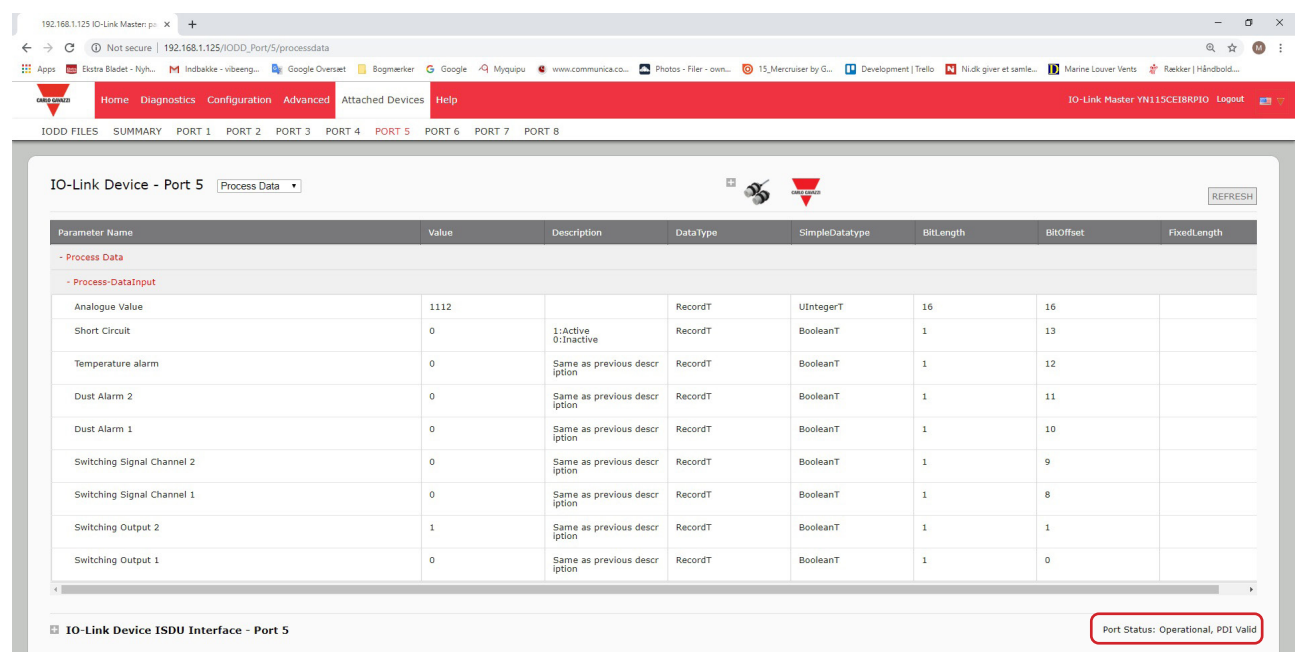

Si no se ha cargado el archivo IODD correcto o el dispositivo IO-Link no admite PDO, recibirá este mensaje.

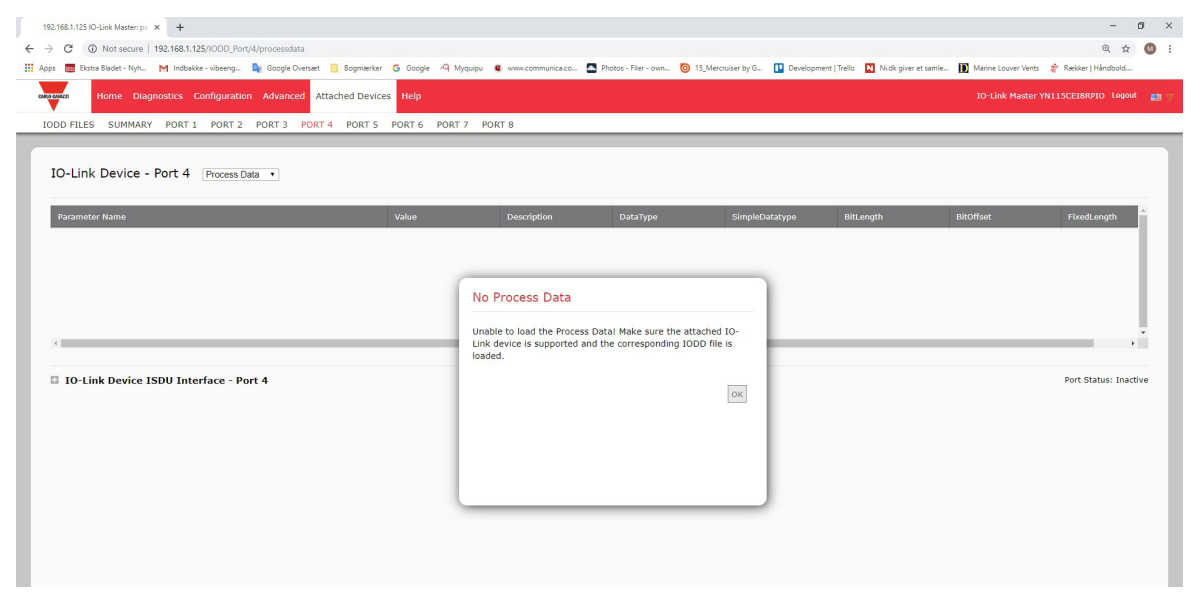

## **8.2. Edición de parámetros - Dispositivo IO-Link - Tabla Puerto**

Utilice el siguiente procedimiento para editar los parámetros del dispositivo IO-Link utilizando la tabla Puerto de dispositivos IO-Link.

- Nota: Es posible que desee verificar que la opción Activación de descarga automática para el almacenamiento de datos de la página Configuración | Ajustes de IO-Link NO esté activada, ya que esto puede causar resultados poco fiables en el puerto correspondiente.
- 1. Si no lo ha hecho, cargue el archivo IODD del fabricante del dispositivo IO-Link (capítulo 7. Cargar y gestionar archivos IODD, en la página 52).
- 2. Acceda a la página Puerto adecuada haciendo clic en Dispositivos conectados y luego en el número de puerto que desee configurar.
- 3. Haga clic en el botón EDITAR después de que toda la información del dispositivo se haya completado en la tabla.
- 4. Desplácese hacia abajo en la tabla y realice los cambios de parámetros adecuados para su entorno. *Nota: Un archivo IODD puede no contener todos los ajustes del dispositivo IO-Link, dependiendo del fabricante del dispositivo IO-Link. Si necesita cambiar un parámetro que no se muestre en la tabla Dispositivo IO-Link - Puerto, puede consultar el Manual del operador del dispositivo IO-Link y utilizar la interfaz ISDU del dispositivo IO-Link para cambiar los ajustes.*

 Es posible que tenga que desplazarse hacia la derecha en la tabla para ver los valores de parámetros correspondientes si el parámetro no se puede seleccionar en una lista desplegable.

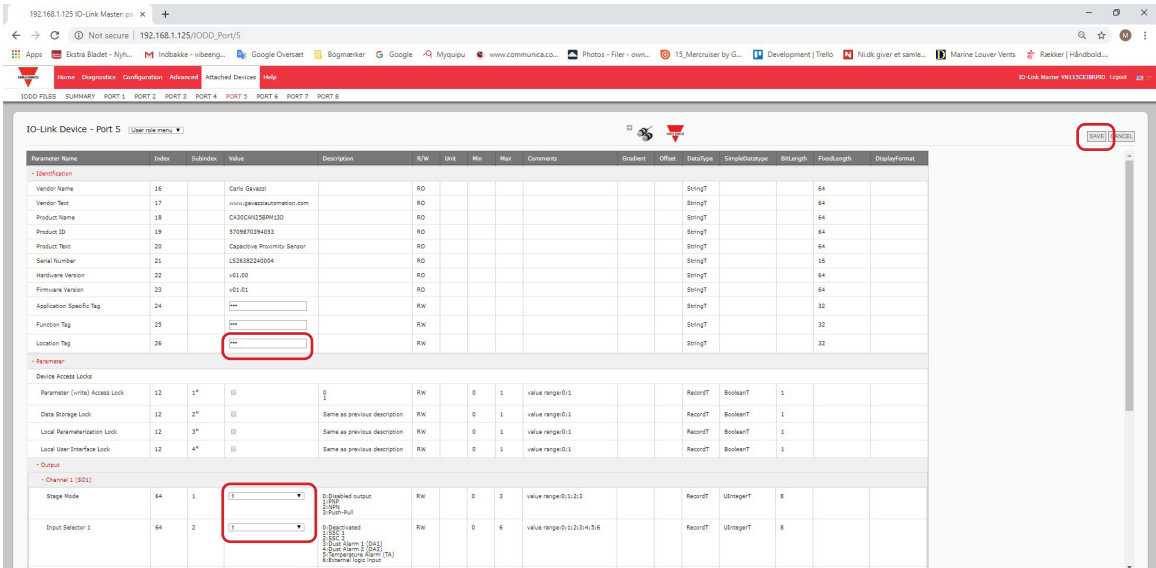

5. Haga clic en el botón GUARDAR tras editar los parámetros.

## **8.3. Restauración de los valores de fábrica de los parámetros del dispositivo IO-Link**

En el caso de que quiera restaurar los valores de fábrica del dispositivo IO-Link, normalmente el archivo IODD proporciona la capacidad del fabricante del dispositivo IO-Link. Utilice el siguiente ejemplo para restaurar un dispositivo IO-Link.

- 1. Haga clic en el botón COMANDO y busque el botón Restablecer ajustes de fábrica.
- 2. Haga clic en el botón Restablecer ajustes de fábrica o Cargar ajustes de fábrica.
- *Nota: El nombre del botón está determinado por el fabricante del dispositivo IO-Link.*

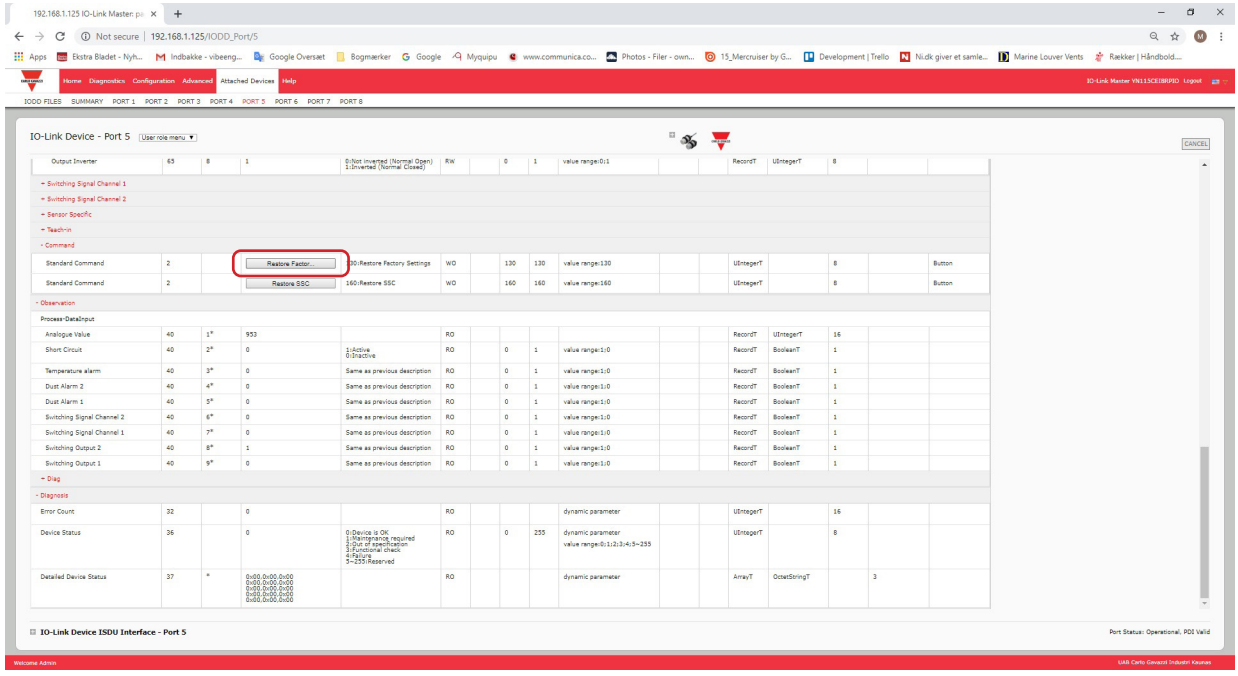

3.Haga clic en Aceptar cuando aparezca el mensaje Actualizar.

| <b>III</b> Apps                                              |                |                |                                                                      |                                                                                                    |           |         |          | Estra Bladet - Nyh M Indbakke - vibeeng De Google Oversiet   Bogmierker G Google A Myquipu C www.communica.co 2 Photos - Filer - own   D Development   Trello   Nick giver et samle       Narine Louver Vents a |                  |              |                |                         |        |                                        |  |
|--------------------------------------------------------------|----------------|----------------|----------------------------------------------------------------------|----------------------------------------------------------------------------------------------------|-----------|---------|----------|----------------------------------------------------------------------------------------------------|------------------|--------------|----------------|-------------------------|--------|----------------------------------------|--|
| sme Diagnostics Configuration Advanced Attached Devices Nelp |                |                |                                                                      |                                                                                                    |           |         |          |                                                                                                    |                  |              |                |                         |        | IO-Link Master VN115CEIBRPID Legout an |  |
|                                                              |                |                | IODD FILES SUMMARY PORT1 PORT2 PORT3 PORT4 PORT5 PORT6 PORT7 PORT8   |                                                                                                    |           |         |          |                                                                                                    |                  |              |                |                         |        |                                        |  |
|                                                              |                |                |                                                                      |                                                                                                    |           |         |          |                                                                                                    |                  |              |                |                         |        |                                        |  |
| IO-Link Device - Port 5   User role menu +                   |                |                |                                                                      |                                                                                                    |           |         |          | $\overline{a}$<br>$\mathcal{X}_{\mathbf{S}}$                                                                                                    |                  |              |                |                         |        |                                        |  |
| Output Inverter                                              | 65             | $\blacksquare$ | $\blacksquare$                                                       | 0:Not inverted (Normal Open)   RW<br>1:Inverted (Normal Closed)                                                           |           | $\circ$ | . .      | value range:0:1                                                                                                    | RecordT          | UIntegerT    | $\overline{B}$ |                         |        |                                        |  |
| + Switching Signal Channel 1                                 |                |                |                                                                      |                                                                                                    |           |         |          |                                                                                                    |                  |              |                |                         |        |                                        |  |
| + Switching Signal Channel 2                                 |                |                |                                                                      |                                                                                                    |           |         |          |                                                                                                    |                  |              |                |                         |        |                                        |  |
| + Sensor Specific                                            |                |                |                                                                      |                                                                                                    |           |         |          |                                                                                                    |                  |              |                |                         |        |                                        |  |
| - Teach-in                                                   |                |                |                                                                      |                                                                                                    |           |         |          |                                                                                                    |                  |              |                |                         |        |                                        |  |
| - Command                                                    |                |                |                                                                      |                                                                                                    |           |         |          |                                                                                                    |                  |              |                |                         |        |                                        |  |
| Standard Command                                             | $\overline{z}$ |                | Restore Factor.                                                      | 130: Restore Factory Settings                                                                                             | WO.       | 130     | 130      | value range:130                                                                                                    | UIntegerT        |              | $\bullet$      |                         | Button |                                        |  |
| <b>Standard Command</b>                                      | $\mathbf{2}$   |                | Restore SSC                                                          | 160:Restore SSC                                                                                                    | <b>WO</b> | 160     | 160      | value range:160                                                                                                    | UIntegerT        |              | $\epsilon$     |                         | Button |                                        |  |
| - Observation                                                |                |                |                                                                      |                                                                                                    |           |         |          |                                                                                                    |                  |              |                |                         |        |                                        |  |
| Process-DataInput                                            |                |                |                                                                      |                                                                                                    |           |         | Refresh? |                                                                                                    |                  |              |                |                         |        |                                        |  |
| Analogue Value                                               | 40             | $1^{\circ}$    | 953                                                                  |                                                                                                    | RO        |         |          |                                                                                                    | teroT            | UImagerT     | 16             |                         |        |                                        |  |
| Short Circuit                                                | 40             | $2^{k}$        | $\sim$                                                               | 1:Active<br>Oilnactive                                                                                                    | RO.       | $\circ$ |          | Your attached device's settings might have been affected by the<br>recent commands you sent.                                                                                                    | <b>MART</b>      | BooleanT     | $\mathbf{r}$   |                         |        |                                        |  |
| Temperature alarm                                            | 40             | $3*$           | $\circ$                                                              | Same as previous description                                                                                              | RO.       | $\circ$ |          | Click OK to refresh.                                                                                                    | Tongo            | BooleanT     | $\mathbf{1}$   |                         |        |                                        |  |
| Dust Alarm 2                                                 | 40             | $4^{\circ}$    | $\circ$                                                              | Same as previous description                                                                                              | RO.       | $\circ$ |          |                                                                                                    | erdT             | BooleanT     | n.             |                         |        |                                        |  |
| Dust Alarm 1                                                 | 40             | 5 <sup>k</sup> | $\sim$                                                               | Same as previous description                                                                                              | RO.       | $\circ$ |          |                                                                                                    | <b>PARKT</b>     | BooleanT     | $\pm$          |                         |        |                                        |  |
| Switching Signal Channel 2                                   | 40             | $e^*$          | $\circ$                                                              | Same as previous description                                                                                              | RO.       | $\circ$ |          |                                                                                                    | <b>BendT</b>     | BooleanT     | 11             |                         |        |                                        |  |
| Switching Signal Channel 1                                   | 40             | $7^*$          | $\sim$                                                               | Same as previous description                                                                                              | RO.       | $\circ$ |          |                                                                                                    | toroT            | BooleanT     | $\mathbf{r}$   |                         |        |                                        |  |
| Switching Output 2                                           | 40             | 8 <sup>o</sup> | $\mathbf{1}$                                                         | Same as previous description                                                                                              | RO.       | $\circ$ |          |                                                                                                    | Tons             | BooleanT     | $\mathbf{1}$   |                         |        |                                        |  |
| Switching Output 1                                           | 40             | $0^*$          | $\circ$                                                              | Same as previous description                                                                                              | RO        | $\circ$ |          |                                                                                                    | <b>Theat</b>     | BooleanT     | $\mathbf{A}$   |                         |        |                                        |  |
| $+$ Diag                                                     |                |                |                                                                      |                                                                                                    |           |         |          |                                                                                                    |                  |              |                |                         |        |                                        |  |
| - Diagnosis                                                  |                |                |                                                                      |                                                                                                    |           |         |          |                                                                                                    |                  |              |                |                         |        |                                        |  |
| Error Count                                                  | 32             |                | $\overline{a}$                                                       |                                                                                                    | RO        |         |          | dynamic parameter                                                                                                    | <b>UIntegerT</b> |              | 16             |                         |        |                                        |  |
| Device Status                                                | 36             |                | $\circ$                                                              | 0:Device is OK<br>1:Maintenance required<br>2:Out of specification<br>3:Functional check<br>4: Failure<br>5~255: Reserved | RO.       | $\circ$ | 255      | dynamic parameter<br>value range: 0; 1; 2; 3; 4; 5~255                                                                                                    | <b>UIntegerT</b> |              | $\mathbf{R}$   |                         |        |                                        |  |
| <b>Detailed Device Status</b>                                | 37             |                | 0x00.0x00.0x00<br>0x00.0x00.0x00<br>0x00.0x00.0x00<br>0x00.0x00.0x00 |                                                                                                    | RO.       |         |          | dynamic parameter                                                                                                    | ArrayT           | OctetStringT |                | $\overline{\mathbf{3}}$ |        |                                        |  |

## **8.4. Edición de parámetros - Interfaz ISDU del dispositivo IO-Link - Puerto**

La interfaz ISDU del dispositivo IO-Link sigue estas directrices:

- Si es necesario, convierta los números de índice ISDU hexadecimales en decimales; debe introducir el valor decimal para los números de índice de bloque ISDU y subíndice ISDU.
- Debe introducir el valor hexadecimal para los parámetros del dispositivo IO-Link.

Si se han cargado los archivos IODD adecuados, puede utilizar la tabla Dispositivo IO-Link - Puerto para determinar los números de índice y los valores aceptables para cada parámetro.

Nota: Un archivo IODD puede no contener todos los ajustes del dispositivo IO-Link, dependiendo del fabricante del dispositivo IO-Link. Si necesita cambiar un parámetro que no se muestre en la tabla Dispositivo IO-Link - Puerto, puede consultar el Manual del operador del dispositivo IO-Link.

Si no se ha cargado un archivo IODD para un dispositivo IO-Link, puede utilizar el manual del operador del dispositivo IO-Link

para determinar los índices ISDU.

### **8.4.1. Visión general**

A continuación se proporciona información básica sobre el uso de los comandos y las respuestas cuando se utiliza la interfaz ISDU.

- Debe introducir el valor decimal para el índice de bloque ISDU y el subíndice ISDU.
- El botón OBTENER recupera el valor del parámetro en hexadecimal del dispositivo IO-Link. Es posible que desee recuperar valores para determinar la longitud de los datos.

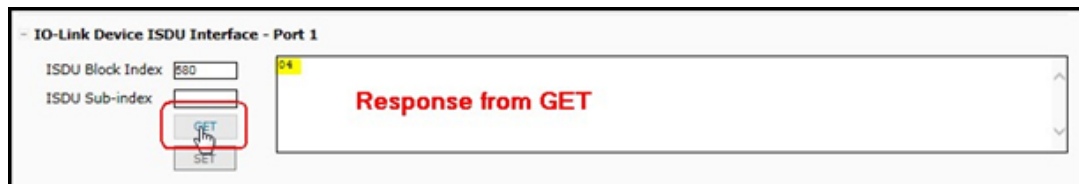

• El botón AJUSTAR envía el valor al dispositivo IO-Link.

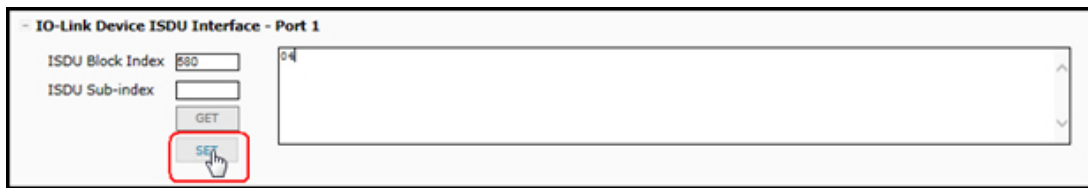

 • Después de cambiar correctamente un parámetro, el IO-Link Master responde con una notificación de comando ejecutado.

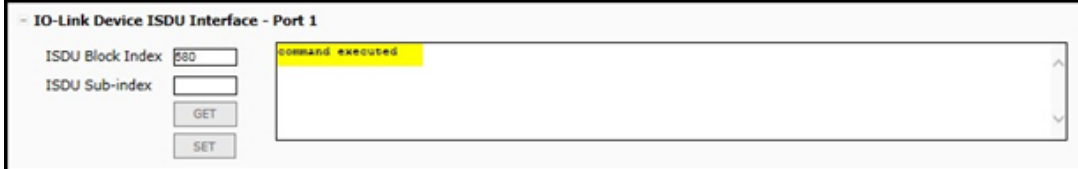

• Este mensaje significa que el dispositivo IO-Link define la entrada como un ajuste no válido.

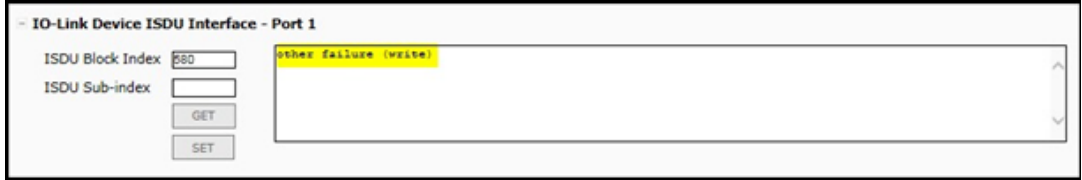

• Este mensaje indica que el dispositivo IO-Link no puede leer el índice de bloque y el subíndice ISDU especificados.

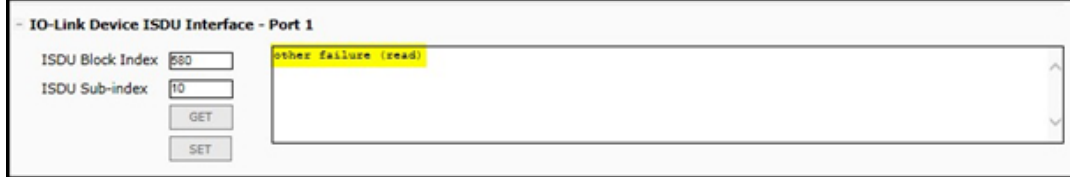

### **8.4.2. Cómo utilizar la interfaz**

- Utilice el siguiente procedimiento para editar los parámetros utilizando la interfaz ISDU del dispositivo IO-Link - Puerto.
- *Nota: Es posible que desee verificar que la opción Activación de descarga automática para el almacenamiento de datos de la página Configuración* | Ajustes de IO-Link NO esté activada, ya que esto puede causar resultados poco fiables en el puerto correspondiente.
- 1. Haga clic en + junto a la interfaz ISDU del dispositivo IO-Link para abrir la interfaz.

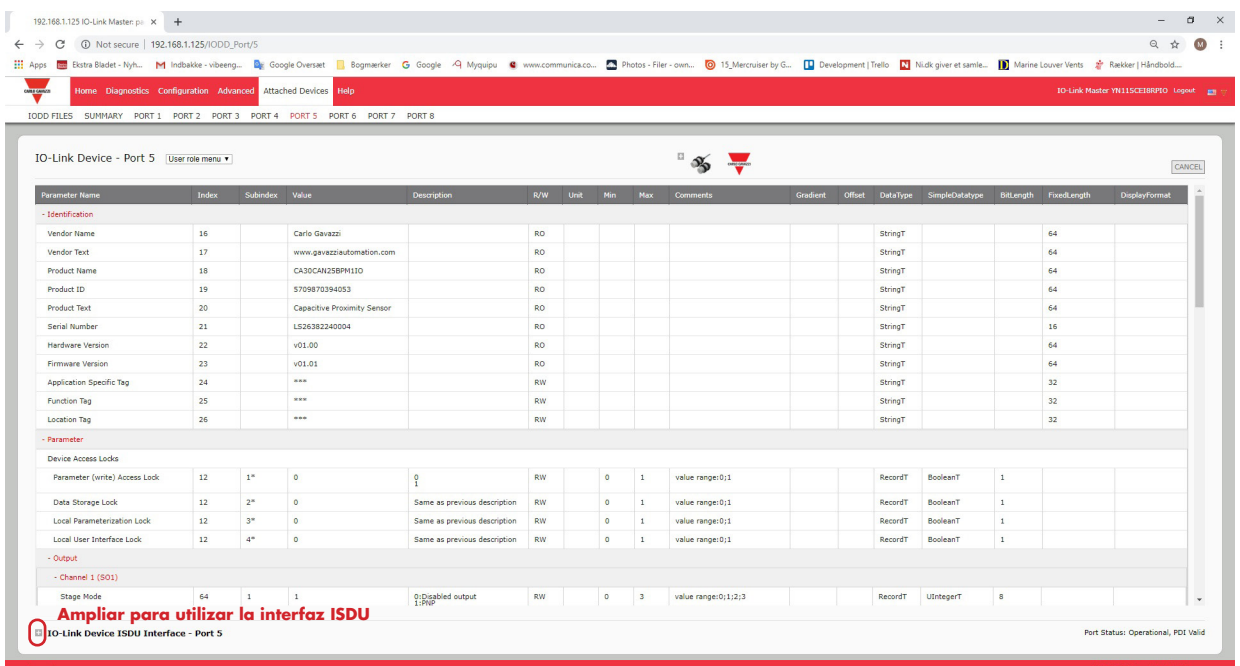

- 2. Introduzca el número de índice de bloque ISDU (decimal) que desee editar.
- 3. Si procede, introduzca el subíndice (decimal) de la ISDU.
- 4. Edite el parámetro (hexadecimal) y haga clic en el botón AJUSTAR.

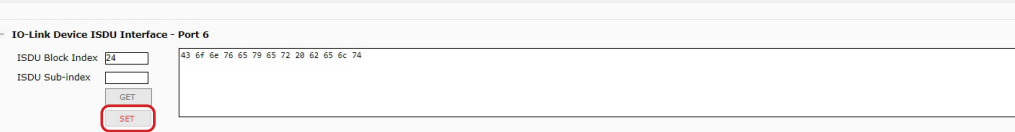

- 5. Verifique que se devuelve un mensaje de comando ejecutado.
- 6. Si el archivo IODD está cargado, opcionalmente haga clic en ACTUALIZAR para verificar los cambios.

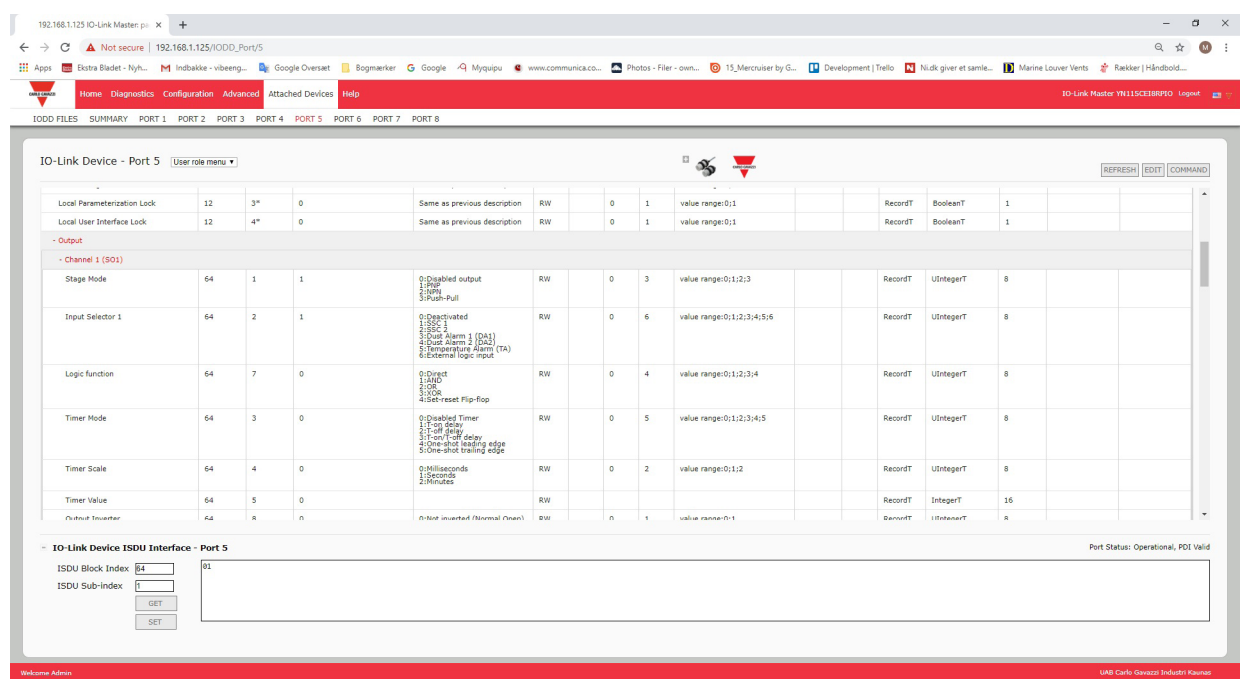

# **9. Uso de las funciones del IOLM**

Este capítulo trata sobre el uso de las siguientes funciones:

- 9.1. Configuración de cuentas de usuario y contraseñas
- 9.2. Almacenamiento de datos, en la página 69, que proporciona almacenamiento de datos automático y manual para cargar o descargar los parámetros del dispositivo IO-Link v1.1
- 9.3. Validación del dispositivo, en la página 73, que admite la validación de dispositivos idénticos o compatibles para dedicar un puerto o puertos a dispositivos IO-Link específicos
- 9.4. Validación de datos, en la página 73, que admite la validación de datos estrictos o aproximados para verificar la integridad de los datos
- 9.5. Archivos de configuración del IOLM, en la página 75, que admite un método para hacer copias de seguridad de los archivos de configuración o cargar la misma configuración en varias unidades IOLM
- 9.6. Configuración de los ajustes varios, en la página 77, que proporciona las siguientes opciones:
	- 9.6.1. Uso de la opción Mostrar submenú al colocar el cursor en la barra de menú en la página 85
	- 9.6.2. Activar la escritura de PDO desde la Página Dispositivos conectados | Puerto en la página 78
	- 9.6.3. Generador de eventos de prueba IO-Link en la página 79
- 9.7. Borrar ajustes, en la página 81, que le permite restaurar los valores predeterminados de fábrica del IOLM

### **9.1. Configuración de cuentas de usuario y contraseñas**

El IOLM viene de fábrica sin contraseñas. Consulte la siguiente tabla si desea ver cómo se conceden los permisos.

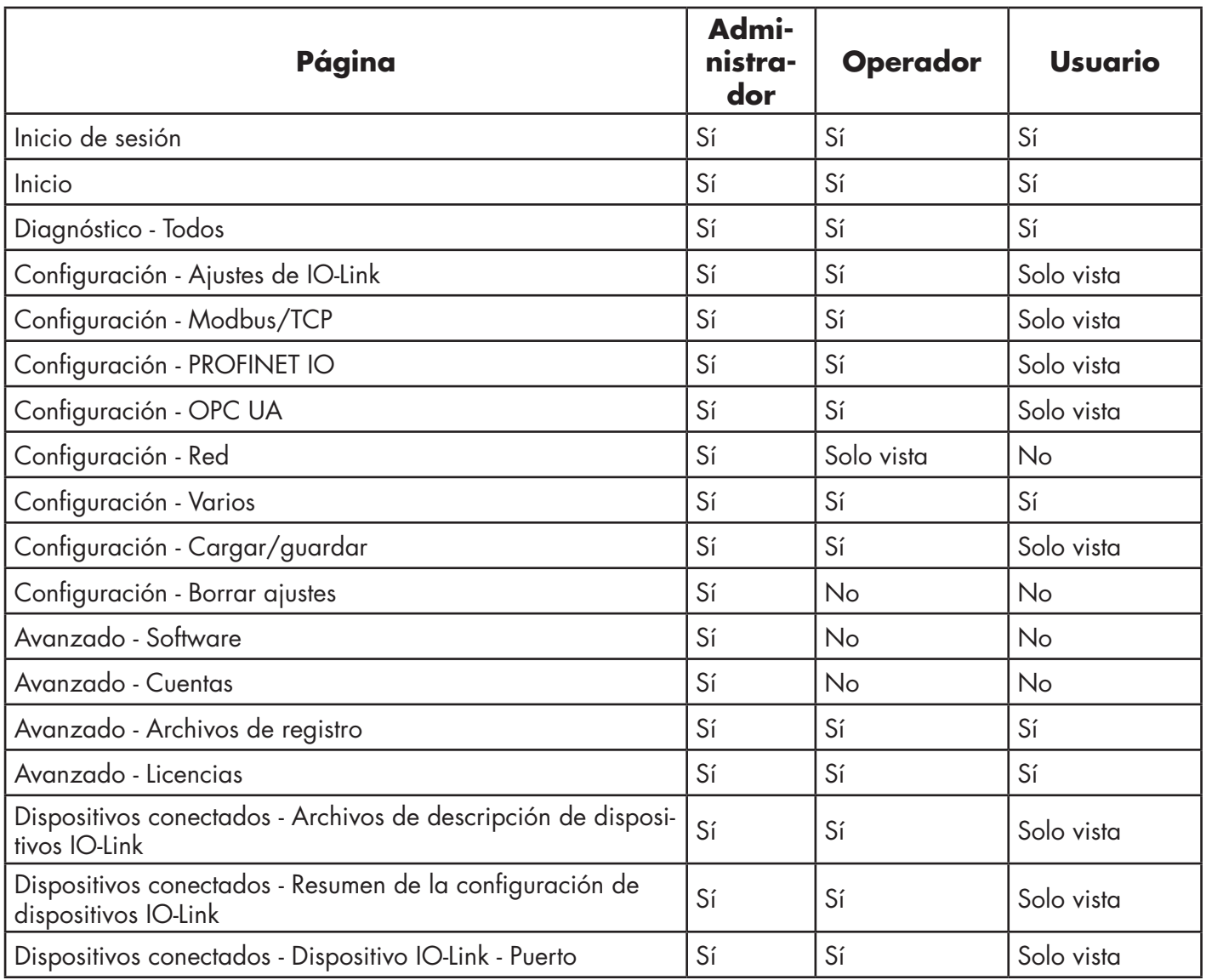

Puede utilizar este procedimiento para establecer contraseñas para el IOLM.

- 1. Abra su navegador de internet e introduzca la dirección IP del IOLM.
- 2. Haga clic en Avanzado | CUENTAS.

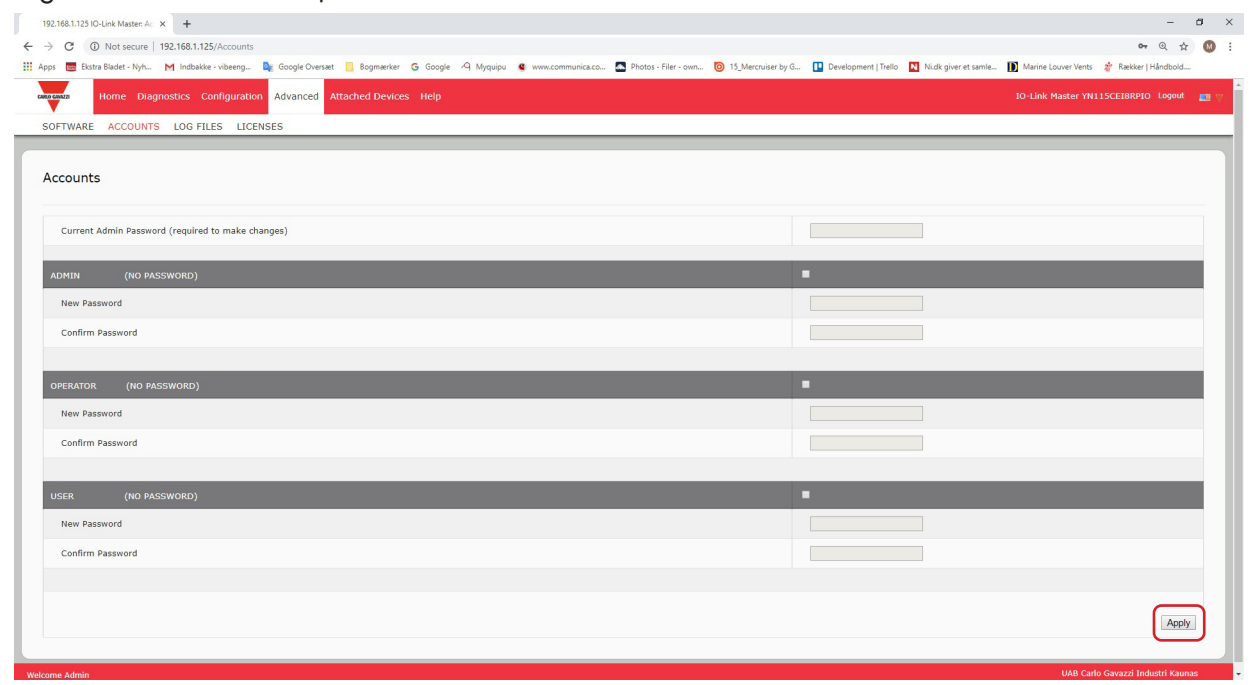

- 3. Haga clic en la casilla de verificación ADMIN.
- 4. Si procede, introduzca la contraseña antigua en el cuadro de texto Contraseña antigua.
- 5. Introduzca la nueva contraseña en el cuadro de texto Contraseña nueva.
- 6. Introduzca de nuevo la contraseña en el cuadro de texto Confirmar contraseña.
- 7. Opcionalmente, haga clic en la casilla de verificación Operador, introduzca una contraseña nueva e introduzca de nuevo la contraseña en el cuadro de texto Confirmar contraseña.
- 8. Opcionalmente, haga clic en la casilla de verificación Usuario, introduzca una contraseña nueva e introduzca de nuevo la contraseña en el cuadro de texto Confirmar contraseña.
- 9. Haga clic en Aplicar.
- 10. Cierre la ventana nueva que muestra el banner Contraseña guardada.

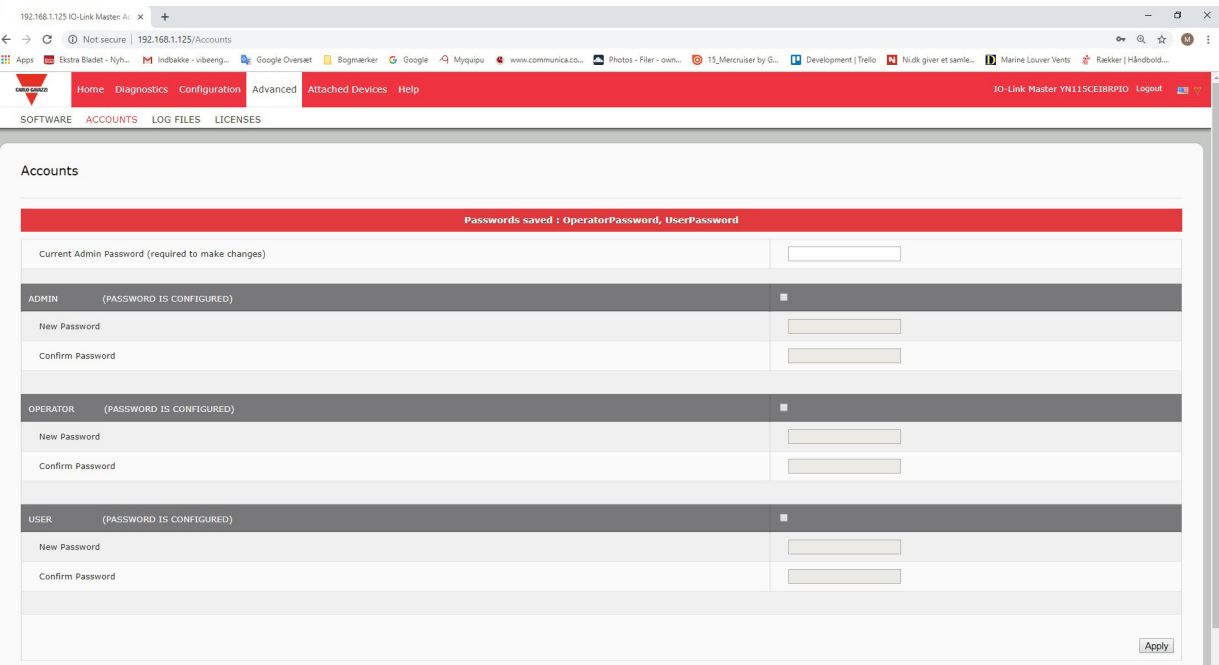

- 11. Haga clic en el botón Cerrar sesión de la barra de navegación superior.<br>12. Vuelva a abrir la interfaz web seleccionando el tipo de usuario adecu
- 12. Vuelva a abrir la interfaz web seleccionando el tipo de usuario adecuado en la lista desplegable e introduciendo la contraseña.

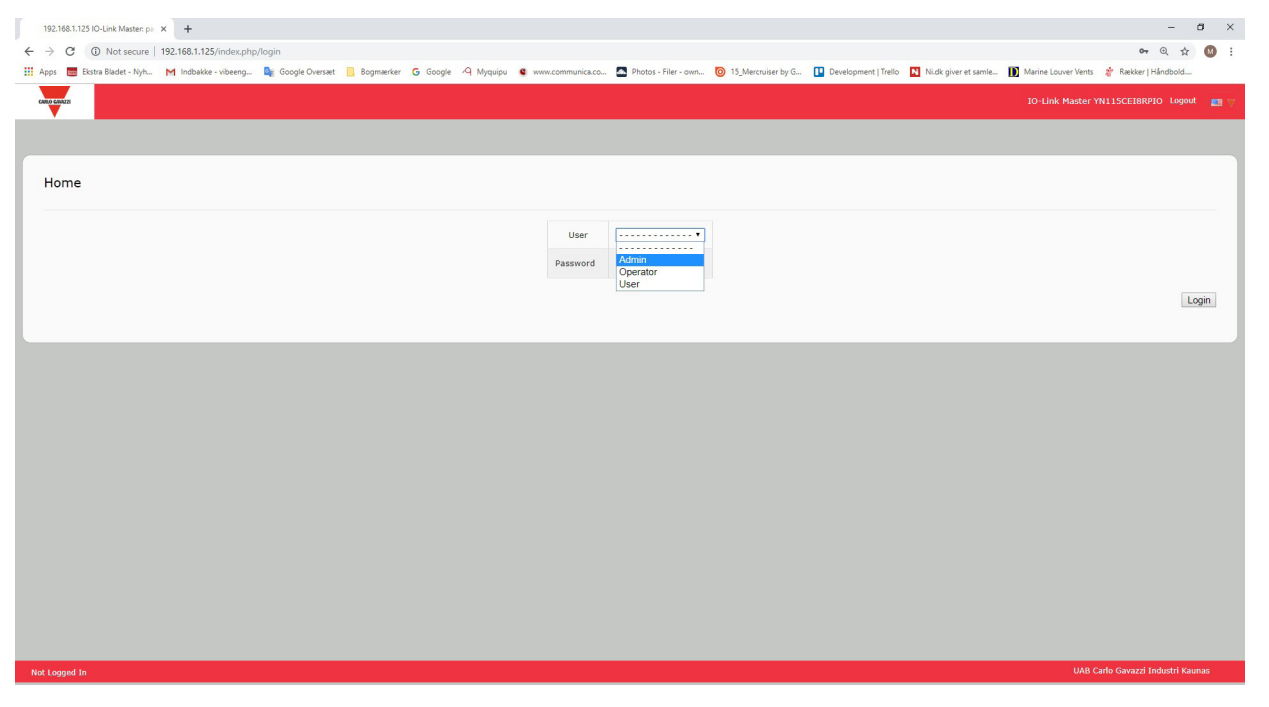

# **9.2. Almacenamiento de datos**

Los dispositivos IO-Link v1.1 normalmente admiten el almacenamiento de datos. El almacenamiento de datos significa que es posible cargar parámetros de un dispositivo IO-Link al IOLM y/o descargar parámetros del IOLM al dispositivo IO-Link. Esta función se puede utilizar para:

- Sustituir rápida y fácilmente un dispositivo IO-Link defectuoso
- Configurar varios dispositivos IO-Link con los mismos parámetros tan rápido como sea necesario para conectar y desconectar el dispositivo IO-Link

Para determinar si un dispositivo IO-Link (v1.1) admite el almacenamiento de datos, puede comprobar uno de los siguientes aspectos:

- Página Diagnóstico de IO-Link: consulte el campo Capacidad de almacenamiento de datos para ver si aparece Sí.
- Página Configuración de IO-Link: compruebe si aparecen los botones CARGAR y DESCARGAR en el grupo Operaciones manuales de almacenamiento de datos. Si solo aparece un botón Borrar, el dispositivo del puerto no admite el almacenamiento de datos.

## **9.2.1. Cargar el almacenamiento de datos en el IOLM**

El fabricante del dispositivo IO-Link determina qué parámetros se guardan para el almacenamiento de datos. Recuerde que el dispositivo IO-Link debe ser configurado antes de habilitar el almacenamiento de datos, a menos que esté usando el almacenamiento de datos para tener copias de seguridad de la configuración predeterminada del dispositivo.

Hay dos métodos para cargar el almacenamiento de datos utilizando la página Configuración | IO-Link:

- Activación de carga automática: si se activa esta opción para un puerto, el IOLM guarda los parámetros del almacenamiento de datos (si el almacenamiento de datos está vacío) del dispositivo IO-Link en el IOLM. Cuando esta opción está activada y se conecta otro dispositivo IO-Link (diferente ID de proveedor e ID de dispositivo), la página de Diagnóstico IO-Link muestra un campo DS: Sensor erróneo en el campo de estado de IO-Link y el LED del puerto IO-Link parpadea en rojo, indicando un fallo de hardware. La carga automática se produce cuando se activa la opción la opción de carga automática y se cumple una de estas condiciones:
- No hay datos de carga almacenados en la pasarela y el dispositivo IO-Link está conectado al puerto.
- El dispositivo IO-Link tiene el bit de carga DS activado; generalmente porque ha cambiado la configuración a través de los botones de programación o la página web.

*Nota: No todos los parámetros del dispositivo se envían al almacenamiento de datos. El fabricante del dispositivo IO-Link determina qué parámetros se envían al almacenamiento de datos.*

• Operaciones manuales de almacenamiento de datos: CARGAR: si se selecciona el botón CARGAR, se guarda el almacenamiento de datos del dispositivo IO-Link en el IOLM. El contenido de almacenamiento de datos no cambia a menos que se vuelva a cargar o se borre. Se puede conectar al puerto otro dispositivo IO-Link con un ID de proveedor y un ID de dispositivo diferentes sin causar un fallo de hardware.

## **9.2.2. Descarga del almacenamiento de datos al dispositivo IO-Link**

Hay dos métodos para descargar el almacenamiento de datos utilizando la página Configuración | Dispositivo IO-Link:

- Activación de descarga automática: se realiza una descarga automática cuando se activa la opción de descarga automática y se cumple una de estas condiciones:
- El dispositivo IO-Link original está desconectado y hay conectado un dispositivo IO-Link cuya configuración es distinta a los datos de configuración almacenados.
- El dispositivo IO-Link solicita una carga y la opción de activación de carga automática está desactivada. *Nota: No active la carga y descarga al mismo tiempo; los resultados no son fiables entre los fabricantes de dispositivos IO-Link.*
- Operaciones manuales de almacenamiento de datos: DESCARGAR: si se selecciona el botón DESCARGAR, se descarga el almacenamiento de datos de ese puerto al dispositivo IO-Link.

Si hay conectado al puerto un dispositivo IO-Link con un ID de proveedor y un ID de dispositivo diferentes y se intenta realizar una descarga manual, el IOLM emite un fallo de hardware.

### **9.2.3. Configuración automática de dispositivos**

Siga los siguientes pasos para utilizar un puerto IOLM para configurar varios dispositivos IO-Link con los mismos parámetros de configuración.

- 1. Si es necesario, configure el dispositivo IO-Link según las necesidades del entorno.
- 2. Haga clic en Configuración| IO-Link.
- 3. Haga clic en el botón EDITAR para el puerto en el que desee almacenar los datos en el IOLM.
- 4. Haga clic en el botón CARGAR.
- 5. Haga clic en el botón CONTINUAR para cargar el almacenamiento de datos en el puerto del IO-Link Master [número]

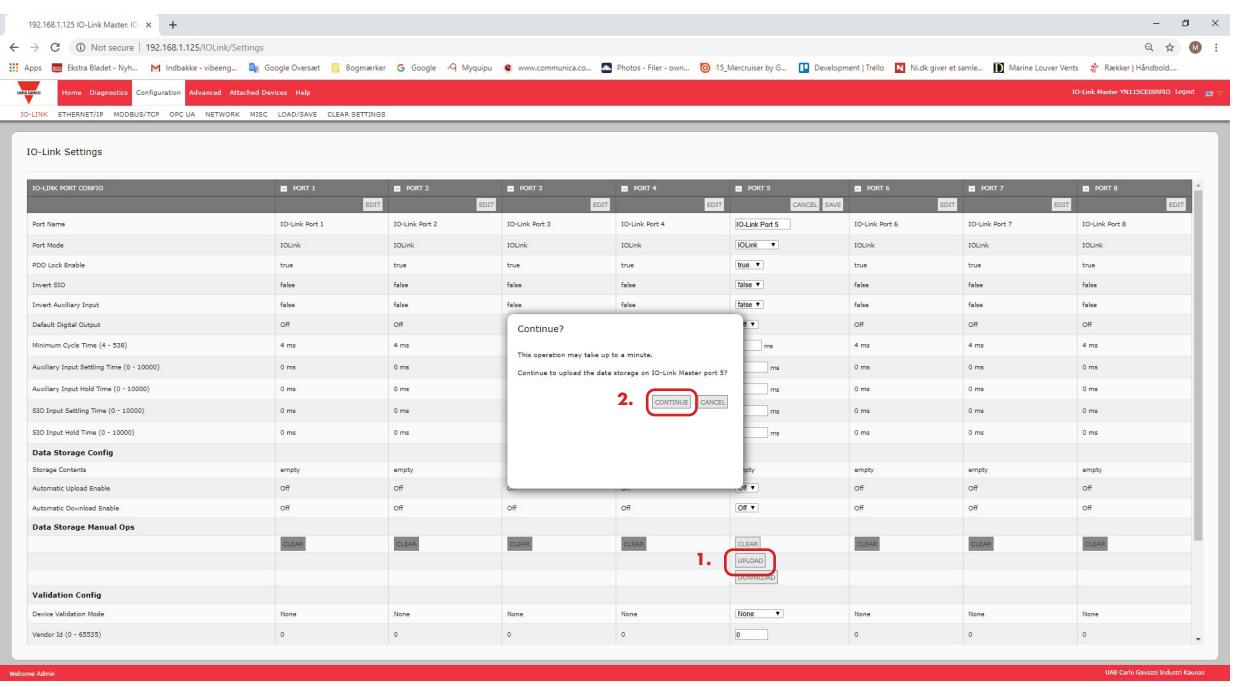

- 6. Haga clic en el botón Aceptar para el mensaje de Carga de almacenamiento de datos en el puerto [número] realizada correctamente.
- 7. Active la opción Activación de descarga automática.

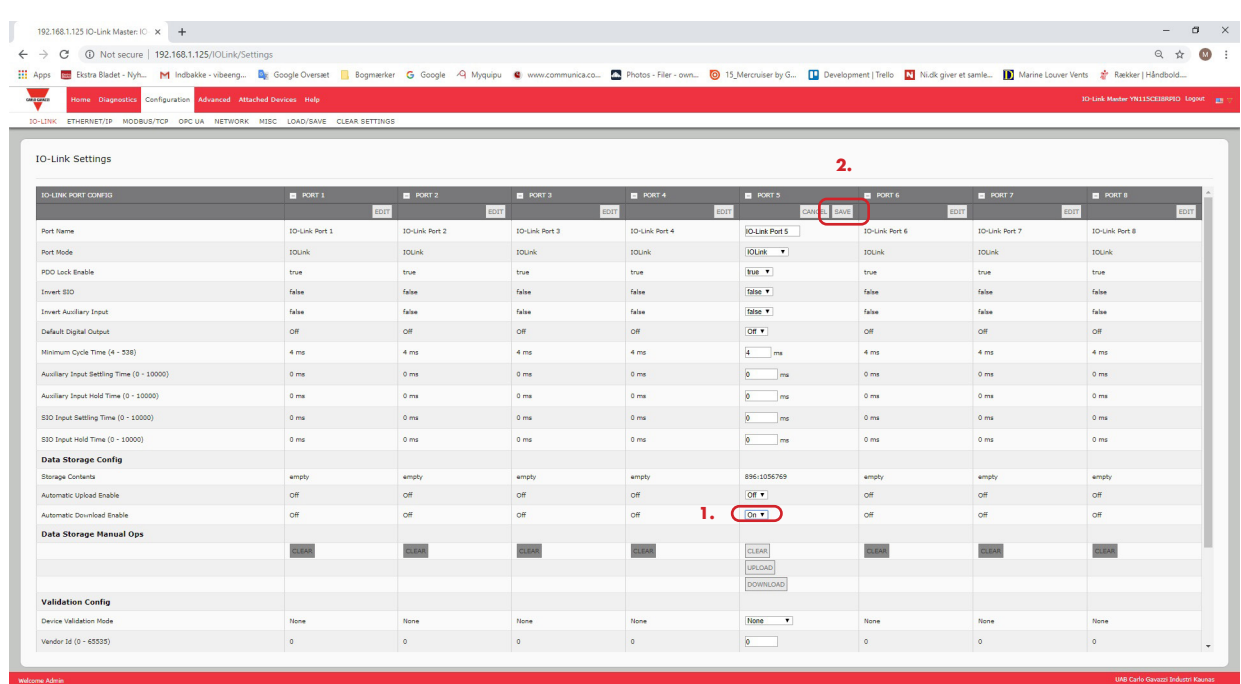

- 8. Haga clic en GUARDAR.<br>9. Haga clic en Diganóstico
- Haga clic en Diagnóstico | IO-Link.
- 10. Sustituya el dispositivo IO-Link de ese puerto por el dispositivo IO-Link que desee configurar automáticamente.
- 11. Verifique que el dispositivo IO-Link muestra el estado del puerto operativo y el estado de IO-Link adecuado.
- 12. Repita los pasos 10 y 11 para tantos dispositivos como desee configurar.

### **9.2.4. Copia de seguridad automática de la configuración de los dispositivos**

- El siguiente procedimiento muestra cómo utilizar el almacenamiento de datos para hacer una copia de seguridad automática de la configuración de un dispositivo IO-Link.
- Recuerde que si ajusta los parámetros con las teclas de programación, estos valores pueden o no actualizarse en el almacenamiento de datos, lo cual depende del fabricante del dispositivo IO-Link. Si no está seguro, siempre puede utilizar la función de CARGA manual para capturar los últimos ajustes.
- 1. Haga clic en Configuración | IO-Link.
- 2. Haga clic en el botón EDITAR para el puerto en el que desee almacenar los datos en el IOLM.
- 3. Seleccione la opción de activación en la lista desplegable para la Activación de carga automática del almacenamiento de datos.

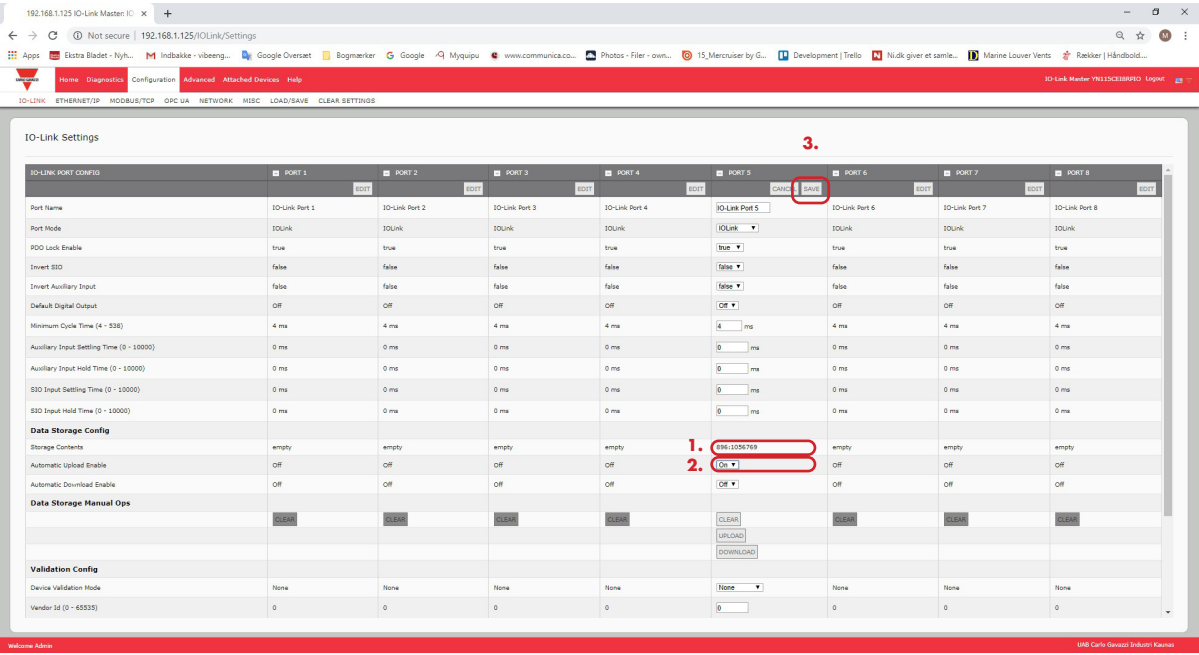

4. Haga clic en GUARDAR.

Cuando se actualiza la página Configuración | IO-Link, el campo Contenido de almacenamiento muestra el ID de proveedor y el ID de dispositivo. Además, en la página Diagnóstico IO-Link aparece Solo carga en el campo Configuración de almacenamiento de datos automático.
## **9.3. Validación del dispositivo**

Muchos dispositivos admiten la validación de dispositivos. El modo de validación del dispositivo ofrece estas opciones:

- Ninguno: desactiva el modo de validación del dispositivo.
- Compatible: permite que un dispositivo IO-Link compatible (mismo ID de proveedor e ID de dispositivo) funcione en el puerto correspondiente.
- Idéntico: solo permite que un dispositivo IO-Link (mismo ID de proveedor, ID de dispositivo y número de serie) funcione en el puerto correspondiente.

Utilice este procedimiento para configurar la validación del dispositivo.

- 1. Haga clic en Configuración | Ajustes de IO-Link.
- 2. Haga clic en el botón EDITAR.
- 3. Seleccione Compatible o Idéntico para el modo de validación del dispositivo.
- *Nota: La validación de dispositivos idénticos requiere un número de serie del dispositivo para funcionar.*
- 4. Haga clic en el botón CONECTAR o indique manualmente el ID de proveedor, el dispositivo, el ID y el número de serie.

Si el dispositivo no tiene un número de serie, no debe seleccionar Idéntico porque el IOLM requiere un número de serie para identificar un dispositivo específico.

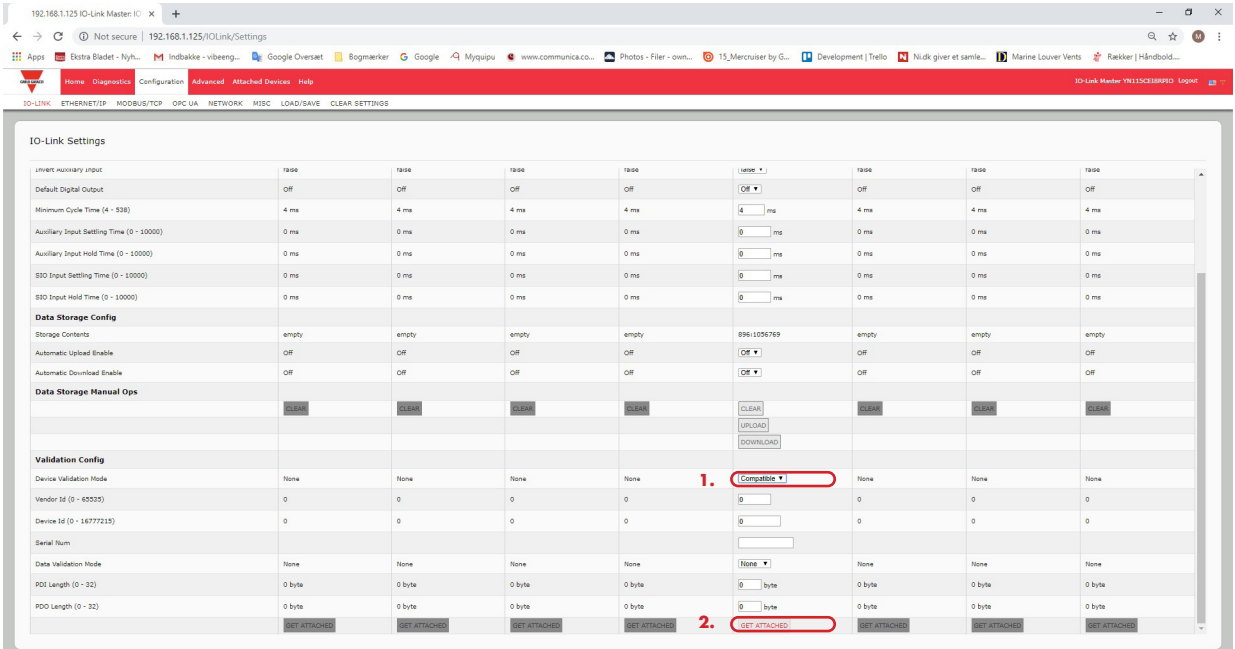

5. Haga clic en el botón GUARDAR. Si se conecta al puerto un dispositivo erróneo o incompatible, el LED del puerto IO-Link parpadea en rojo y no se produce ninguna actividad IO-Link en el puerto hasta que no se haya resuelto el problema.

Además, la página Diagnóstico de IO-Link muestra la siguiente información.

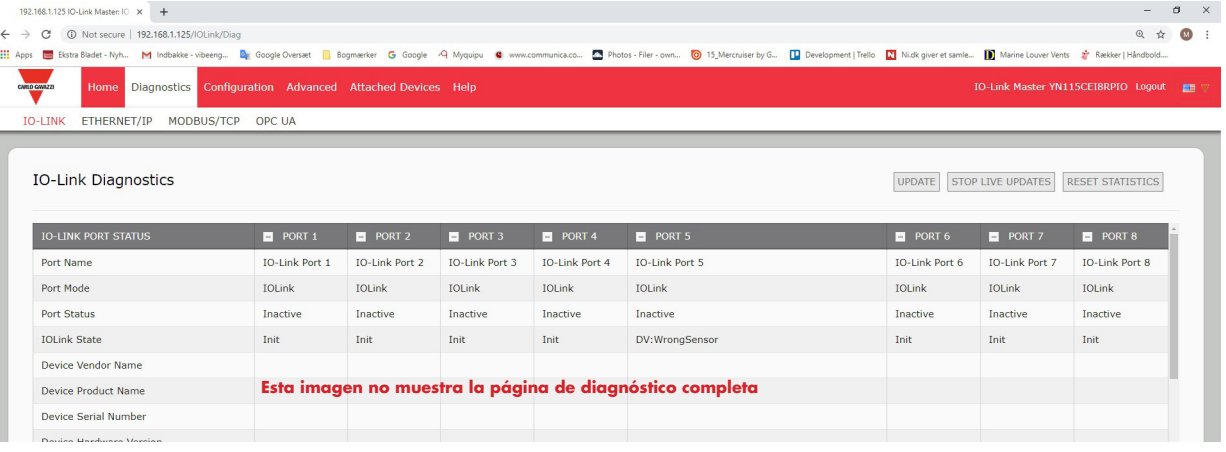

## **9.4. Validación de datos**

Puede utilizar este procedimiento para configurar la validación de datos.

- 1. Haga clic en Configuración | Ajustes de IO-Link.
- 2. Haga clic en el botón EDITAR en el puerto que desee configurar para la validación de datos.
- 3. Seleccione Aproximado o Estricto para activar la validación de datos.
	- Aproximado: las longitudes de PDI/PDO del dispositivo esclavo deben ser inferiores o iguales a los valores configurados por el usuario.
	- Estricto: las longitudes de PDI/PDO del dispositivo esclavo deben ser iguales a los valores configurados por el usuario.
- 4. Haga clic en el botón CONECTAR o introduzca manualmente la longitud de PDI y PDO.

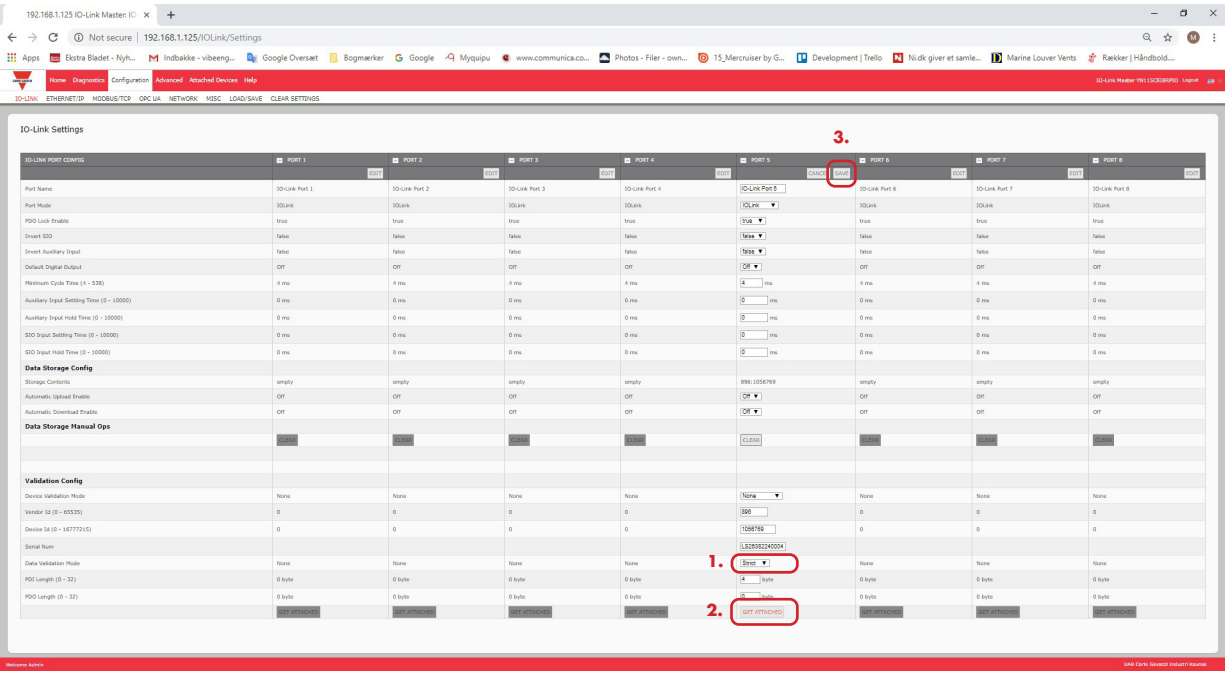

5. Haga clic en el botón GUARDAR.

Si la validación de datos falla, el LED del puerto IO-Link parpadea en rojo y la página Diagnóstico de IO-Link muestra un error.

## **9.5. Archivos de configuración del IOLM**

Puede utilizar la interfaz web para guardar o cargar los archivos de configuración del IOLM. *Utilice uno de los siguientes procedimientos para guardar o cargar los archivos de configuración.*

- Guardar los archivos de configuración (interfaz web) en la página 75
- Cargar los archivos de configuración (interfaz web) en la página 76

#### **9.5.1. Guardar los archivos de configuración (interfaz web)**

Utilice este procedimiento para guardar los archivos de configuración del IOLM. Los archivos de configuración incluyen todos los ajustes de puerto, ajustes de red y contraseñas cifradas.

- 1. Haga clic en Configuración | Cargar/Guardar.
- 2. Haga clic en el botón GUARDAR.

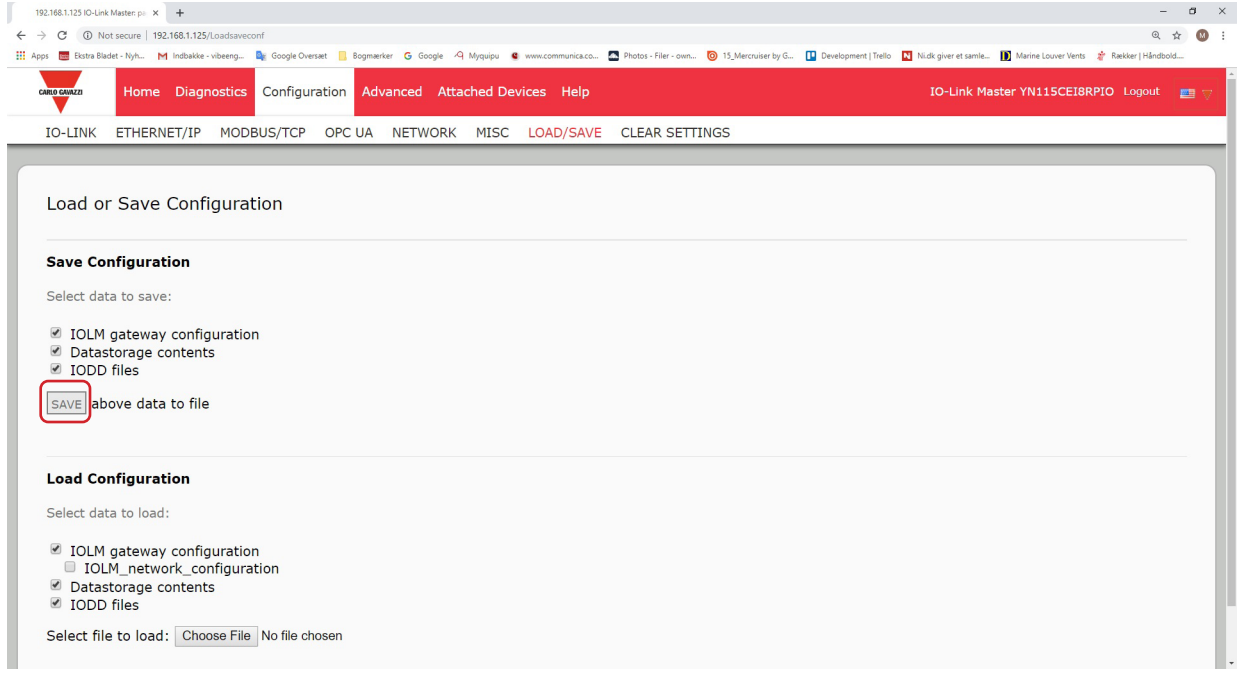

3. Haga clic en la opción Guardar como y busque la ubicación en la que desee guardar el archivo de configuración.

#### **9.5.2. Cargar los archivos de configuración (interfaz web)**

Utilice este procedimiento para cargar un archivo de configuración en el IOLM.

- 1. Haga clic en Configuración | Cargar/Guardar.
- 2. Haga clic en el botón Examinar y localice el archivo de configuración (extensión .dcz).
- 3. Haga clic en el botón CARGAR.

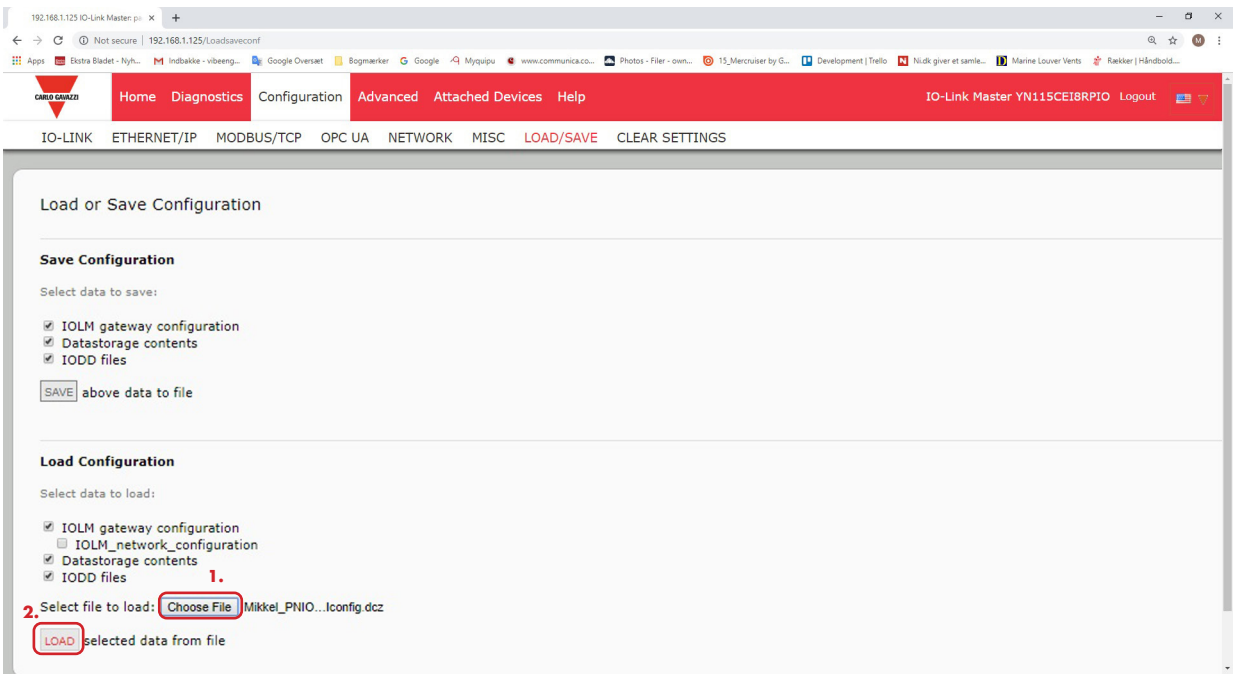

4. Haga clic en el botón Aceptar para cerrar el mensaje Configuración cargada, que le indica qué parámetros de configuración se han cargado.

## **9.6. Configuración de los ajustes varios**

La página Ajustes varios incluye las siguientes opciones:

• Mostrar submenú al colocar el cursor en la barra de menú Esta opción muestra los submenús de una categoría cuando se pasa el cursor por encima del nombre de la categoría.

Por ejemplo, si pasa el cursor por encima de Avanzado, aparecen los submenús SOFTWARE, CUENTAS, ARCHIVOS

DE REGISTRO y LICENCIAS. Puede hacer clic en cualquier submenú para no tener que

abrir el menú predeterminado de una categoría.

• Activar la escritura de PDO desde la Página Dispositivos conectados

Cuando esta opción está activada, le permite escribir datos PDO en los esclavos IO-Link desde la página Dispositivos conectados | Puerto de la interfaz de usuario web. Véase 9.6.2. Para obtener más información, Activar la escritura de PDO desde la Página Dispositivos conectados, en la página 78.

*Nota: La escritura PDO no permitirá la escritura si el IOLM tiene una conexión PLC. Nunca debe activarse en un entorno de producción.*

- Parpadeo LED

Puede forzar un patrón de parpadeo intermitente para el seguimiento en los LEDs del puerto IO-Link del IOLM para poder identificar fácilmente una unidad en particular.

- Haga clic en el botón de activación para activar la función de seguimiento con LED en el IOLM. Los LEDs parpadean hasta que no haya desactivado la función de seguimiento con LED
- Haga clic en el botón de desactivación para desactivar la función de seguimiento con LED.

#### **9.6.1. Uso de la opción Mostrar submenú al colocar el cursor en la barra de menú**

Utilice este procedimiento para activar la opción Mostrar submenú al colocar el cursor en la barra de menú. Si activa esta función, se muestran los submenús de una categoría al pasar el cursor sobre el nombre de la categoría.

Por ejemplo, si pasa el cursor por encima de Avanzado, aparecen los submenús SOFTWARE, CUENTAS, ARCHIVOS DE REGISTRO y LICENCIAS. Puede hacer clic en cualquier submenú para no tener que abrir el menú predeterminado de una categoría.

- 1. Haga clic en Configuración | VARIOS.
- 2. Haga clic en el botón EDITAR.
- 3. Haga clic en Activar junto a la opción Mostrar submenú al colocar el cursor en la barra de menú.
- 4. Haga clic en GUARDAR.

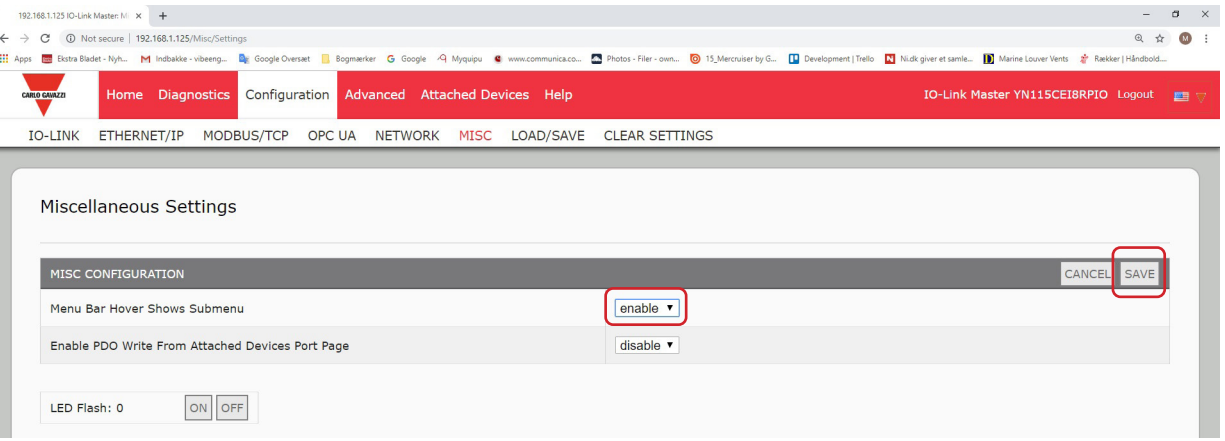

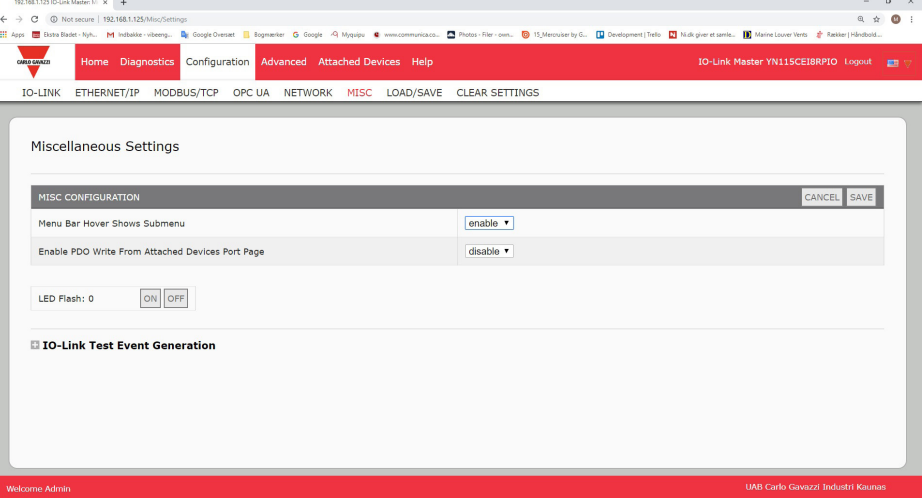

#### **9.6.2. Activar la escritura de PDO desde la Página Dispositivos conectados**

El propósito de esta función es para un tipo de demostración no productiva del IOLM. Puede activar esta función para familiarizarse con IO-Link o si está poniendo en marcha un sistema y desea poder probar / familiarizarse con los dispositivos. Le permite interactuar con un dispositivo PDO que no tiene una conexión PLC.

Debe haber ajustado e iniciado sesión en el IO-Link Master usando una contraseña de administrador.

*Nota: La escritura PDO no permitirá la escritura si el IOLM tiene una conexión PLC. Nunca debe activarse en un entorno de producción.*

Utilice este procedimiento para activar la escritura PDO desde la página Dispositivos conectados | Puerto.

- 1. Si es necesario, entre en el IOLM con la cuenta de administrador.
- 2. Haga clic en Configuración | VARIOS.
- 3. Haga clic en el botón EDITAR.
- 4. Haga clic en Activar junto a la opción Activar la escritura de PDO desde la Página Dispositivos conectados.
- 5. Haga clic en el botón GUARDAR.
- 6. Si esto no provoca un entorno inestable, haga clic en el botón CONTINUAR.

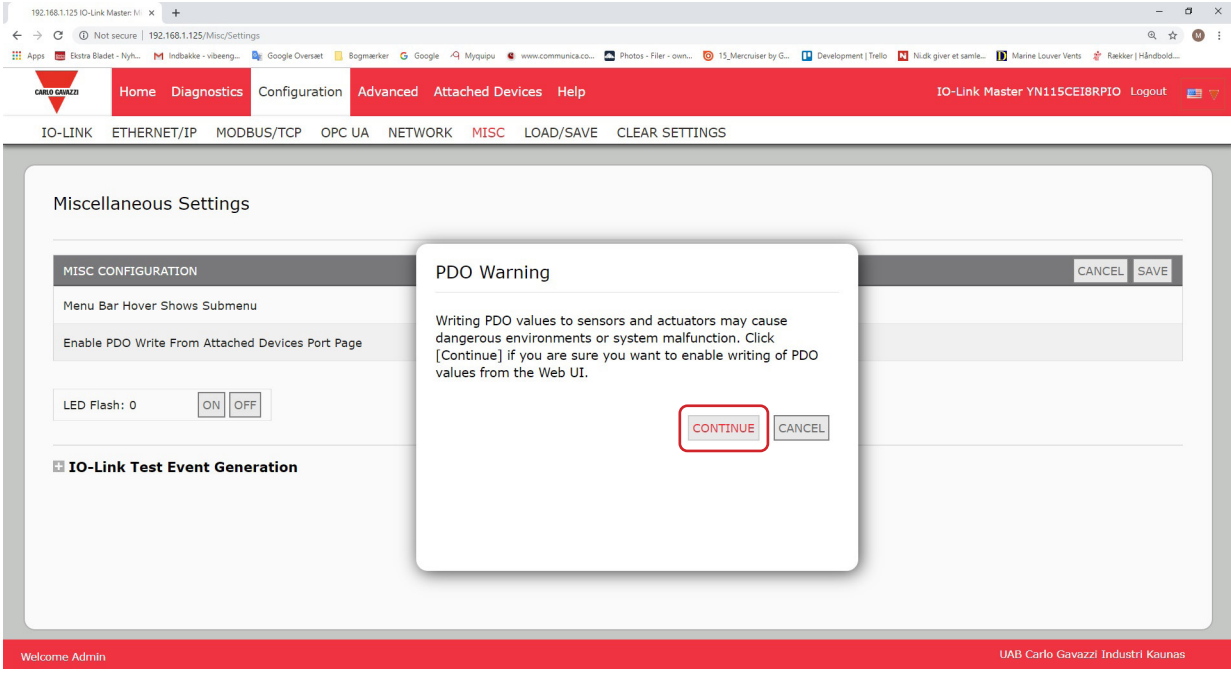

#### **9.6.3. Generador de eventos de prueba IO-Link**

Puede utilizar el Generador de eventos de prueba IO-Link para enviar mensajes a un puerto IOLM. Los eventos generados se muestran en la página Diagnóstico | Ajustes de IO-Link en el campo Últimos eventos y en el syslog. Así puede probar un puerto para verificar que funciona correctamente a través de

1. Haga clic en Configuración | Varios.

2. Amplíe el Generador de eventos de prueba IO-Link.

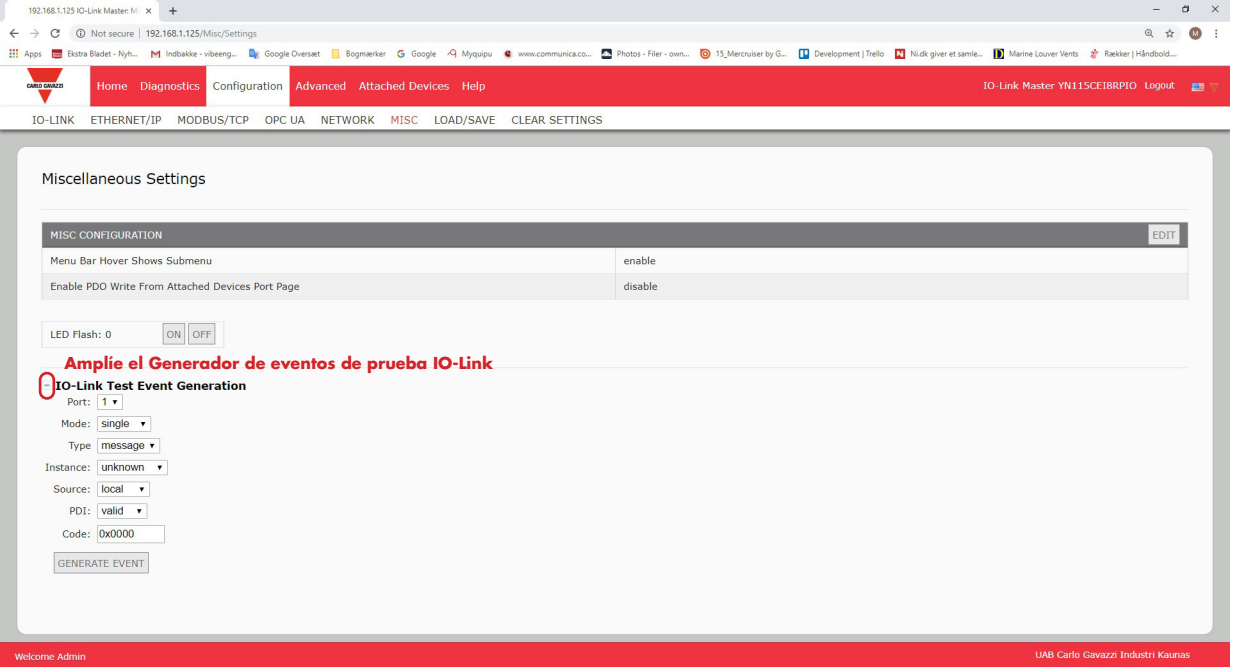

3. Seleccione el puerto y el tipo de evento que desee probar.

Utilice la siguiente tabla para determinar qué tipo de evento quiere generar.

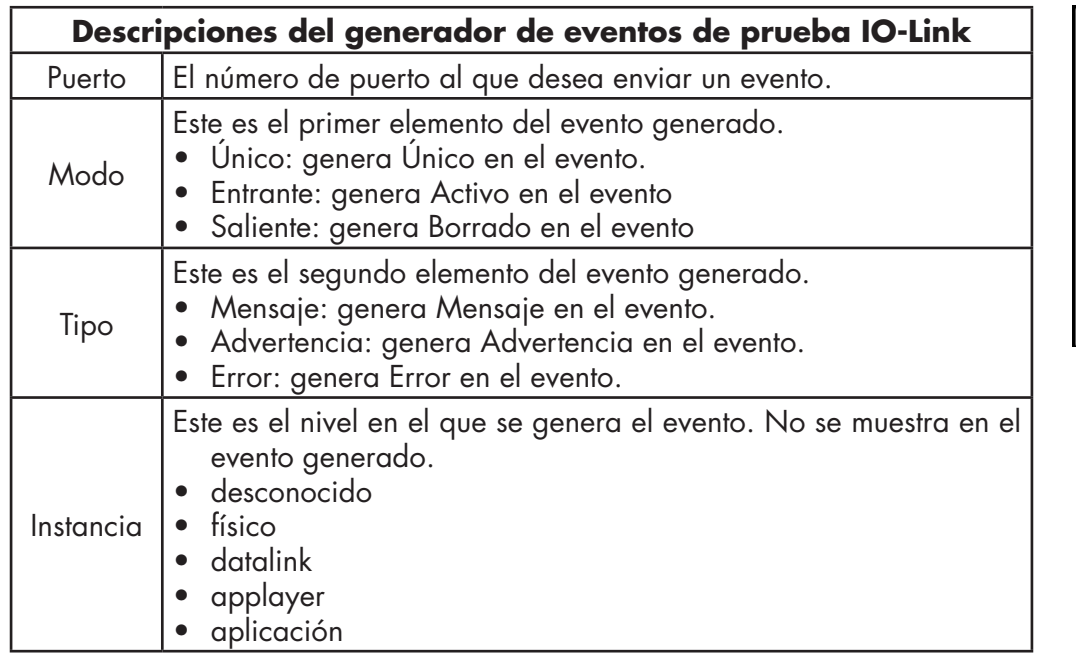

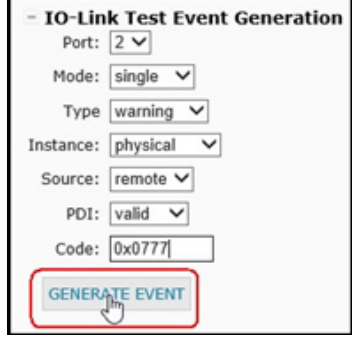

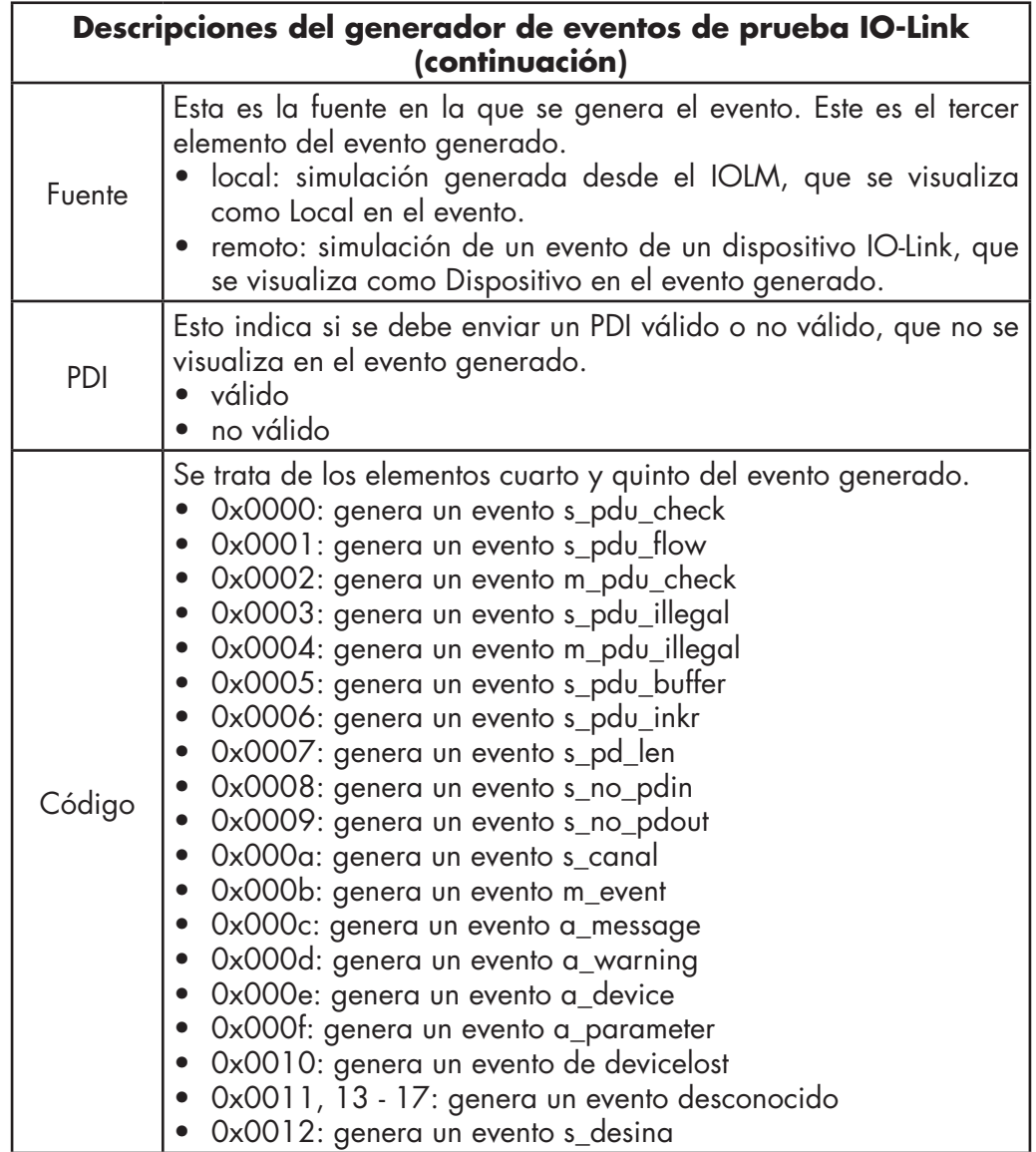

4. Haga clic en Diagnóstico y desplácese hacia abajo hasta Últimos eventos.

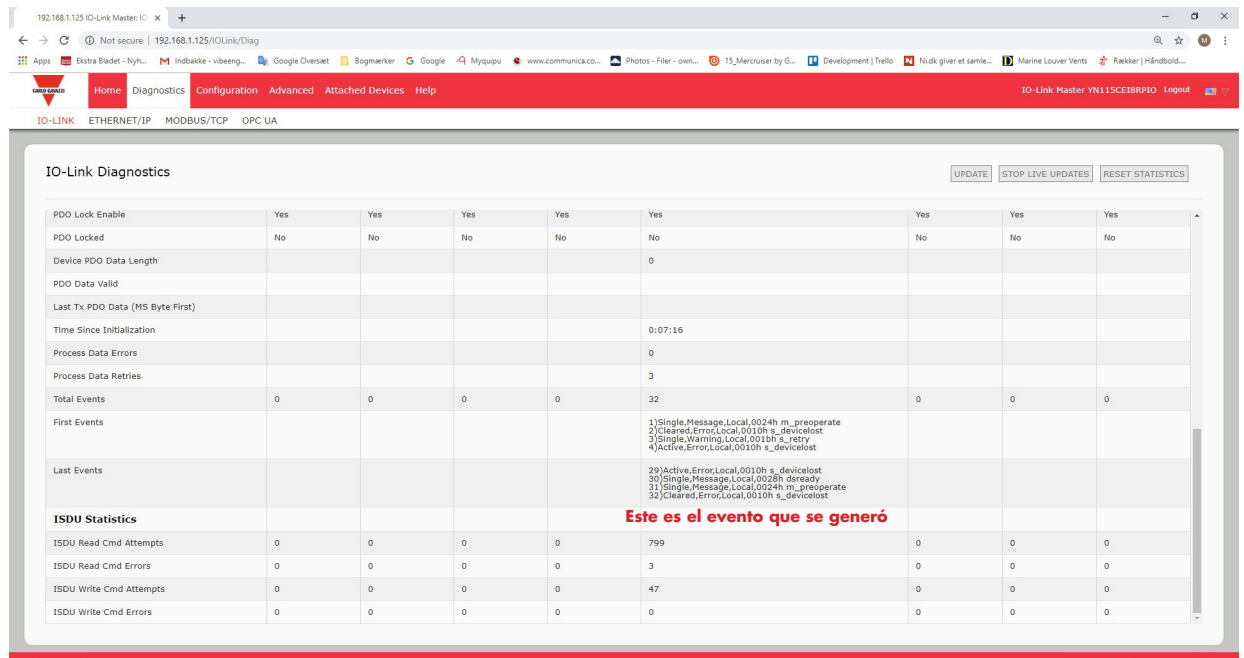

## **9.7. Borrar ajustes**

Puede restaurar los valores predeterminados de fábrica del IOLM y escoger si desea restablecer estos valores predeterminados:

- Archivos IODD cargados
- Almacenamiento de datos IO-Link
- Nombre de host, ajustes de red (DHCP/estática, dirección IP estática, máscara de red estática y pasarela IP estática) Utilice el siguiente procedimiento para restaurar los valores predeterminados de fábrica en el IOLM.
- 1. Haga clic en Configuración | Borrar ajustes.

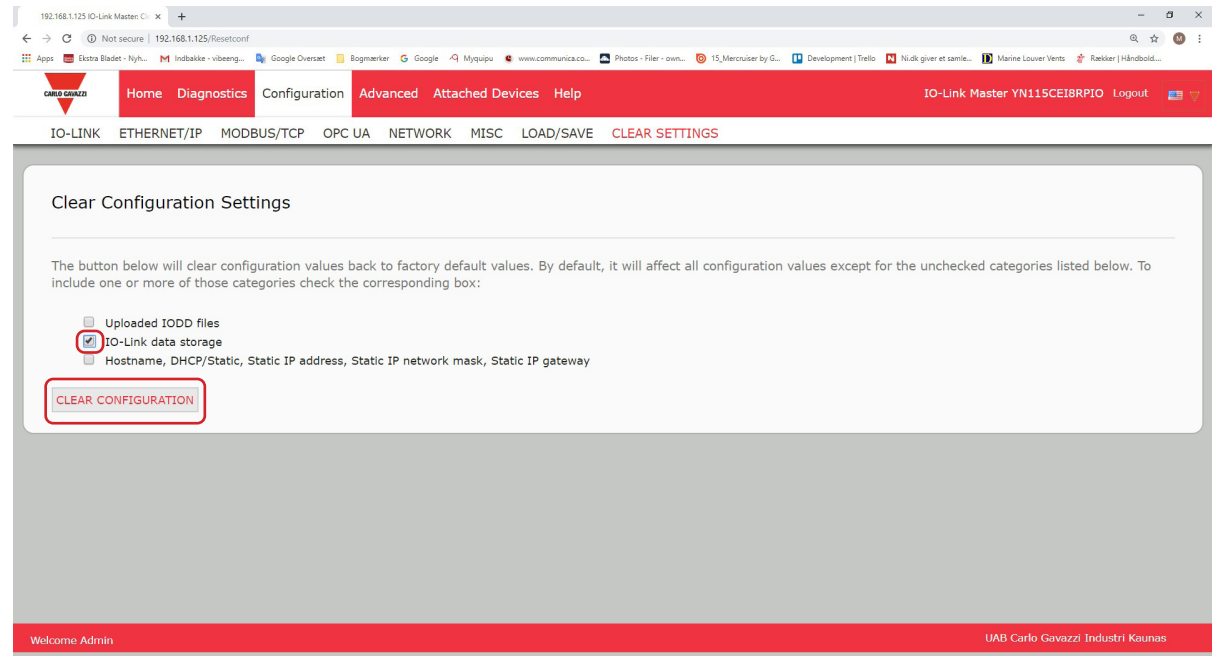

2. Haga clic en el botón Aceptar para ver el mensaje de Configuración borrada.

# **10. Uso de las páginas de diagnóstico**

Este capítulo proporciona información sobre las siguientes páginas de diagnóstico.

- Diagnóstico de puertos IO-Link en la página 82
- Diagnóstico de EtherNet/IP en la página 85
- Diagnóstico de Modbus/TCP en la página 88
- Página Diagnóstico de OPC UA en la página 91

## **10.1. Diagnóstico de puertos IO-Link**

Utilice la página Diagnóstico de IO-Link para determinar el estado de la configuración de IO-Link.

| C<br>192.168.1.125/IOLink/Diag                                                |                         |                       |                         |                |                                                                                                    |                       |                       | @ ☆                                    |
|-------------------------------------------------------------------------------|-------------------------|-----------------------|-------------------------|----------------|----------------------------------------------------------------------------------------------------|-----------------------|-----------------------|----------------------------------------|
|                                                                               |                         |                       |                         |                | Estra Bladet - Nyh M Indbakke - wbeeng De Google Overset   Bogmærker G Google A Myquipu C www.communica.co 29 Photos - Filer - own (2) 15 Mercuiser by G [2] Development   Trello   21 Nick giver et samle [ |                       |                       |                                        |
| Home Diagnostics Configuration Advanced Attached Devices Help<br>CARLO GRAZZI |                         |                       |                         |                |                                                                                                    |                       |                       | IO Link Master YN115CEI8RPIO Logout FI |
| IO-LINK ETHERNET/IP MODBUS/TCP OPC UA                                         |                         |                       |                         |                |                                                                                                    |                       |                       |                                        |
|                                                                               |                         |                       |                         |                |                                                                                                    |                       |                       |                                        |
| <b>IO-Link Diagnostics</b>                                                    |                         |                       |                         |                |                                                                                                    |                       | STOP LIVE UPDATES     | <b>RESET STATISTICS</b>                |
|                                                                               |                         |                       |                         |                |                                                                                                    |                       |                       |                                        |
| <b>IO-LINK PORT STATUS</b>                                                    | PORT 1                  | PORT 2                | PORT 3                  | PORT 4         | PORT 5                                                                                                    | PORT 6                | PORT 7                | PORT 8                                 |
| Port Name                                                                     | <b>IO-Link Port 1</b>   | <b>IO-Link Port 2</b> | IO-Link Port 3          | IO-Link Port 4 | IO-Link Port 5                                                                                                    | <b>IO-Link Port 6</b> | <b>IO-Link Port 7</b> | <b>IO-Link Port 8</b>                  |
| Port Mode                                                                     | IOLink                  | <b>IOLink</b>         | <b>IOLink</b>           | <b>IOLink</b>  | <b>IOLink</b>                                                                                                    | <b>IOLink</b>         | <b>IOLink</b>         | <b>IOLink</b>                          |
| Port Status                                                                   | Inactive                | Inactive              | Inactive                | Inactive       | Operational, PDI Valid                                                                                                    | Inactive              | Inactive              | Inactive                               |
| <b>IOLink State</b>                                                           | Init                    | Init                  | Init                    | Init           | Operate                                                                                                    | Init                  | Init                  | Init                                   |
| Device Vendor Name                                                            |                         |                       |                         |                | Carlo Gavazzi                                                                                                    |                       |                       |                                        |
| <b>Device Product Name</b>                                                    |                         |                       |                         |                | CA30CAN25BPM1IO                                                                                                    |                       |                       |                                        |
| Device Serial Number                                                          |                         |                       |                         |                | LS26382240004                                                                                                    |                       |                       |                                        |
| Device Hardware Version                                                       |                         |                       | No se muestra la página |                | V01.00                                                                                                    |                       |                       |                                        |
| Device Firmware Version                                                       | de diagnóstico completa |                       |                         |                | V01.01                                                                                                    |                       |                       |                                        |
| Device IO-Link Version                                                        |                         |                       |                         |                | 1.1                                                                                                    |                       |                       |                                        |
| Actual Cycle Time                                                             |                         |                       |                         |                | 5.0 <sub>ms</sub>                                                                                                    |                       |                       |                                        |
| Device Minimum Cycle Time                                                     |                         |                       |                         |                | 5.0ms                                                                                                    |                       |                       |                                        |
| Configured Minimum Cycle Time                                                 |                         |                       |                         |                | 4ms                                                                                                    |                       |                       |                                        |
| Data Storage Capable                                                          |                         |                       |                         |                | Yes                                                                                                    |                       |                       |                                        |
| Automatic Data Storage Configuration                                          | Disabled                | Disabled              | <b>Disabled</b>         | Disabled       | <b>Disabled</b>                                                                                                    | <b>Disabled</b>       | <b>Disabled</b>       | Disabled                               |
| Auxiliary Input (AI) Bit Status                                               | Off                     | Off                   | Off                     | Off            | On                                                                                                    | Off                   | Off                   | Off                                    |
| Device PDI Data Length                                                        |                         |                       |                         |                | $\ddot{a}$                                                                                                    |                       |                       | $\star$                                |

 *Nota: No se muestra la página de Diagnóstico de IO-Link completa.*

La siguiente tabla proporciona información sobre la página Diagnóstico de IO-Link.

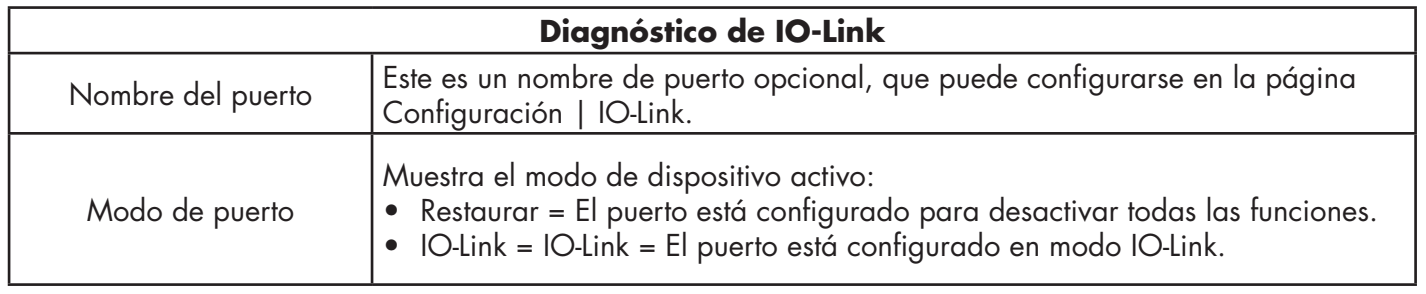

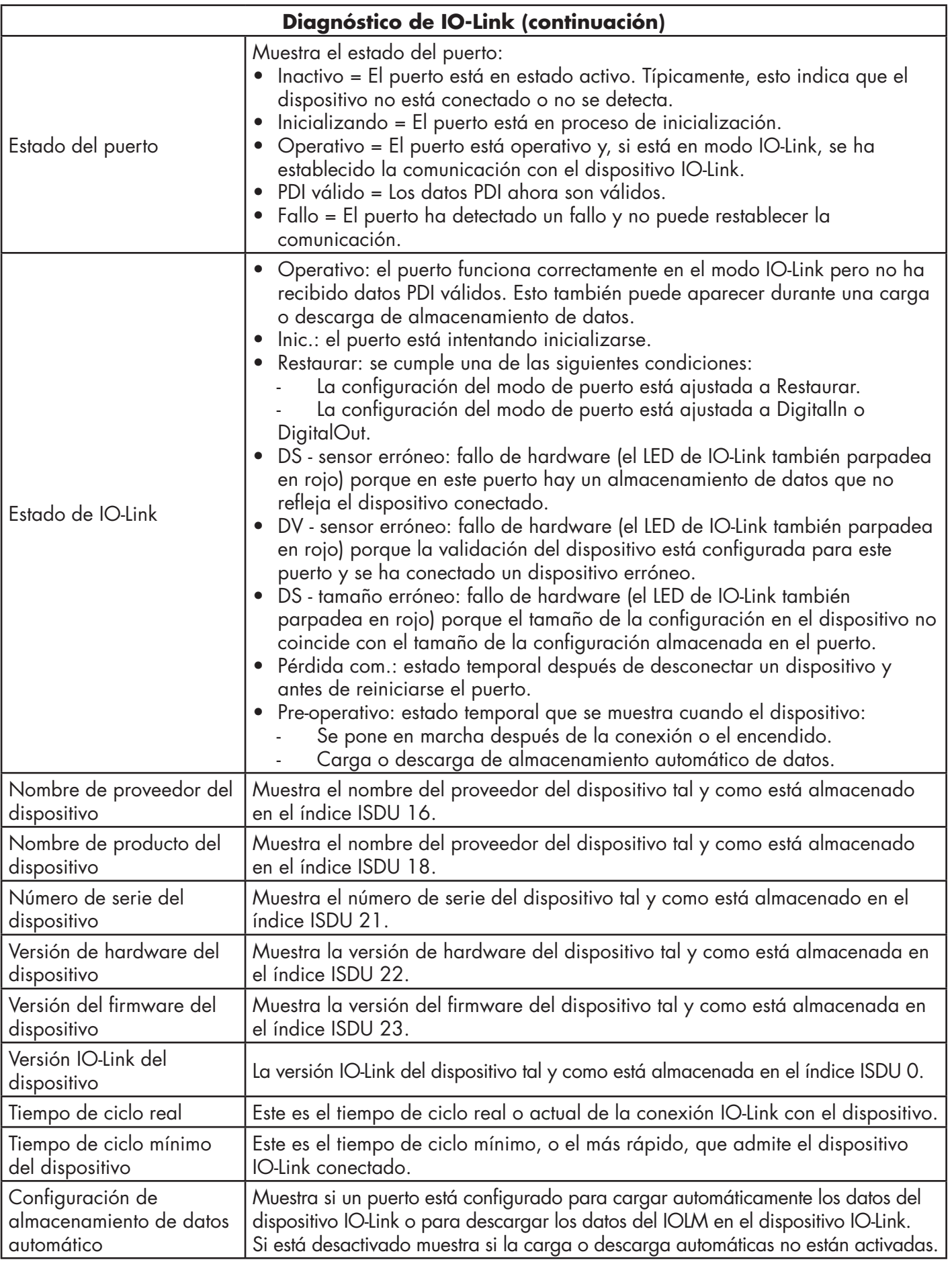

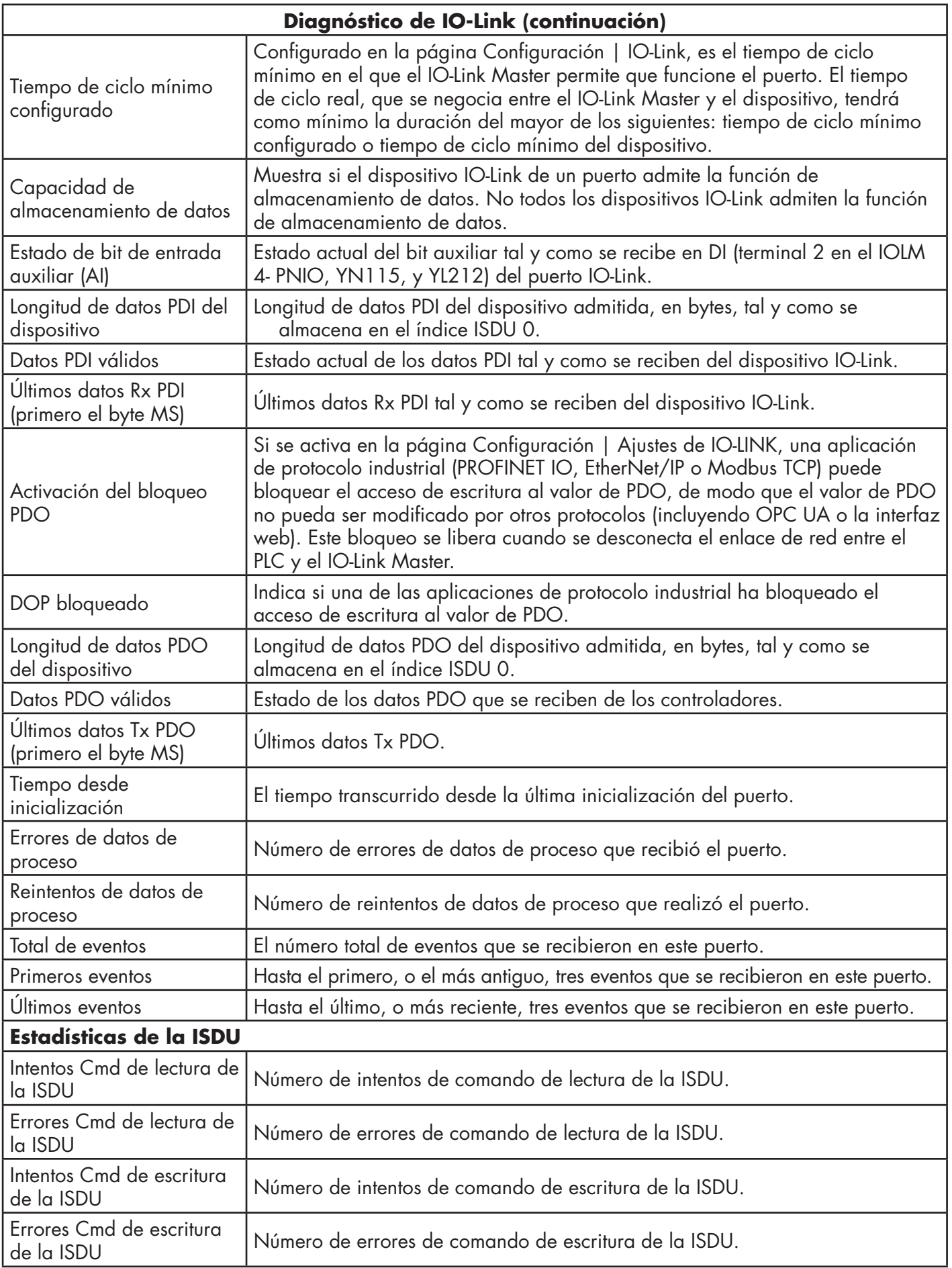

# **10.2. Diagnóstico de EtherNet/IP**

La página Diagnóstico de EtherNet/IP puede resultar útil a la hora de intentar solucionar problemas de comunicación o de puertos relacionados con la configuración de EtherNet/IP.

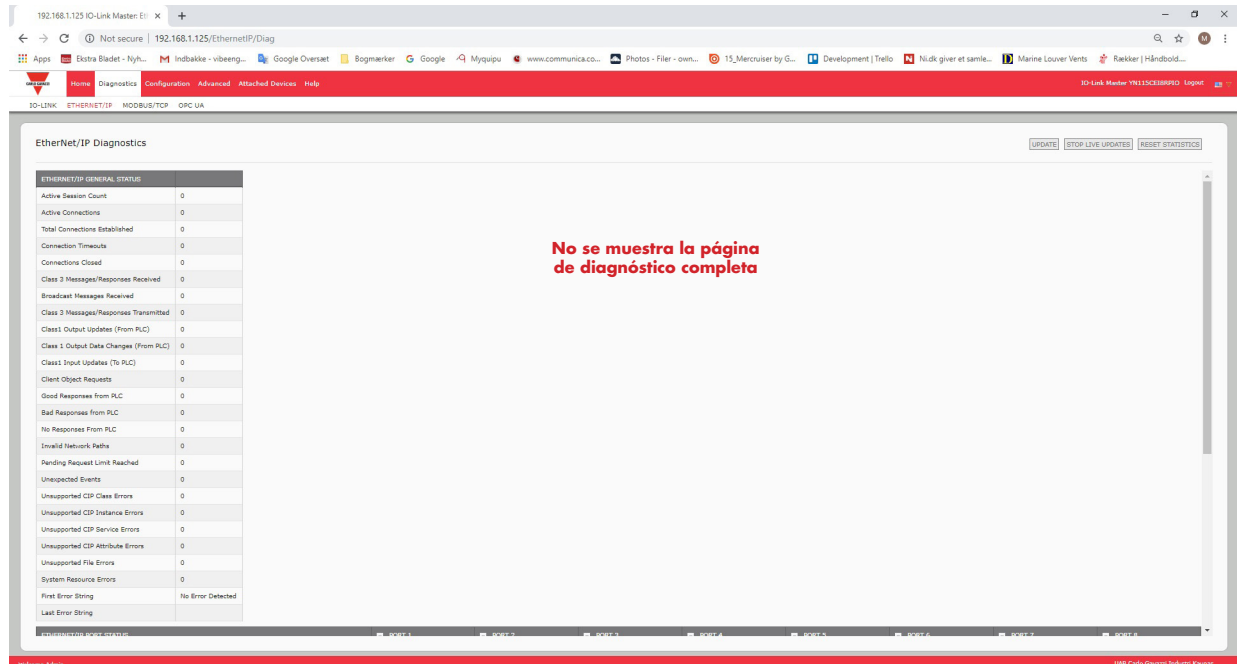

La siguiente tabla proporciona información sobre la página Diagnóstico de EtherNet/IP.

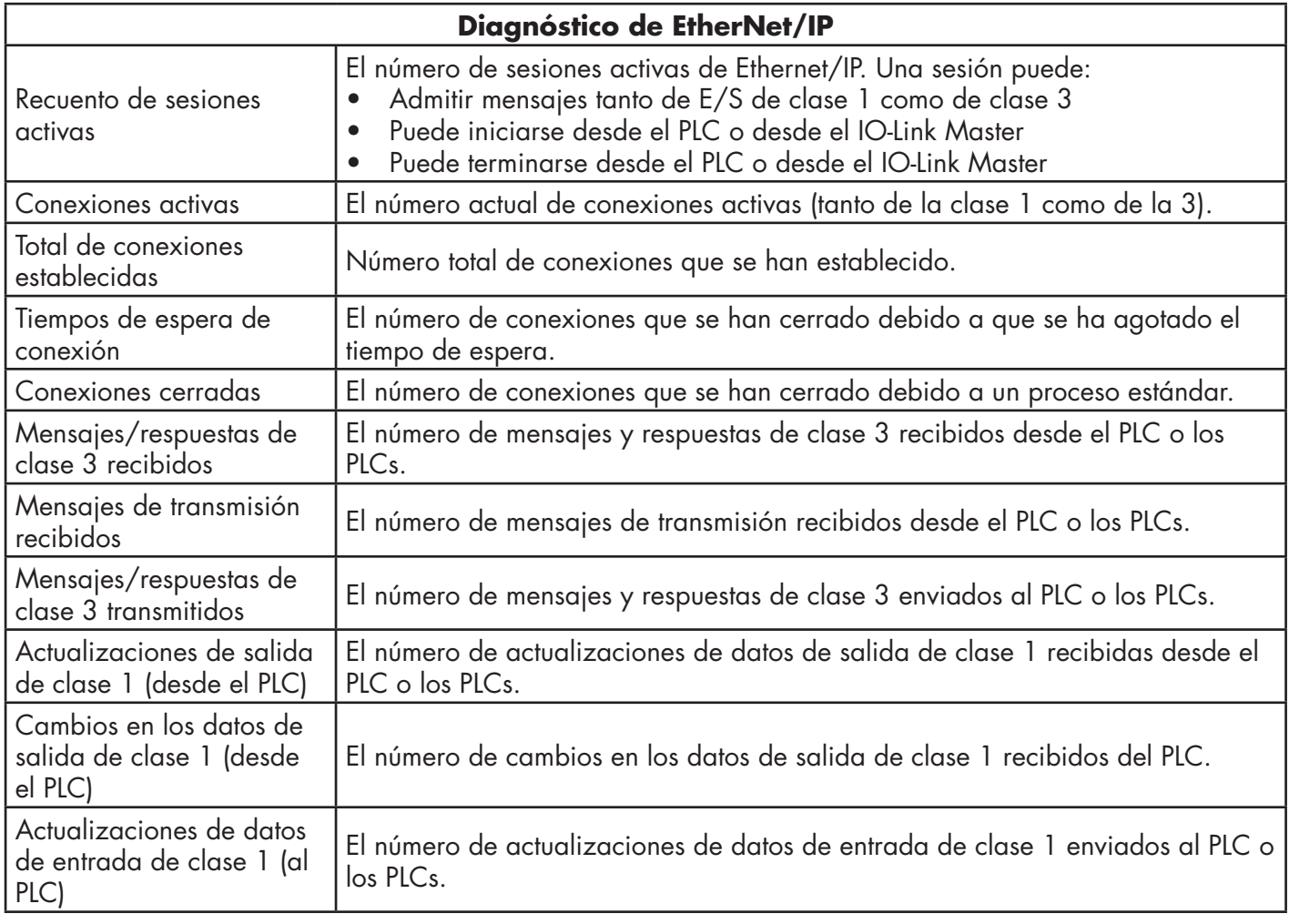

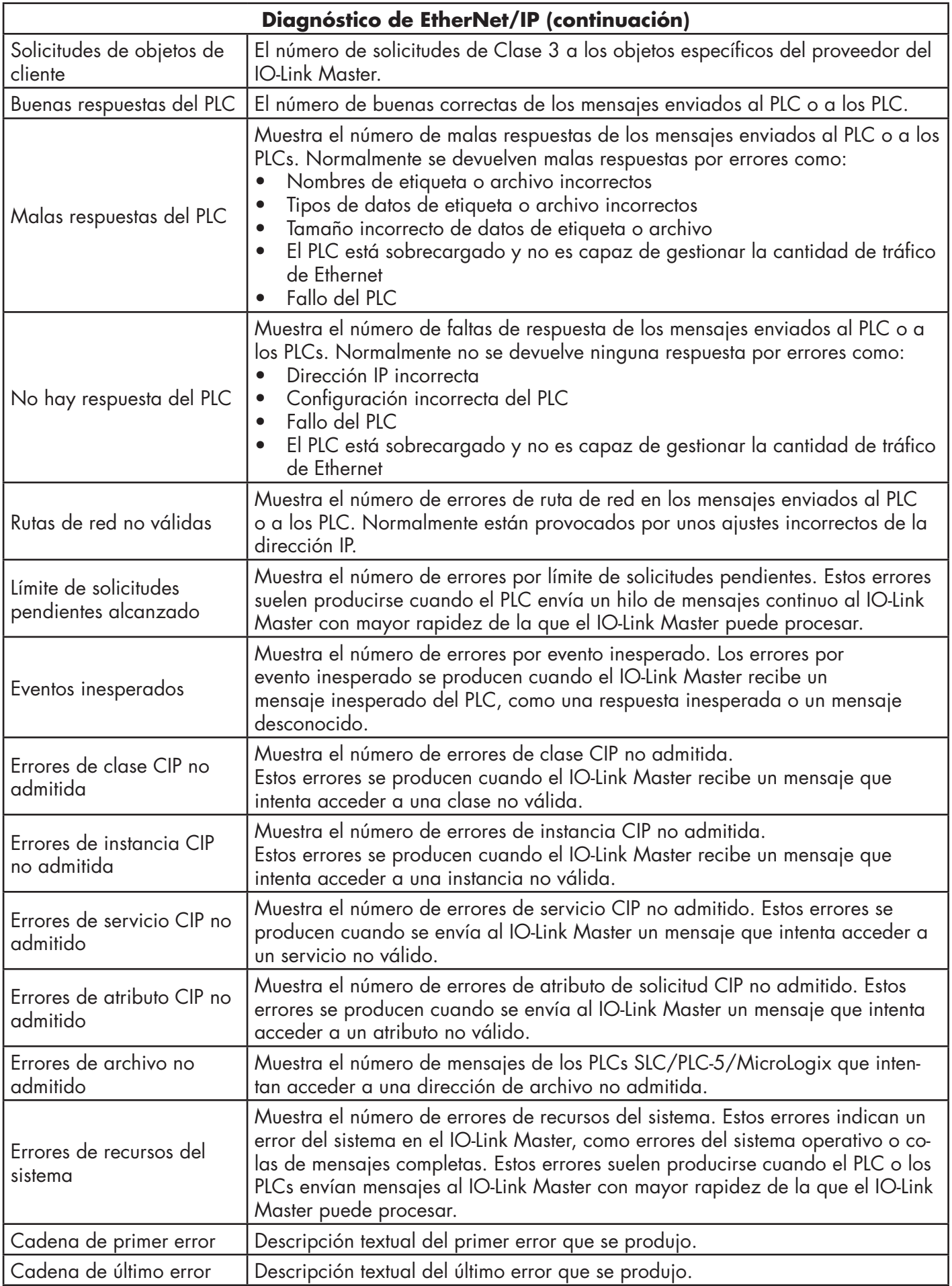

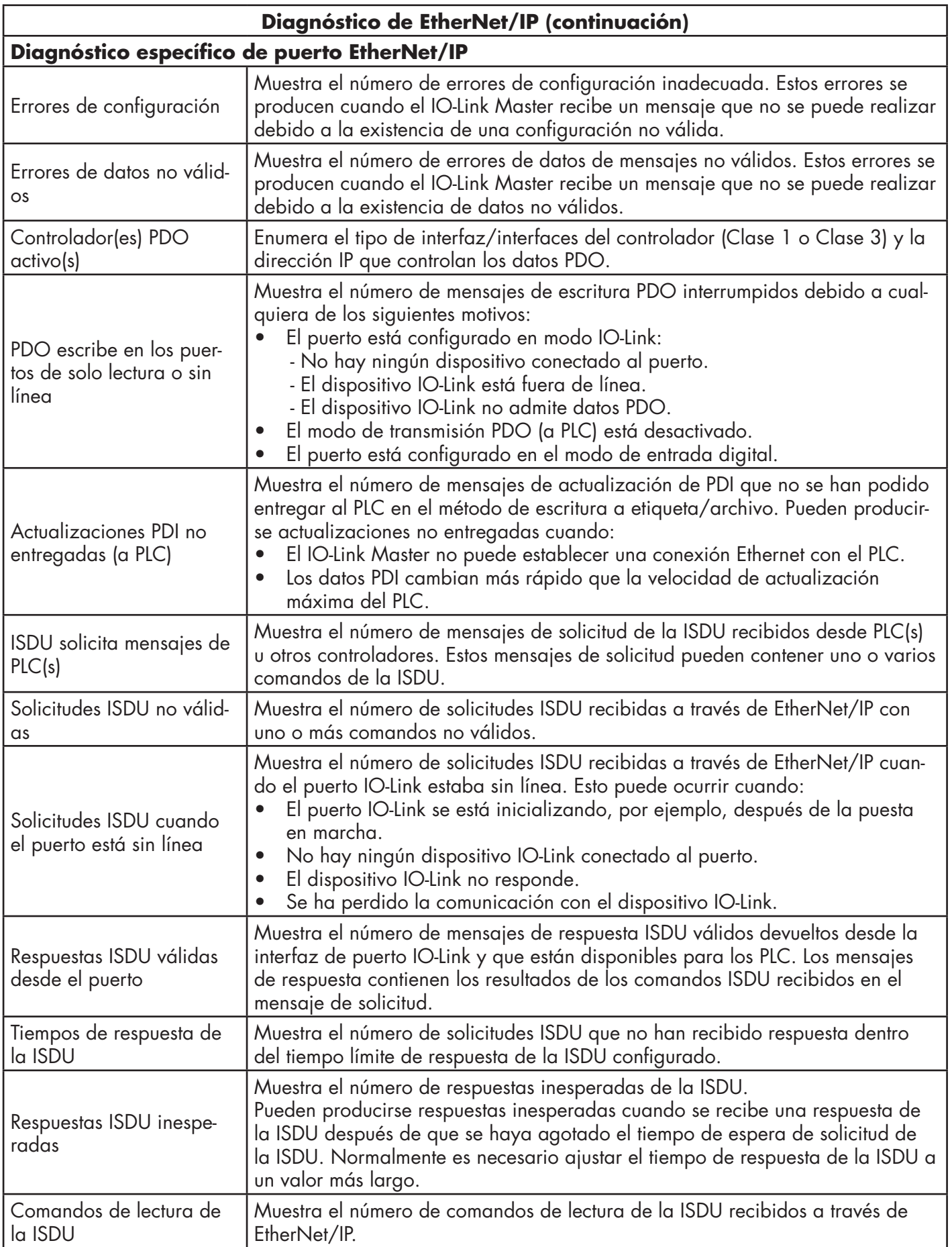

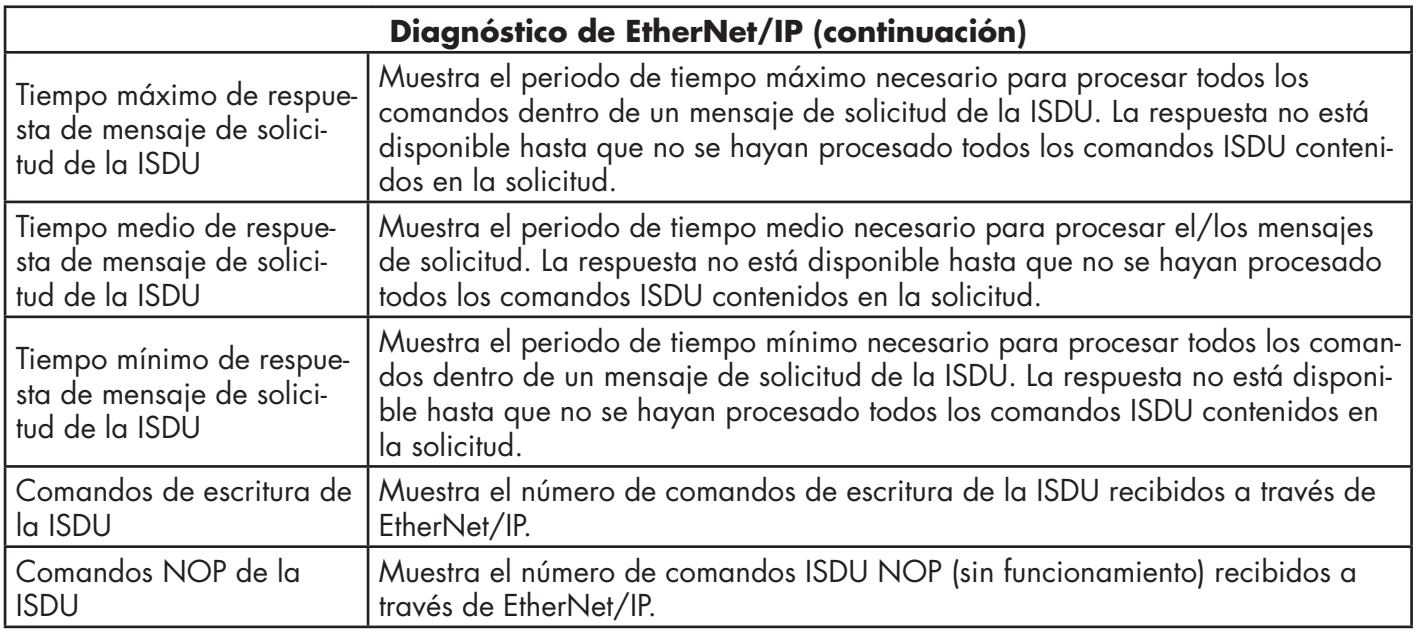

# **10.3. Diagnóstico de Modbus/TCP**

La página Diagnóstico de Modbus/TCP puede ser útil a la hora de intentar solucionar problemas de comunicación de Modbus/TCP o problemas de puertos relacionados con la configuración de Modbus/TCP.

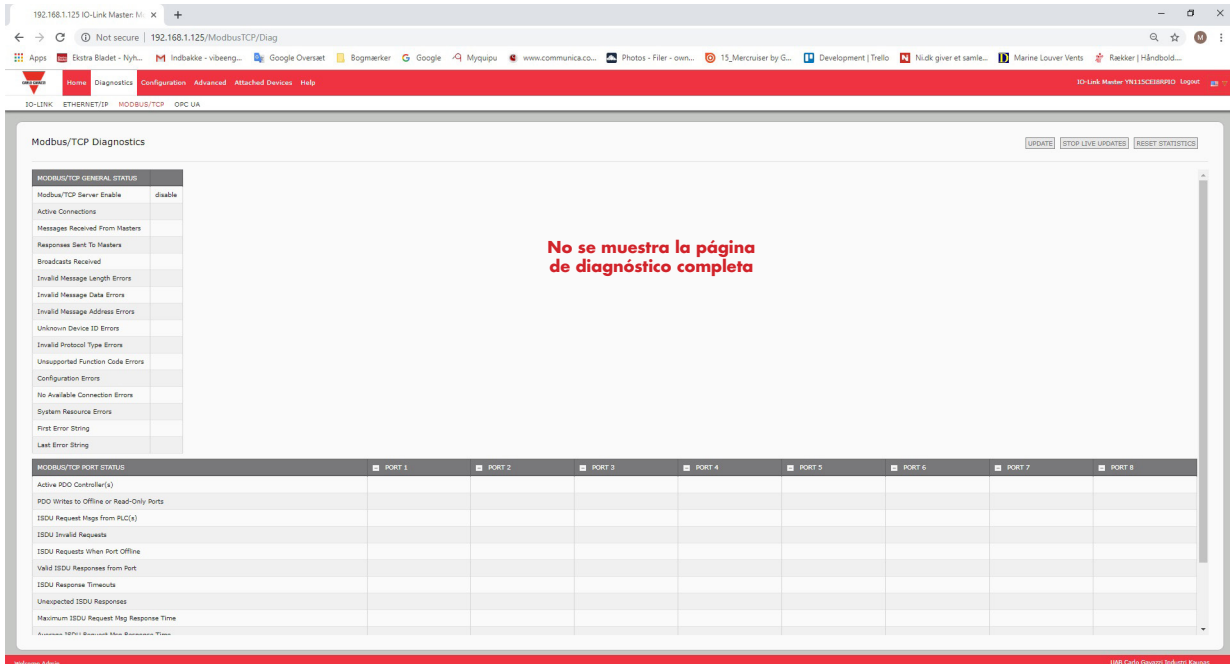

La siguiente tabla proporciona información sobre la página Diagnóstico de Modbus/TCP.

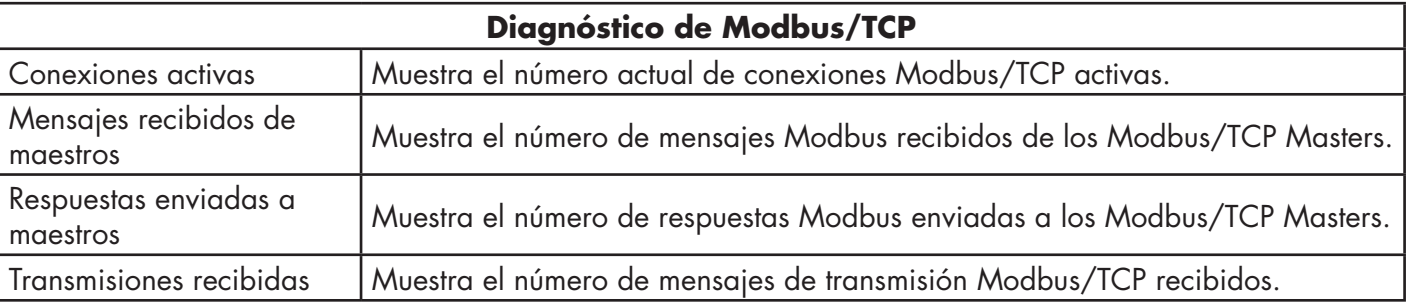

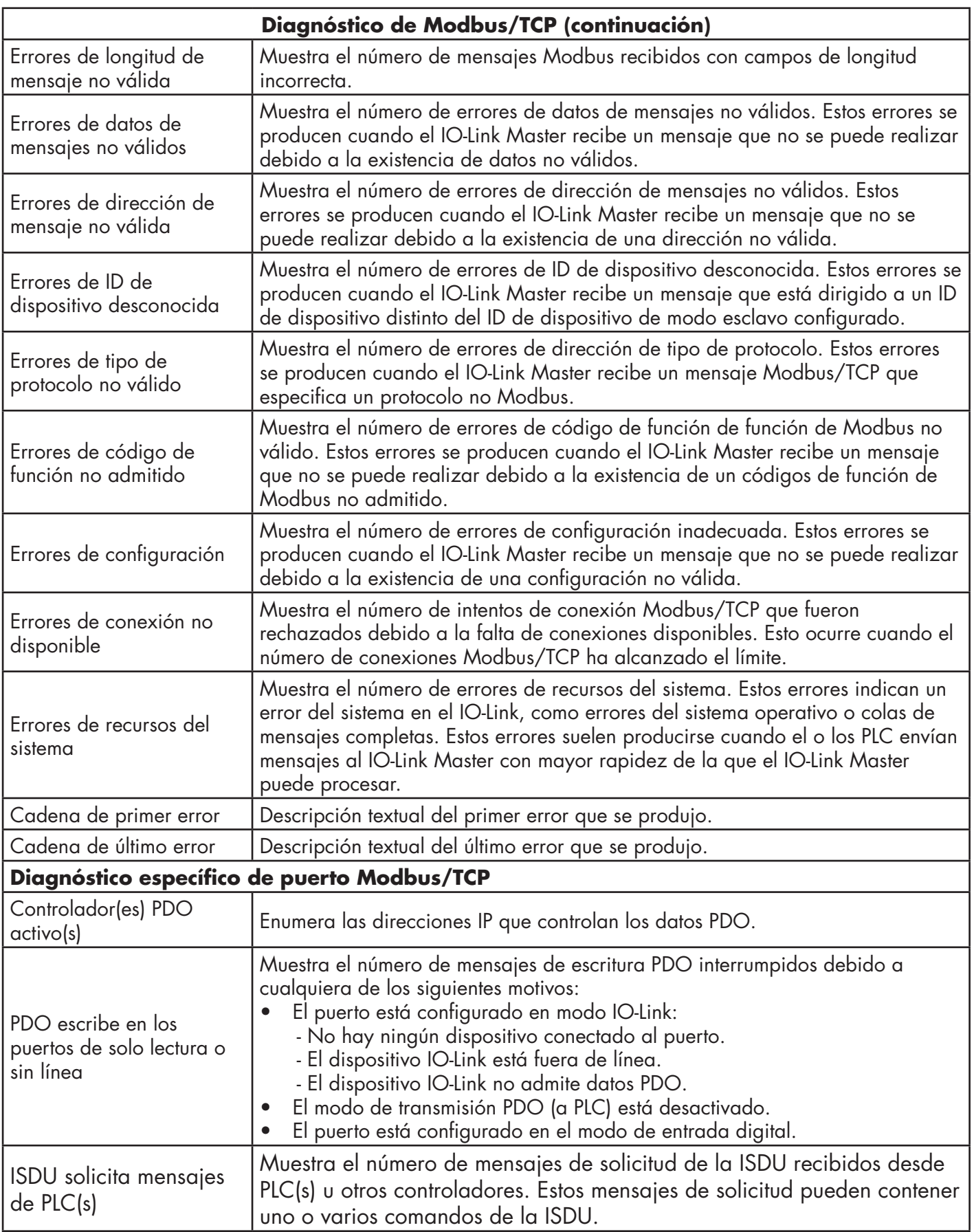

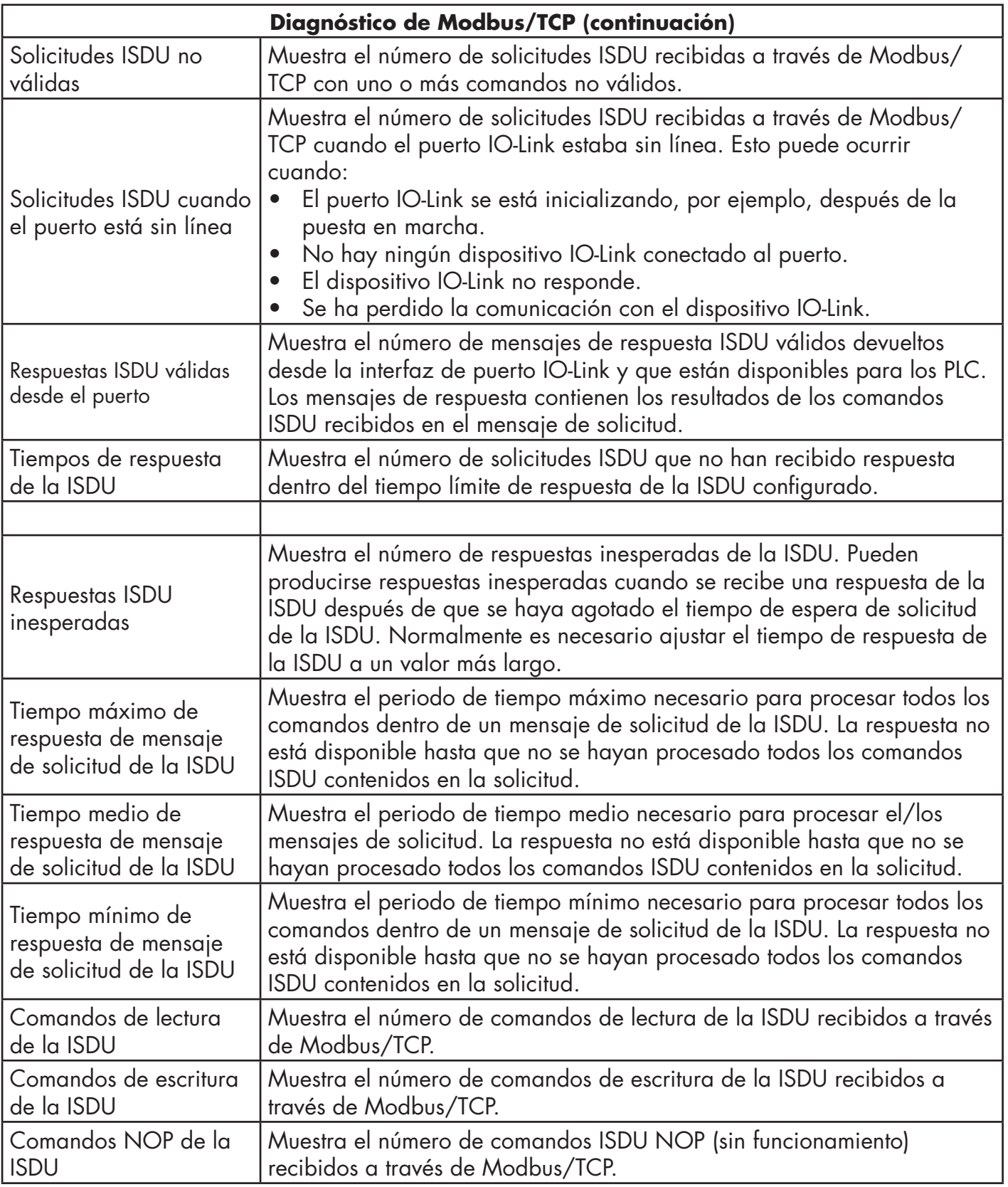

# **10.4. Página Diagnóstico de OPC UA**

La página Diagnóstico de OPC UA muestra el estado de OPC UA:

- Si la función OPC UA está activada o desactivada
- Número de conexiones TCP

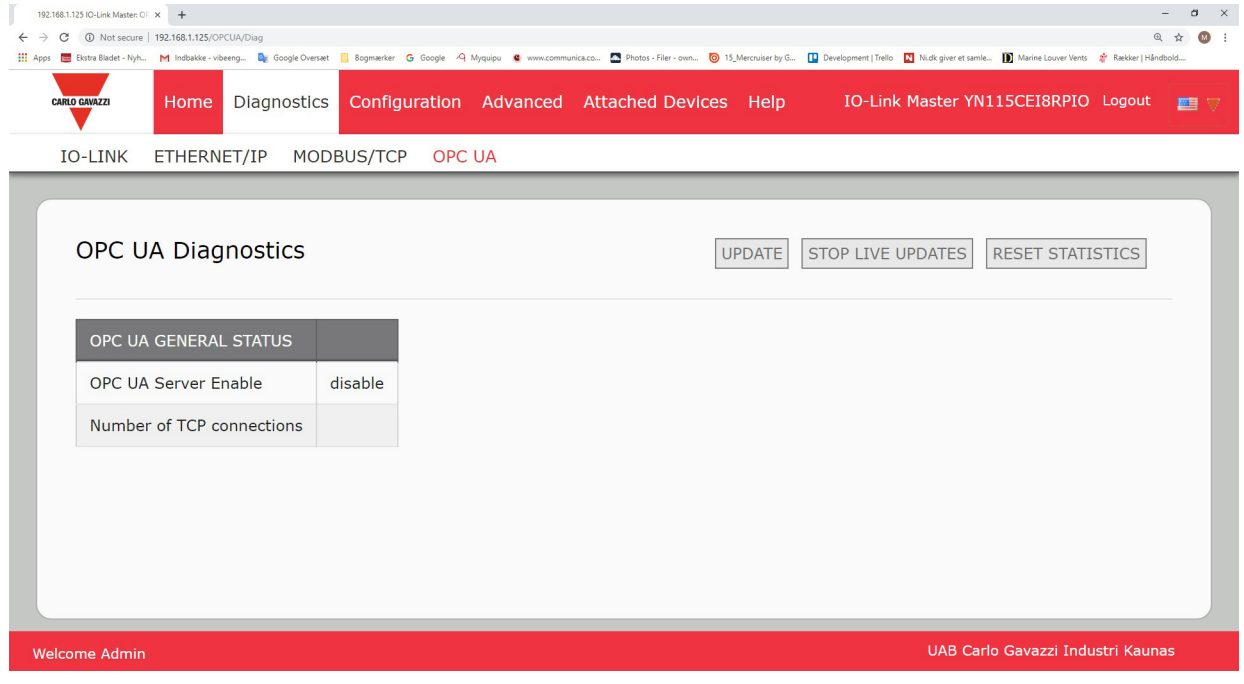

# **11. Interfaz de EtherNet/IP**

## **11.1. Introducción**

Esta sección tiene como objetivo describir la interfaz EtherNet/IP proporcionada por el IOLM. Estas interfaces ofrecen la capacidad de recuperar información sobre el estado de los puertos y los dispositivos, los datos de proceso de entrada y salida y el acceso a los bloques de datos ISDU (SPDU) del dispositivo IO-Link.

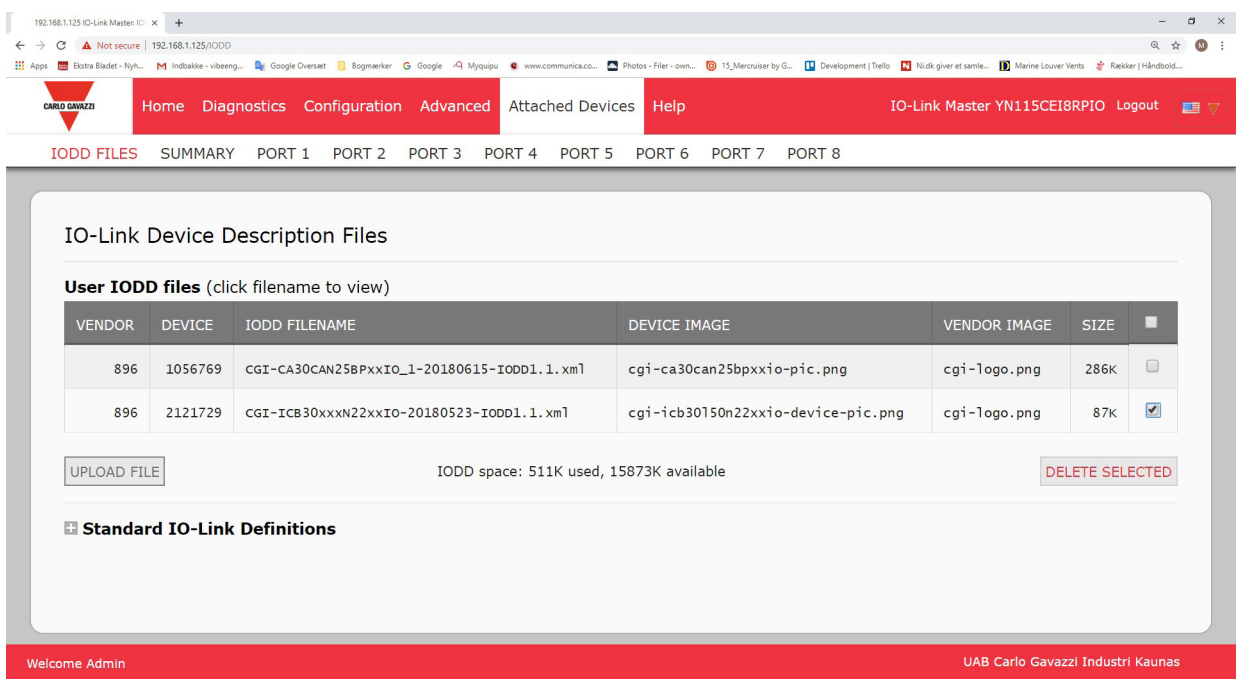

*Nota: La unidad de datos de servicio indexados (ISDU) se denomina a veces unidad de datos de protocolo de servicio (SPDU). Véase 12.3. Funcionamiento de la ISDU, en la página 107, para obtener más información.*

#### **11.1.1. Resumen del funcionamiento**

La interfaz EtherNet/IP está formada por:

- Bloques de datos de proceso de entrada que incluyen:
- Estado de la comunicación del puerto
- Estado de validez de PDI
- Estado de la entrada auxiliar del conector IO-Link (DI en el IOLM YN115 y terminal 2 en el YL212)
- El código de evento activo (cero si no hay evento activo)
- Los datos de proceso de entrada recibidos del puerto. Esto puede ser
- Modo IO-Link: Datos de proceso de entrada del dispositivo IO-Link
- Modo de entrada de E/S: Estado del bit de entrada
- Modo de salida de E/S: Estado del bit de salida (opción configurable)
- Bloques de datos de proceso de salida que incluyen:
	- El código de evento activo que se va a borrar (opción configurable)
	- Los datos de proceso de salida que se van a enviar al puerto. Esto puede ser
		- Modo IO-Link: Datos de proceso de salida del dispositivo IO-Link
		- Modo de salida de E/S: Estado del bit de salida
- Interfaz ISDU (ISDU):
	- Proporciona capacidades de lectura/escritura de lotes individuales y anidados
	- Requiere el uso de las instrucciones de MSG
	- Proporciona capacidades de bloqueo y no bloqueo de mensajes
		- No se devuelven respuestas a los mensajes de bloqueo hasta que no se hayan completado todos los comandos de la ISDU.
- Los mensajes de no bloqueo se devuelven de inmediato. A continuación, el PLC debe solicitar el estado de respuesta de los comandos de la ISDU hasta que se devuelva una respuesta válida.
- Páginas de configuración y diagnóstico en la web: - Configuración y diagnóstico de la interfaz IO-Link
	- Configuración y diagnóstico de la interfaz EtherNet/IP
- Soporte de interfaz EtherNet/IP para las familias ControlLogix, SLC, MicroLogix, y PLC-5 PLC.
- Interfaz de esclavo Modbus/TCP.
- Ejemplo de programas de PLC de ayuda al programador de PLC.

### **11.1.2. Definiciones de los tipos de datos**

Se aplican las siguientes definiciones de los tipos de datos.

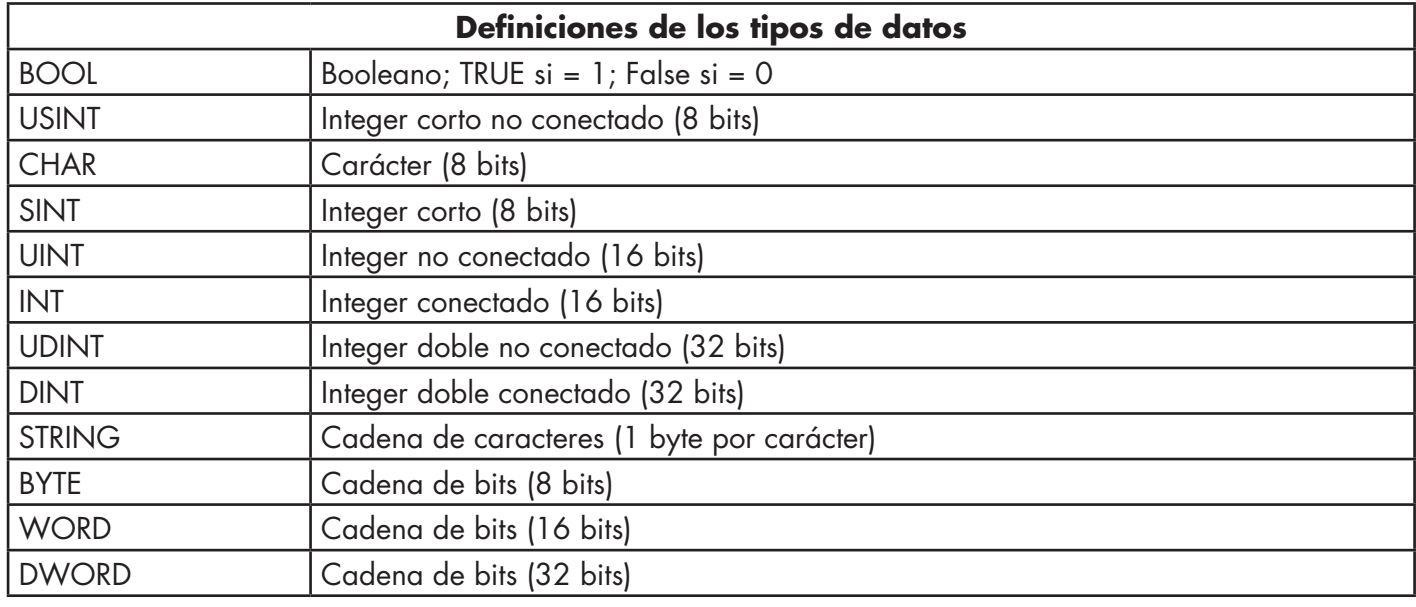

#### **11.1.3. Términos y definiciones**

En esta sección se utilizan los siguientes términos y definiciones.

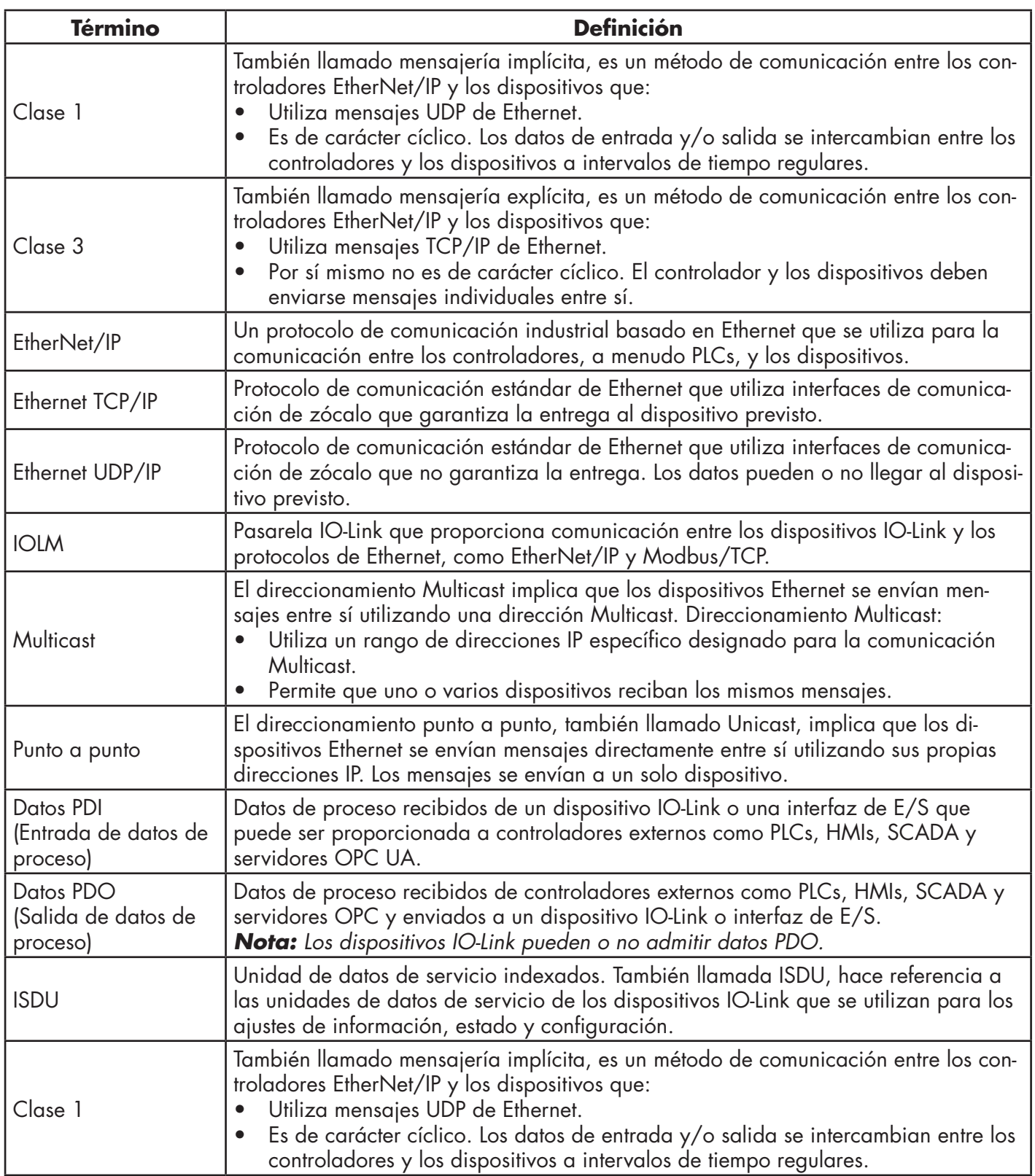

## **11.2. Métodos de transferencia de datos**

El IOLM proporciona una selección de métodos de transferencia de datos de proceso y una serie de opciones para personalizar el tratamiento de los datos de proceso.

- Métodos de recepción de datos de proceso en la página 95
- Métodos de transmisión de datos de proceso en la página 96

#### **11.2.1. Métodos de recepción de datos de proceso**

El IOLM admite los siguientes métodos de recepción de datos de proceso:

- PLC de sondeo solicita datos, en la página 95

- IOLM en escritura a etiqueta/archivo escribe datos directamente en la memoria del PLC, en la página 95
- PLC con conexión de clase 1 (entrada solamente) e IOLM utilizan conexión E/S, en la página 96

#### *11.2.1,1. PLC de sondeo solicita datos*

También llamado modo esclavo en algunos protocolos industriales, el método de sondeo exige que el controlador solicite datos al IOLM a través de mensajes. El IOLM no responde hasta que no recibe una solicitud de datos.

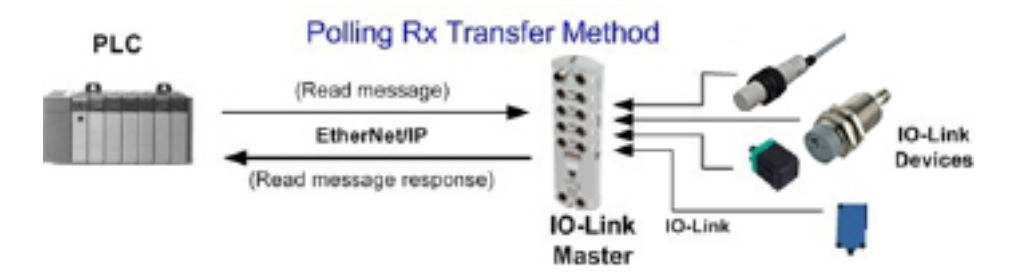

#### *11.2.1,2. IOLM en escritura a etiqueta/archivo escribe datos directamente en la memoria del PLC*

También llamado modo maestro en algunos protocolos industriales, el método de escritura a etiqueta/ archivo exige que el IOLM envíe mensajes que escriban datos directamente en una etiqueta o archivo en el PLC. El IOLM envía los datos modificados al PLC inmediatamente y, opcionalmente, puede configurarse para que también envíe mensajes de actualización de "latidos" en un intervalo de tiempo regular.

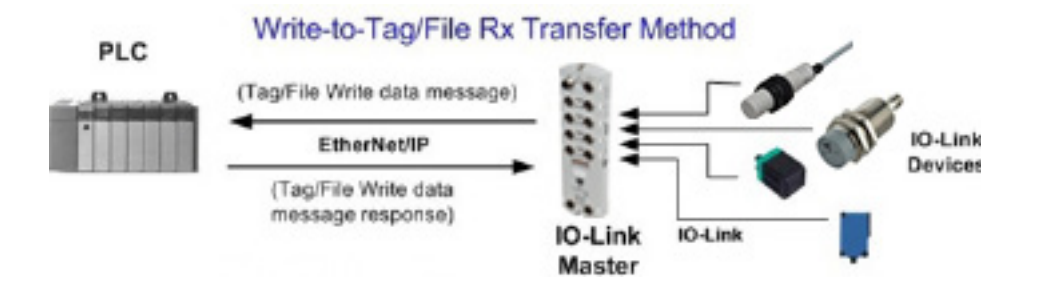

#### *11.2.1,3. PLC con conexión de clase 1 (entrada solamente) e IOLM utilizan conexión E/S*

También llamado modo E/S en algunos protocolos industriales, el método de conexión de Clase 1 exige que el IOLM y el PLC se conecten entre sí a través de una conexión de E/S. Para EtherNet/IP, primero debe crearse una conexión a través de UDP. Una vez establecida la conexión, el IOLM envía continuamente datos de entrada al PLC a una velocidad configurable por el PLC.

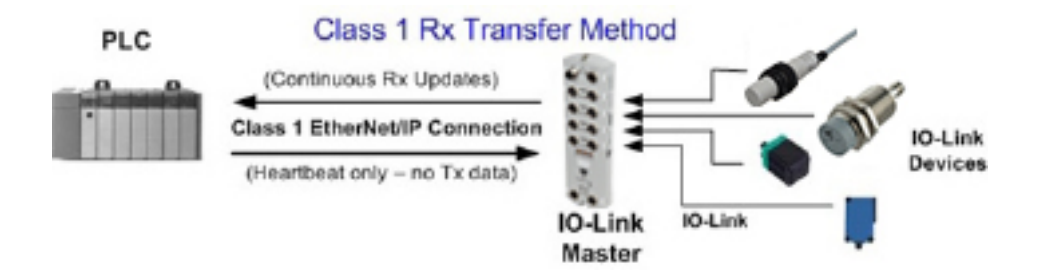

#### **11.2.2. Métodos de transmisión de datos de proceso**

El IOLM admite los siguientes métodos de transmisión de datos de proceso: - Escrituras PLC, en la página 96

- IOLM en lectura desde etiqueta/archivo lee datos de la memoria del PLC, en la página 96
- PLC con conexión de clase 1 (entrada y salida) e IOLM utilizan conexión E/S, en la página 97

#### *11.2.2,1. Escrituras PLC*

También llamado modo esclavo en algunos protocolos industriales, el método Escrituras PLC exige que el PLC envíe datos al IOLM a través de mensajes de escritura.

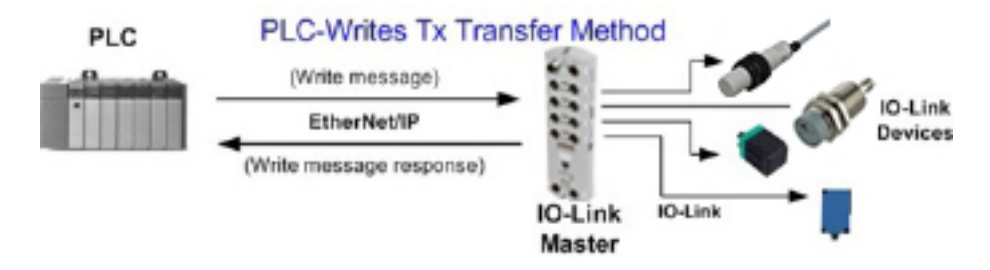

#### *11.2.2,2. IOLM en lectura desde etiqueta/archivo lee datos de la memoria del PLC*

También llamado modo maestro en algunos protocolos industriales, el método de lectura desde etiqueta/ archivo exige que el IOLM lea los datos de una etiqueta o archivo en el PLC. En este método, el IOLM solicita datos al PLC a intervalos de tiempo configurables.

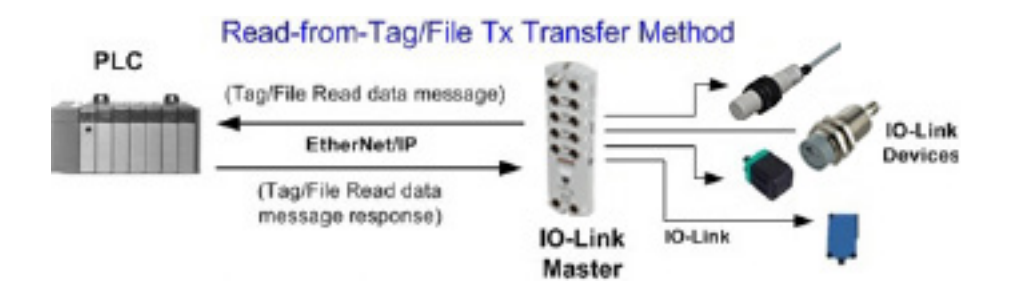

#### *11.2.2,3. PLC con conexión de clase 1 (entrada y salida) e IOLM utilizan conexión E/S*

También llamado modo E/S en algunos protocolos industriales, el método de conexión de Clase 1 exige que el IOLM y el PLC se conecten entre sí a través de una conexión de E/S. Para EtherNet/IP, primero debe crearse una conexión a través de UDP. Una vez establecida la conexión, el PLC y el IOLM intercambian continuamente datos a una velocidad configurable.

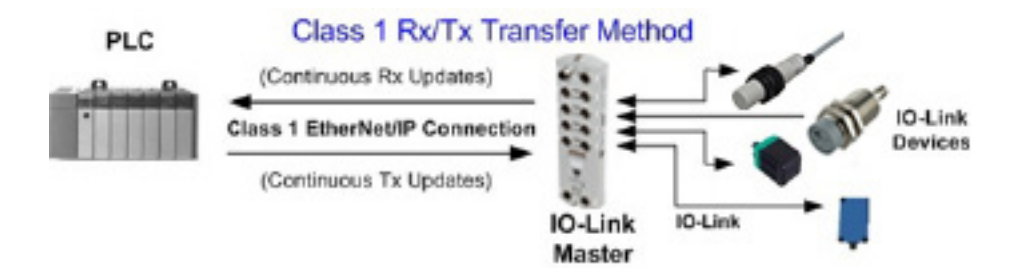

# **12. Descripciones de las funciones**

Este capítulo trata lo siguiente para EtherNet/IP y Modbus/TCP:

- Descripciones de los bloques de datos de proceso
- Gestión de eventos en la página 104
- Funcionamiento de la ISDU en la página 107

## **12.1. Descripciones de los bloques de datos de proceso**

Esta subsección trata lo siguiente:

- Descripción del bloque de datos de proceso de entrada
- Descripción del bloque de datos de proceso de salida en la página 101

#### **12.1.1. Descripción del bloque de datos de proceso de entrada**

El formato del bloque de datos de proceso de entrada depende del formato de datos PDI configurado. Las siguientes tablas describen el bloque de datos de proceso de entrada en los formatos posibles.

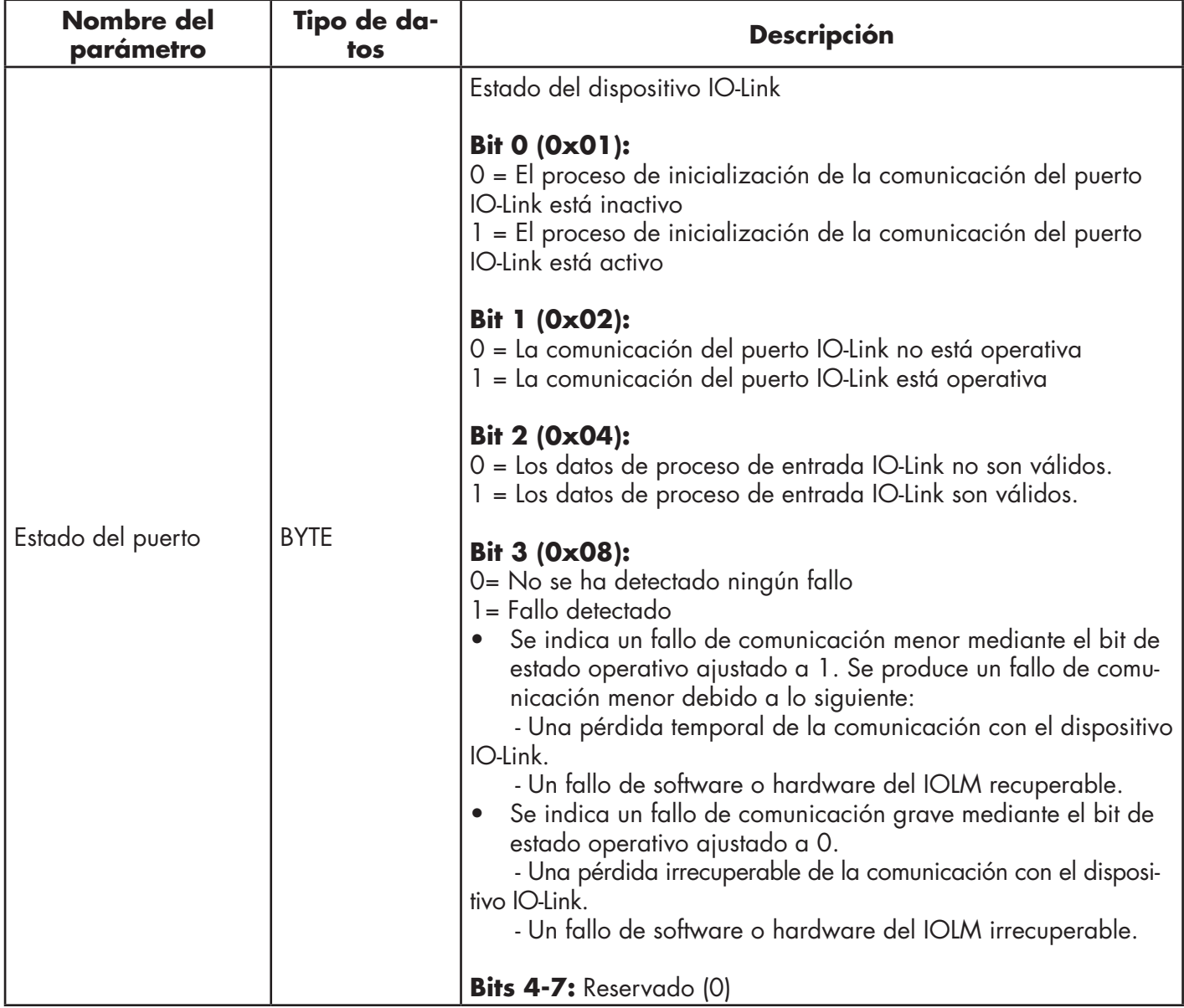

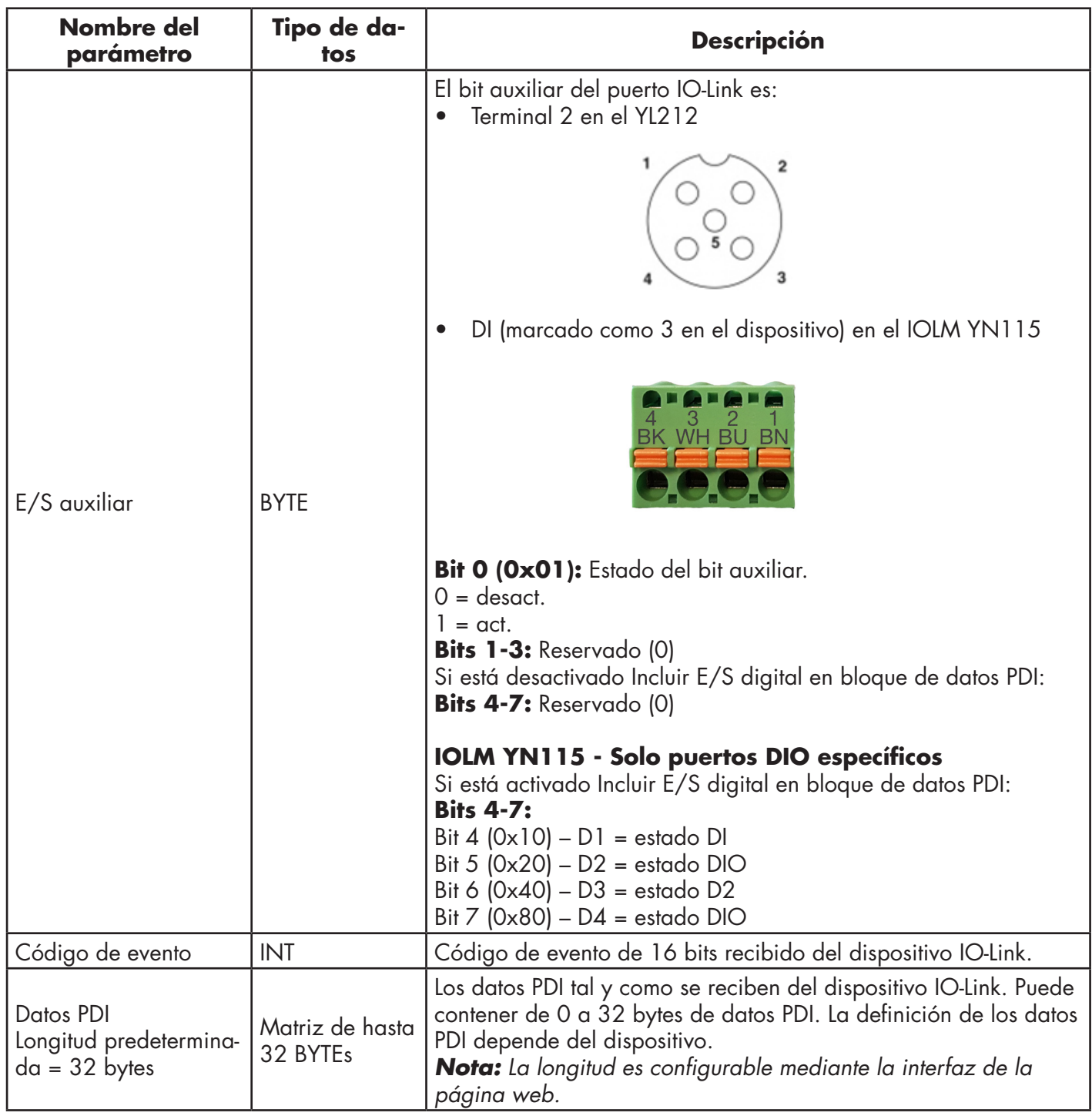

#### *12.1.1,1. Bloque de datos de proceso de entrada - Formato de datos de 8 bits*

La siguiente tabla proporciona información detallada sobre el Bloque de datos de proceso de entrada - Formato de datos de 8 bits.

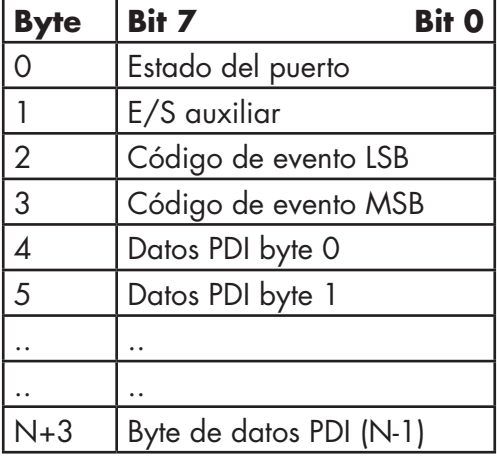

#### *12.1.1.2. Bloque de datos de proceso de entrada - Formato de datos de 16 bits*

La siguiente tabla proporciona información detallada sobre el Bloque de datos de proceso de entrada - Formato de datos de 16 bits.

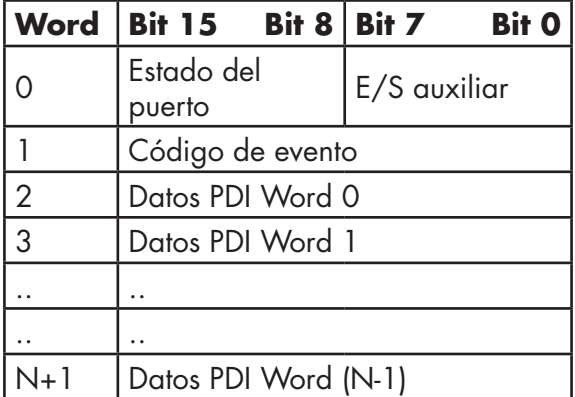

#### *12.1.1,3. Bloque de datos de proceso de entrada - Formato de datos de 32 bits*

La siguiente tabla proporciona información detallada sobre el Bloque de datos de proceso de entrada - Formato de datos de 32 bits.

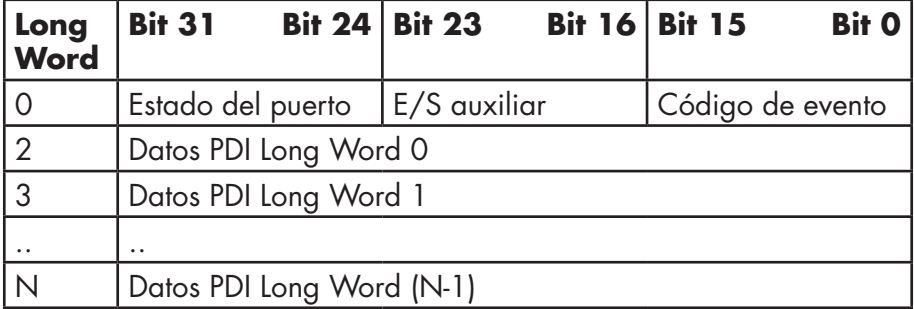

### **12.1.2. Descripción del bloque de datos de proceso de salida**

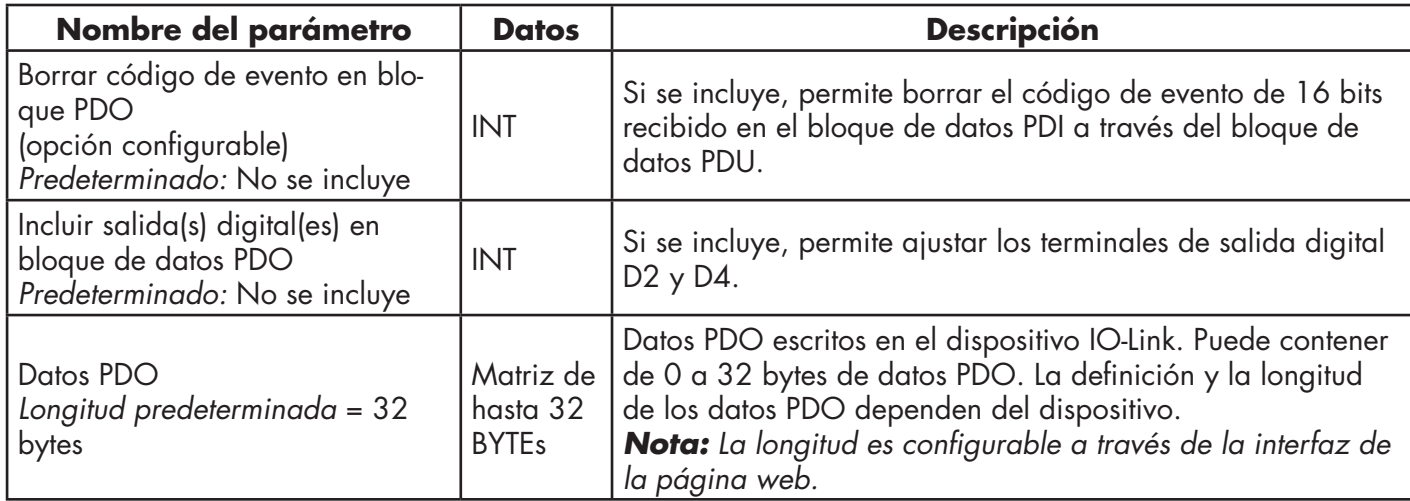

El contenido del bloque de datos de proceso de salida es configurable.

### *12.1.2,1. Bloque de datos de proceso de salida - Formato de datos de 8 bits (SINT)*

Sin las opciones Borrar código de evento en bloque PDO o Incluir salida(s) digital(es) en bloque de datos PDO seleccionadas:

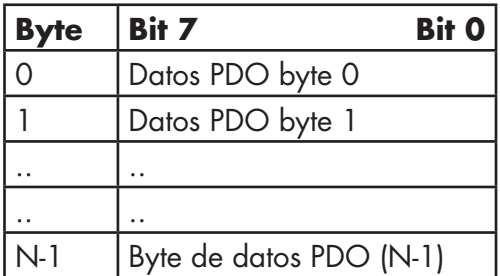

Con la opción de Borrar código de evento en bloque PDO seleccionada y sin la opción Incluir salida(s) digital(es) en bloque de datos PDO seleccionada:

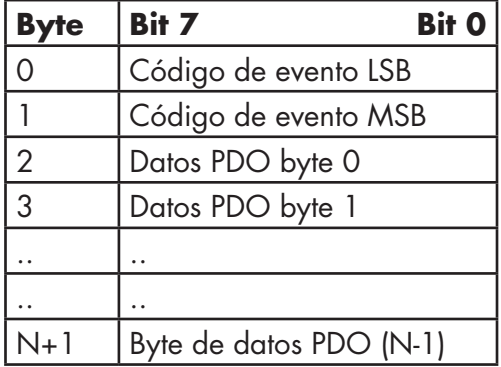

Con las opciones Borrar código de evento en bloque PDO e Incluir salida(s) digital(es) en bloque de datos PDO seleccionadas:

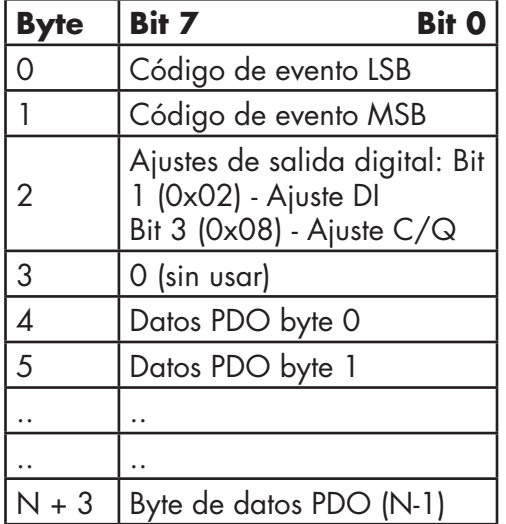

#### **12.1.2,2. Bloque de datos de proceso de salida - Formato de datos de 16 bits (INT)**

Sin las opciones Borrar código de evento en bloque PDO o Incluir salida(s) digital(es) en bloque de datos PDO seleccionadas:

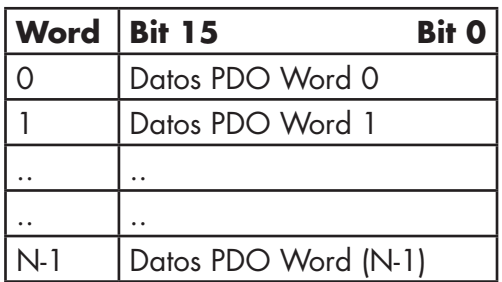

Con la opción de Borrar código de evento en bloque PDO seleccionada y sin la opción Incluir salida(s) digital(es) en bloque de datos PDO seleccionada:

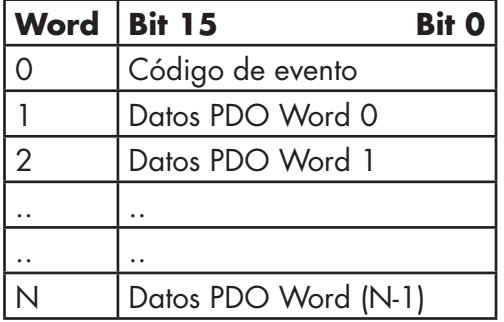

Con las opciones Borrar código de evento en bloque PDO e Incluir salida(s) digital(es) en bloque de datos PCO seleccionadas:

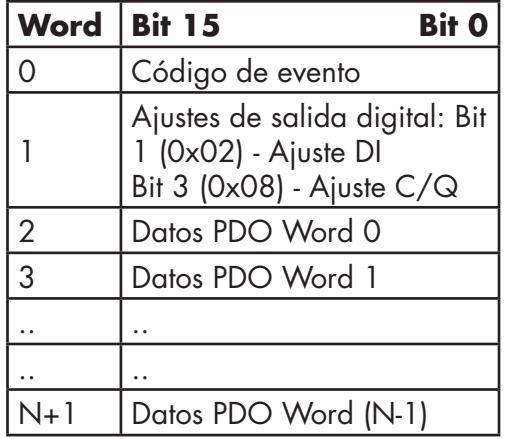

## *12.1.2,3. Bloque de datos de proceso de salida - Formato de datos de 32 bits (DINT)*

Sin las opciones Borrar código de evento en bloque PDO o Incluir salida(s) digital(es) en bloque de datos PDO seleccionadas:

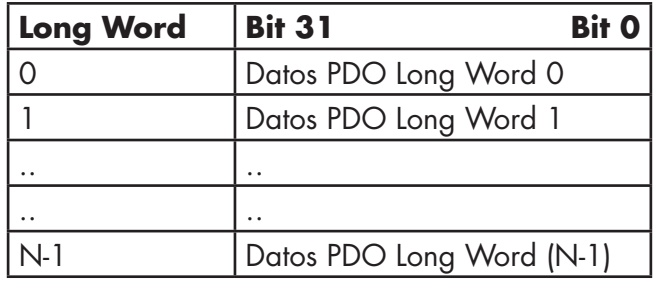

Con la opción de Borrar código de evento en bloque PDO seleccionada y sin la opción Incluir salida(s) digital(es) en bloque de datos PDO seleccionada:

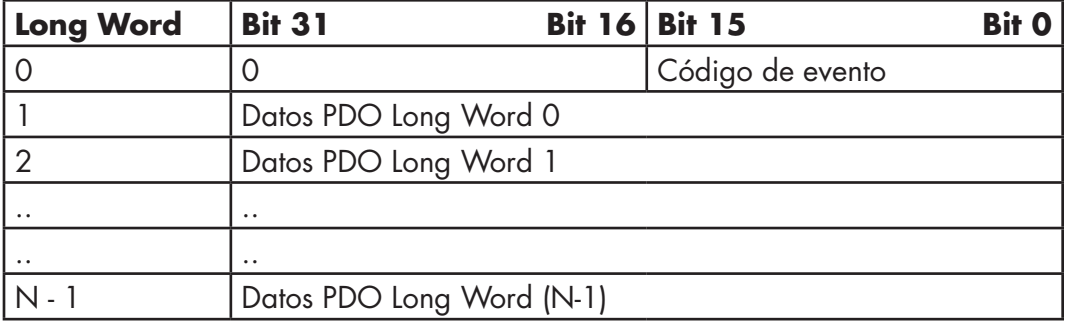

Con las opciones Borrar código de evento en bloque PDO e Incluir salida(s) digital(es) en bloque de datos PDO seleccionadas:

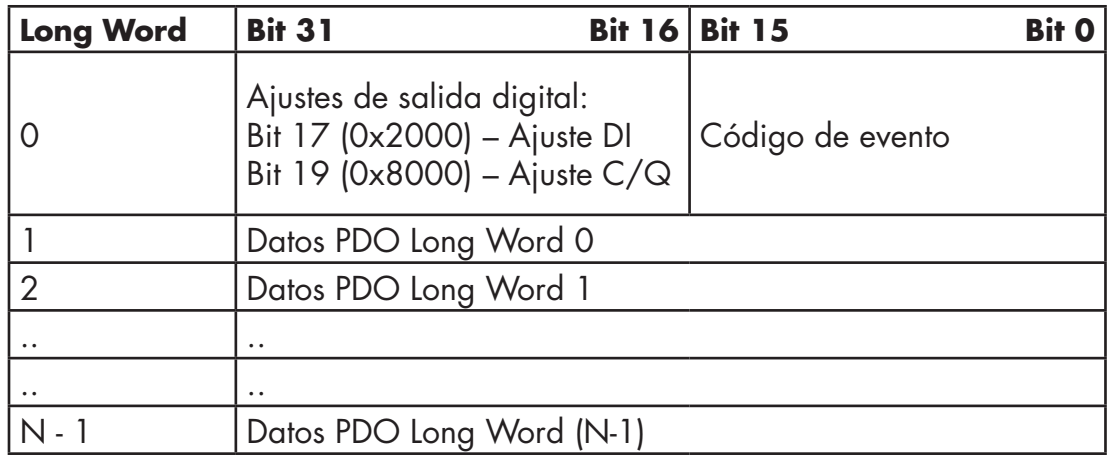

## **12.2. Gestión de eventos**

La gestión de eventos del IOLM está diseñado para proporcionar actualizaciones en tiempo real de los códigos de eventos recibidos directamente del dispositivo IO-Link. El código de evento IO-Link:

- Está incluido en la segunda palabra de 16 bits del bloque de datos de proceso de entrada (PDI).
	- Un evento activo se indica con un valor distinto a cero.
	- Inactivo o ningún evento se indica con un valor cero.
- Se ofrecen dos métodos para borrar un evento:
	- Active la opción Borrar evento después del tiempo de retención.
	- El IOLM mantiene o retiene el código de evento activo en el bloque PDI hasta que haya transcurrido el tiempo de retención de evento activo configurado.
	- El IOLM entonces borra el código de evento en el bloque PDI y espera hasta que haya transcurrido el tiempo de retención de evento borrado para incluir otro código de evento en el bloque PDI.
	- Active la opción Borrar evento en bloque PDO.
		- El IOLM supervisa el bloque PDO recibido del PLC.
		- La IOLM espera que la primera entrada del bloque PDO indique un código de evento que debe borrarse.
		- Si hay un código de evento activo en el bloque PDI y el bloque PDO también contiene el mismo código de evento, este se borra en el bloque PDI.
		- El IOLM entonces borra el código de evento en el bloque PDI y espera hasta que haya transcurrido el tiempo de retención de evento borrado para incluir otro código de evento en el bloque PDI.
- Los dos métodos pueden utilizarse por separado o juntos para controlar el borrado de eventos.

En las siguientes subsecciones se ilustra el proceso de borrado de eventos para las diversas configuraciones de eventos.

#### **12.2.1. Borrar evento después de proceso de tiempo de retención**

Aquí se ilustra el borrado del evento después del proceso de tiempo de retención.

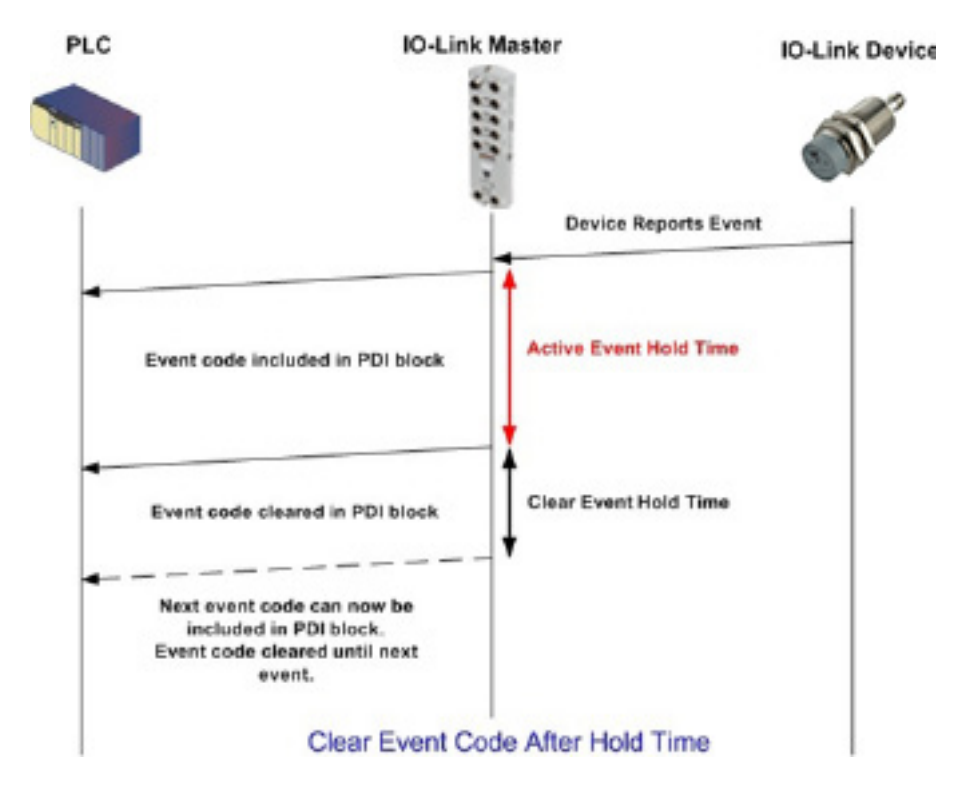

#### **12.2.2. Borrar evento en proceso de bloque PDO**

Aquí se ilustra el borrado del evento en el proceso del bloque PDO.

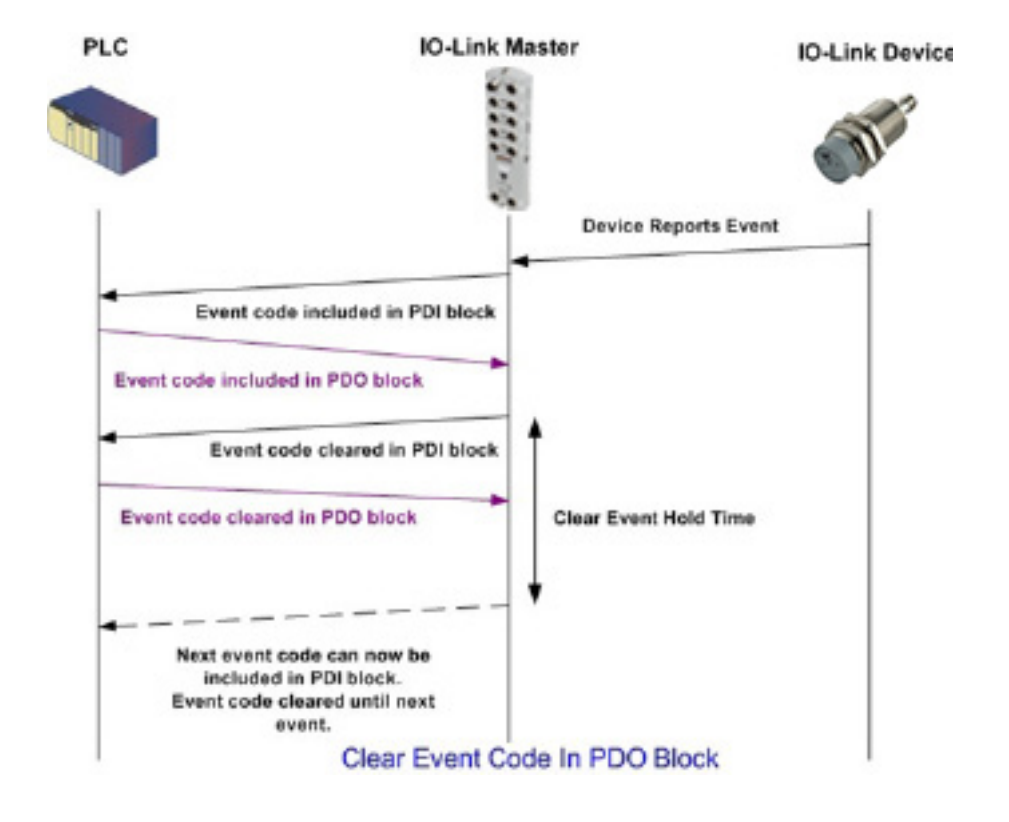

#### **12.2.3. Borrar código de evento en bloque PDO y Borrar evento después de proceso de tiempo de retención - Bloque PDO primero**

Aquí se ilustra el borrado del código de evento en el bloque PDO y el borrado del evento después del proceso de tiempo de retención con el bloque PDO primero.

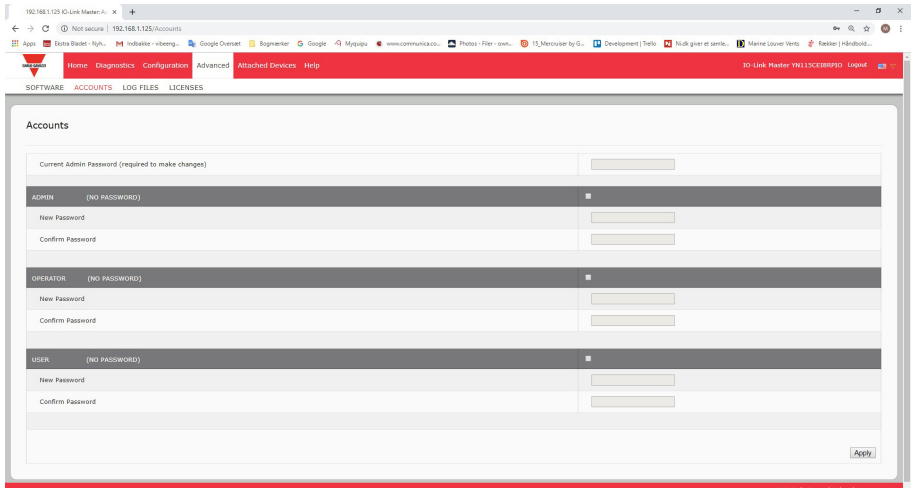

#### **12.2.4. Borrar código de evento en bloque PDO y Borrar evento después de proceso de tiempo de retención - Tiempo de retención agotado**

Aquí se ilustra el borrado del código de evento en el bloque PDO y el borrado del evento después del proceso de tiempo de retención con el tiempo de retención agotado.

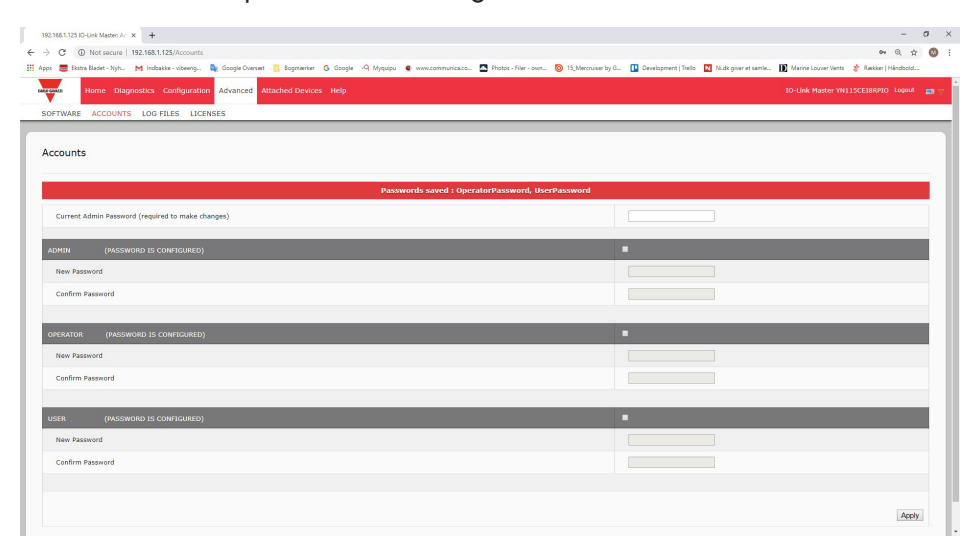

## **12.3. Funcionamiento de la ISDU**

El IOLM ofrece una interfaz ISDU muy flexible que es utilizada por todos los protocolos industriales compatibles. La interfaz ISDU contiene lo siguiente:

- Una solicitud ISDU puede contener uno o varios comandos individuales de lectura y/o escritura ISDU.
- Capacidades individuales de intercambio de bytes basadas en comandos ISDU.
- Estructuras de comandos de tamaños variables para permitir el acceso a una gran variedad de tamaños de bloques ISDU.
- Una sola solicitud ISDU puede contener tantos comandos de lectura y/o escritura ISDU como permita la carga útil del protocolo industrial. Por ejemplo, si un protocolo industrial proporciona cargas útiles de lectura/escritura de hasta 500 bytes, una solicitud ISDU puede contener múltiples comandos de diversas longitudes que pueden alcanzar un total de hasta 500 bytes de longitud.
- Para la familia ControlLogix de PLCs EtherNet/IP, se proporcionan métodos de solicitud ISDU con y sin bloqueo.
	- El IOLM implementa el bloqueo de las solicitudes ISDU no respondiendo a un mensaje de solicitud ISDU hasta que no se hayan procesado todos los comandos.
	- El IOLM implementa las solicitudes ISDU sin bloqueo de la siguiente manera:
		- Respondiendo a un mensaje de solicitud ISDU inmediatamente después de recibir y verificar la solicitud ISDU.
		- Exigiendo que el PLC supervise el estado de la solicitud ISDU con mensajes de lectura. El IOLM no devolverá un estado completo hasta que no se hayan procesado todos los comandos ISDU.

#### **12.3.1. Estructura de solicitud/respuesta de la ISDU**

Las solicitudes ISDU pueden contener un solo comando o varios comandos anidados. Esta subsección trata lo siguiente:

- Solicitud de comando único de la ISDU
- Solicitud de comando múltiple de la ISDU en la página 109

#### *12.3.1.1. Solicitud de comando único de la ISDU*

Aquí se ilustra una solicitud de comando único de la ISDU.

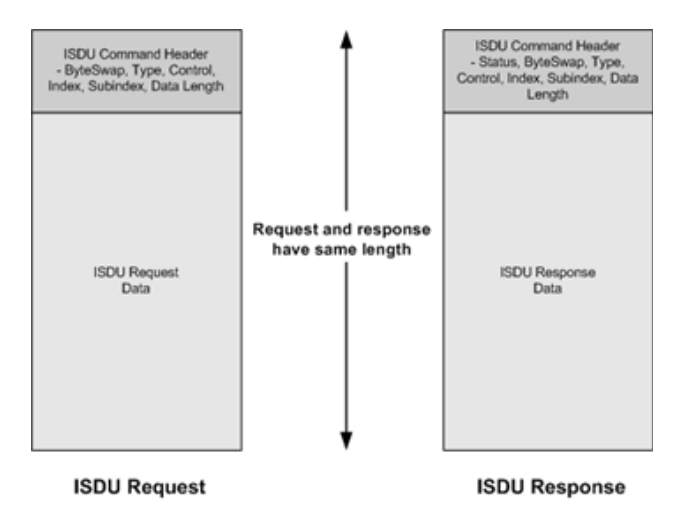

Single Command ISDU Request/Response
#### *12.3.1.2. Estructura de comando múltiple de la ISDU*

Las solicitudes ISDU con múltiples comandos pueden estar formadas por comandos con el mismo tamaño de datos o por comandos con diferentes tamaños de datos. Los siguientes son dos ejemplos de comandos múltiples ISDU.

- Comandos ISDU con el mismo tamaño de datos (página 109)
- Comandos ISDU con diferentes tamaños de datos (página 110)

#### *Solicitud/respuesta de comando múltiple ISDU con la misma longitud de área de datos*

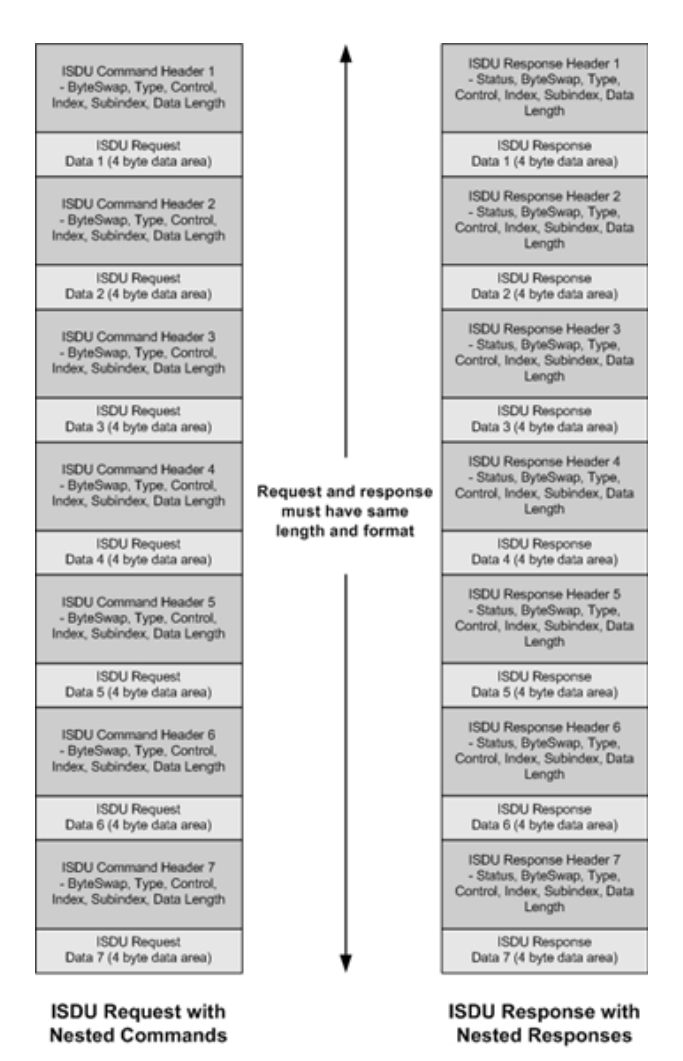

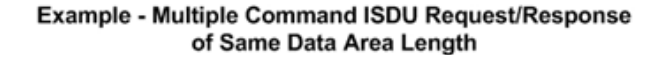

#### *Solicitud/respuesta de comando múltiple ISDU con diferentes longitudes de área de datos*

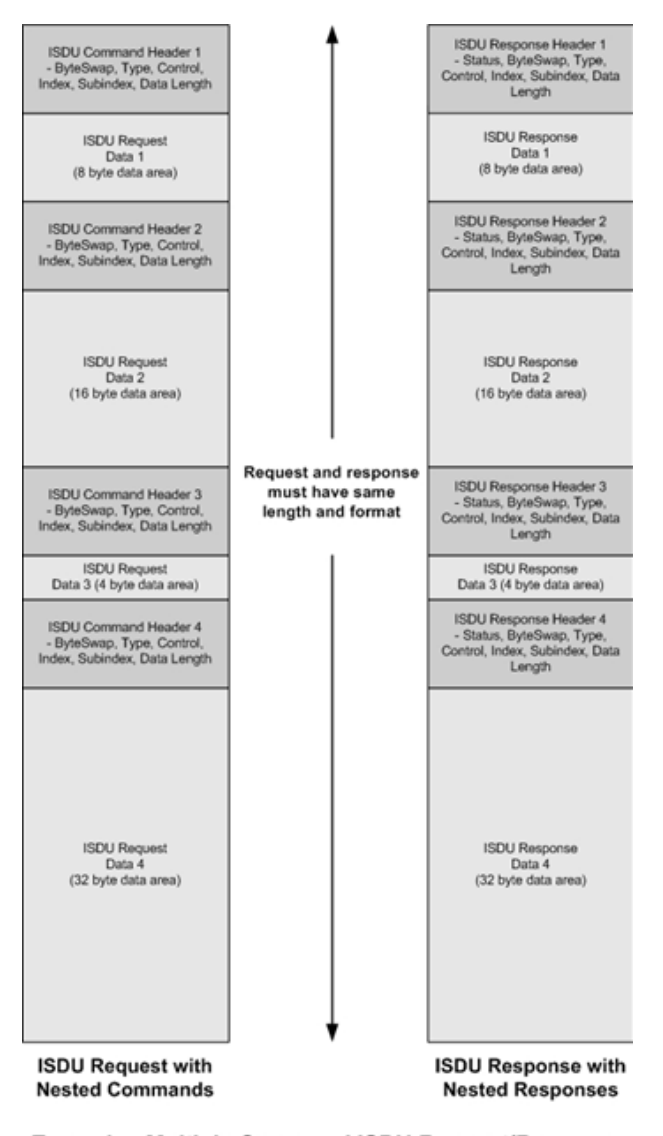

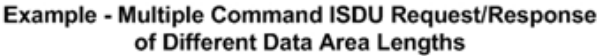

## **12.3.2. Formato de mensaje de solicitud ISDU - De PLC a IOLM**

Los comandos de escritura y lectura de la ISDU tienen el mismo formato de datos de mensaje. Cada mensaje de solicitud de la ISDU se compone de uno o más comandos. Los comandos pueden estar formados por una serie de comandos anidados o por un solo comando de lectura.

*Nota: Una lista de comandos ISDU anidados se termina con un campo de control de 0, (operación única/ última), o con el final de los datos del mensaje.*

#### *12.3.2,1. Formato de comando de solicitud ISDU estándar*

Esta tabla muestra un formato de comando de solicitud ISDU estándar con PLCs ControlLogix.

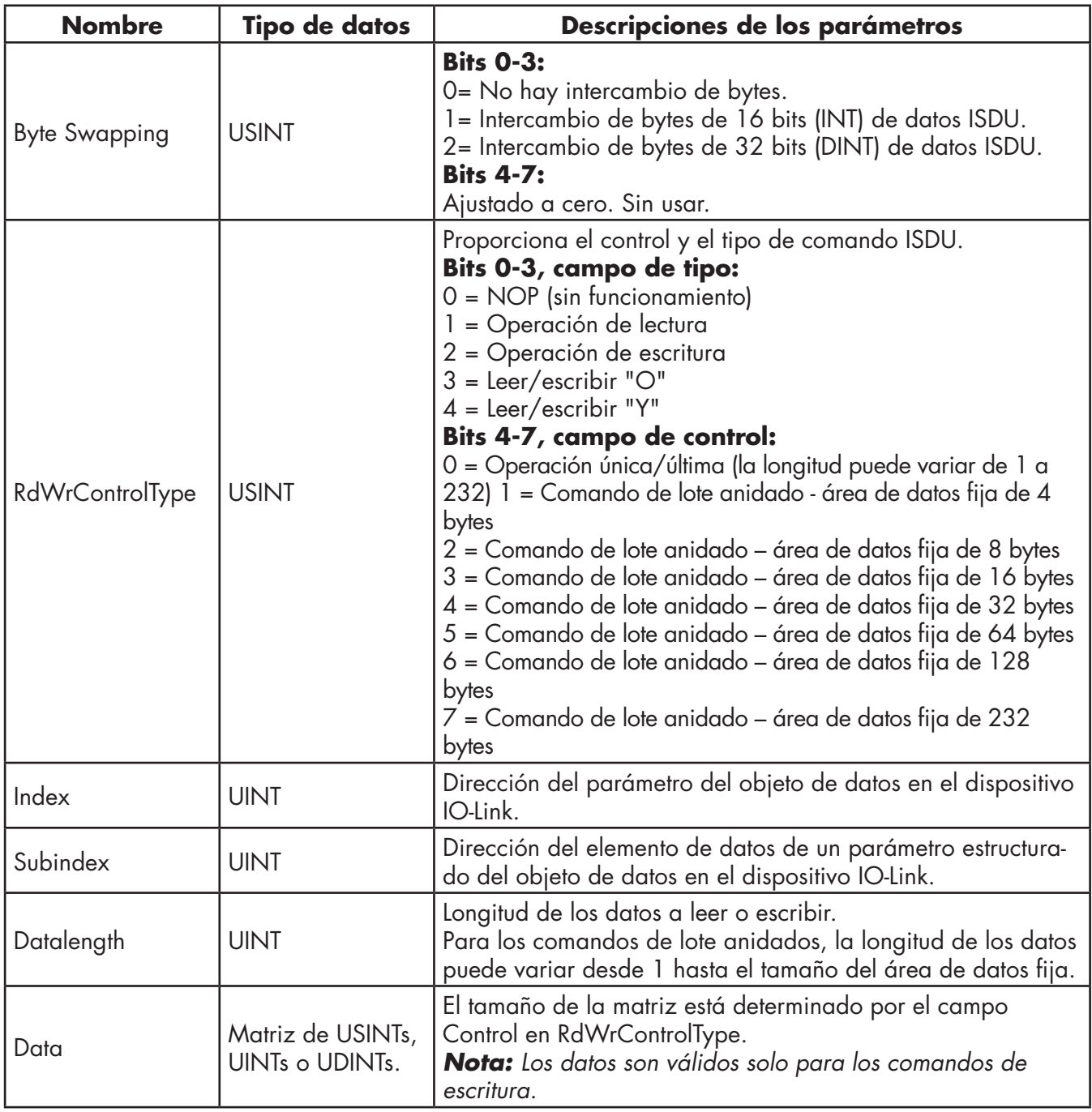

## *12.3.2,2. Formato de comando de solicitud ISDU con números enteros (palabra de 16 bits)*

Esta tabla muestra un formato de comando de solicitud ISDU con números enteros (palabra de 16 bits) con un SLC, MicroLogix, PLC-5 o Modbus/TCP.

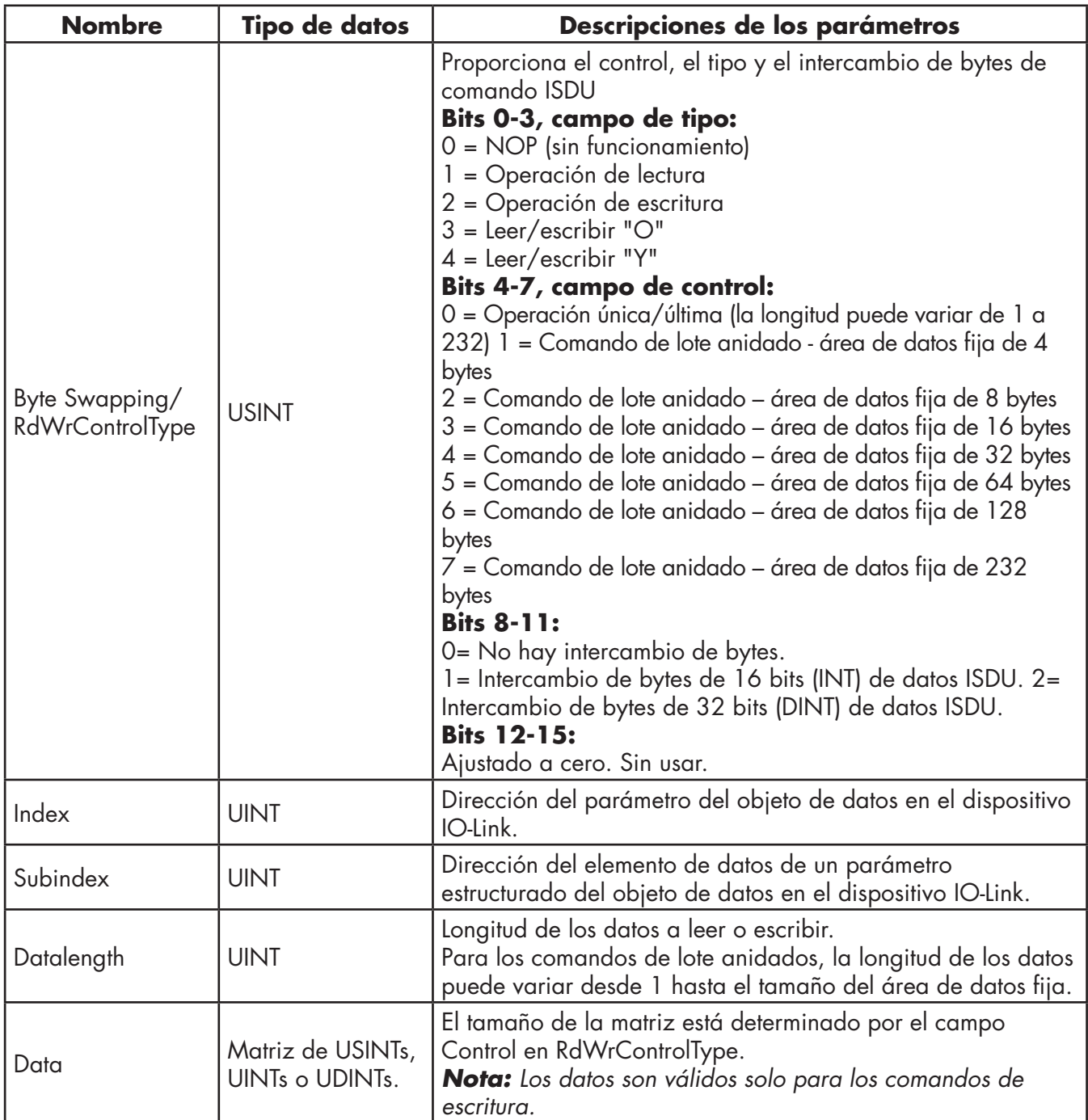

## **12.3.3. Formato de mensaje de respuesta de la ISDU**

Las respuestas de la ISDU tienen el mismo formato de datos que las solicitudes, con la única excepción del estado de comando devuelto. Cada mensaje de respuesta de la ISDU está formado por una o más respuestas a los comandos únicos y/o anidados recibidos en la solicitud.

#### *12.3.3,1. Formato de comando de respuesta ISDU estándar*

En la siguiente tabla se muestra un formato de comando de respuesta ISDU estándar con PLCs ControlLogix.

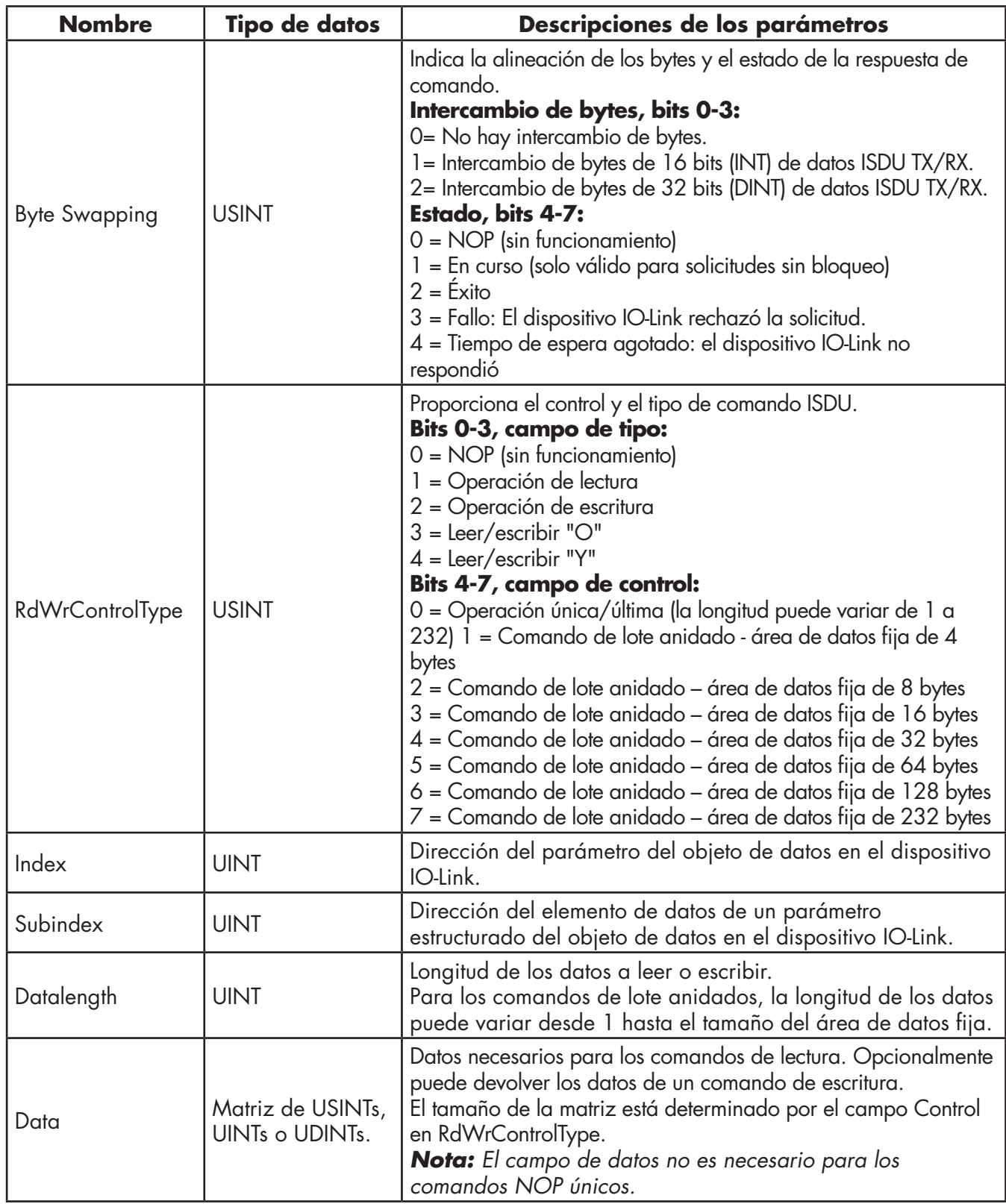

## *12.3.3,2. Formato de comando de respuesta ISDU con números enteros (palabra de 16 bits)*

La siguiente tabla muestra un formato de comando de respuesta ISDU con números enteros (palabra de 16 bits) con un SLC, MicroLogix, PLC-5 o Modbus/TCP.

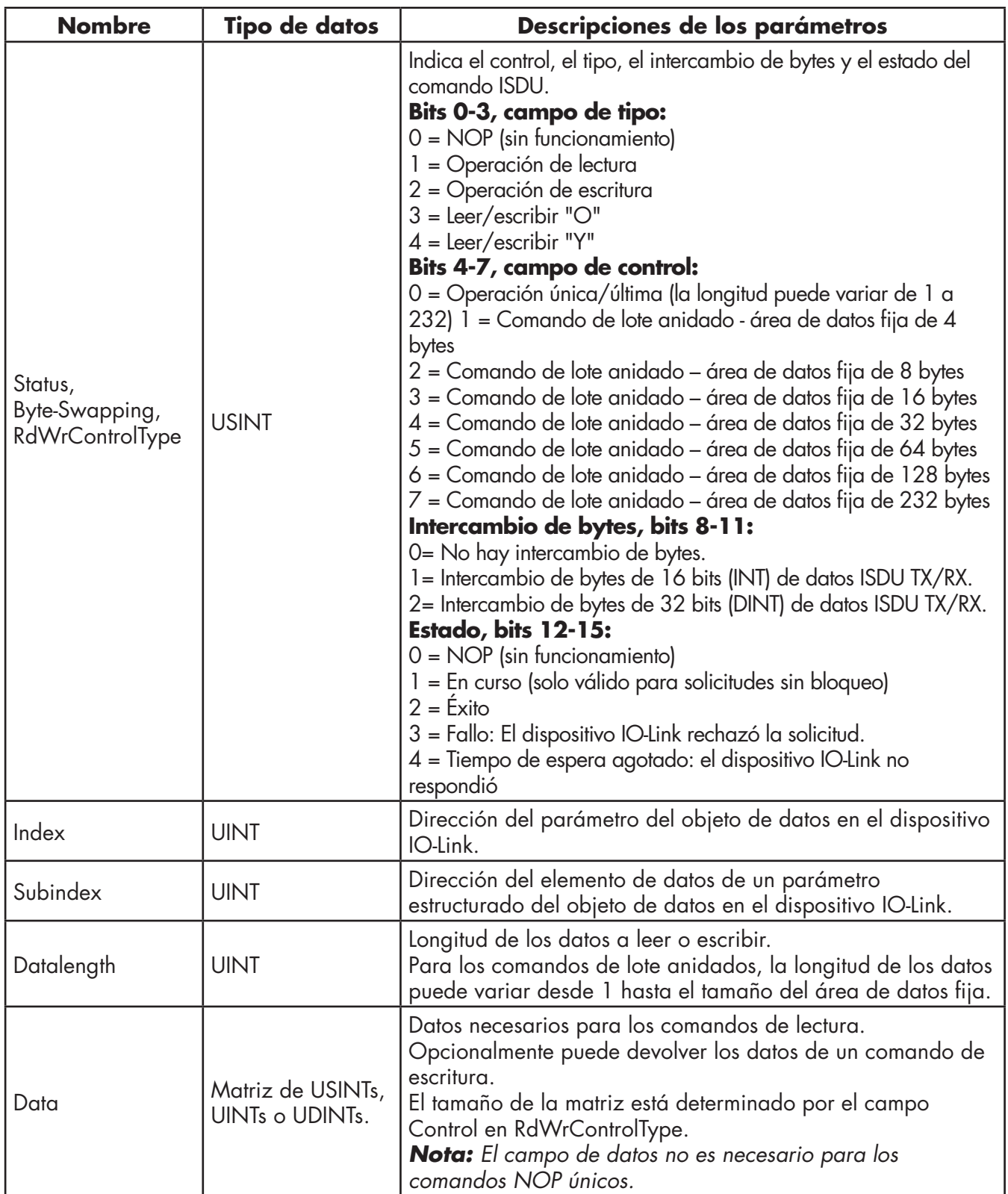

#### **12.3.4. Métodos de bloqueo y no bloqueo de la ISDU**

El IOLM admite tanto solicitudes ISDU con bloqueo como sin bloqueo. Los siguientes diagramas demuestran cómo funciona cada modo.

## *12.3.4,1. Bloqueo de comandos únicos*

A continuación se ilustra el método de bloqueo de comandos únicos.

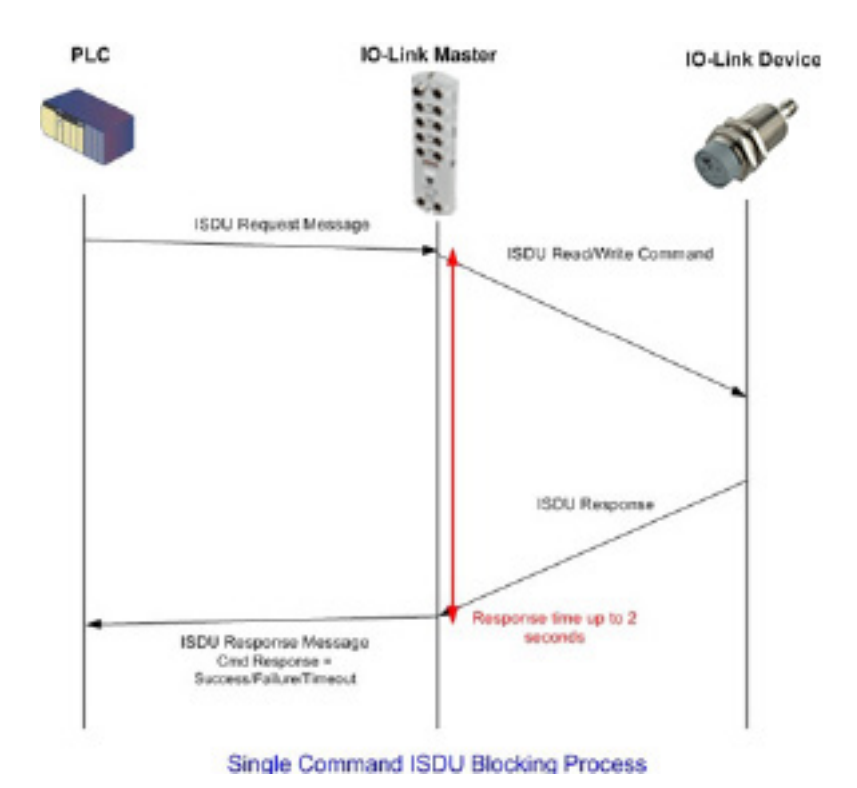

#### *12.3.4.2. Bloqueo de comandos múltiples*

Aquí se ilustra el método de bloqueo de comandos múltiples.

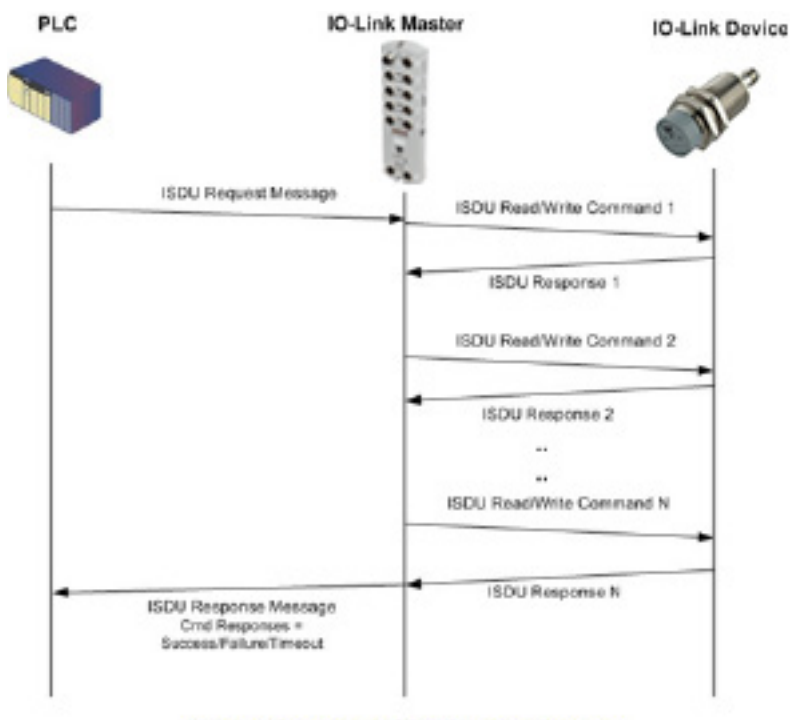

Multiple Command ISDU Blocking Process

#### *12.3.4.3. Comando único sin bloqueo*

Aquí se ilustra el método de comandos únicos sin bloqueo.

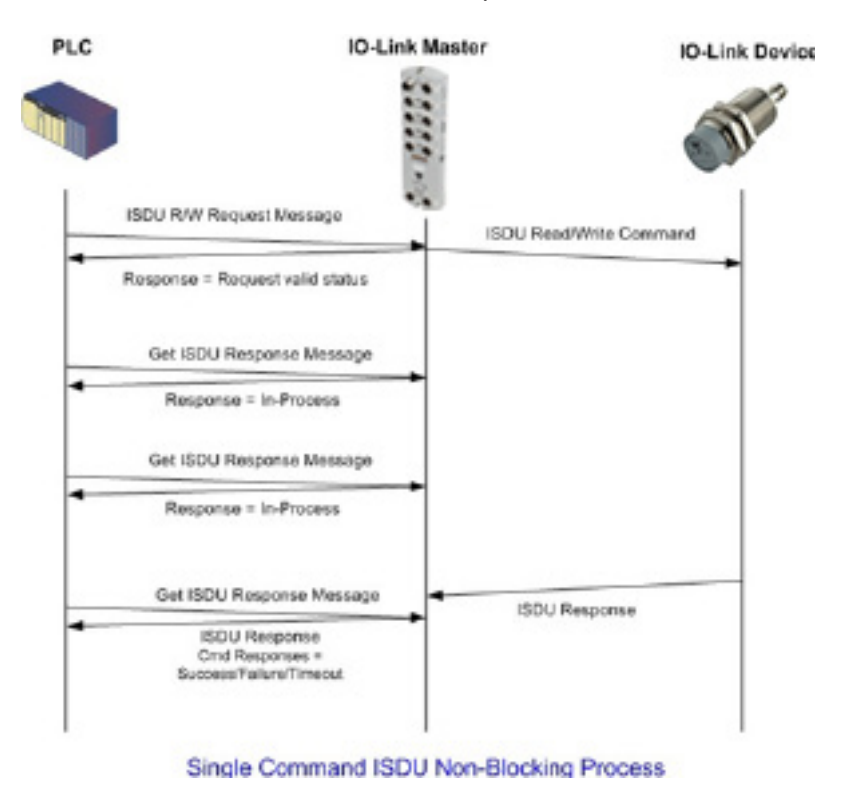

## *12.3.4.4. Comando múltiple sin bloqueo*

Aquí se ilustra el método de comandos múltiples sin bloqueo.

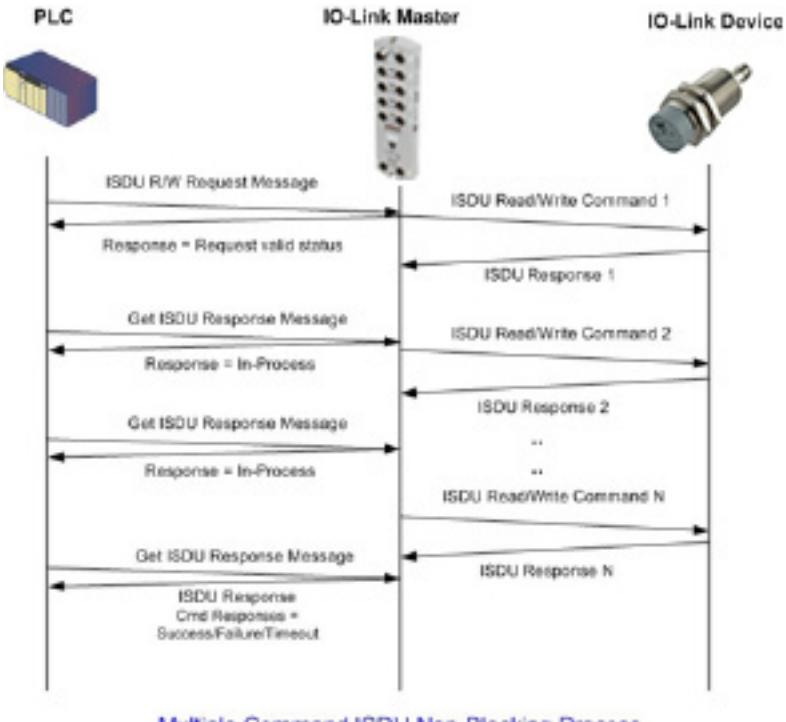

Multiple Command ISDU Non-Blocking Process

# **13. Definiciones de los objetos CIP de EtherNet/IP**

A continuación se presentan las definiciones de los objetos CIP específicos del proveedor, tal y como se admiten en el IOLM:

- Definición de objeto de información de puerto IO-Link (71 hex.)
- Definición de objeto de transferencia PDI (entrada de datos de proceso) (72 hex.), en la página 122
- Definición de objeto de transferencia PDO (salida de datos de proceso) (73 hex.), en la página 123

• Definición de objeto de lectura/escritura de la ISDU (74 hex.), en la página 124 Las siguientes son las definiciones de objetos CIP estándar admitidas en el IOLM.

- Objeto de identidad (01hex, 1 instancia), en la página 126
- Objeto de router de mensajes (02 hex.), en la página 128
- Objeto de gestor de conexiones (06 hex.), en la página 129
- Objeto de puerto (F4 hex. 1 instancia), en la página 130
- Objeto TCP (F5 hex. 1 instancia), en la página 132
- Objeto de enlace Ethernet (F6 hex. -1 instancia), en la página 134
- Objeto PCCC (67 hex. 1 instancia), en la página 136

## **13.1. Definición de objeto de información de puerto IO-Link (71 hex.)**

El objeto de información del dispositivo IO-Link define los atributos mediante los que el PLC puede solicitar información de dispositivos estándar almacenada en los bloques ISDU del dispositivo IO-Link.

#### **13.1.1. Atributos de clases**

La siguiente tabla muestra los atributos de clases para la definición de objeto de información de puerto IO-Link (71 hex.).

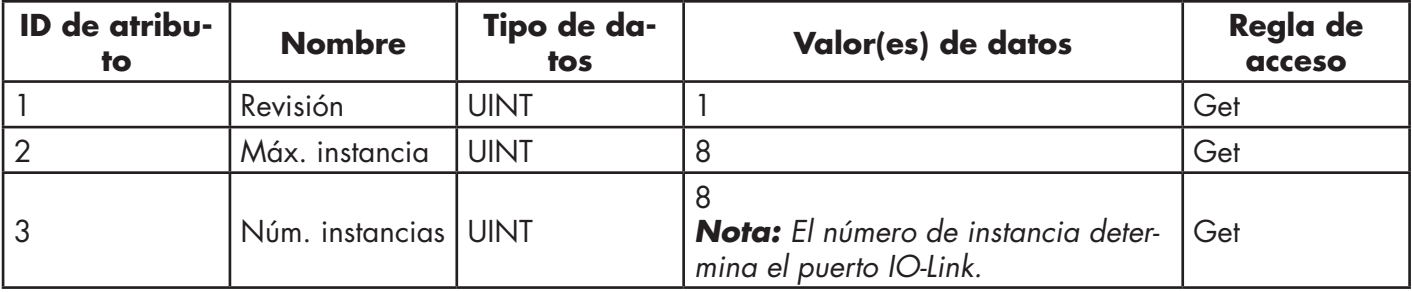

## **13.1.2. Atributos de instancias**

La siguiente tabla muestra los atributos de instancias para la definición de objeto de información de puerto IO-Link (71 hex.).

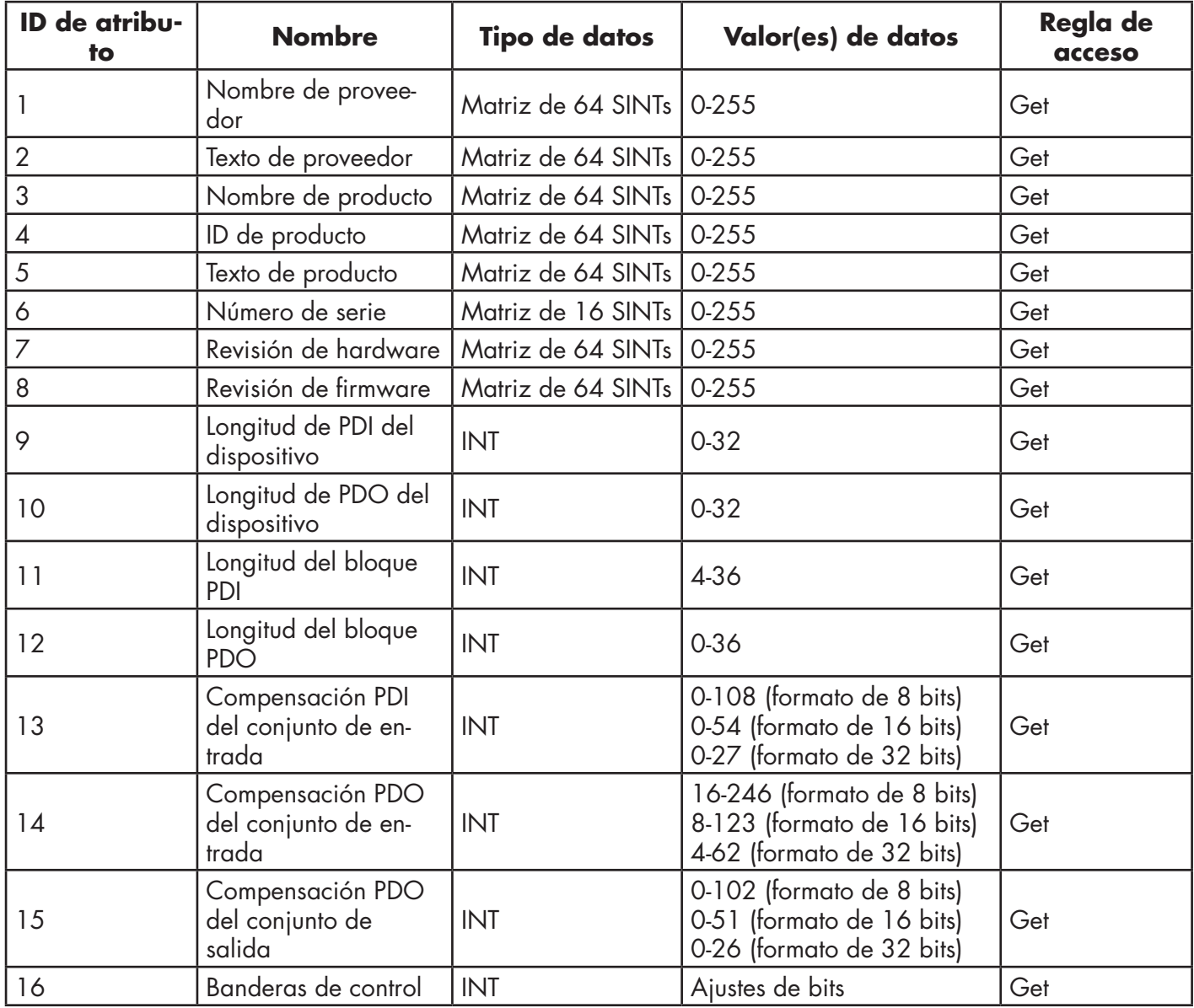

#### **13.1.3. Servicios comunes**

La siguiente tabla muestra los servicios comunes para la definición de objeto de información de puerto IO-Link (71 hex.).

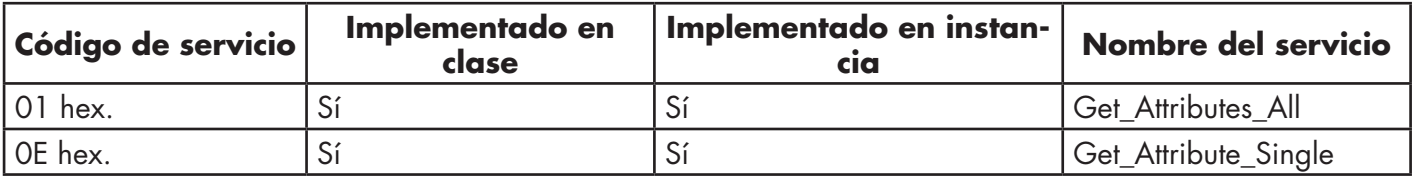

## **13.1.4. Definiciones de los atributos de instancias**

Estos atributos permiten el acceso a los bloques de información estándar de la ISDU en los dispositivos IO-Link. Estas ISDUs se leen en el momento de la inicialización del dispositivo IO-Link y se suministran una vez que el dispositivo IO-Link está operativo.

## *13.1.4,1. Atributo 1: Nombre de proveedor*

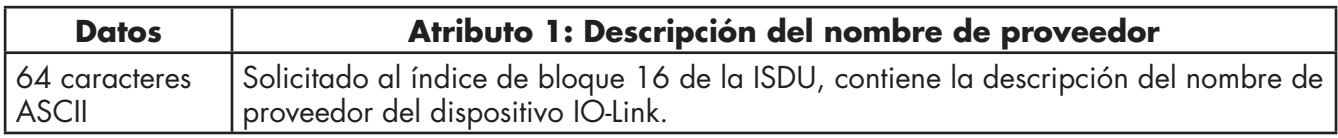

## *13.1.4.2. Atributo 2: Texto de proveedor*

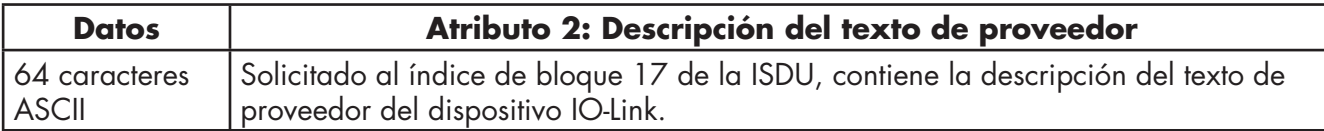

## *13.1.4.3. Atributo 3: Nombre de producto*

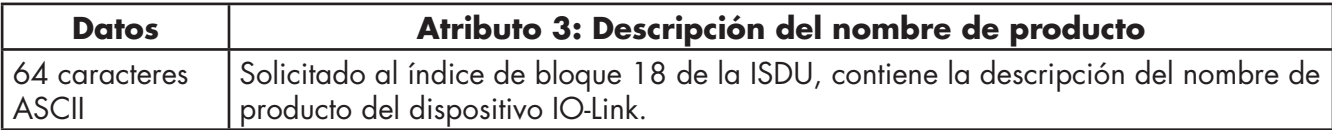

## *13.1.4.4. Atributo 4: ID de producto*

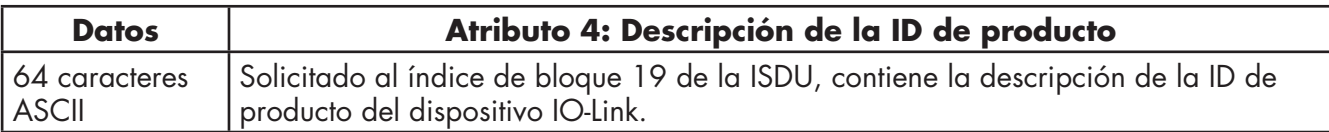

## *13.1.4.5. Atributo 5: Texto de producto*

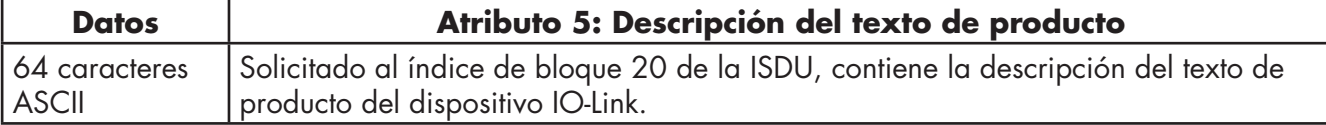

#### *13.1.4.6. Atributo 6: Número de serie*

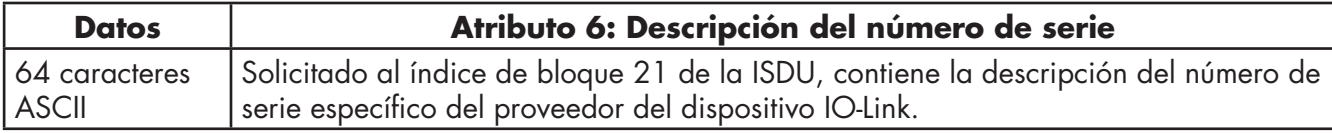

## *13.1.4.7. Atributo 7: Revisión de hardware*

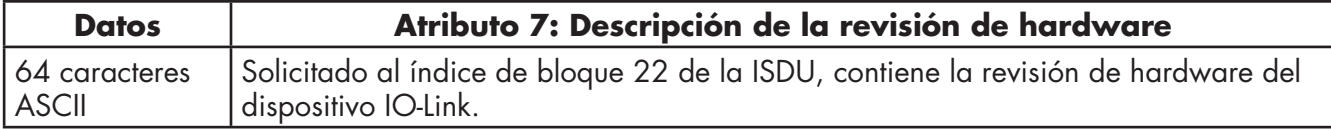

## *13.1.4.8. Atributo 8: Revisión de firmware*

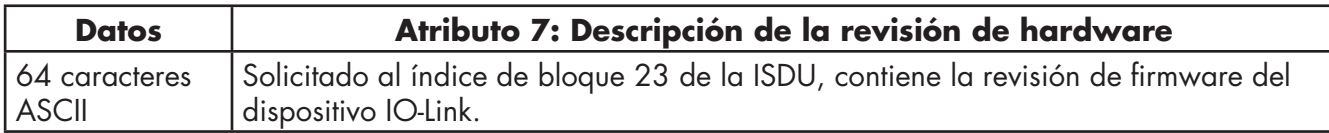

## *13.1.4.9. Atributo 9: Longitud de PDI del dispositivo*

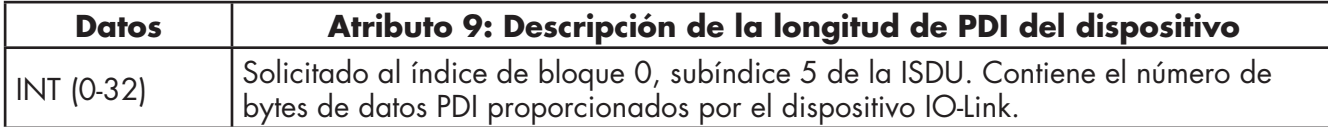

## *13.1.4.10. Atributo 10: Longitud de PDO del dispositivo*

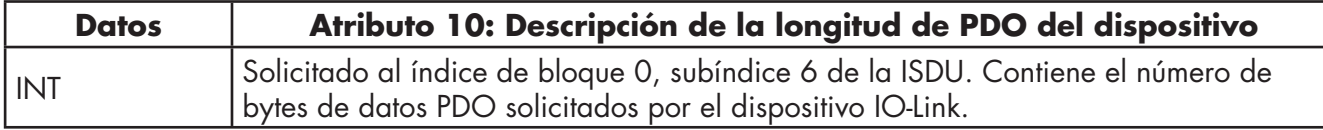

## *13.1.4.11. Atributo 11: Longitud del bloque de datos PDI*

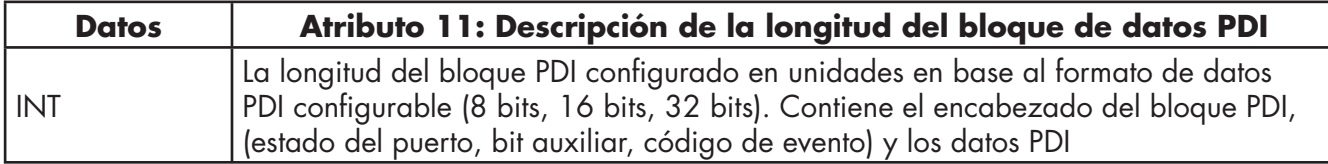

#### *13.1.4.12. Atributo 12: Longitud del bloque de datos PDO*

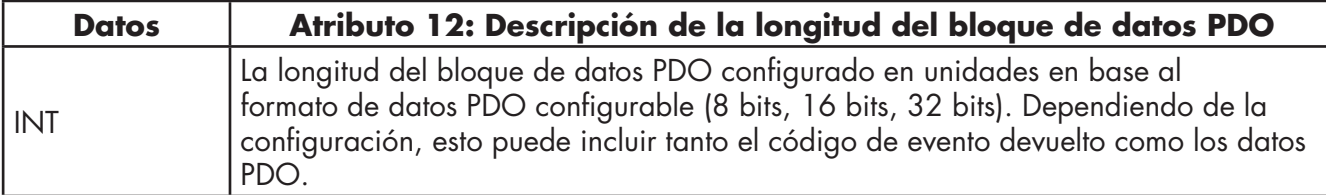

## *13.1.4.13. Atributo 13: Compensación PDI del conjunto de entrada*

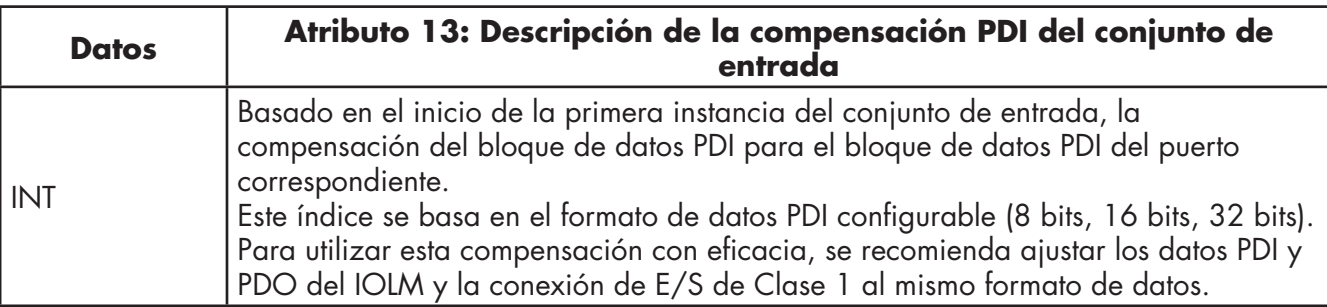

| <b>Datos</b> | Atributo 14: Descripción de la compensación PDO del conjunto de<br>entrada                                                                                                    |  |  |  |  |  |  |
|--------------|----------------------------------------------------------------------------------------------------|--|--|--|--|--|--|
| I int        | Basado en el inicio de la primera instancia del conjunto de entrada, la<br>compensación del bloque de datos PDO para el bloque de datos PDO del puerto<br>correspondiente.<br>Este índice se basa en el formato de datos PDO configurable (8 bits, 16 bits, 32<br>bits). Para utilizar esta compensación con eficacia, se recomienda ajustar los datos<br>PDI y PDO del IOLM y la conexión de E/S de Clase 1 al mismo formato de datos. |  |  |  |  |  |  |

*13.1.4.14. Atributo 14: Compensación PDO del conjunto de entrada*

## *13.1.4.15. Atributo 15: Compensación PDO del conjunto de salida*

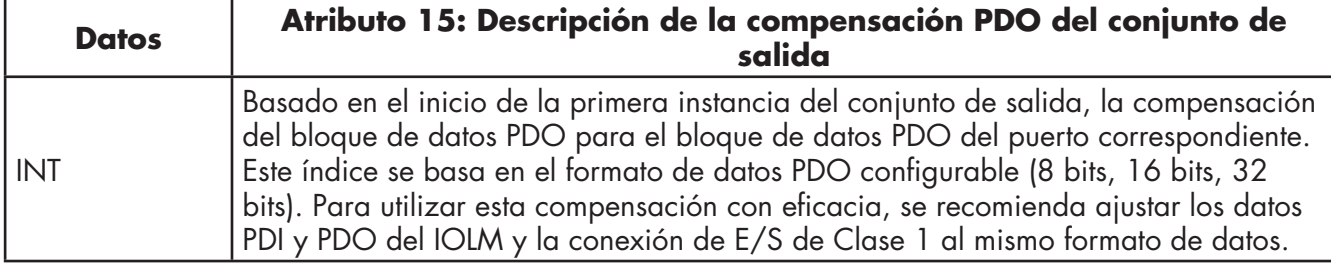

## *13.1.4.16. Atributo 16: Banderas de control*

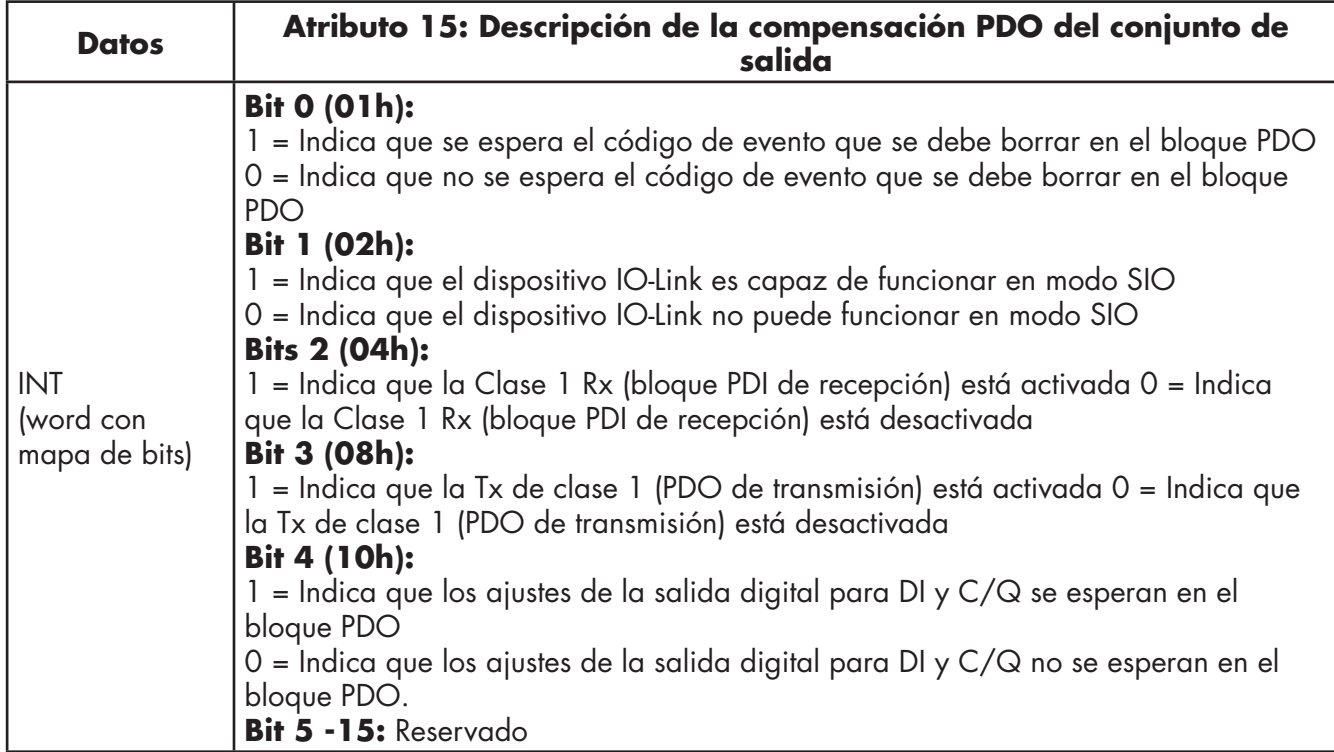

El objeto de transferencia PDI define los atributos mediante los que el PLC puede solicitar el bloque de datos PDI al IOLM.

## **13.2.1. Atributos de clases**

La siguiente tabla muestra los atributos de clases para la definición de objeto de transferencia PDI (72 hex.).

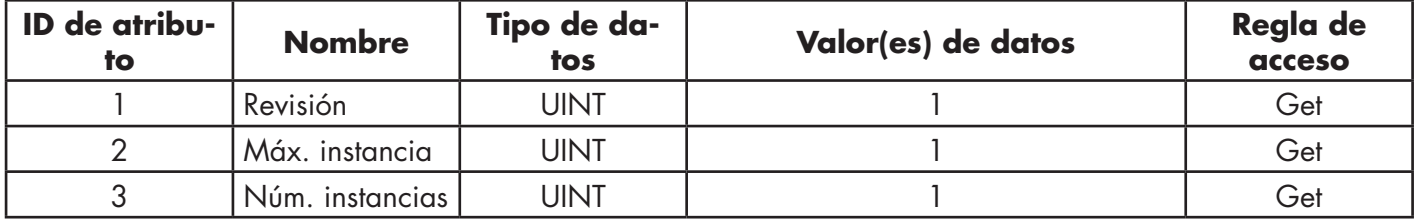

#### **13.2.2. Atributos de instancias**

La siguiente tabla muestra los atributos de instancias para la definición de objeto de transferencia PDI (72 hex.).

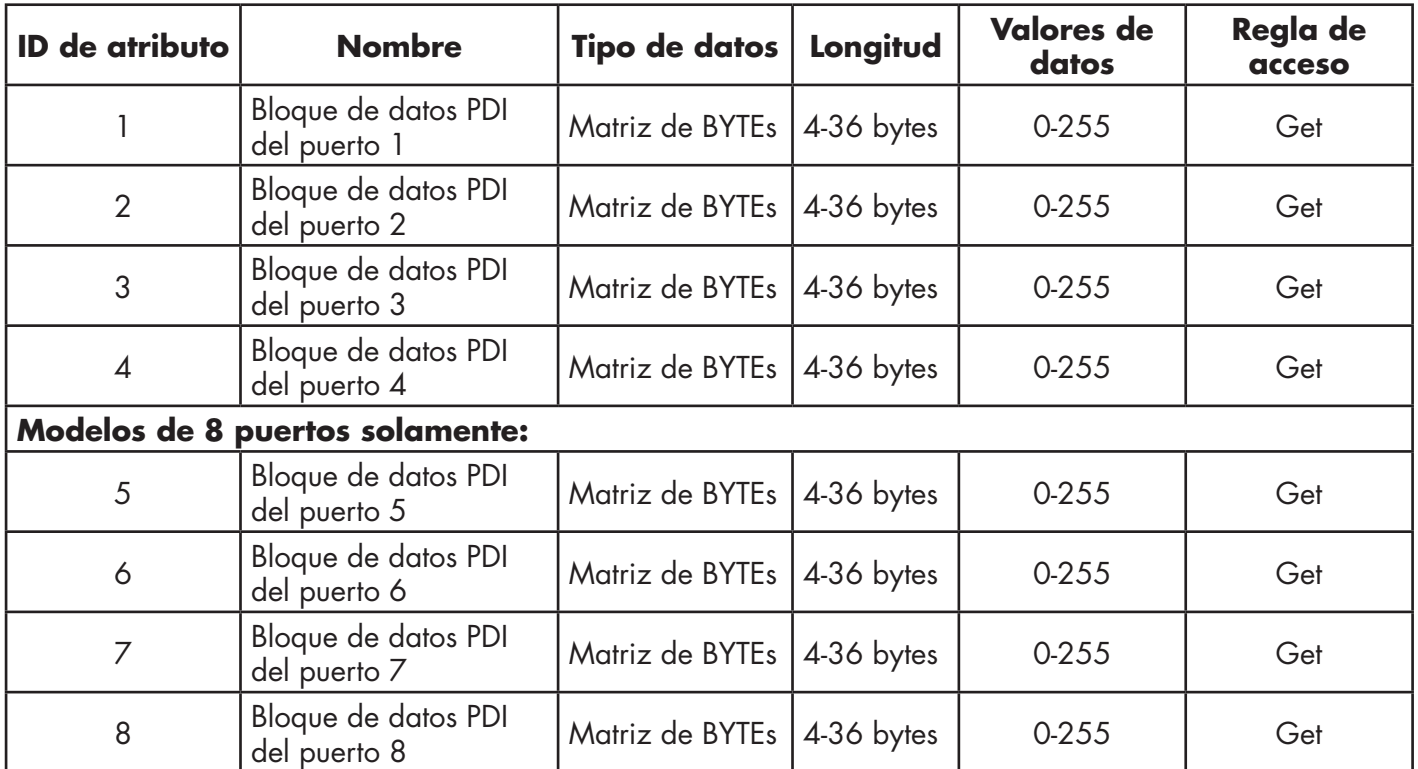

## **13.2.3. Servicios comunes**

La siguiente tabla muestra los servicios comunes para la definición de objeto de transferencia PDI (72 hex.).

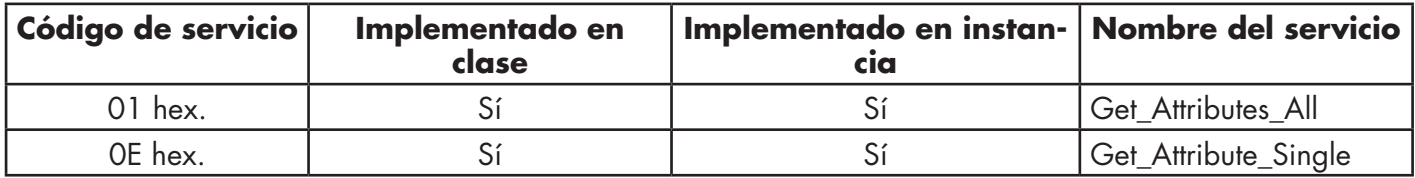

## **13.2.4. Definiciones de los atributos de instancias - Atributos 1 a 4: Bloques de datos PDI**

Estos atributos proporcionan acceso a los bloques de datos PDI.

• Las solicitudes Get Attribute Single devuelven el bloque de datos PDI para un puerto específico.

Las solicitudes Get Attribute All devuelven todos los bloques de datos PDI del IOLM.

Todos los datos PDI se devuelven en el formato PDI configurado (8 bits, 16 bits o 32 bits). Consulte el punto 14.2. Definición de objeto de transferencia PDI (entrada de datos de proceso) (72 hex.), en la página 122, para una explicación detallada del bloque de datos PDI.

## **13.3. Definición de objeto de transferencia PDO (salida de datos de proceso) (73**

El objeto de transferencia PDO define los atributos mediante los que el PLC puede:

- Solicitar el bloque de datos PDO al IOLM.
- Escribir el bloque de datos PDO en el IOLM.

#### **13.3.1. Atributos de clases**

La siguiente tabla muestra los atributos de clases para la definición de objeto de transferencia PDO (73 hex.).

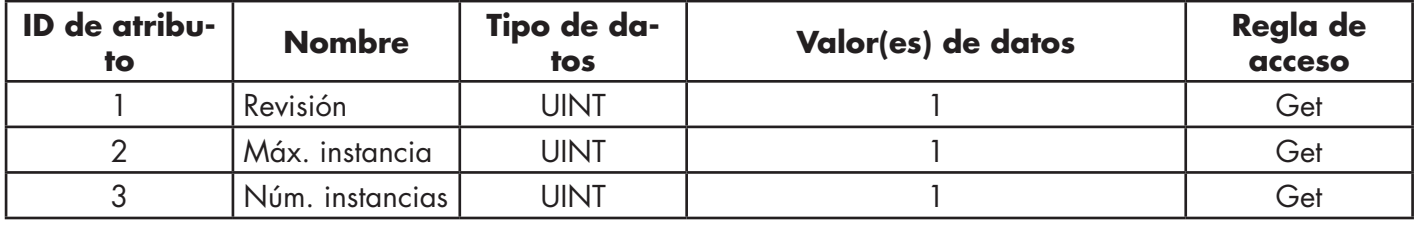

## **13.3.2. Atributos de instancias**

La siguiente tabla muestra los atributos de instancias para la definición de objeto de transferencia PDO (73 hex.).

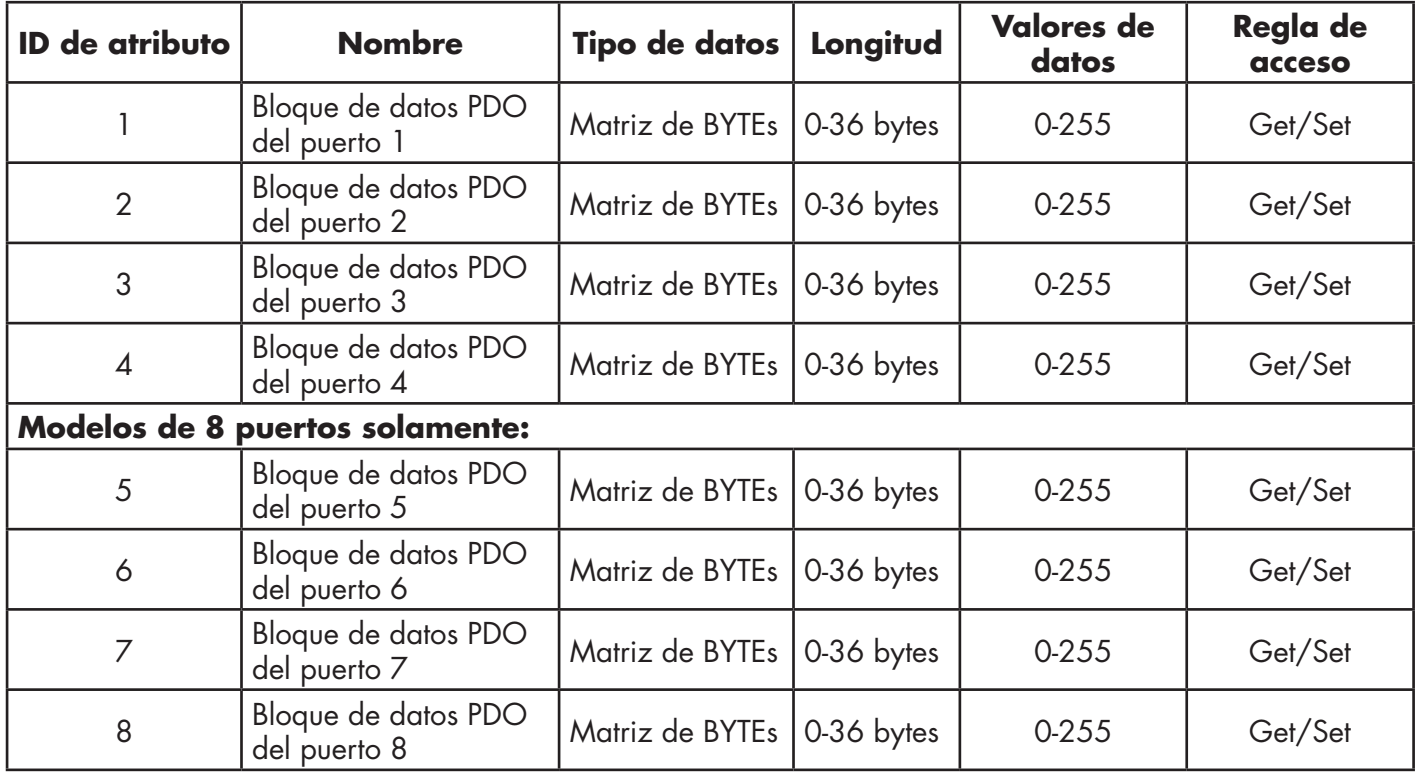

## **13.3.3. Servicios comunes**

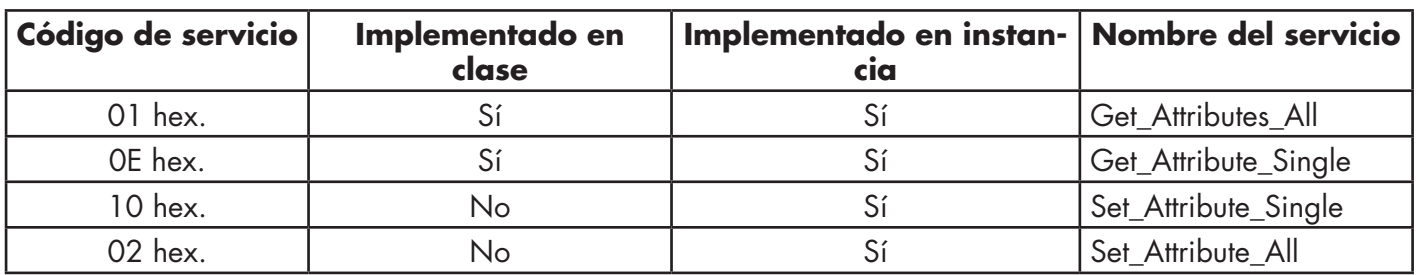

La siguiente tabla muestra los servicios comunes para la definición de objeto de transferencia PDO (73 hex.).

# **13.3.4. Definiciones de los atributos de instancias - Atributos 1 a 4: Bloques de datos PDO**

Estos atributos proporcionan acceso de escritura a los bloques de datos PDO.

- Las solicitudes Get Attribute Single devuelven el bloque de datos PDO actual para un puerto específico.
- Las solicitudes Get Attribute All devuelven todos los bloques de datos PDO actuales del IOLM.
- Set Attribute Single permite escribir los datos PDO en un puerto IO-Link del IOLM.

• Los mensajes Set Attribute All permiten la escritura de datos PDO en todos los puertos IO-Link del IOLM. Todos los datos PDO se reciben y devuelven en el formato PDO configurado (8 bits, 16 bits o 32 bits). Consulte el punto 14.3. Definición de objeto de transferencia PDO (salida de datos de proceso) (73 hex.), en la página 123, para una explicación detallada del bloque de datos PDO.

# **13.4. Definición de objeto de lectura/escritura de la ISDU (74 hex.)**

El objeto de lectura/escritura de la ISDU define los atributos mediante los que el PLC puede:

- Enviar una solicitud ISDU que contenga uno o más comandos ISDU de lectura y/o escritura a un dispositivo IO-Link a través del IOLM.
- Solicitar la(s) respuesta(s) de la ISDU al IOLM.
- Enviar tanto solicitudes ISDU con bloqueo como sin bloqueo.

Consulte el capítulo Funcionamiento de la ISDU para una descripción detallada del funcionamiento de la ISDU.

## **13.4.1. Atributos de clases**

La siguiente tabla muestra los atributos de clases para la definición de objeto de escritura/lectura de la ISDU (74 hex.)

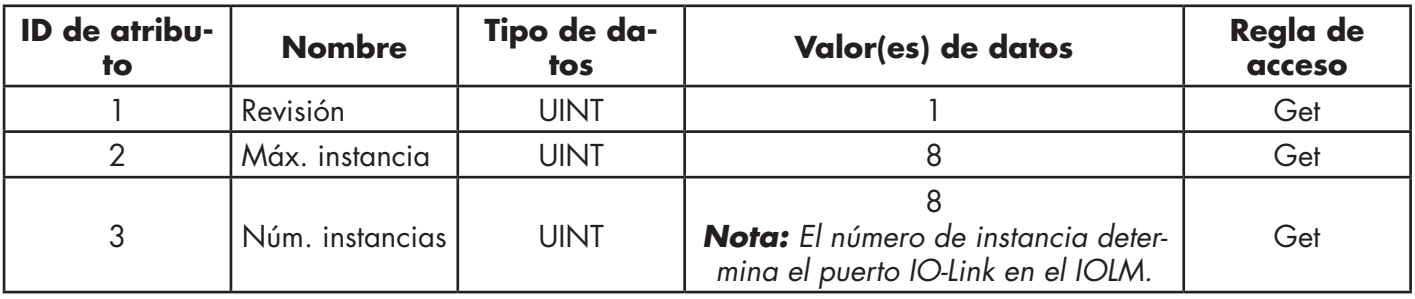

## **13.4.2. Atributos de instancias**

La siguiente tabla muestra los atributos de instancias para la definición de objeto de transferencia PDO (73 hex.).

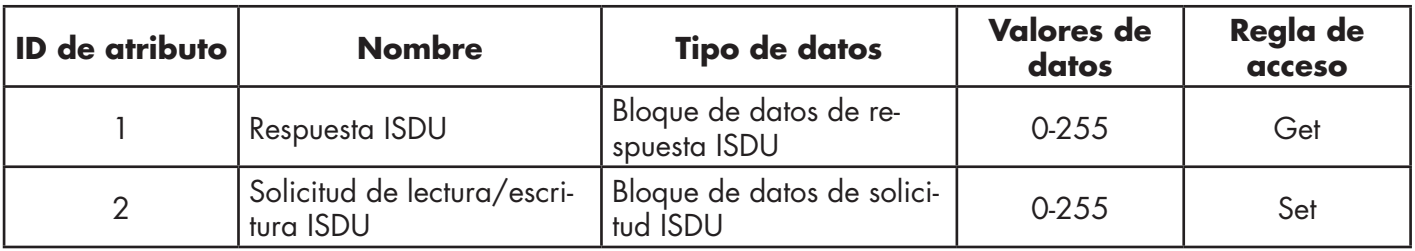

#### **13.4.3. Servicios comunes**

La siguiente tabla muestra los servicios comunes para la definición de objeto de escritura/lectura de la ISDU (74 hex.)

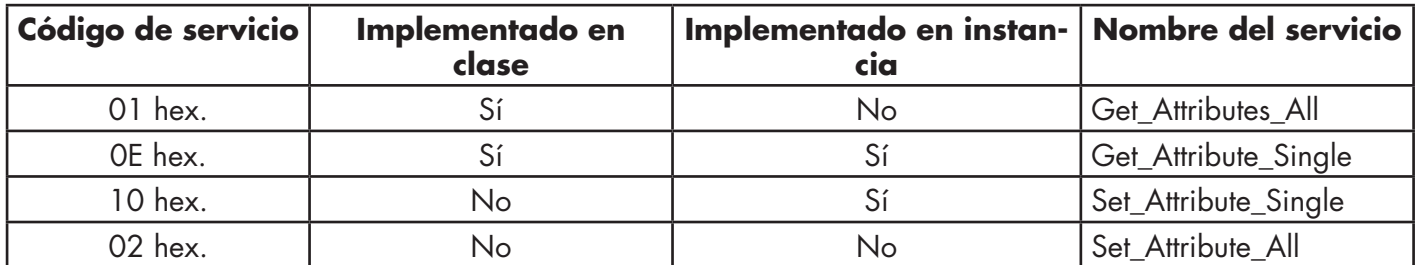

## **13.4.4. Servicios específicos de objetos**

La siguiente tabla muestra los servicios específicos de objetos para la definición de objeto de escritura/lectura de la ISDU (74 hex.)

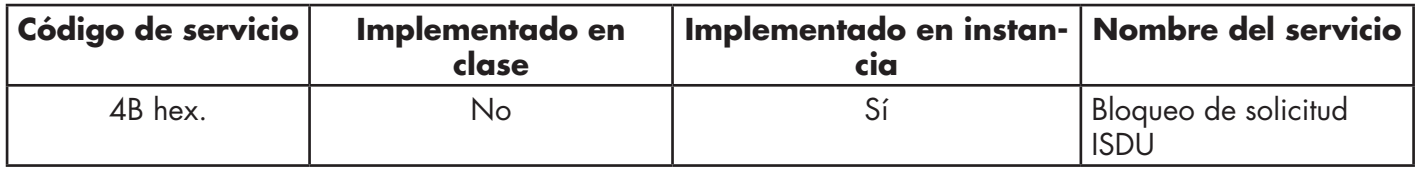

El servicio Bloqueo de solicitud ISDU permite que una instrucción de mensaje envíe una solicitud ISDU y reciba la respuesta. El uso de este servicio hace que el mensaje esté activo durante varios segundos.

#### **13.4.5. Definiciones de los atributos de instancias**

Los siguientes atributos permiten el acceso a los bloques de la ISDU en los dispositivos IO-Link.

## *13.4.5.1. Atributo 1: Respuesta de lectura/escritura de la ISDU (solo sin bloqueo)*

Los mensajes Get Attribute Single devuelven la respuesta de la ISDU para un puerto específico a través del IOLM. Es posible que la respuesta tenga que ser leída varias veces hasta que se reciba una respuesta de éxito, fallo o tiempo de espera agotado.

## *13.4.5.2. Atributo 2: Solicitud de lectura/escritura de la ISDU (solo sin bloqueo)*

Los mensajes Set Attribute Single pueden enviar solicitudes ISDU de lectura/escritura a los dispositivos IO-Link a través del IOLM. El mensaje de solicitud de la ISDU solo debe enviarse una vez por cada solicitud de lectura/escritura de la ISDU.

# **13.5. Objeto de identidad (01hex, 1 instancia)**

El objeto de identidad proporciona identificación e información general sobre el IOLM.

## **13.5.1. Atributos de clases**

Esta tabla muestra los atributos de clases para el objeto de identidad (01 hex., 1 instancia).

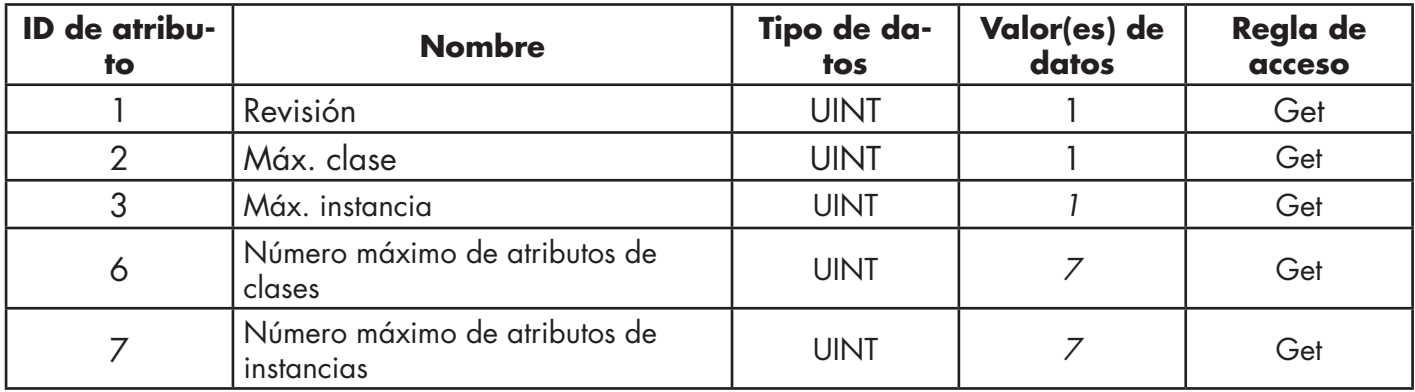

## **13.5.2. Atributos de instancias**

Esta tabla muestra los atributos de instancias para el objeto de identidad (01 hex., 1 instancia).

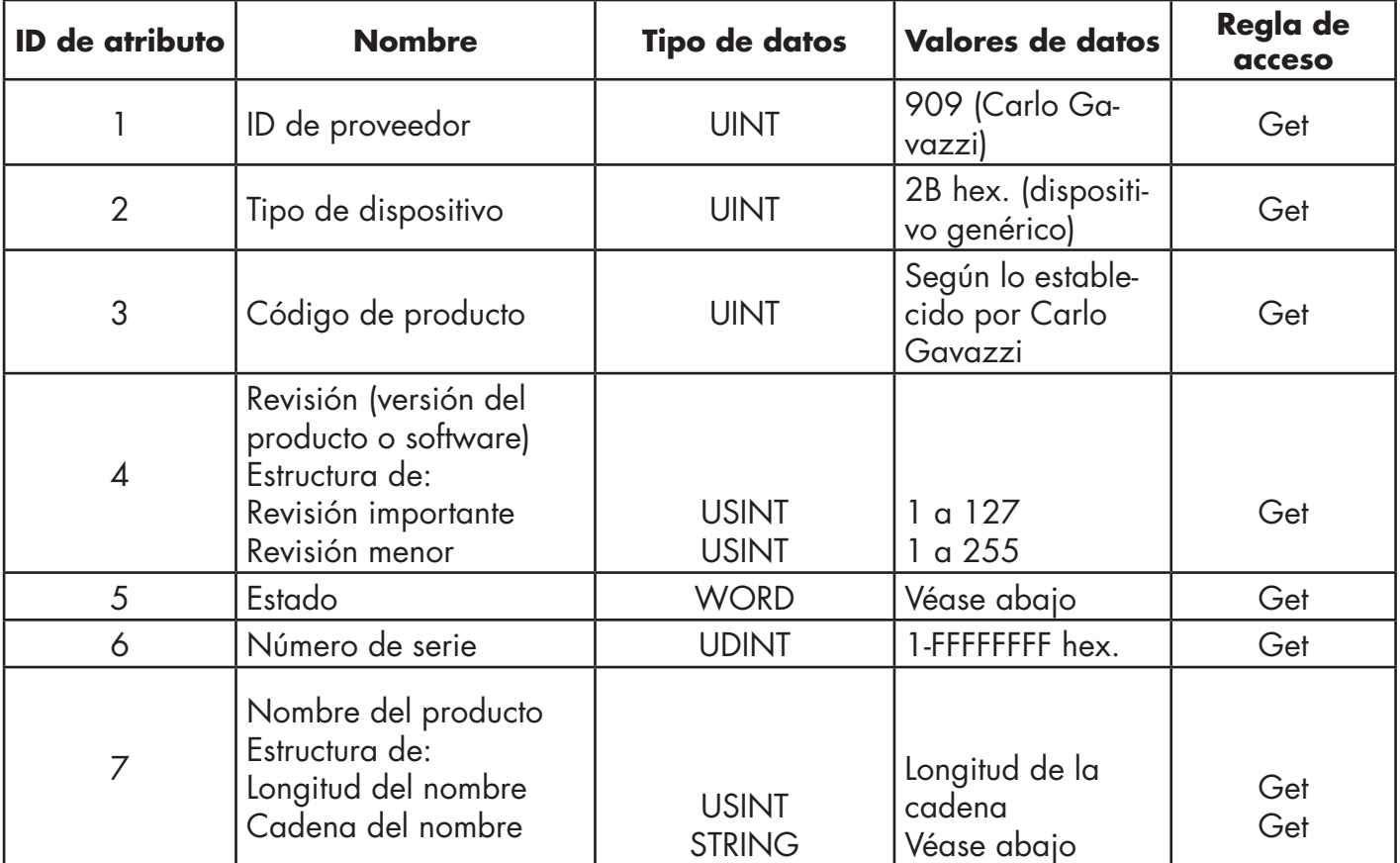

## **13.5.3. Word de estado**

Consulte la página 52 del volumen 3.5 de las Especificaciones comunes del CIP. Lo siguiente es aplicable al word de estado del objeto de identidad para el IOLM.

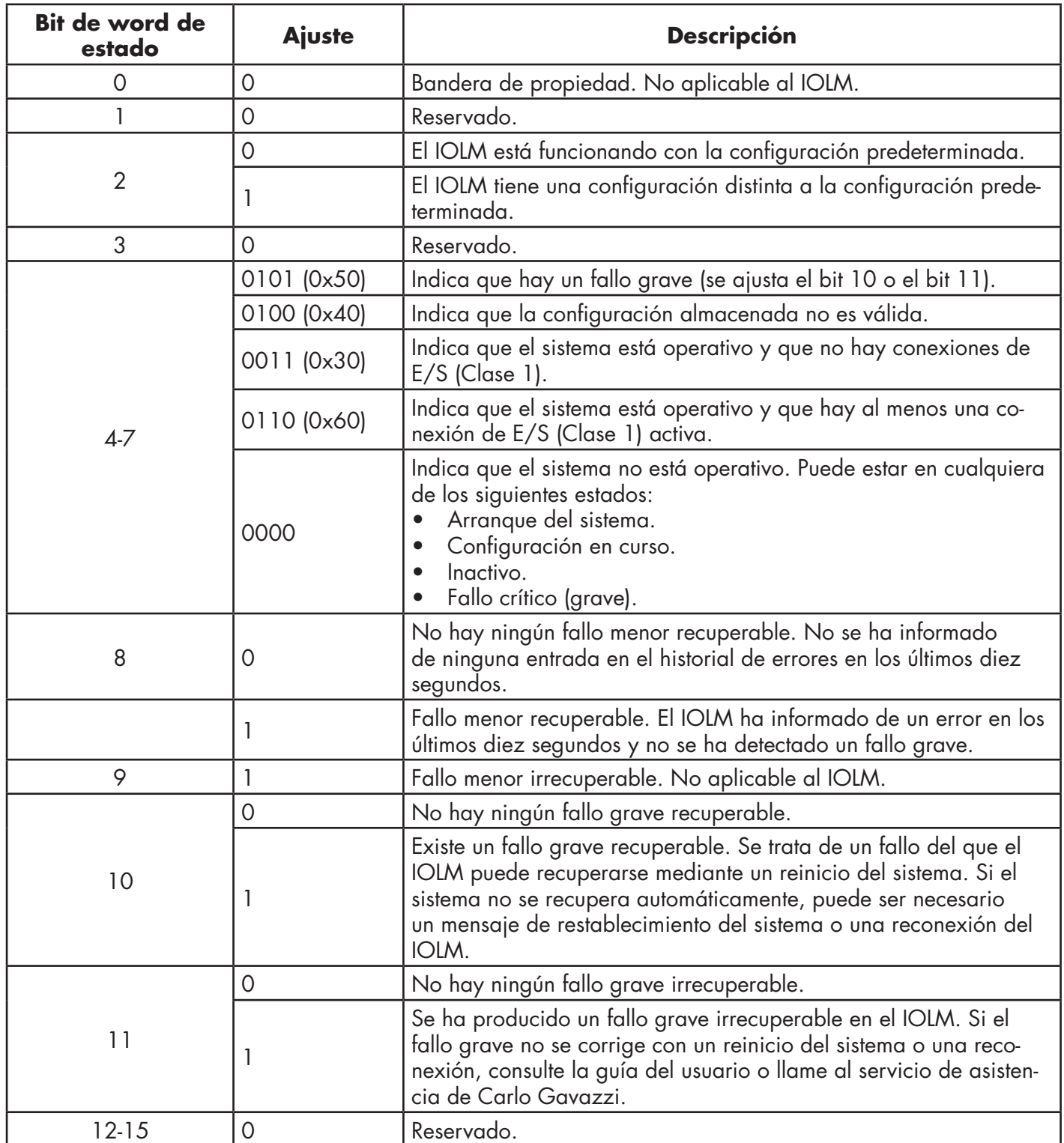

## **13.5.4. Servicios comunes**

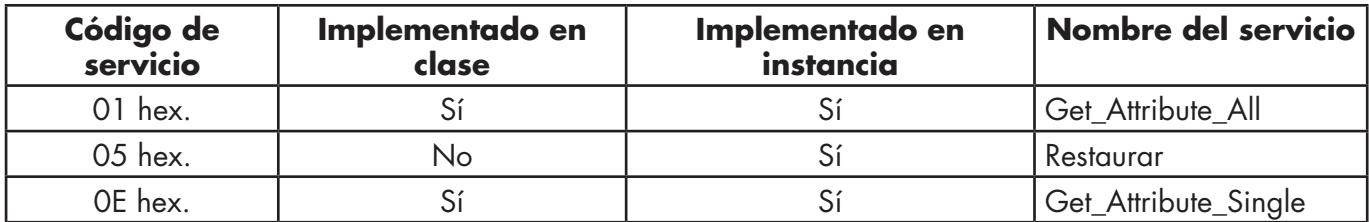

## **13.6. Objeto de router de mensajes (02 hex.)**

El objeto de router de mensajes proporciona un punto de conexión de mensajería a través del que un cliente puede dirigir un servicio a cualquier objeto o instancia que resida en el dispositivo físico.

## **13.6.1. Atributos de clases**

Esta tabla muestra los atributos de clases para el objeto de router de mensajes (02 hex.).

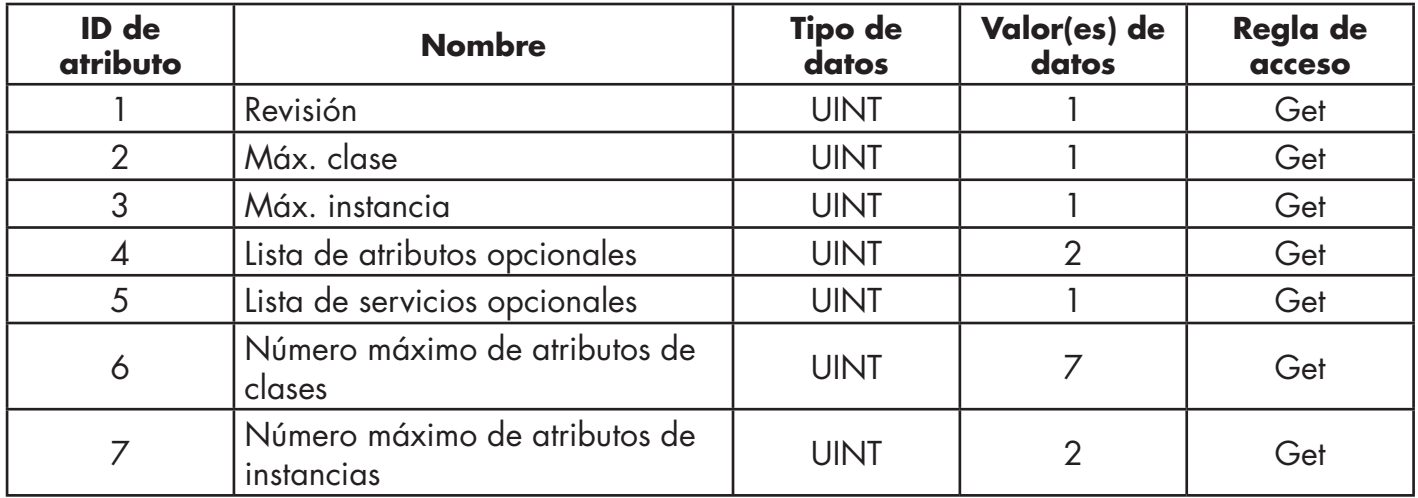

## **13.6.2. Atributos de instancias**

Esta tabla muestra los atributos de instancias para el objeto de router de mensajes (02 hex.)

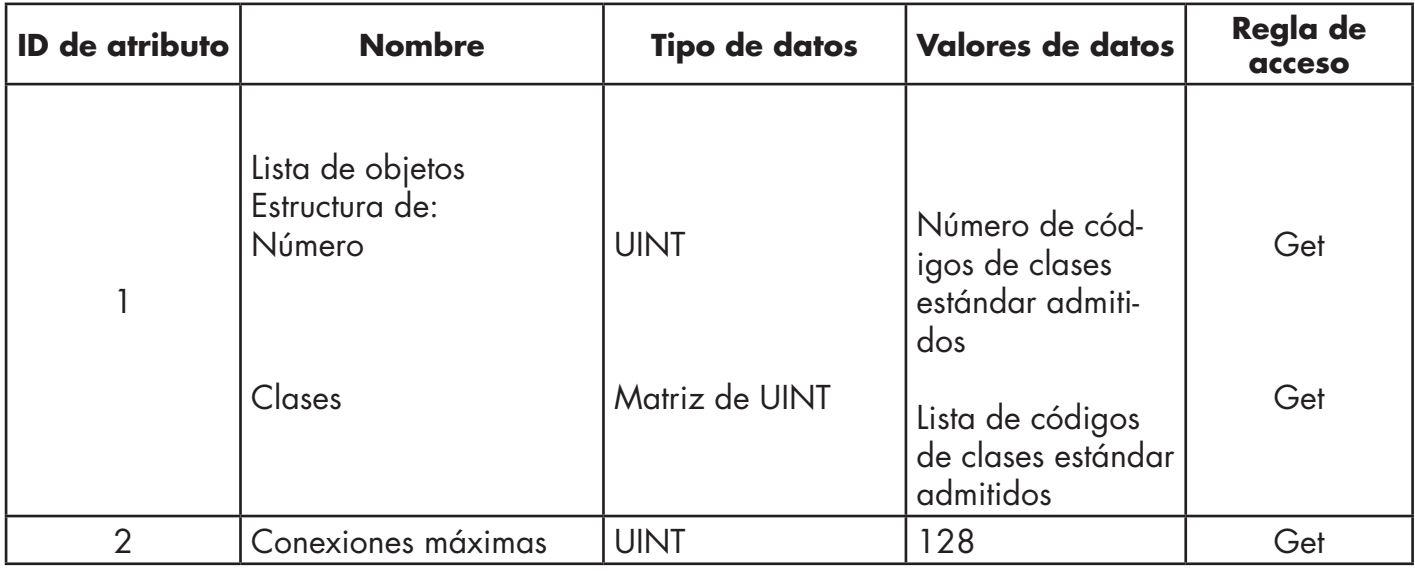

## **13.6.3. Servicios comunes**

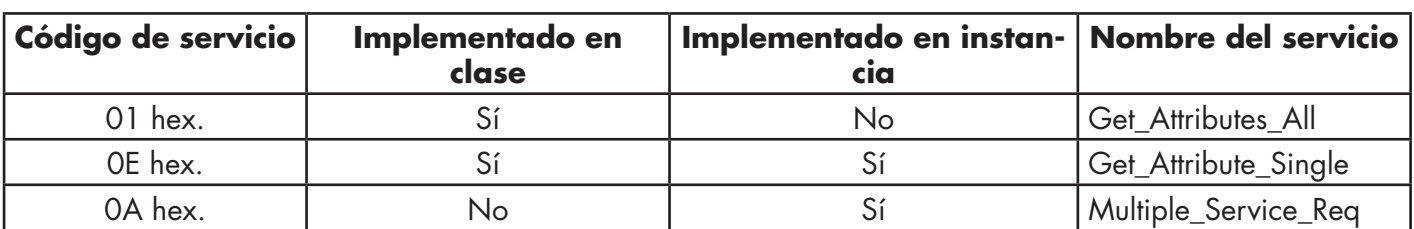

Esta tabla muestra los servicios comunes para el objeto de router de mensajes (02 hex.)

# **13.7. Objeto de gestor de conexiones (06 hex.)**

Este objeto proporciona servicios para la comunicación con conexión y sin conexión. Este objeto no admite atributos.

#### **13.7.1. Atributos de clases**

La siguiente tabla muestra los atributos de clases para el objeto de gestor de conexiones (06 hex.).

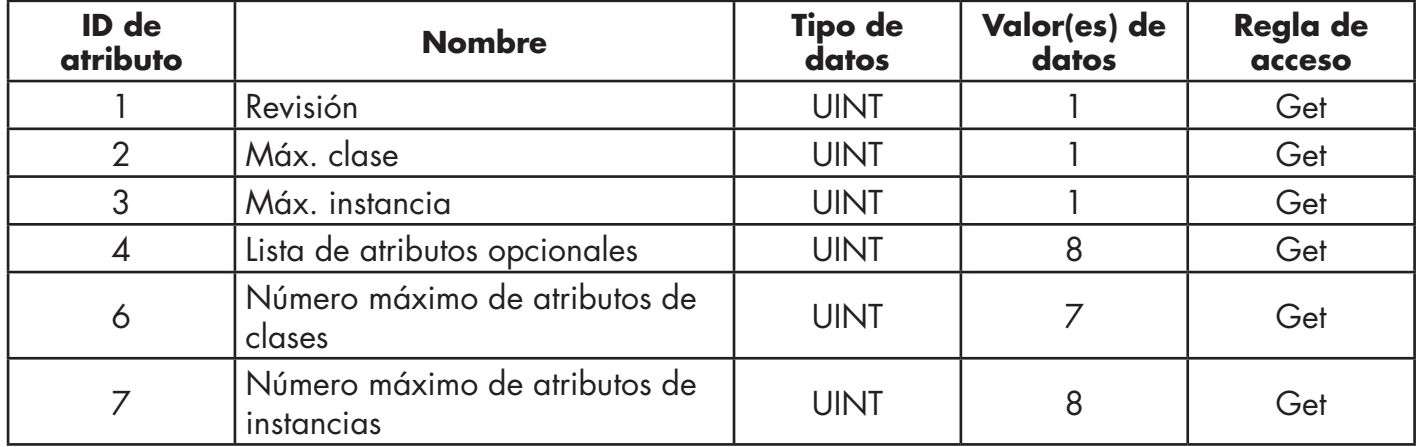

## **13.7.2. Atributos de instancias (06 hex.)**

Esta tabla muestra los atributos de instancias para el objeto de router de mensajes (06 hex.).

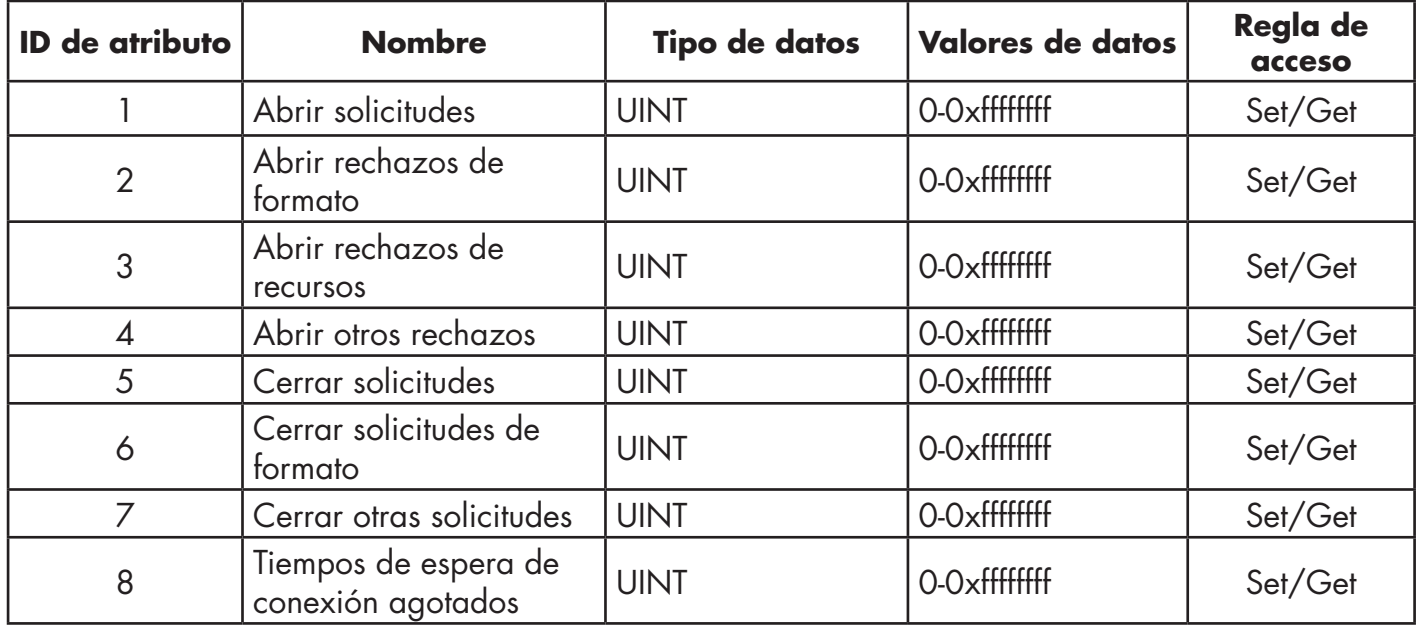

## **13.7.3. Objeto de servicios comunes (06 hex.)**

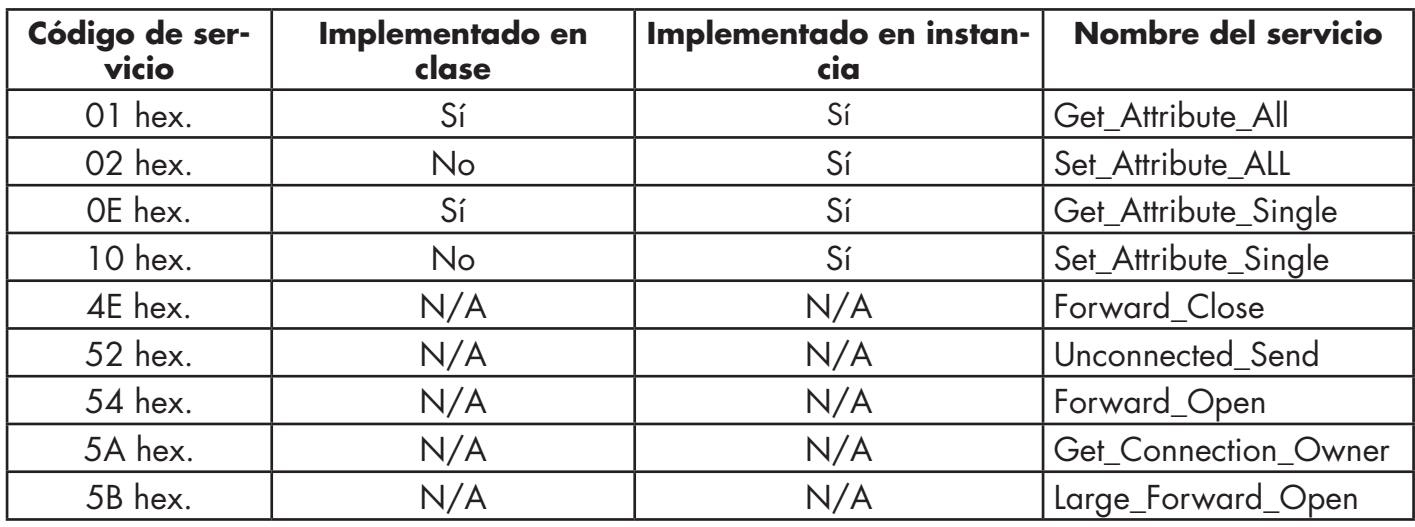

En esta tabla se muestran los servicios comunes para el objeto de gestor de conexiones (06 hex.).

# **13.8. Objeto de puerto (F4 hex. - 1 instancia)**

El objeto de puerto enumera los puertos CIP presentes en el IOLM.

## **13.8.1. Atributos de clases**

Esta tabla muestra los atributos de clases para el objeto de puerto (F4 hex. - 1 instancia)

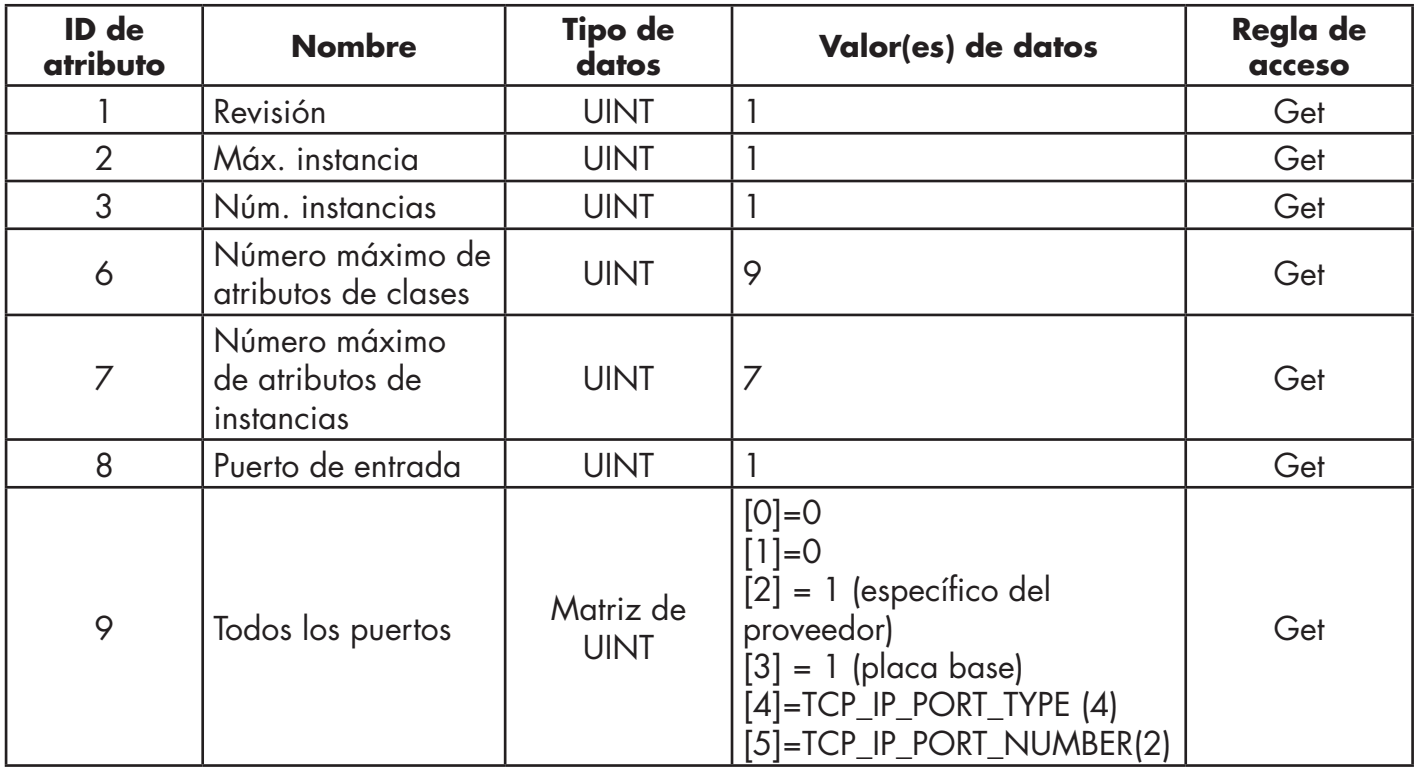

## **13.8.2. Atributos de instancias**

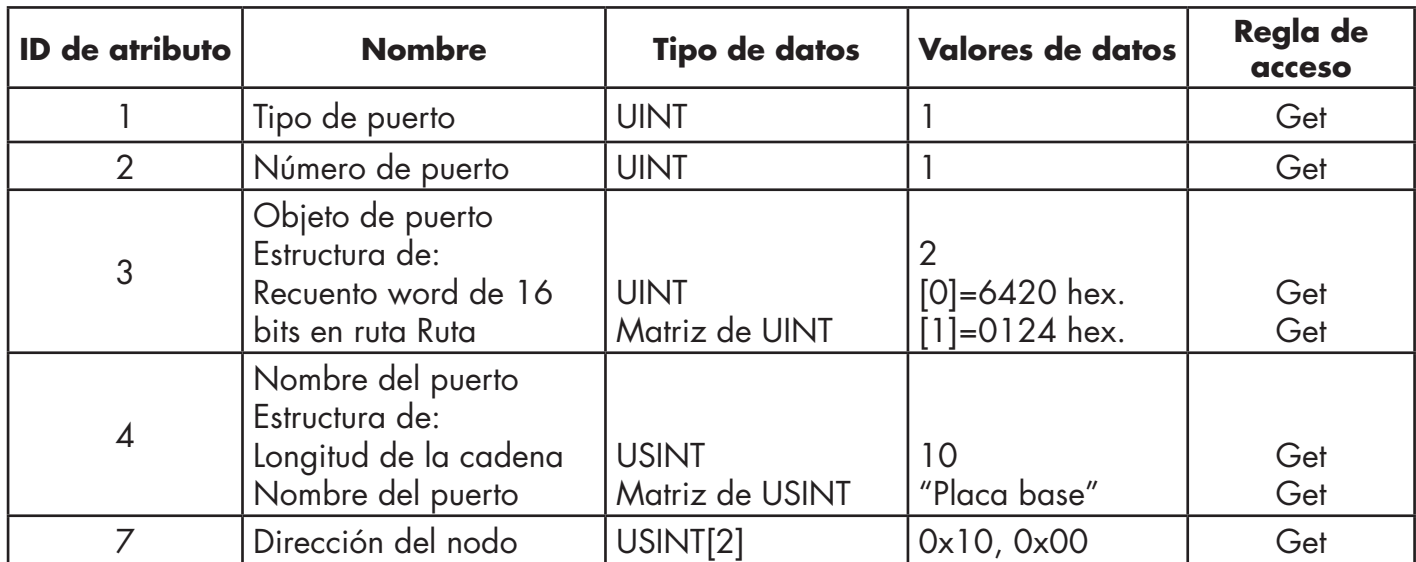

Esta tabla muestra los atributos de instancias para el objeto de puerto (F4 hex. - 1 instancia).

Esta tabla muestra los atributos de instancias para el objeto de puerto (F4 hex. - 2 instancia).

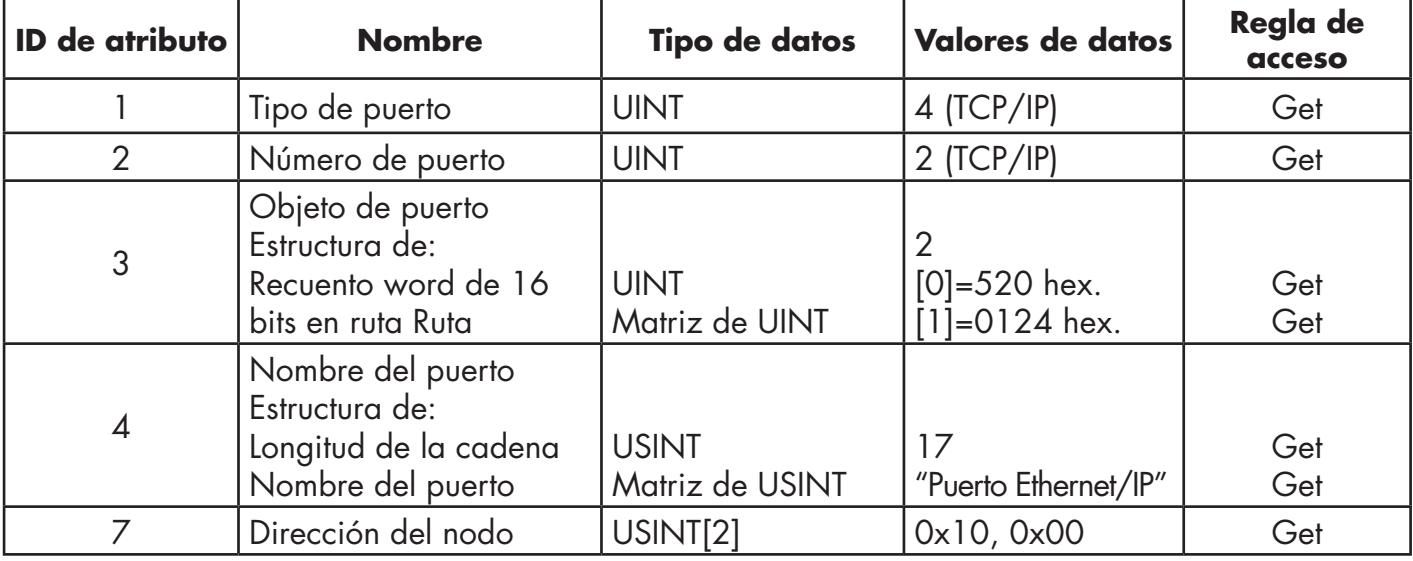

## **13.8.3. Servicios comunes**

Esta tabla muestra los servicios comunes para el objeto de puerto (F4 hex. - 1 instancia).

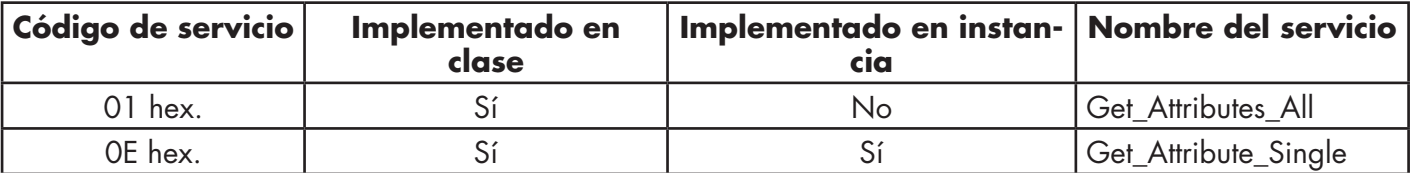

# **13,9. Objeto TCP (F5 hex. - 1 instancia)**

El objeto de interfaz TCP/IP proporciona el mecanismo para recuperar los atributos TCP/IP para el IOLM.

# **13.9.1. Atributos de clases**

Esta tabla muestra los atributos de clases para el objeto TCP (F5 hex., 1 instancia).

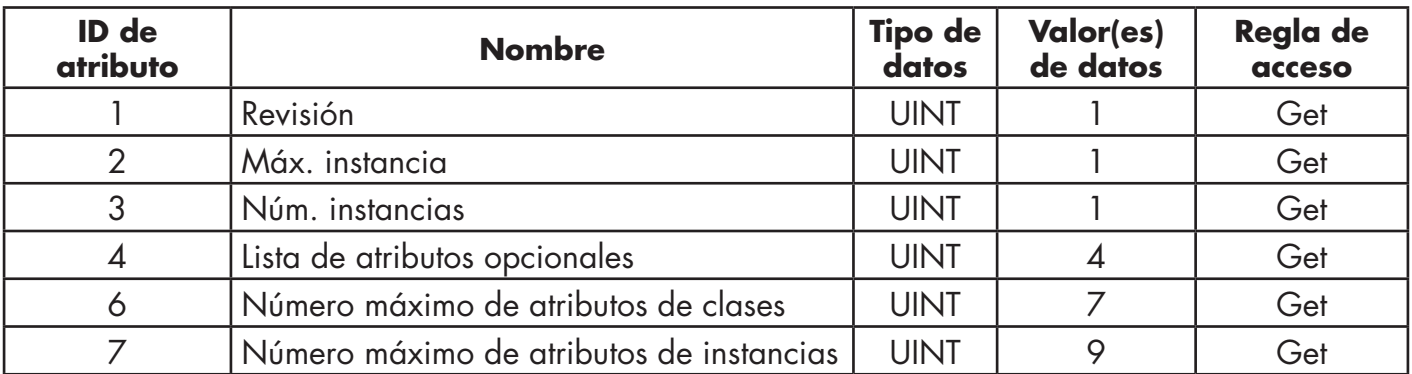

## **13.9.2. Atributos de instancias**

Esta tabla muestra los atributos de instancias para el objeto TCP (F5 hex., 1 instancia).

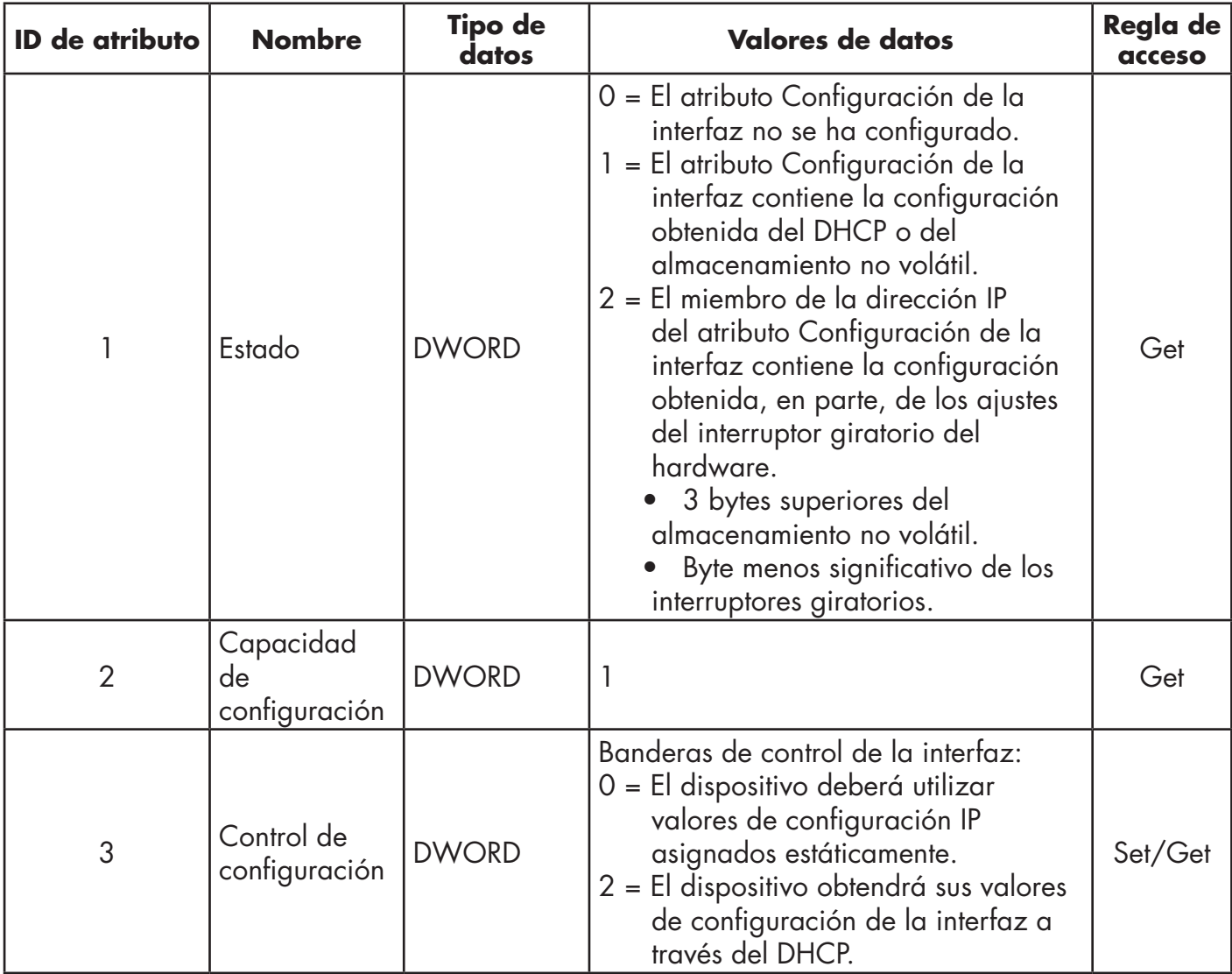

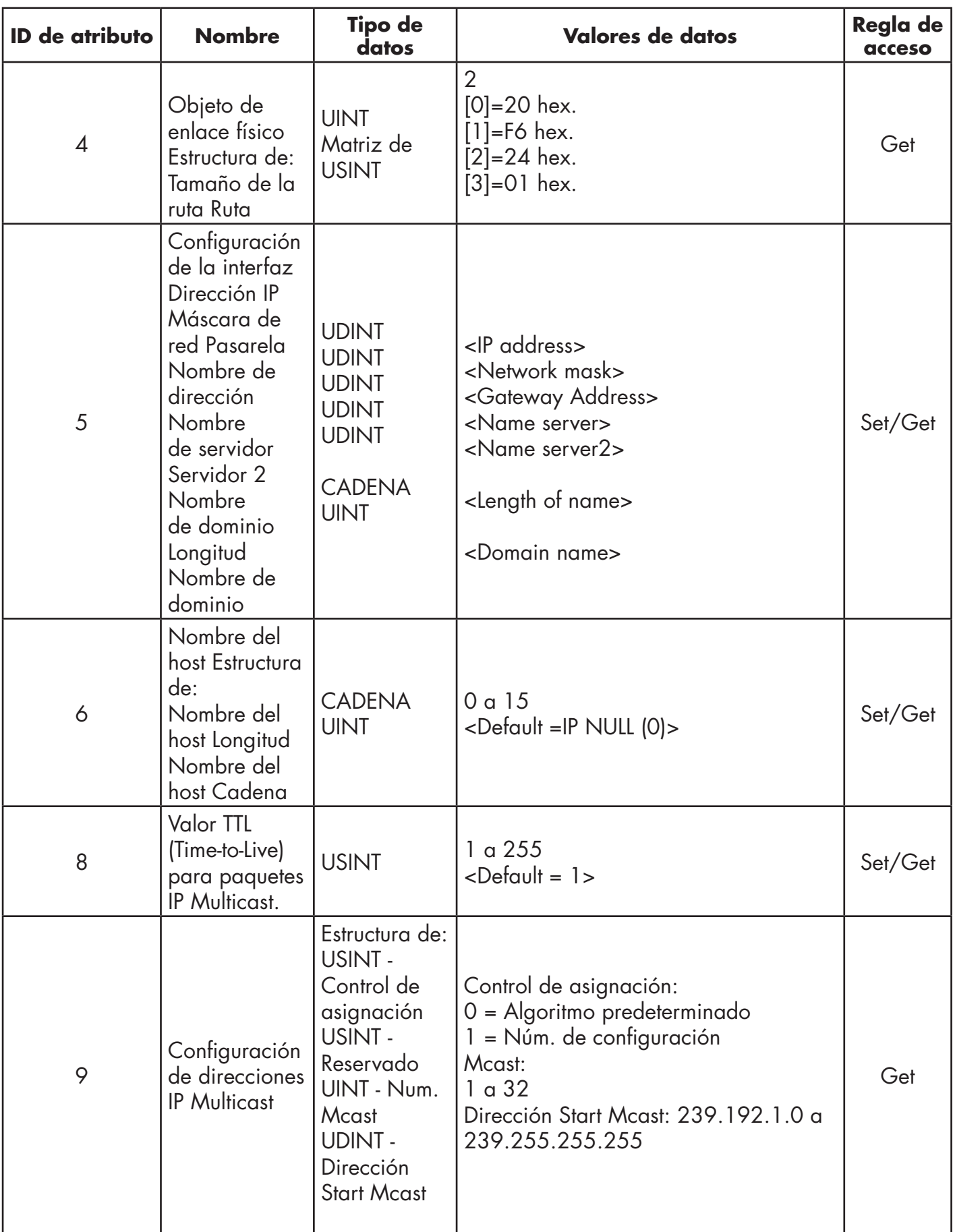

## **13.9.3. Servicios comunes**

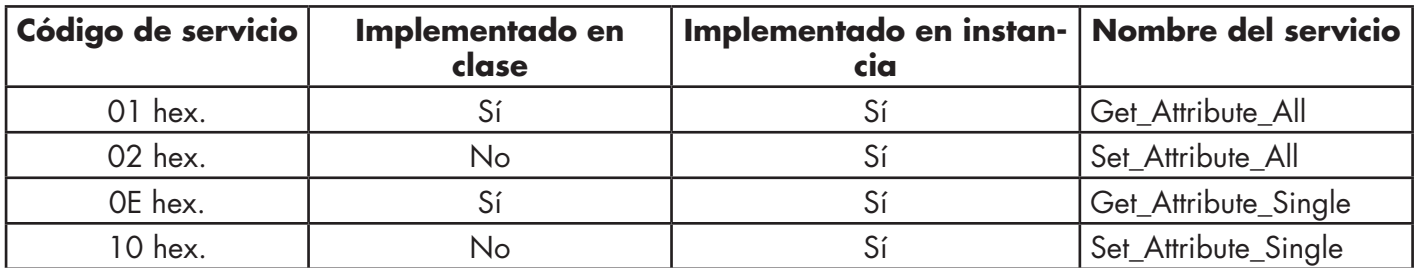

Esta tabla muestra los servicios comunes para el objeto TCP (F5 hex., 1 instancia).

## **13.10. Objeto de enlace Ethernet (F6 hex. - 1 instancia)**

El objeto de enlace Ethernet mantiene los contadores específicos del enlace y la información de estado para la interfaz de comunicación Ethernet en el IOLM.

#### **13.10.1. Atributos de clases**

Esta tabla muestra los atributos de clases para el objeto de enlace Ethernet (F6 hex. - 1 instancia).

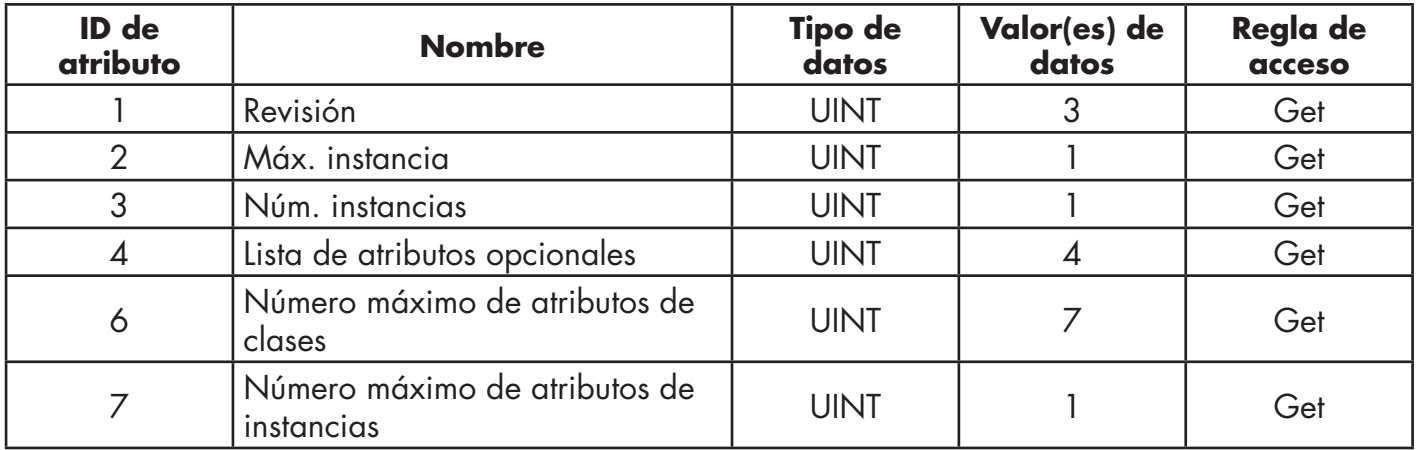

## **13.10.2. Atributos de instancias**

Esta tabla muestra los atributos de instancias para el objeto de enlace Ethernet (F6 hex. - 1 instancia).

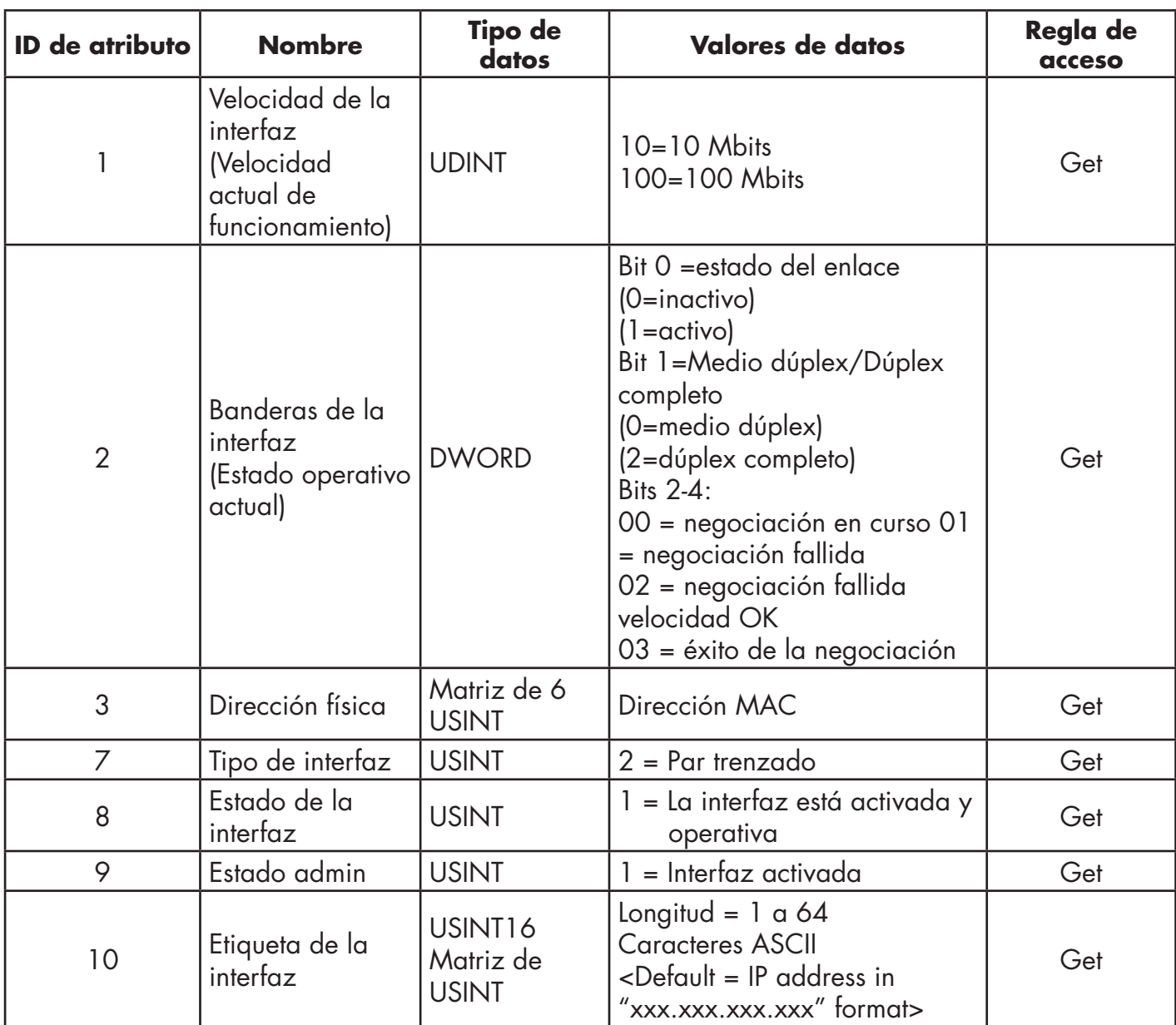

## **13.10.3. Servicios comunes**

Esta tabla muestra los servicios comunes para el objeto de enlace Ethernet (F6 hex. - 1 instancia).

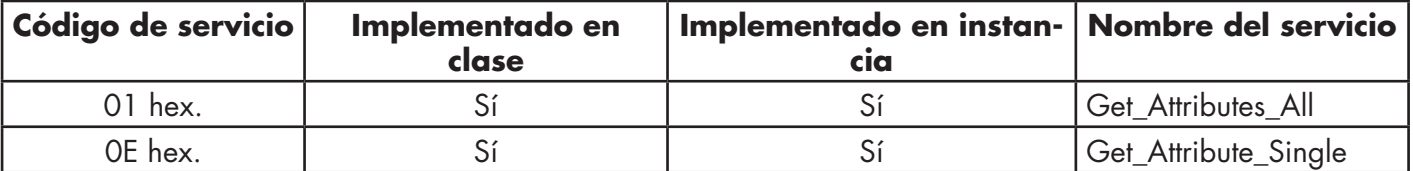

# **13,11. Objeto PCCC (67 hex. - 1 instancia)**

El objeto PCCC proporciona la capacidad de encapsular y luego transmitir y recibir mensajes PCCC entre dispositivos en una red Ethernet/IP. Este objeto sirve para la comunicación con PLCs MicroLogix, SLC 5/05 y PLC-5 a través de EtherNet/IP.

El objeto PCCC no admite lo siguiente:

- Atributos de clases
- Atributos de instancias

#### **13.11.1. Instancias**

El objeto PCCC admite la instancia 1.

#### **13.11.2. Servicios comunes**

La siguiente tabla muestra los servicios comunes para el objeto PCCC.

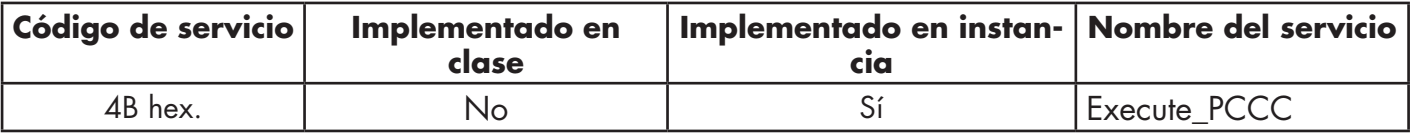

#### **13.11.3. Estructura de mensaje Execute\_PCCC: Mensaje de solicitud**

Esta tabla muestra la estructura de mensajes para el mensaje de solicitud Execute\_PCCC para el objeto PCCC.

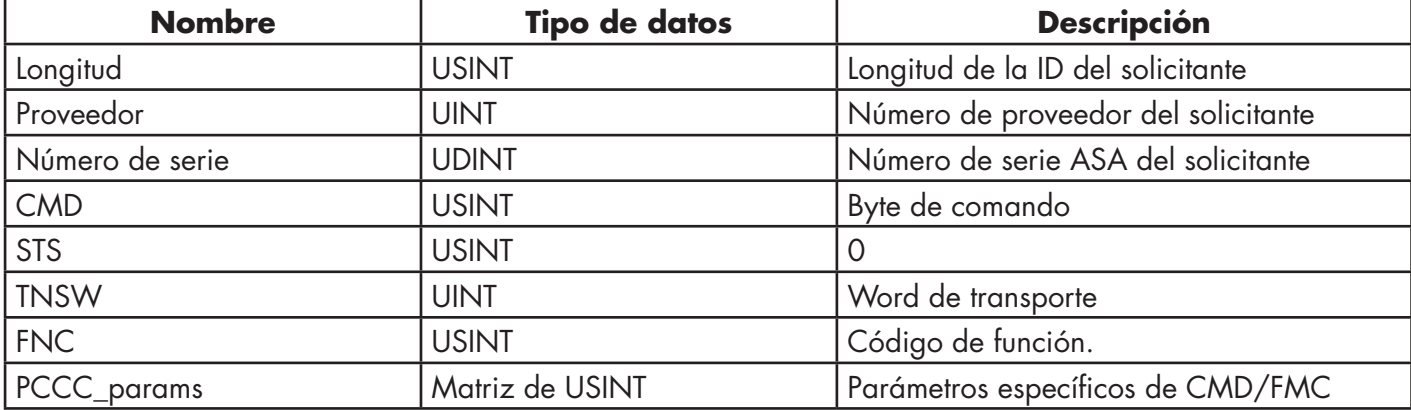

#### **13.11.4. Estructura de mensaje Execute\_PCCC: Mensaje de respuesta**

Esta tabla muestra la estructura de mensajes para el mensaje de respuesta Execute\_PCCC para el objeto PCCC.

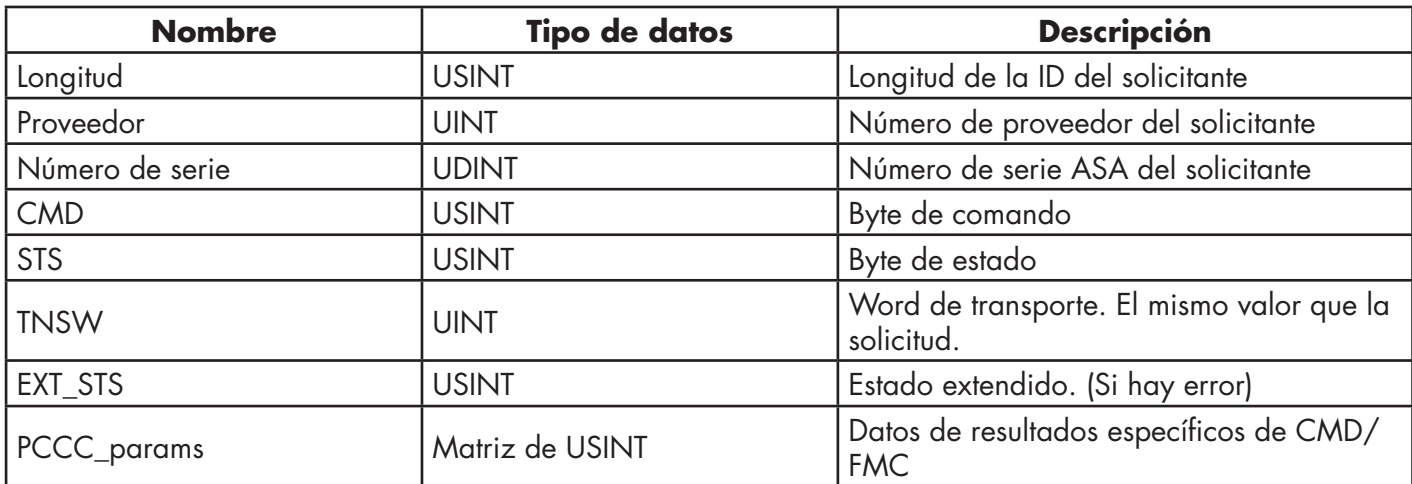

## **13.11.5. Tipos de comandos PCCC admitidos**

La siguiente tabla muestra los tipos de comandos PCCC admitidos para el objeto PCCC.

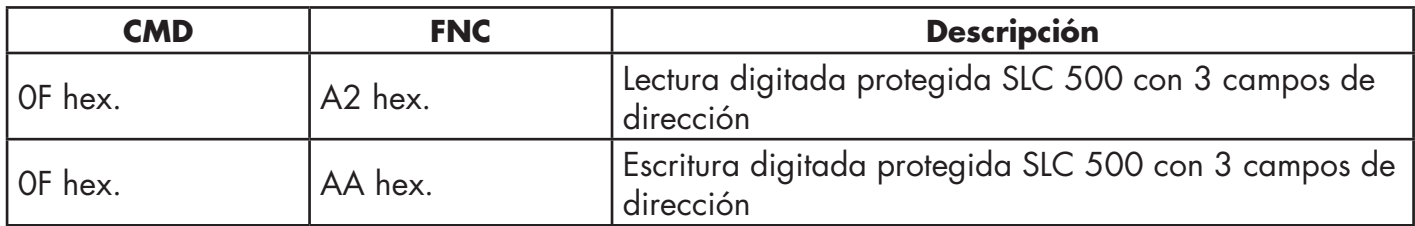

## **13.12. Objeto de conjunto (para la interfaz de clase 1)**

La especificación EtherNet/IP exige que se proporcionen todas las interfaces de clase 1 a través de la interfaz de objeto de conjunto. La interfaz de objeto de conjunto sirve para vincular directamente los objetos específicos del proveedor a una interfaz estándar, que el controlador EtherNet/IP, o el PLC, utiliza para comunicarse con el dispositivo.

Para el IOLM, el objeto de conjunto corresponde a los objetos de transferencia PDI y PDO. Cada instancia del objeto de conjunto corresponde a uno o más de los atributos del objeto de transferencia PDI y/o PDO.

El objeto de conjunto se enlaza con el objeto específico del proveedor IO de proceso, que proporciona acceso a los datos PDI y PDO. El objeto de conjunto define la interfaz por la que un PLC o de clase 1 o controlador puede:

- Solicitar el bloque de datos PDI al IOLM.
- Escribir el bloque de datos PDO en el IOLM.

## **13.12.1. Atributos de clases**

Esta tabla muestra los atributos de clases para el objeto de conjunto para una interfaz de clase 1.

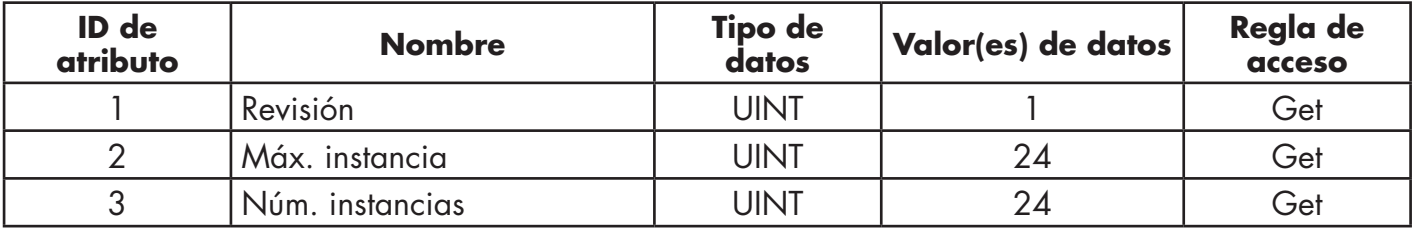

## **13.12.2. Definiciones de instancias**

Esta tabla muestra las definiciones de instancias para el objeto de conjunto para una clase 1.

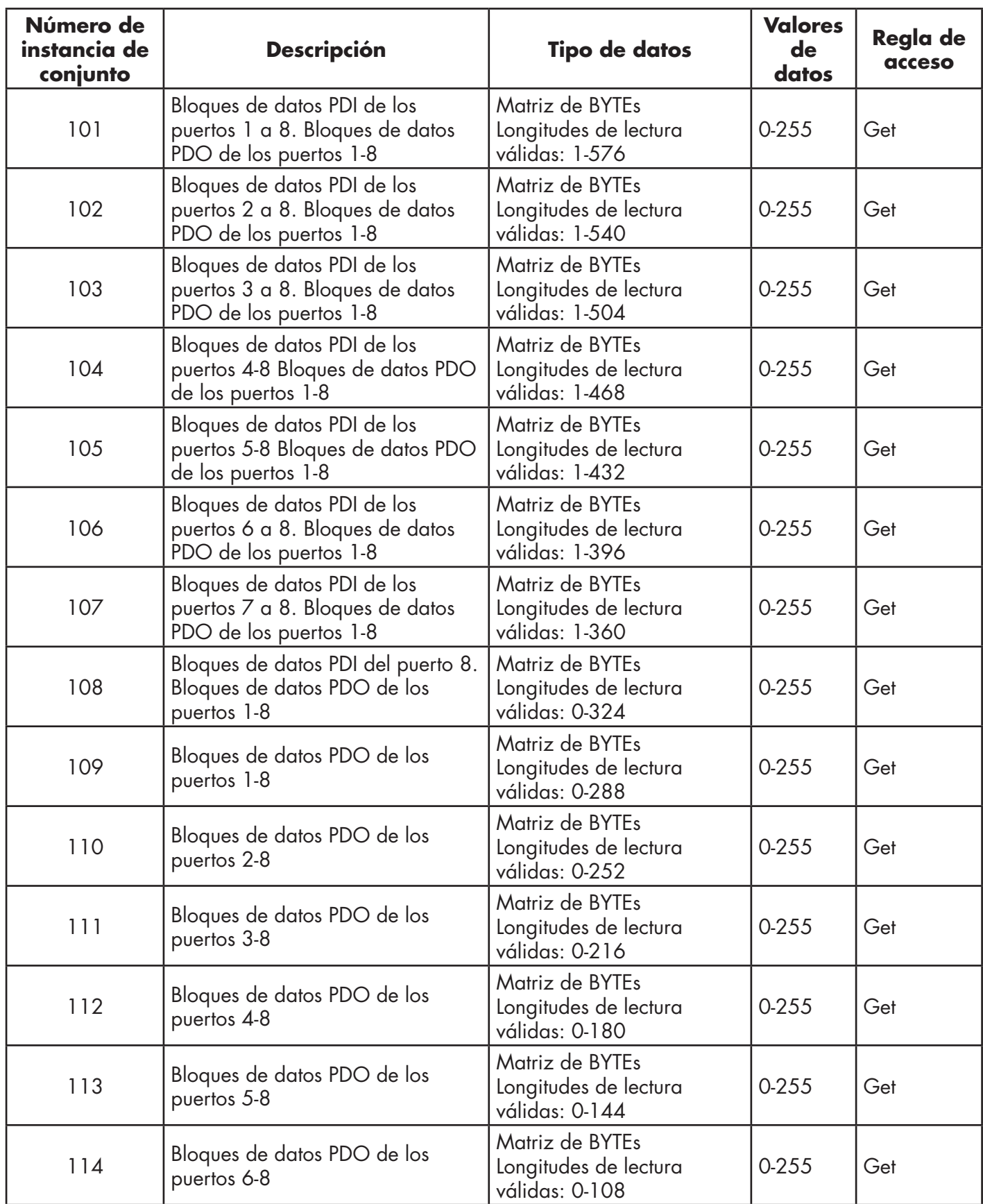

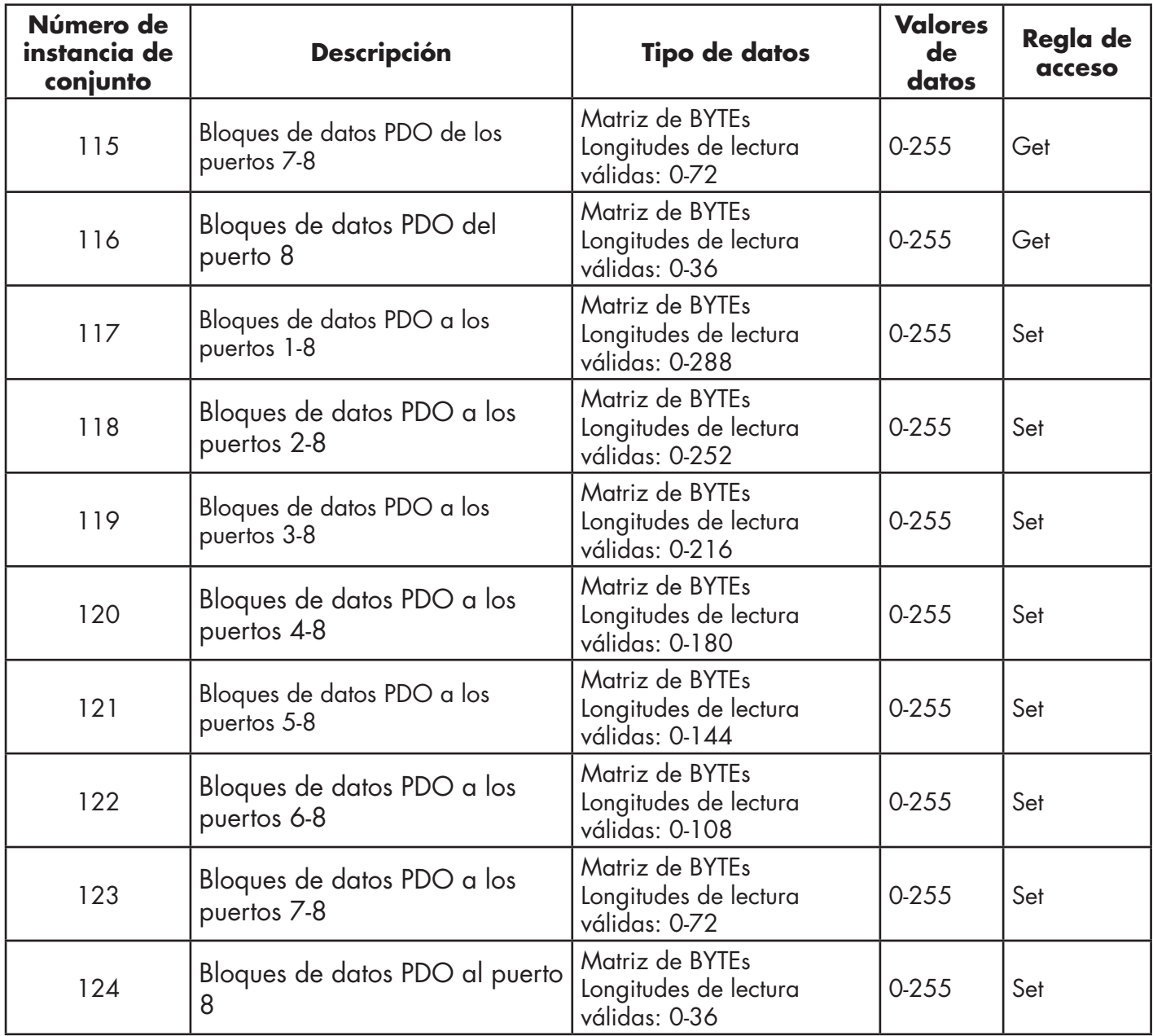

## **13.12.3. Atributos de instancias**

Esta tabla muestra los atributos de instancias para el objeto de conjunto para una interfaz de clase 1.

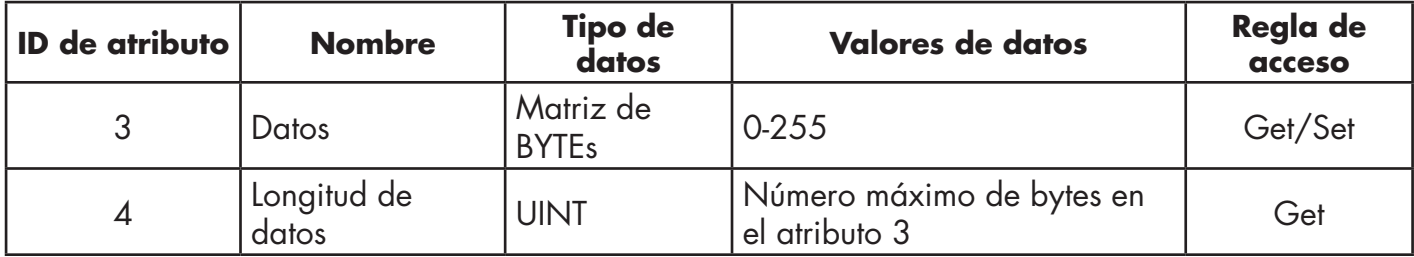

#### **13.12.4. Servicios comunes**

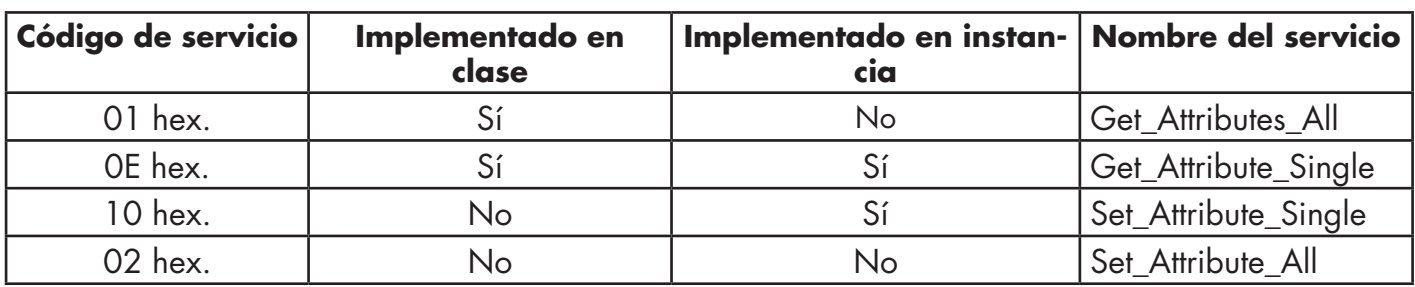

Esta tabla muestra los servicios comunes para el objeto de conjunto para una interfaz de clase 1.

## **13.12.5. Definiciones de los atributos de instancias: Atributo 3: Solicitar/escribir datos**

Según el número de instancia, se trata del bloque de datos PDI y/o del bloque de datos PDO.

## **13.12.6. Definiciones de los atributos de instancias: Atributo 4: Longitud de datos**

Esta es la longitud máxima de los datos para cada instancia de conjunto.

## **13.12.7. Visión general de la interfaz de conjunto**

La interfaz de conjunto está diseñada para:

- Ofrecer acceso a todos los conjuntos de entrada y salida.
- Maximizar la flexibilidad para el programador del PLC.
- Minimizar el ancho de banda requerido para la comunicación con el PLC y el IO-Link.
- Sea tan fácil de usar como sea posible.

El siguiente diagrama muestra las instancias de conjunto para un IOLM de ocho puertos. Hay una instancia de entrada y salida de conjunto asignada a cada puerto IO-Link.

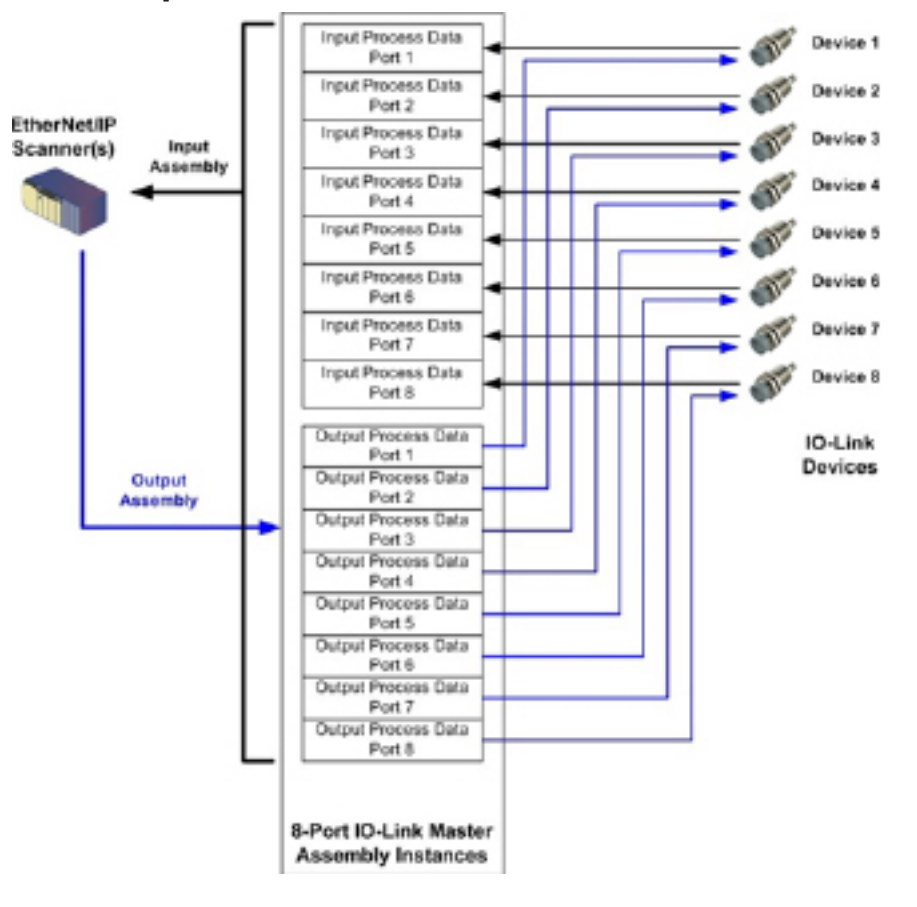

## **13.12.8. Agrupación de instancias de conjunto**

Esta es la longitud máxima de los datos para cada instancia de conjunto.

#### *13.12.8.1.*

Para minimizar el número de conexiones de E/S necesarias, las instancias de conjunto de entrada y salida están organizadas de la siguiente manera. Las instancias de conjunto de entrada se agrupan en una matriz continua sin huecos entre las instancias. Lo mismo ocurre con las instancias de conjunto de salida. Modelos de 8 puertos.

*13.12.8.2. Modelo de 8 puertos*

| Acceso al controlador de conjunto                                          |                                  |                                                 |                             |                                                            |                             |                                                 |                             |                                                 |                             |  |  |
|----------------------------------------------------------------------------|----------------------------------|-------------------------------------------------|-----------------------------|------------------------------------------------------------|-----------------------------|-------------------------------------------------|-----------------------------|-------------------------------------------------|-----------------------------|--|--|
|                                                                            | <b>Número</b><br>de<br>instancia | <b>Acceso al</b><br>puerto 1<br>del controlador |                             | <b>Acceso al</b><br>puerto <sub>2</sub><br>del controlador |                             | <b>Acceso al</b><br>puerto 3<br>del controlador |                             | <b>Acceso al</b><br>puerto 8<br>del controlador |                             |  |  |
|                                                                            | de<br>conjunto                   | <b>Leer</b><br>$(en-$<br>trada)                 | <b>Escribir</b><br>(salida) | Leer<br>(en-<br>trada)                                     | <b>Escribir</b><br>(salida) | <b>Leer</b><br>$(en-$<br>trada)                 | <b>Escribir</b><br>(salida) | <b>Leer</b><br>$(en-$<br>trada)                 | <b>Escribir</b><br>(salida) |  |  |
| <b>Leer</b><br>(entra-<br>da)<br>entrada<br>de<br>datos<br>de pro-<br>ceso | 101<br>(Puerto 1)                |                                                 |                             |                                                            |                             |                                                 |                             |                                                 |                             |  |  |
|                                                                            | 102<br>(Puerto 2)                |                                                 |                             |                                                            |                             |                                                 |                             |                                                 |                             |  |  |
|                                                                            | 103<br>(Puerto 3)                |                                                 |                             |                                                            |                             |                                                 |                             |                                                 |                             |  |  |
|                                                                            | 104<br>(Puerto 4)                |                                                 |                             |                                                            |                             |                                                 |                             |                                                 |                             |  |  |
|                                                                            | 105<br>(Puerto 5)                |                                                 |                             |                                                            |                             |                                                 |                             |                                                 |                             |  |  |
|                                                                            | 106<br>(Puerto 6)                |                                                 |                             |                                                            |                             |                                                 |                             |                                                 |                             |  |  |
|                                                                            | 107<br>(Puerto 7)                |                                                 |                             |                                                            |                             |                                                 |                             |                                                 |                             |  |  |
|                                                                            | 108<br>(Puerto 8)                |                                                 |                             |                                                            |                             |                                                 |                             |                                                 |                             |  |  |
| Leer<br>$(en-$<br>trada)<br>salida<br>de da-<br>tos<br>de pro-<br>ceso     | 109<br>(Puerto 1)                |                                                 |                             |                                                            |                             |                                                 |                             |                                                 |                             |  |  |
|                                                                            | 110<br>(Puerto 2)                |                                                 |                             |                                                            |                             |                                                 |                             |                                                 |                             |  |  |
|                                                                            | 111<br>(Puerto 3)                |                                                 |                             |                                                            |                             |                                                 |                             |                                                 |                             |  |  |
|                                                                            | 112<br>(Puerto 4)                |                                                 |                             |                                                            |                             |                                                 |                             |                                                 |                             |  |  |
|                                                                            | 113<br>(Puerto 5)                |                                                 |                             |                                                            |                             |                                                 |                             |                                                 |                             |  |  |
|                                                                            | 114<br>(Puerto 6)                |                                                 |                             |                                                            |                             |                                                 |                             |                                                 |                             |  |  |
|                                                                            | 115<br>(Puerto 7)                |                                                 |                             |                                                            |                             |                                                 |                             |                                                 |                             |  |  |
|                                                                            | 116<br>(Puerto 8)                |                                                 |                             |                                                            |                             |                                                 |                             |                                                 |                             |  |  |

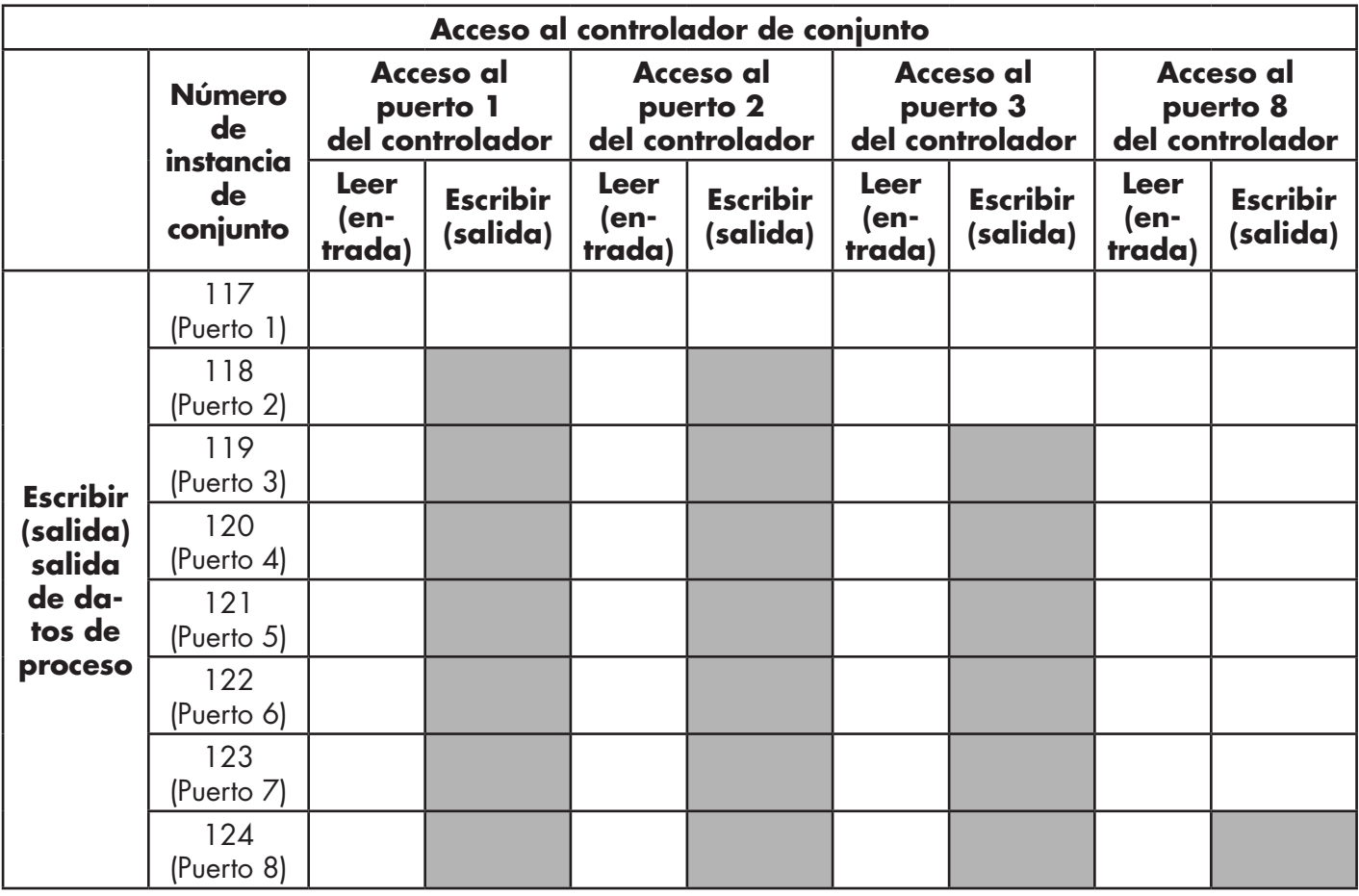

#### *Donde:*

- Todos los datos accesibles pueden ser leídos (entrada) y escritos (salida) desde una conexión de E/S.
- Acceso de lectura (entrada) de controlador:
	- Es posible leer una o más instancias de entrada con una conexión de E/S. (es decir, si se dirige a la instancia 101, todas las instancias de entrada tanto para datos PDI como PDO, 101 a 116 (para modelos de 8 puertos), pueden leerse en una sola conexión).

 - La longitud de la conexión de lectura (entrada) puede variar entre 1 y la longitud total de todas las instancias de entrada.

- Varios controladores pueden acceder a las instancias del conjunto de entrada al mismo tiempo.

- Acceso de escritura (salida) del controlador:
	- Solo se pueden escribir instancias de salida.
	- Es posible escribir en una o más instancias de salida con una conexión.
	- La longitud de la conexión de escritura (salida) debe ser igual a la longitud total de la(s) instancia(s) de salida.

- Solo un controlador puede tener acceso de escritura a una instancia de salida.

*Nota: Para recibir todos los datos de PDI y PDO en una conexión de clase 1, puede ser necesario reducir el tamaño de uno o más bloques PDI y/o PDO a través de la página web de configuración de EtherNet/IP integrada.*

# **14. Familia ControlLogix - Ejemplos de programas PLC**

El ejemplo con el programa PLC RSLogix 5000 está destinado a proporcionar unas funciones de trabajo básicas:

- A través de una conexión de clase 1, proporcionar un bloque de datos PDI con el estado del puerto IO-Link, el estado del bit auxiliar y los datos PDI.
- A través de mensajes explícitos, proporcionar la capacidad de enviar solicitudes ISDU tanto de lectura como de escritura a los dispositivos IO-Link y recibir las respuestas.
- A través de mensajes explícitos, proporcionar el bloque de información del dispositivo.

Siga los siguientes pasos para ejecutar el programa de PLC de ejemplo en el PLC de la familia ControlLogix.

- 1. Importación del programa PLC en RSLogix 5000, en la página 143
- 2. Configuración del controlador, en la página 143
- 3. Incorporación de la interfaz del módulo EtherNet/IP, en la página 145
- 4. Configuración del módulo Ethernet, en la página 147
- 5. Funcionamiento del programa PLC de ejemplo, en la página 151
- 6. Estructuras de datos definidas por el usuario, en la página 154

## **14.1. Importación del programa PLC en RSLogix 5000**

Si su versión de RSLogix 5000 no puede abrir el archivo .ACD, debe importar el archivo .L5K. Rockwell suministra ambos archivos y los puede obtener si dispone de una licencia RSLogix/Studio 5000.

## **14.2. Configuración del controlador**

A continuación se muestran los ajustes del controlador utilizados por Carlo Gavazzi para crear el programa PLC de ejemplo.

*Nota: Es posible que tenga que cambiar los ajustes del controlador para que coincidan con los de su PLC.* 1. Abra la página Propiedades de RSLogix 5000, haga clic en la pestaña General, introduzca el nombre y haga clic en el botón Cambiar controlador.

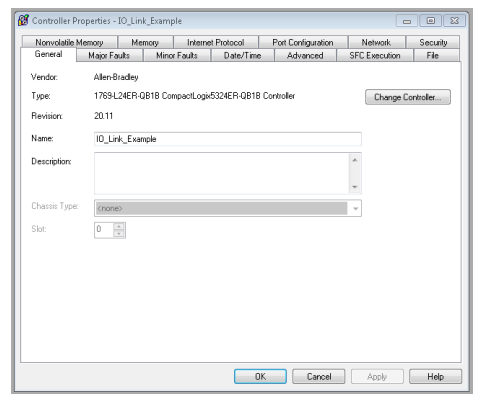

2. Seleccione el tipo de controlador y haga clic en Aceptar

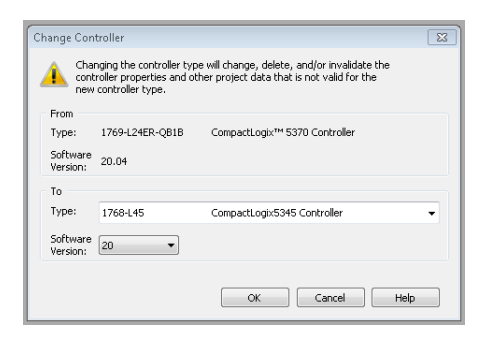

**143**

3. Ajuste el tiempo de sobrecarga del sistema a 50 % y haga clic en Aceptar

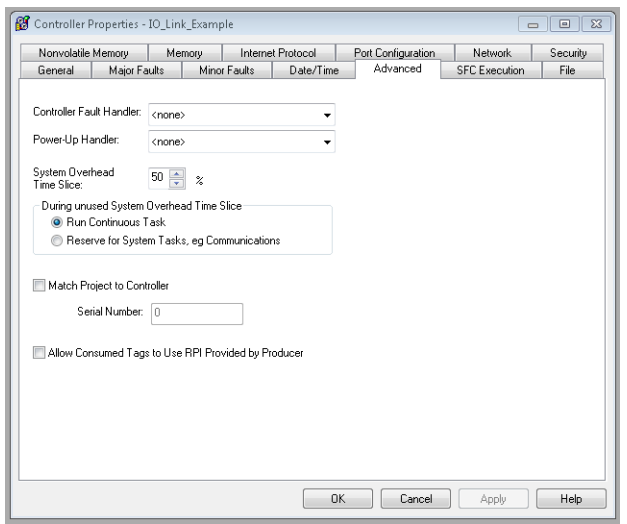
# **14.3. Incorporación de la interfaz del módulo EtherNet/IP**

Si se ha cambiado el controlador o si el módulo Ethernet es diferente, será necesario añadir el módulo EtherNet/ IP al programa PLC.

Puede utilizar este procedimiento para añadir el módulo Ethernet para su PLC en la ranura correspondiente. 1. Haga clic en Configuración IO y seleccione Nuevo módulo.

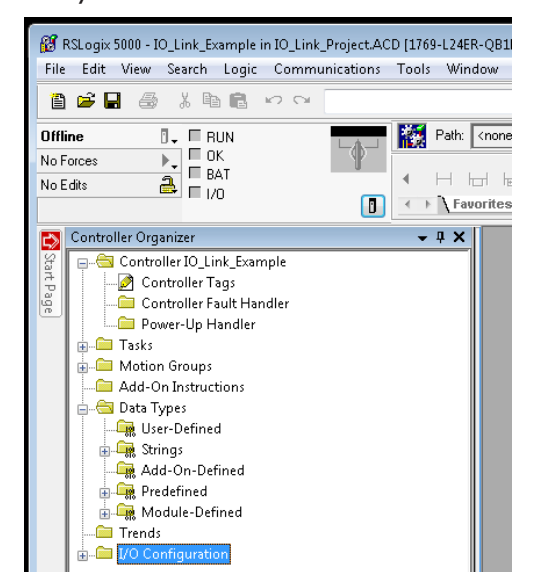

2. Seleccione el tipo de módulo Ethernet y haga clic en Aceptar.

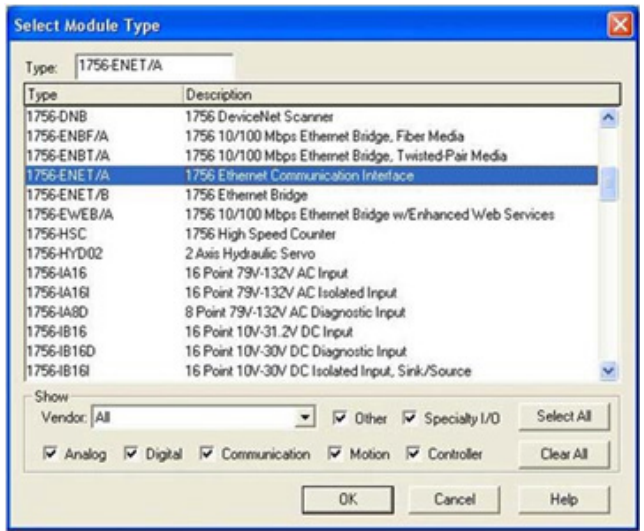

3. Haga clic con el botón derecho del ratón en el Módulo Ethernet y seleccione Propiedades.

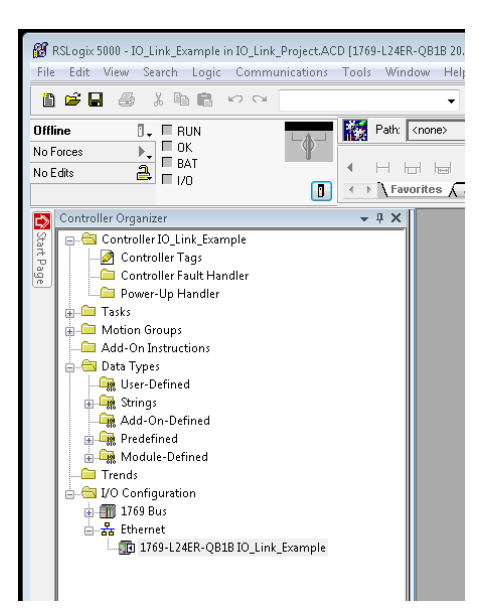

4. Ajuste el nombre, la dirección IP, la ranura y la revisión del PLC y haga clic en Aceptar.

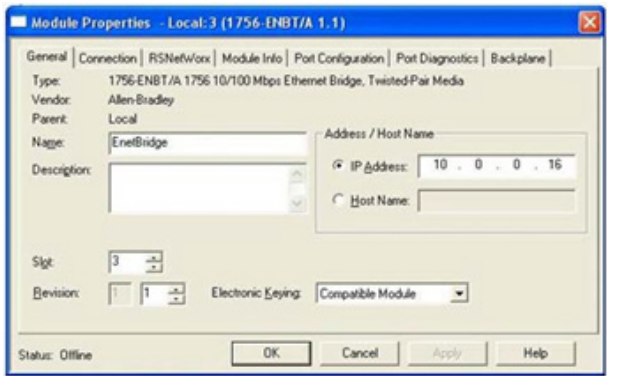

# **14.4. Configuración del módulo Ethernet**

Puede utilizar este procedimiento como guía para configurar el módulo Ethernet.

1. Haga clic con el botón derecho del ratón en el módulo de interfaz Ethernet y seleccione Nuevo módulo.

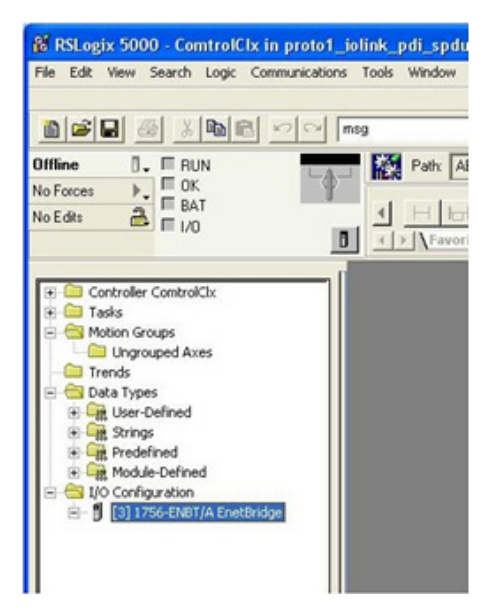

2. Seleccione el módulo Ethernet genérico ETHERNET-MODULE y haga clic en Aceptar.

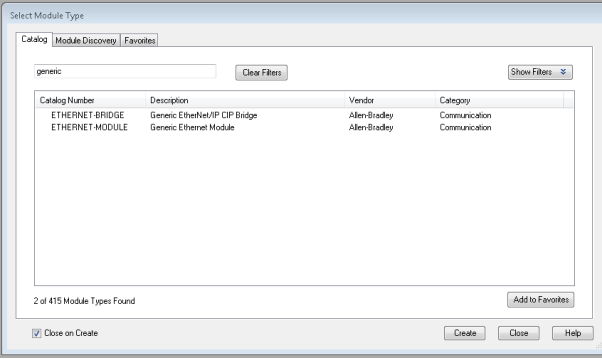

**147**

- 3. Introduzca los siguientes parámetros en el panel Propiedades del módulo.
- a. Introduzca IOLinkMstr para el nombre del módulo.
- b. Si lo desea, introduzca una Descripción para el módulo.
- c. Seleccione INPUT Data INT (16 bits) para el Formato de comunicación.
- d. Introduzca la dirección IP del módulo IOLM.
- e. Introduzca los parámetros de conexión:
- Introduzca 101 para la instancia Entrada Conjunto.
- Introduzca 72 para el tamaño de entrada (longitud de datos de entrada en words de 16 bits).
- Introduzca 254 para la instancia Salida Conjunto.
- Si no se ha ajustado ya a cero, introduzca 0 para el Tamaño de salida (longitud de los datos de salida).

New Module

Allen-Bradley

**IOLinkMstr** 

 $\overline{10}$  $\overline{0}$  $\mathbf{0}$ 98

1/0 connection to IO-Link

Local

Comm Format: Input Data - INT

Address / Host Name

Open Module Properties

<sup>O</sup> IP Address:

Host Name:

Tune: Vendor

Parent:

Name:

Description:

ETHERNET-MODULE Generic Ethernet Module

Connection Parameters

**Input:** 

Output

Configuration:

Status Inpu

**Status Outpu** 

 $0K$ 

Assembly<br>Instance:

101

254

254

Size

144

 $\overline{\mathbf{0}}$ 

Cancel

(16-bit)

 $\boxed{\triangleq}$  (8-bit)

Help

- Ajuste la instancia Configuración Conjunto a 254.
- Ajuste la Configuración Tamaño a 0. (No hay parámetros de configuración).
- f. Haga clic en Siguiente.

*Nota: Es posible que su versión de RSLogix 5000 solo permita una conexión de clase 1 a un dispositivo EtherNet/IP específico.*

- 4. Introduzca el Intervalo de paquetes solicitado.
- a. Introduzca el valor de intervalo que mejor se adapte a su sistema. Para el programa de ejemplo, se recomienda
- ajustar el intervalo a 10 ms. b. Haga clic en Aceptar.

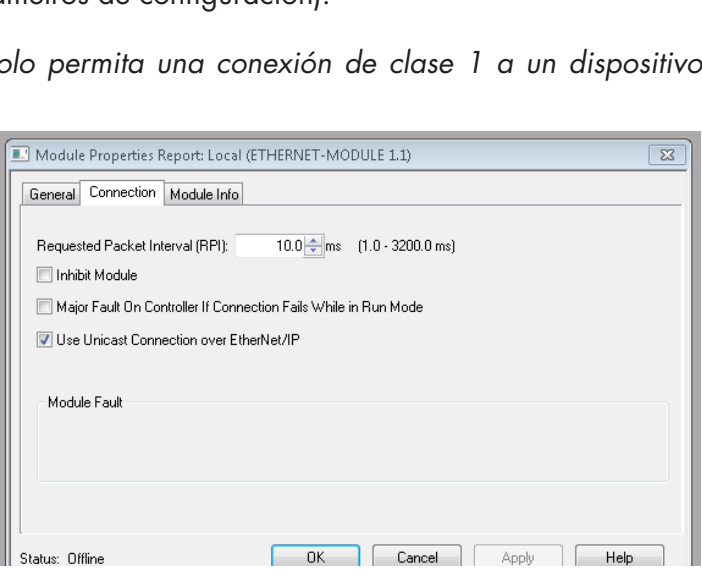

 $\sqrt{23}$ 

5. Revise el panel de información del módulo.

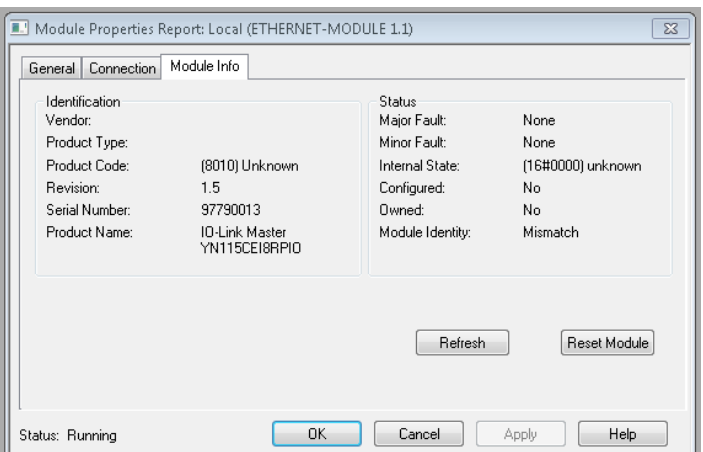

*Nota: Este panel no se actualiza hasta que no se descarga el programa en el PLC y tanto el PLC como el IOLM están en funcionamiento.*

6.En Etiquetas de controlador, observe las etiquetas de entrada creadas para el módulo. El programa PLC de ejemplo requiere la etiqueta IOLinkMstr.I (etiqueta de datos de entrada). IOLinkMstr.C (etiqueta de configuración) no se utiliza y se puede ignorar.

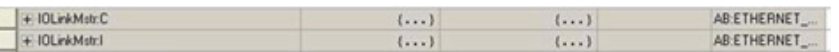

7.En el programa principal, configure la ruta de comunicación para todos los mensajes de las cuatro subrutinas de ProcessIoLinkPortN.

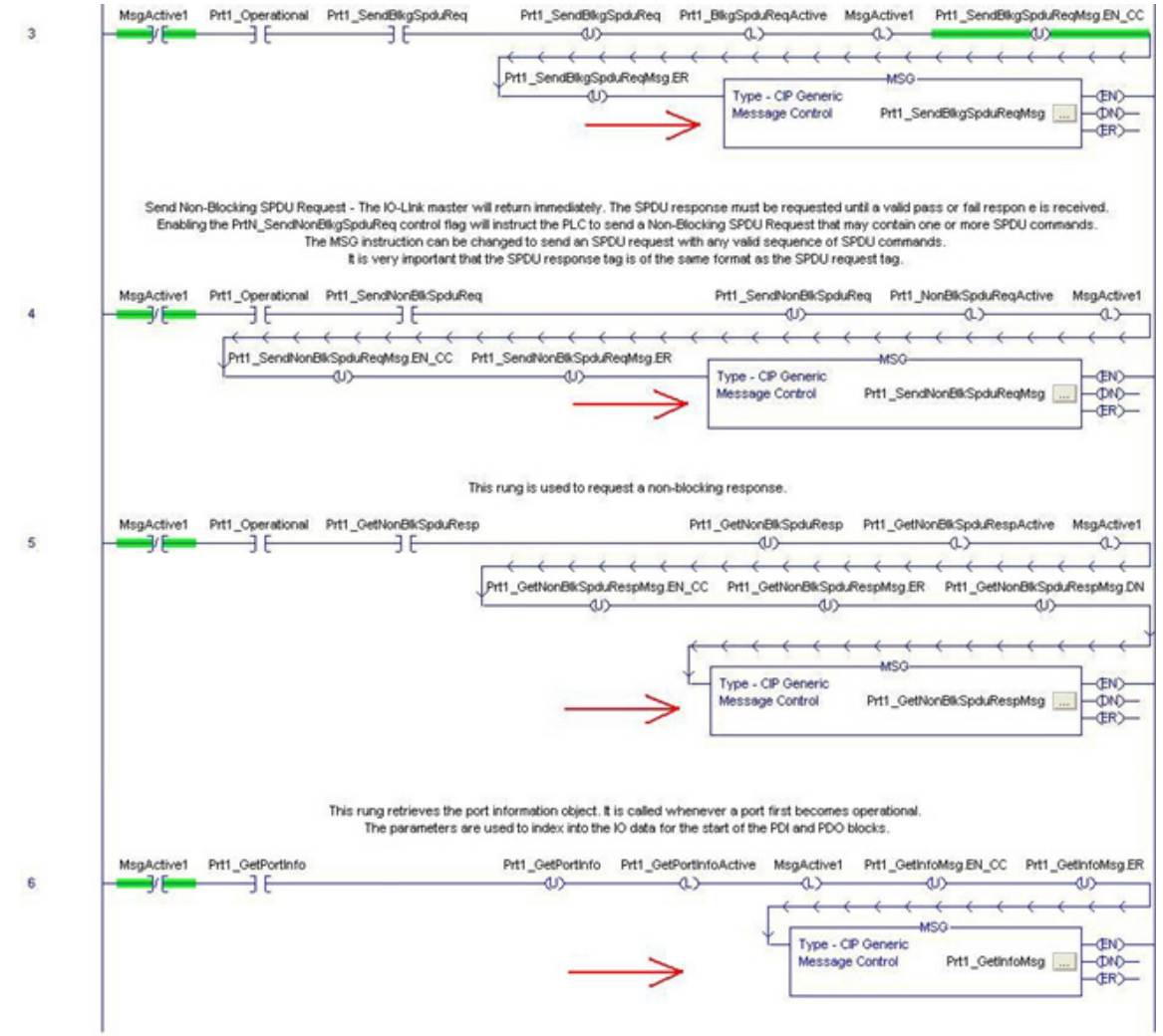

8. Introduzca IOLinkMstr para la ruta para todas las instrucciones MSG de las cuatro subrutinas.

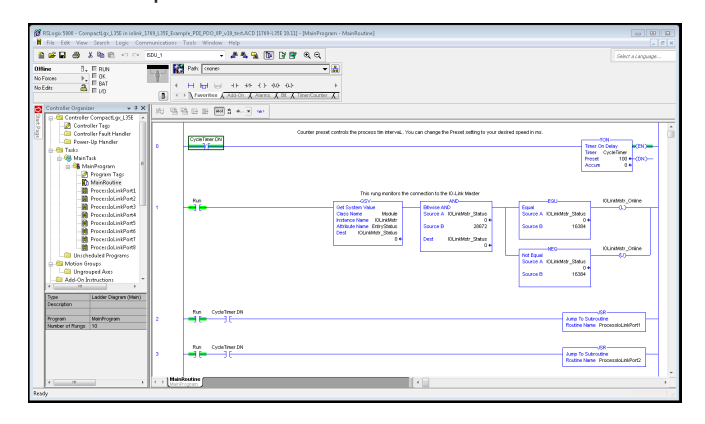

9. Guarde el programa RSLogix5000.

- 10. Descárguelo en el PLC.
- 11. Inicie el PLC.<br>12. Haga clic en
- Haga clic en MainRoutine y revise la pantalla de RSLogix 5000.

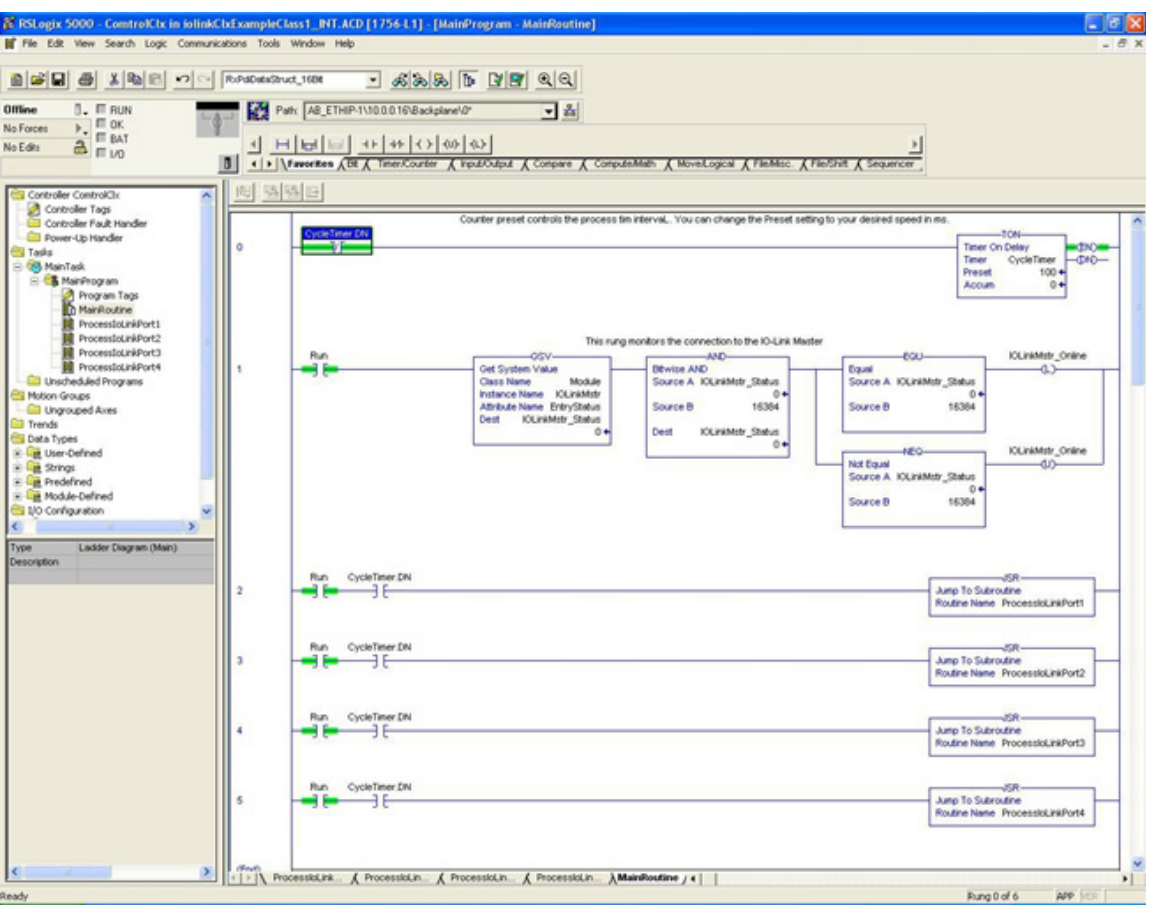

# **14.5. Funcionamiento del programa PLC de ejemplo**

El Programa PLC de ejemplo está concebido para el funcionamiento con los ajustes predeterminados del IOLM. Solo proporciona datos del proceso de entrada, pero puede modificarse para transmitir también datos PDO al IOLM. El programa PLC realiza las siguientes tareas:

- 1. El MainProgram solicita cada una de las custro subrutinas ProcessIoLinkPortN cada 100 ms. La frecuencia de estas llamadas se puede ajustar cambiando el valor predeterminado de CycleTimer en el nivel 0.
- 2. Cada subrutina ProcessIoLinkPortN está diseñada para gestionar todo el estado y la comunicación entre el controlador EtherNet/IP y un puerto del IOLM.
- Timer On Delay <EN> Timer CycleTimer  $ADAD$ Preset 100 Accum  $\mathbf{0}$

a. Nivel 0:

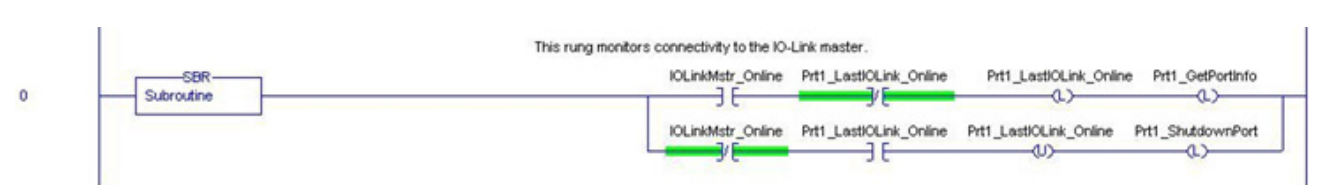

Este nivel supervisa la interfaz con el IO-Link. Establece las banderas que controlan la inicialización o el cierre de un puerto.

b. Nivel 1:

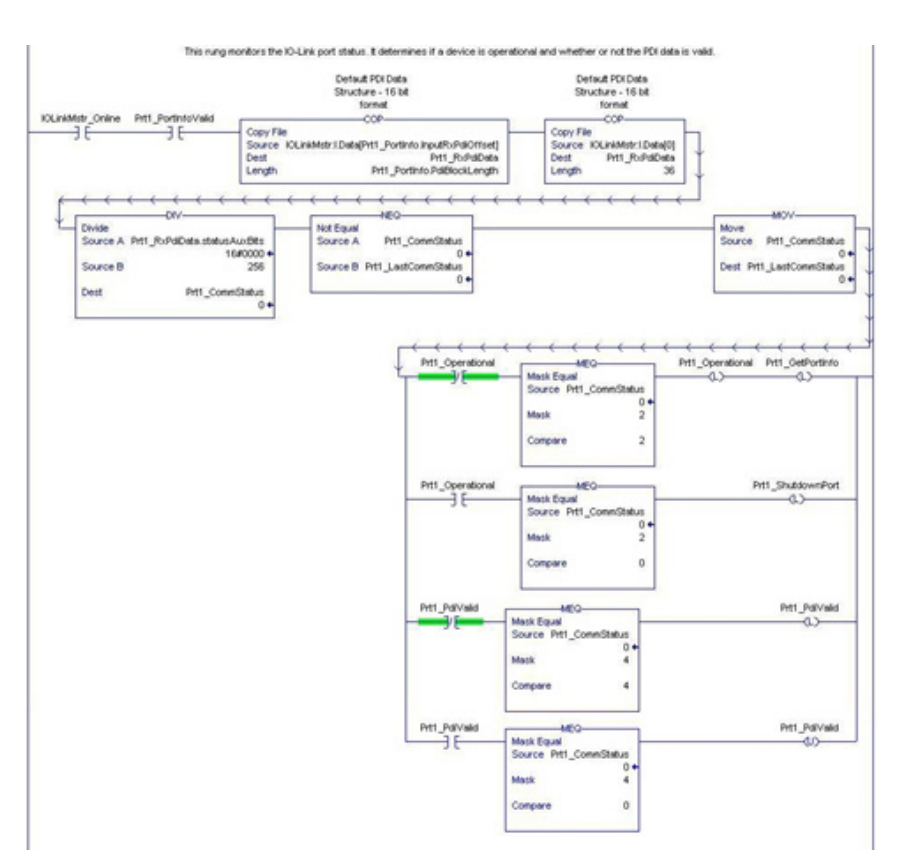

- Utilizando los parámetros recibidos en la etiqueta PortInfo, se indexa automáticamente en el bloque de datos de entrada.
- Copia el bloque de datos PDI en la etiqueta PrtN\_RxPdiData.
- Supervisa el estado del puerto IO-Link.
- Cuando el estado del dispositivo pasa a ser activo (2): La etiqueta PrtN\_Operational está activada (accionada).
- Esto permite la comunicación de mensajes explícitos al IOLM en los niveles 3-6.
- Cuando el estado del dispositivo pasa a inactivo (0) o a inicialización (1): Se activa la bandera PrtN\_ Shutdown (accionada), lo que provoca el cierre completo del puerto.
- c. Nivel 2:

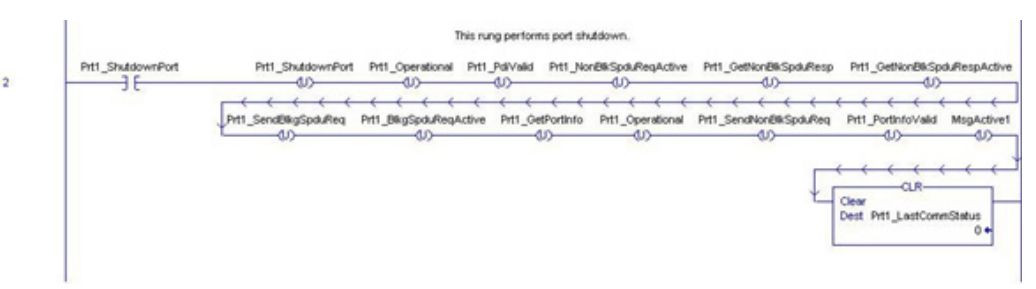

Este nivel borra todas las banderas necesarias para cerrar limpiamente un puerto. d. Nivel 3:

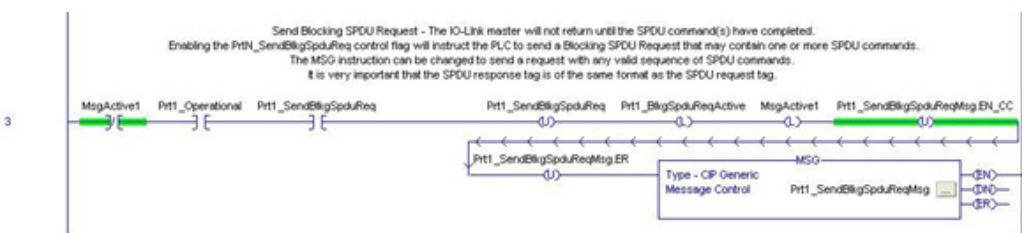

Cuando la etiqueta PrtN\_SendBlkISDUReq está activada, este nivel envía un mensaje explícito al IOLM. Este mensaje inicia un proceso de bloqueo de la ISDU en el que el IOLM no devolverá una respuesta MSG hasta que no se hayan procesado todos los comandos de la ISDU.

e. Niveles 4-5:

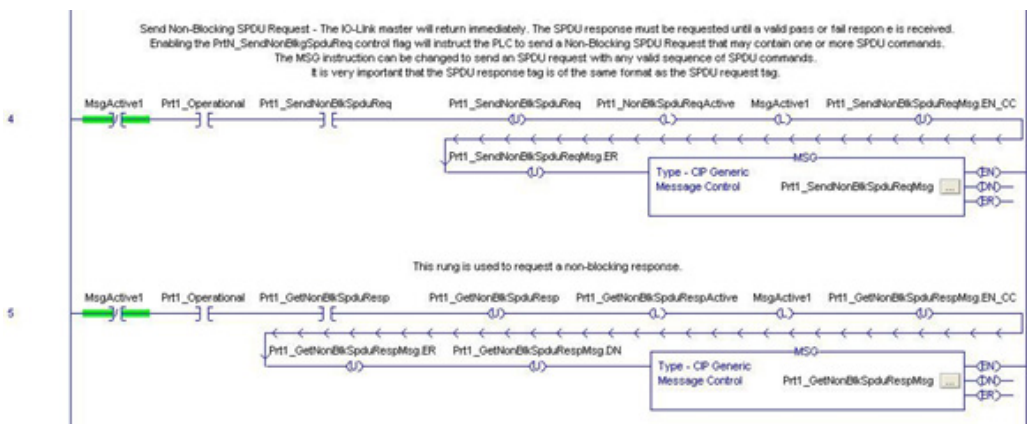

- Cuando la etiqueta PrtN\_SendNonBlkISDUReq está activada, este nivel envía un mensaje explícito al IOLM.
	- Este mensaje inicia un proceso de bloqueo de la ISDU en el que la IOLM devuelve una respuesta MSG inmediatamente después de verificar la solicitud de la ISDU.
	- El IOLM procesa entonces todos los comandos de la ISDU dentro de la solicitud.
	- El IO-Link devuelve los estados en curso hasta que todos los comandos de la ISDU hayan sido procesados.
- Cuando la etiqueta PrtN\_GetNonBlkISDUResp está activada, este nivel envía un mensaje explícito al IOLM para recuperar la respuesta de la ISDU.
- La ejecución 7 activa (acciona) GetNonBlkISDUResp tan pronto como el MSG del nivel 4 se haya completado con éxito.
- La respuesta de la ISDU se recupera hasta que la respuesta recibida indique éxito (2) o error (3 o 4).

f. Nivel 6:

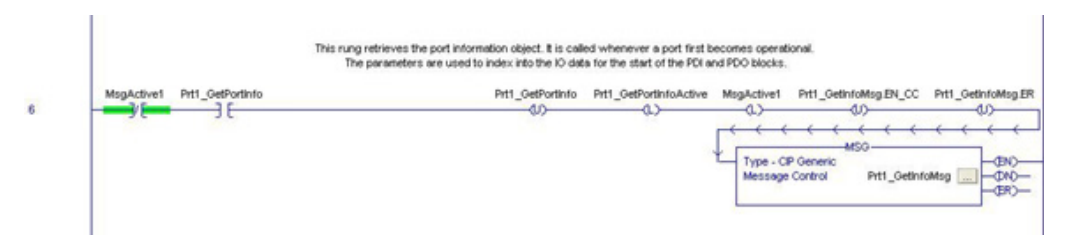

- Cuando la etiqueta PrtN\_GetPortInfo está activada, este nivel envía un mensaje explícito para solicitar el bloque de información del puerto IO- Link.
- La etiqueta PrtN\_GetDevInfo se activa en el nivel 0 siempre que el estado de la conexión del IOLM pasa de inactivo a activo.
- g. Nivel 7:

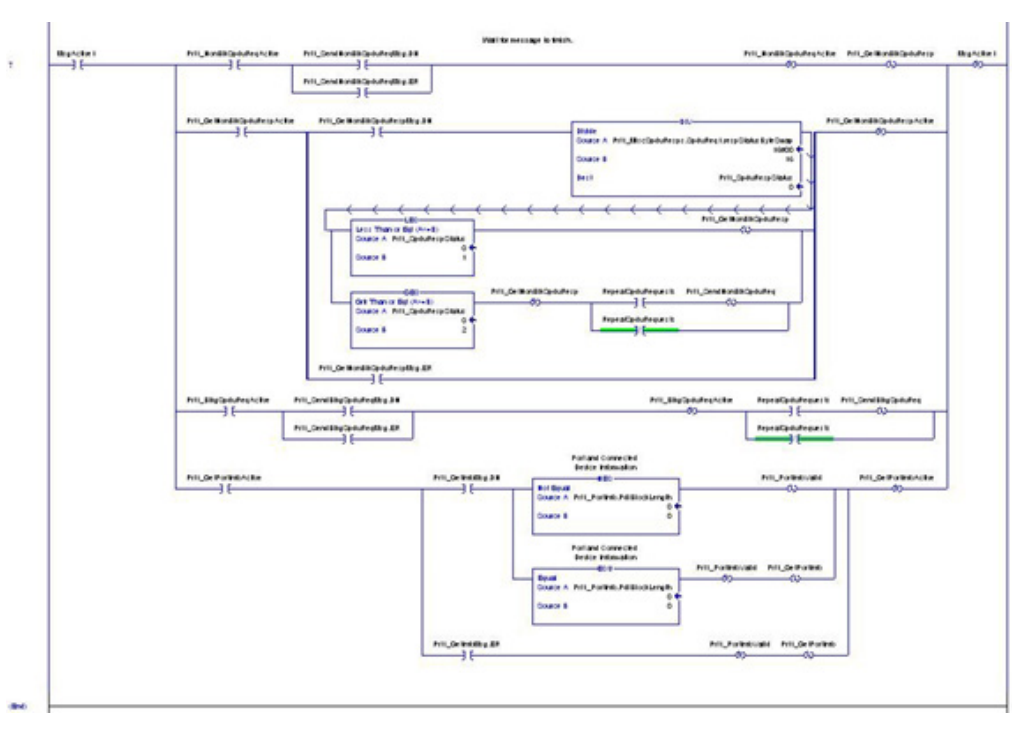

Este nivel supervisa los diversos mensajes explícitos para su conclusión.

- Controla el proceso de solicitud ISDU sin bloqueo, permitiendo que los mensajes recuperen la respuesta de la ISDU hasta que la solicitud se haya completado.
- Establece las diferentes banderas cuando se ha completado un mensaje para obtener información de puerto.

# **14.6. Estructuras de datos definidas por el usuario**

El programa PLC de ejemplo contiene una serie de estructuras de datos definidas por el usuario que pueden ser utilizadas o modificadas según sea necesario.

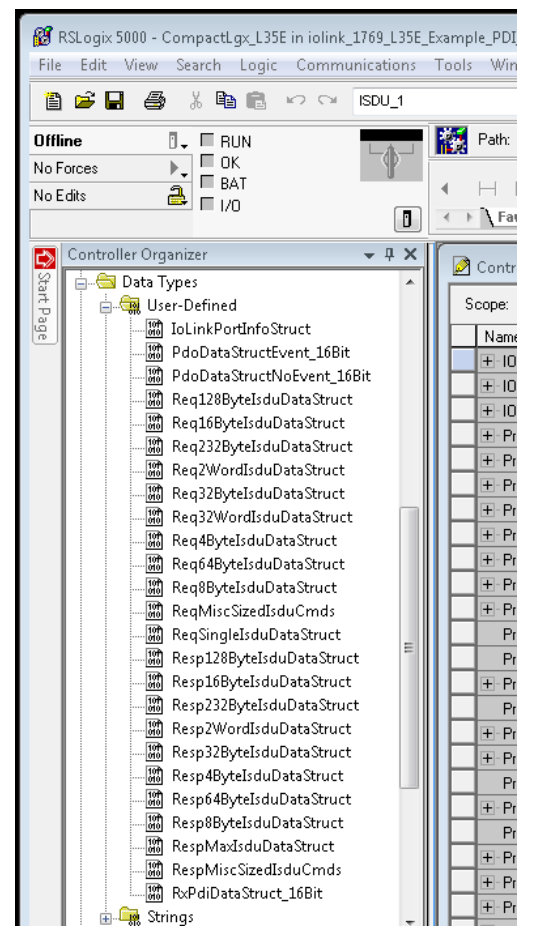

Las siguientes ilustraciones muestran algunos de los formatos de estructuras de datos definidas por el usuario.

### **14.6.1. Estructura definida por el usuario, ejemplo 1**

Esto muestra el primer ejemplo de una estructura de datos definida por el usuario.

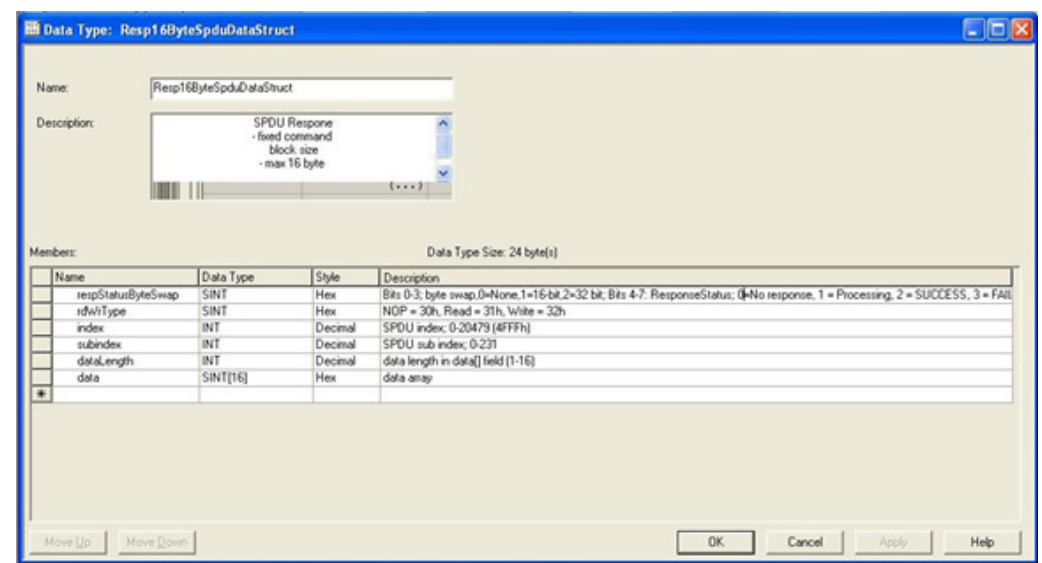

#### **14.6.2. Estructura definida por el usuario, ejemplo 2**

Este es el segundo ejemplo de una estructura definida por el usuario.

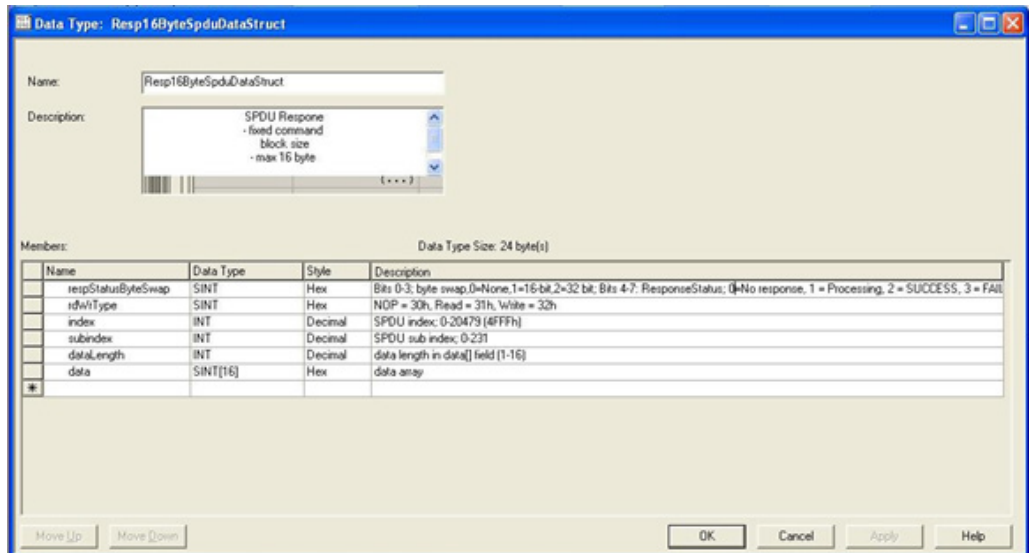

### **14.6.3. Estructura definida por el usuario, ejemplo 3**

Este es el tercer ejemplo de una estructura definida por el usuario.

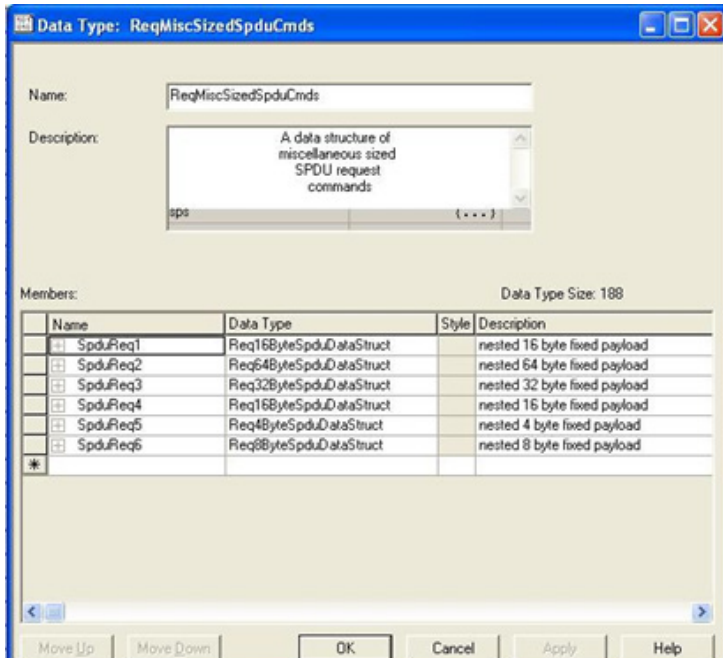

### **14.6.4. Estructura definida por el usuario, ejemplo 4**

Este es el cuarto ejemplo de una estructura definida por el usuario.

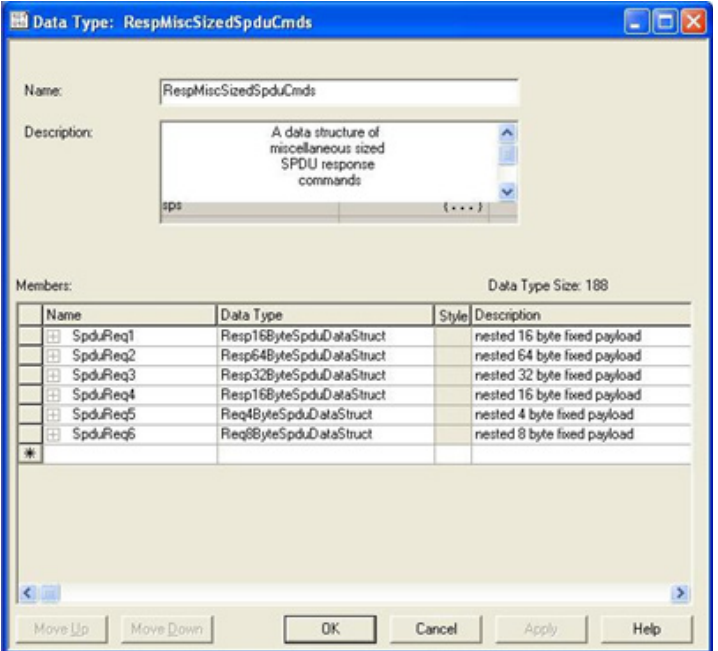

# **14.7. Definiciones de etiquetas del programa PLC de ejemplo**

Las siguientes definiciones de etiquetas son válidas para el programa PLC IOLM de ejemplo.

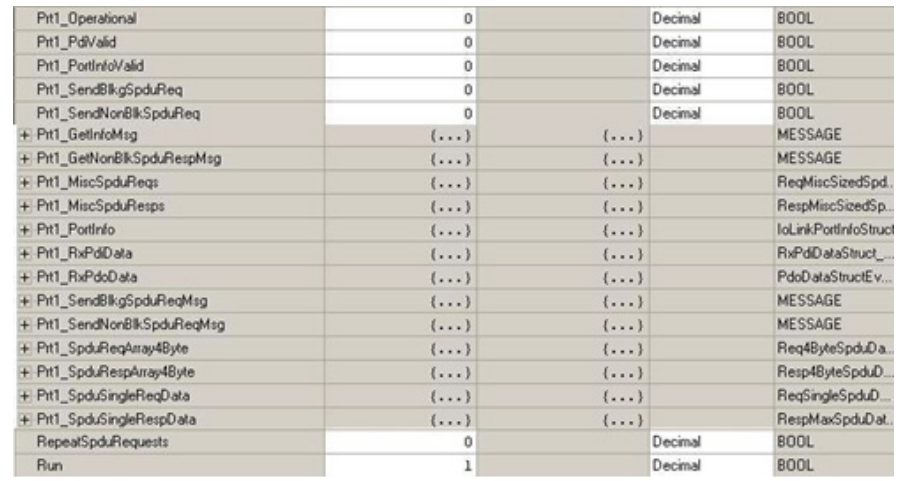

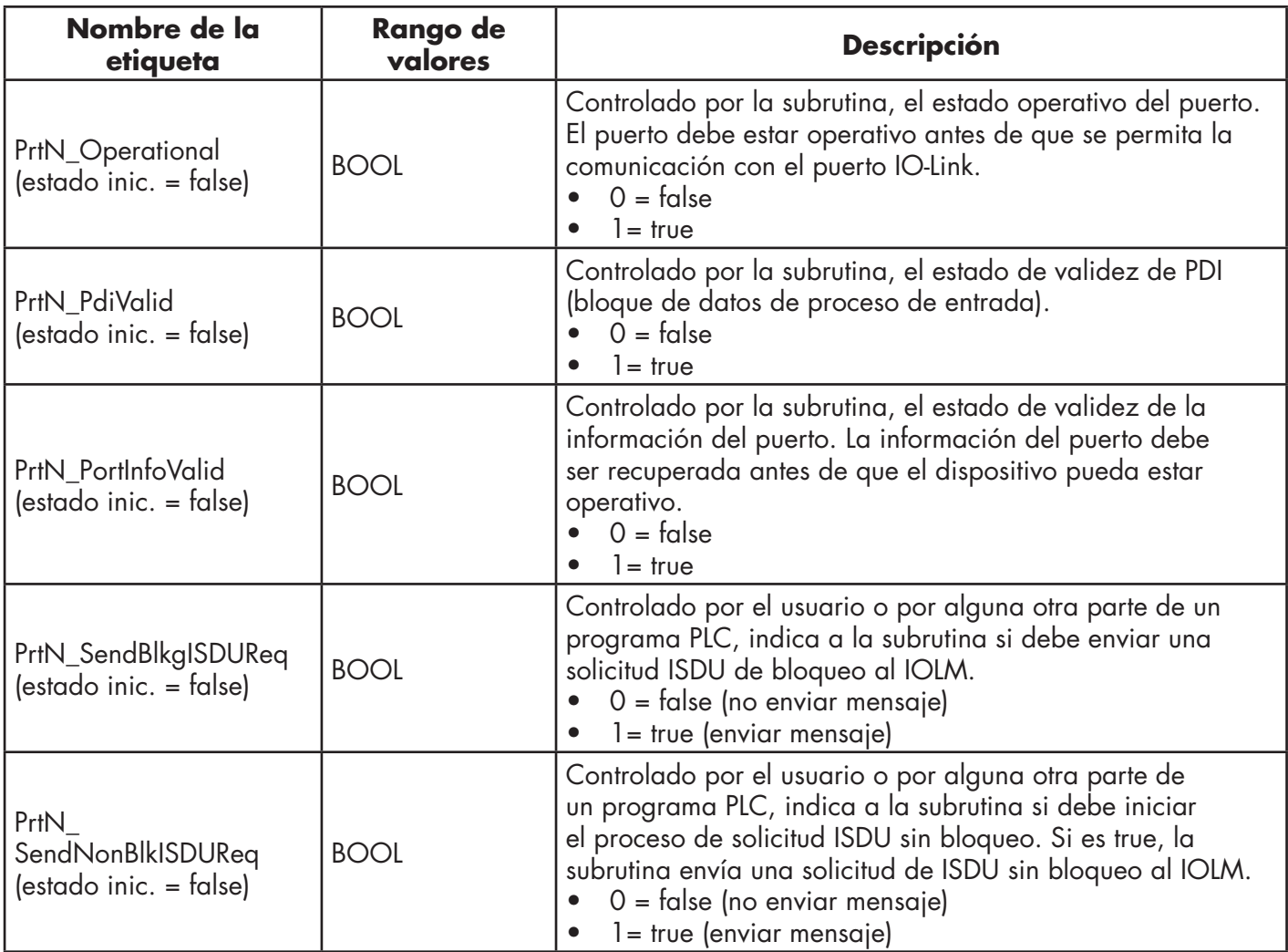

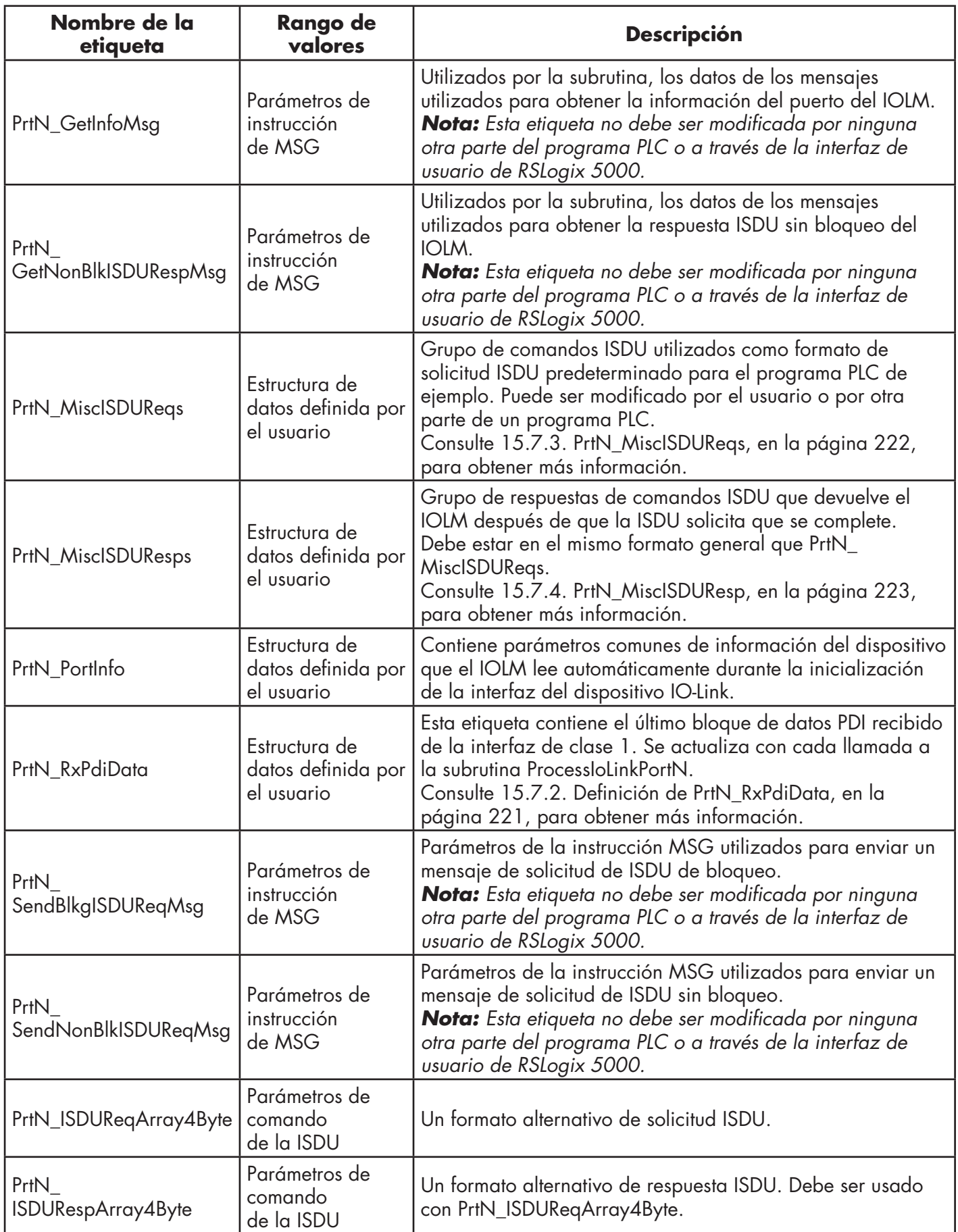

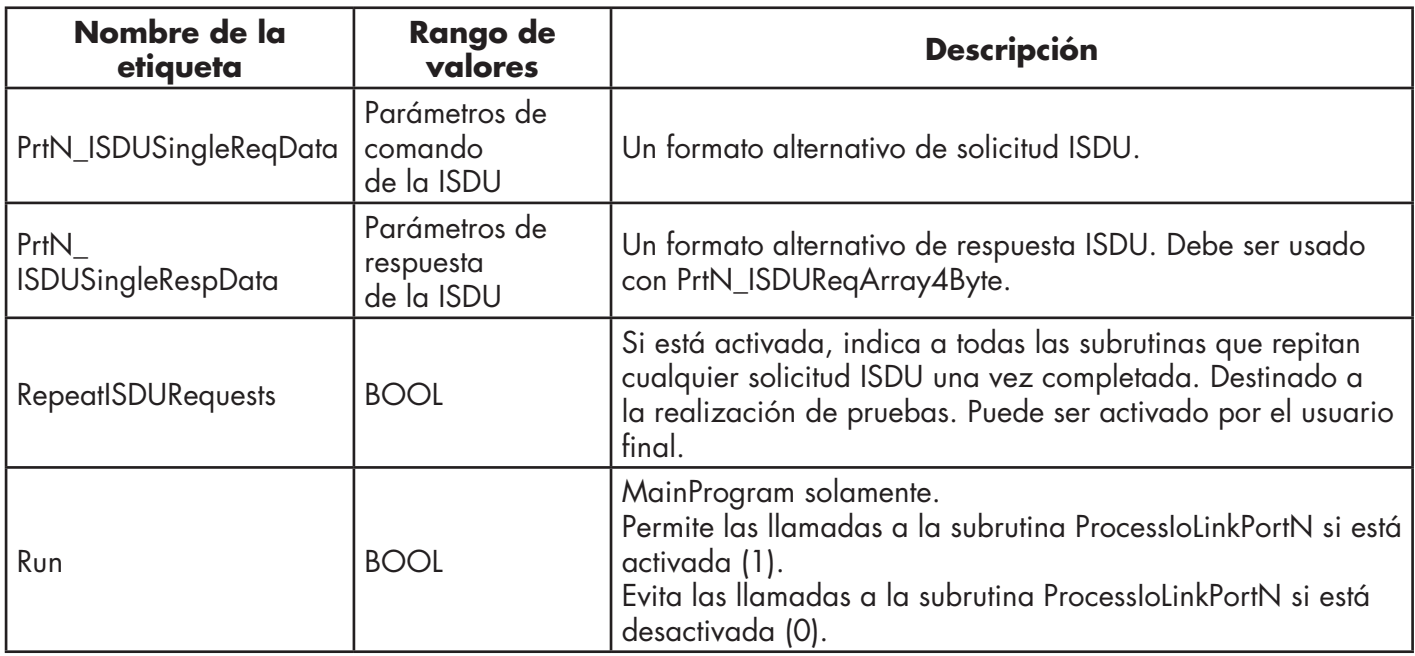

## **14.7.1. Definición de PrtN\_DeviceInformation**

El IOLM solicita esta información al dispositivo IO-Link durante el proceso de inicialización del dispositivo IO-Link. A continuación, se hace accesible a través de mensajes explícitos. El programa PLC de ejemplo solicita automáticamente este bloque de información cuando el estado del dispositivo pasa a ser activo.

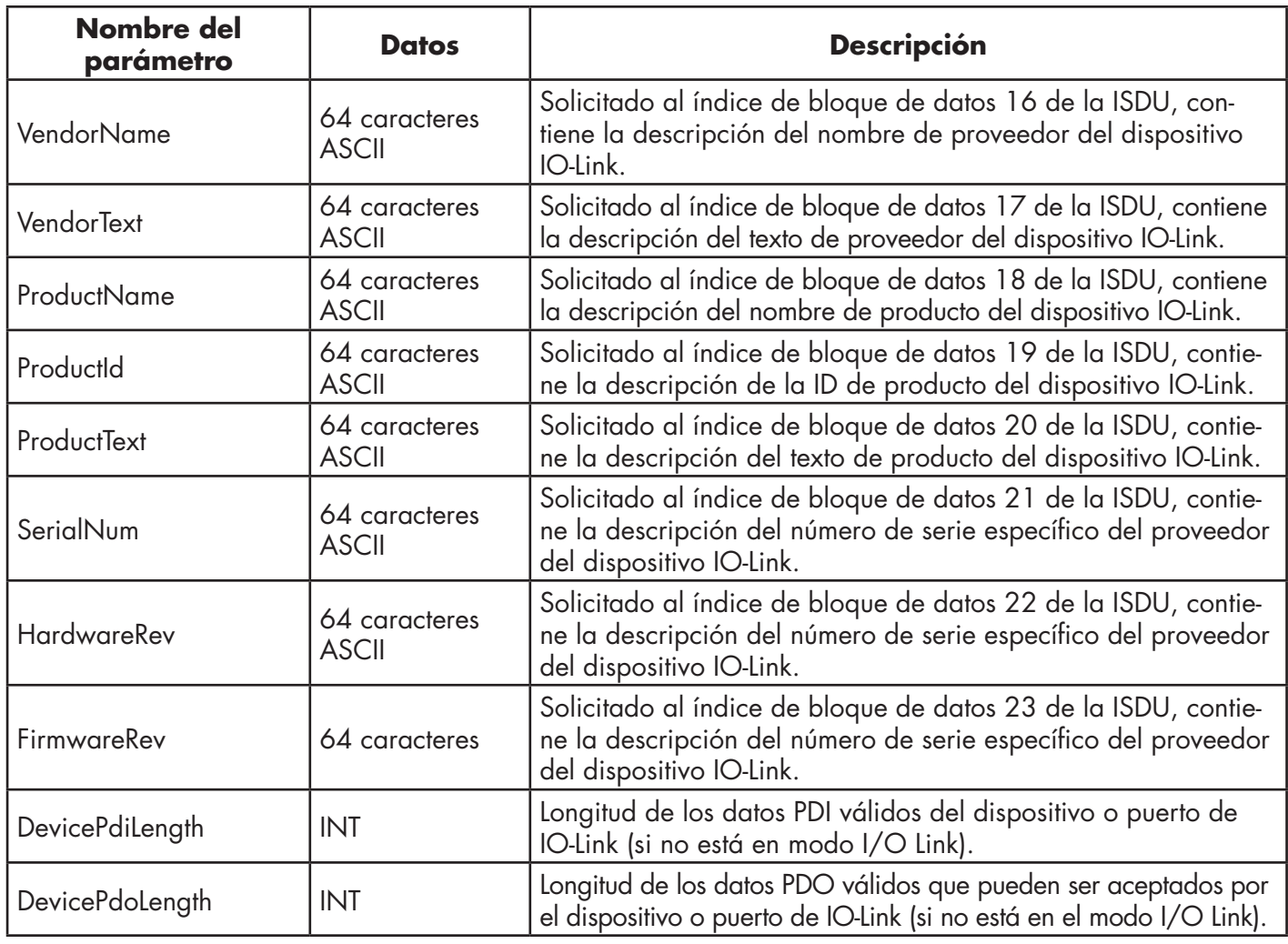

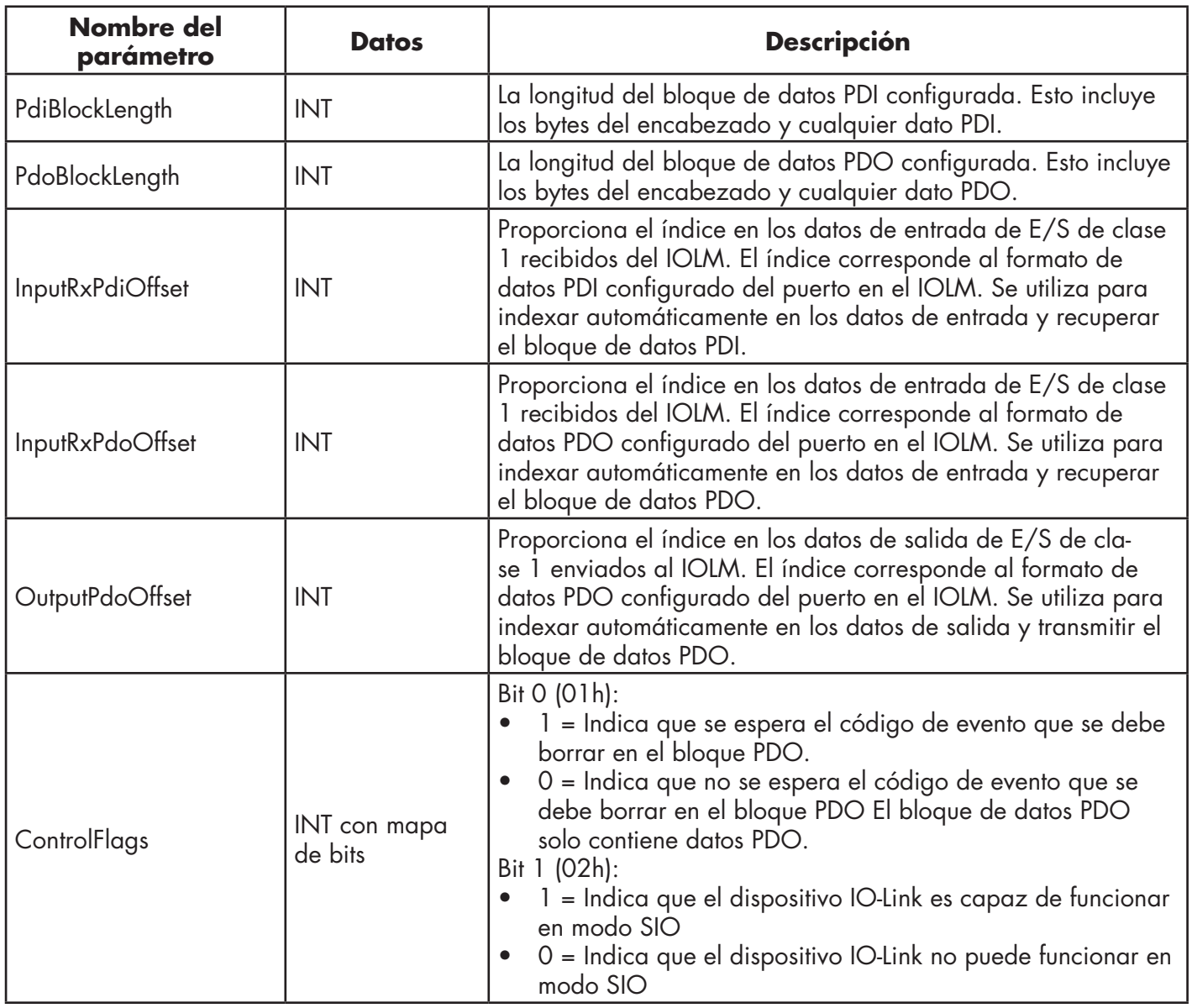

## **14.7.2. Definición de PrtN\_RxPdiData**

El bloque de datos PDI se recibe del IOLM a través de una conexión de E/S de clase 1. A continuación, los datos se copian en el bloque de datos PDI de cada subrutina.

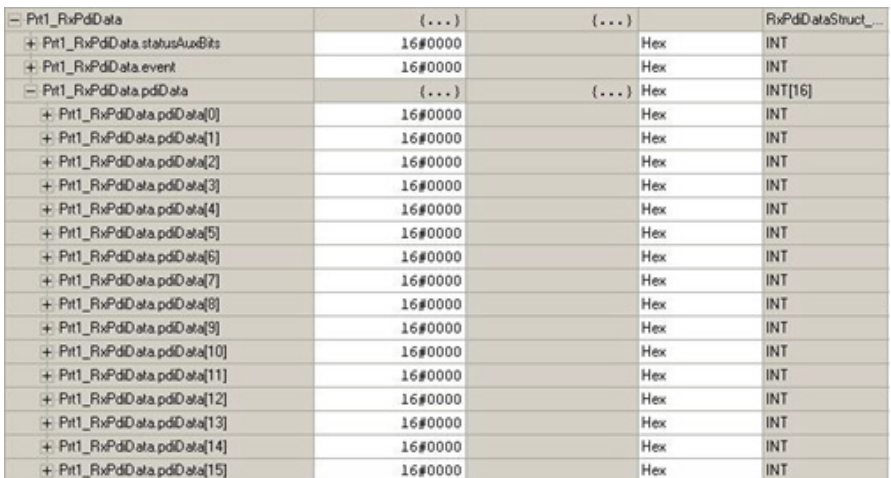

Consulte la sección sobre el formato de datos del proceso de entrada.

#### **14.7.3. PrtN\_MiscISDUReqs**

Esta etiqueta se utiliza como la solicitud ISDU predeterminada. Contiene varios comandos ISDU que están configurados para leer bloques ISDU estándar admitidos por la mayoría de los dispositivos IO-Link. Esta estructura definida por el usuario puede cambiarse para incluir cualquier conjunto de comandos ISDU. La única limitación es que la solicitud y la respuesta completas no deben ser mayores que la carga útil máxima de la instrucción MSG de 500 bytes.

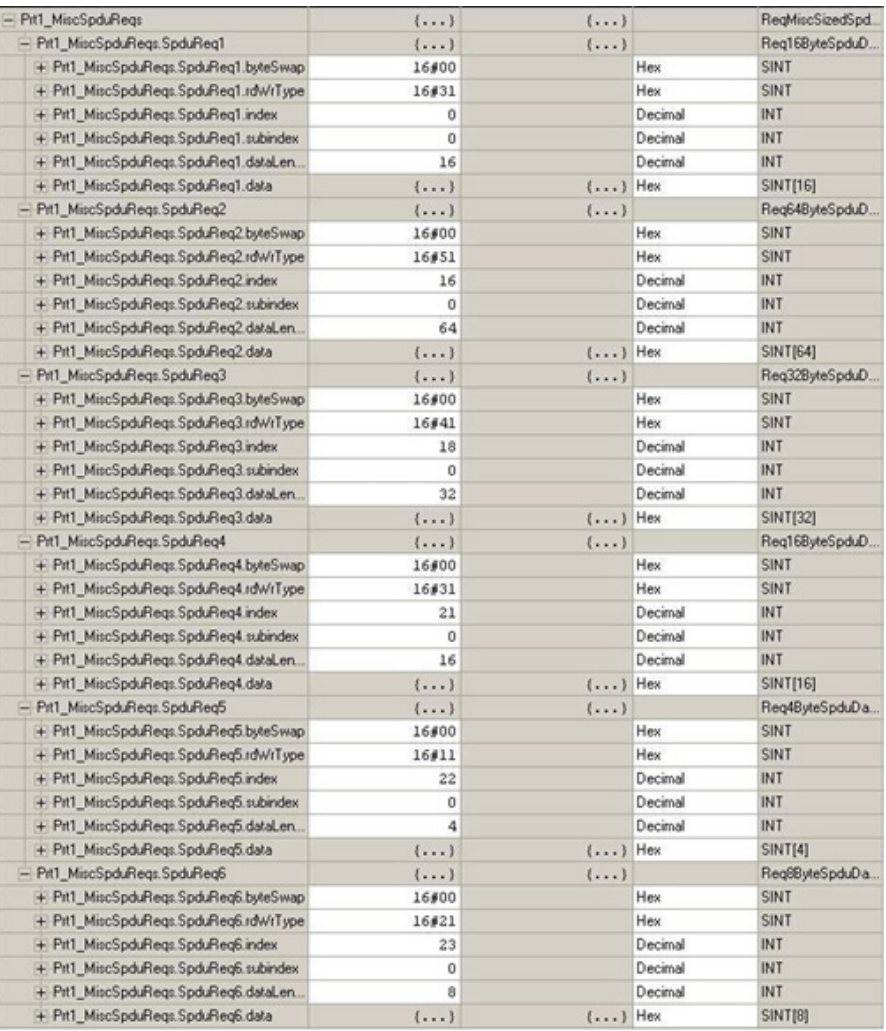

### **14.7.4. PrtN\_MiscISDUResp**

Esta etiqueta contiene la respuesta a la solicitud de la ISDU. Debe tener el mismo tamaño y estructura que la solicitud.

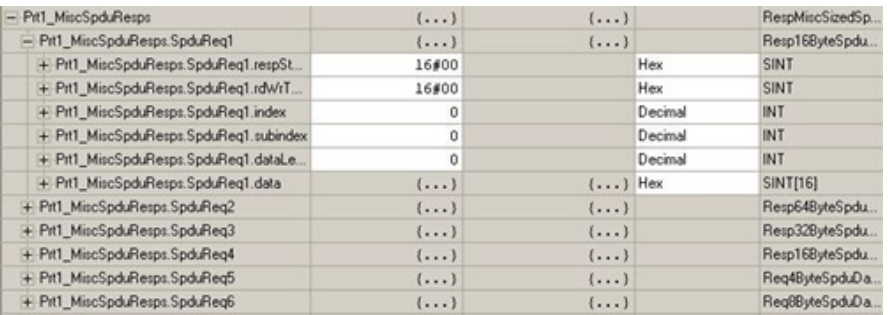

### **14.7.5. Uso de otros formatos de comandos de solicitud/respuesta de la ISDU**

Se pueden utilizar otros formatos de solicitud/respuesta de la ISDU en lugar del conjunto de comandos de solicitud predeterminado. Los siguientes pasos muestran cómo cambiar los formatos de solicitud/respuesta de la ISDU:

- 1. Si se requiere una solicitud/respuesta ISDU, cree una nueva etiqueta de solicitud y respuesta con cualquiera de las estructuras definidas por el usuario de ISDU. El único requisito es que los formatos de solicitud y respuesta sean iguales. Por ejemplo, si se utiliza un formato anidado de 16 bytes para la solicitud, entonces debe utilizarse una estructura de respuesta anidada de 16 bytes.
- 2. Si se requieren múltiples solicitudes ISDU de las mismas longitudes anidadas, cree matrices de solicitud y respuesta del mismo formato definido por el usuario.
- 3. Si se requieren múltiples solicitudes ISDU de diferentes longitudes anidadas, cree nuevas estructuras de datos definidas por el usuario para la solicitud y la respuesta que contengan estructuras de comando definidas por el usuario. A continuación, cree las etiquetas utilizando las nuevas estructuras de datos definidas por el usuario. Es posible que también desee modificar las estructuras de datos definidas por el usuario ReqMiscSizedISDUCmds y RespMiscSizedISDUCmds.
- 4. Modifique los ajustes de la instrucción MSG correspondiente:

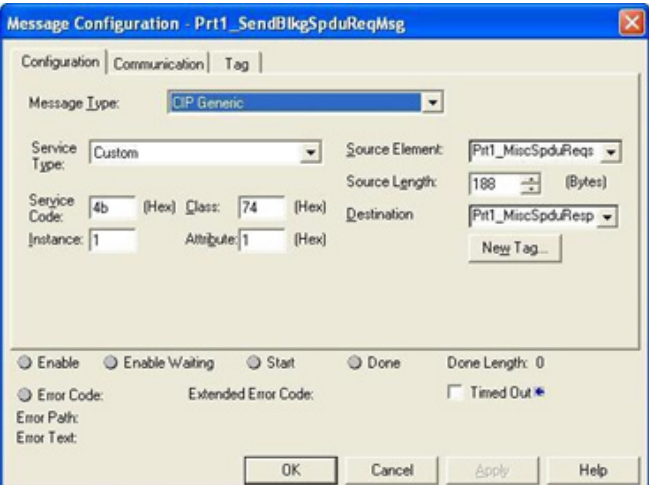

- a. Cambie el elemento fuente al de la nueva etiqueta de solicitud ISDU.
- b. Cambie la longitud de la fuente a la del nuevo elemento fuente. Esa información se visualiza a menudo en el panel de definición de la estructura definida por el usuario.
- c. Cambie el destino al de la nueva etiqueta de respuesta.

# **15. Interfaz SLC/PLC-5/MicroLogix**

El IOLM es compatible con los PLCs SLC, PLC-5 y MicroLogix. Se admiten las siguientes características:

- Datos Rx PDI, tanto en el modo de sondeo como en el de escritura a archivo.
- Datos Tx PDO, tanto en el modo de escrituras PLC como en el de lectura desde archivo.
- Mensajes basados en PCCC transferidos por medio del objeto CIP de PCCC, incluyendo:
	- Mensaje de lectura digitada SLC
	- Mensaje de escritura digitada SLC
	- Mensaje de lectura digitada PLC-5 (formato de dirección lógica ASCII)
	- Mensaje de escritura digitada PLC-5 (formato de dirección lógica ASCII)
- Datos de recepción, transmisión y estadísticas.
- Convenciones estándar de nomenclatura de archivos de PLC-5/SLC.
- Tasa de mensajes controlada al PLC cuando se utiliza el método de recepción de escritura a archivo. Esto se logra ajustando la velocidad de actualización máxima del PLC.

Las principales diferencias entre la interfaz PLC-5/SLC y las interfaces ControlLogix son:

- Dado que los PLCs PLC-5 y SLC funcionan con un sistema de memoria de archivos, la interfaz PLC-5/ SLC proporciona métodos de comunicación de escritura a archivo y de lectura desde archivo en lugar de métodos de comunicación de escritura a etiqueta y de lectura desde etiqueta. Los métodos de escritura a archivo funcionan de manera muy similar al método de escritura a etiqueta disponible para la familia de PLC<sub>s</sub> ControlLogix.
- El sondeo se realiza a través de los mensajes específicos del PLC-5/SLC en lugar de acceder al objeto de transferencia de datos de puerto serie.
- Cuando configure el IOLM para que funcione en escritura a archivo o en lectura desde archivo, introduzca el nombre del archivo empezando por una N (p. ej., N10:0).
- *Nota: Aunque los PLCs ControlLogix admiten los mensajes SLC y PLC-5, no se recomienda utilizar esos mensajes en PLCs ControlLogix*

*debido al tamaño de los datos y a aspectos de rendimiento.*

# **15.1. Requisitos**

Su PLC-5/SLC/MicroLogix debe admitir:

- MultipHop
- Dispositivos ControlLogix
- EtherNet/IP

Las siguientes tablas enumeran los PLCs que admiten EtherNet/IP y la versión de firmware requerida para cada PLC.

*Nota: Las versiones más antiguas del firmware del PLC pueden o no proporcionar la funcionalidad EtherNet/ IP. Debe verificar que una versión anterior del firmware del PLC proporciona la funcionalidad EtherNet/IP antes de poder utilizarlo con el IOLM.*

Si necesita actualizar el firmware de su PLC, póngase en contacto con su distribuidor de Rockwell.

# **15.2. Requisitos de los PLCs PLC-5 y SLC 5/05**

Los siguientes PLCs admiten Ethernet/IP.

### **15.2.1. SLC 5/05**

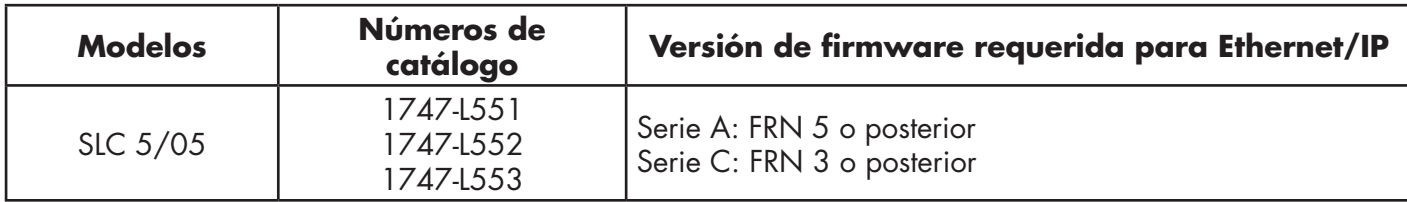

Referencia: SLC 500 Instruction Set, Appendix A Firmware History, Rockwell Publication 1747-RM001D-EN-P.

#### **15.2.1. PLC-5**

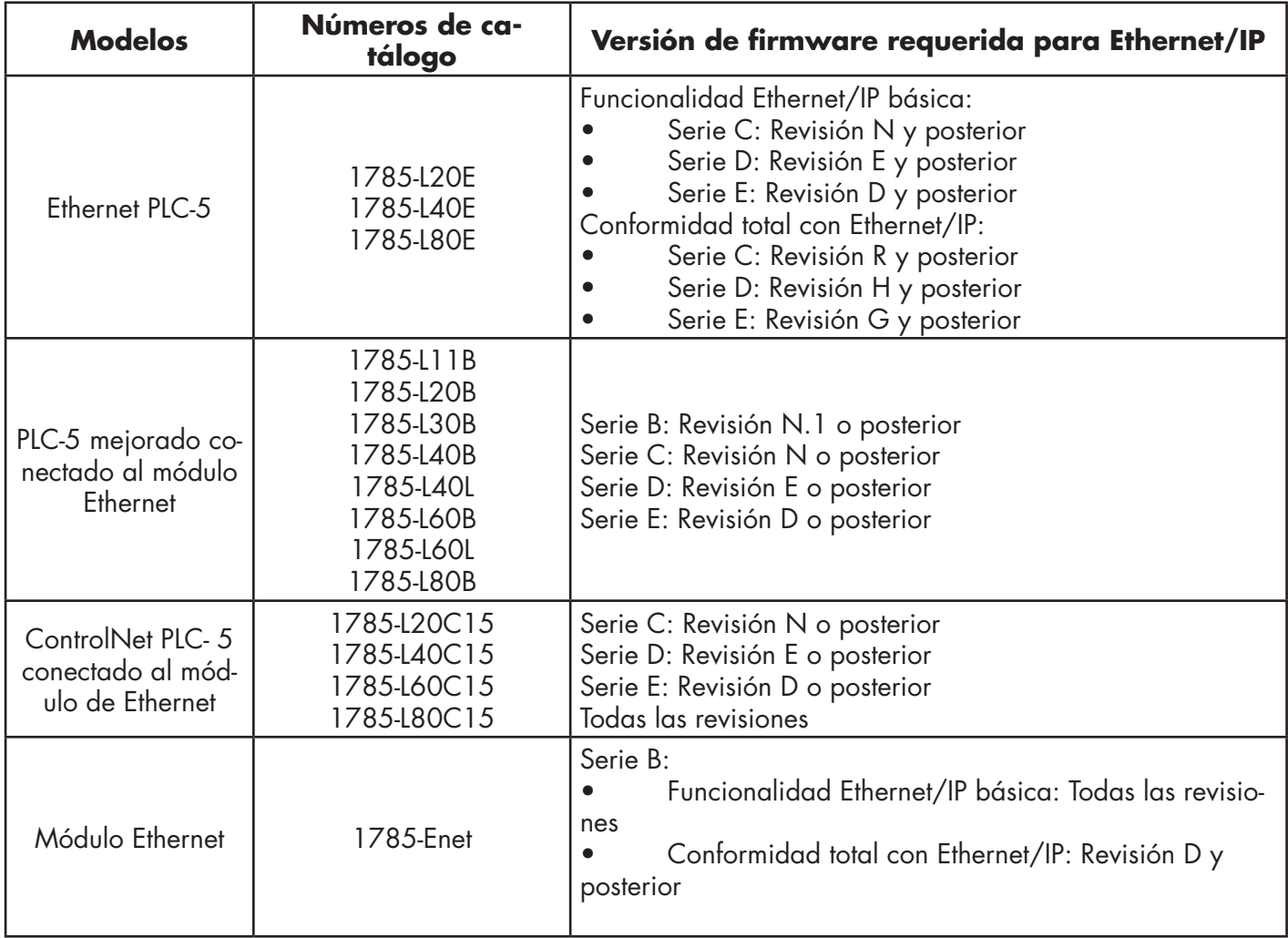

Referencias:

- Enhanced & Ethernet PLC-5 Series and Enhancement History, Rockwell Publication G19099
- ControlNet Processor Phase, Series, and Enhancement History, Rockwell Publication G19102
- PLC-5 Programmable Controllers System Selection Guide, Rockwell Publication 1785-SG001A-EN-P

• Ethernet Interface Module Series B, Revision D Product Release Notes, Rockwell Publication 1785- RN191E-EN-P

*Nota: Las versiones anteriores del firmware pueden o no proporcionar la funcionalidad Ethernet/IP.*

# **15.3. Mensajes de PLC-5 y SLC**

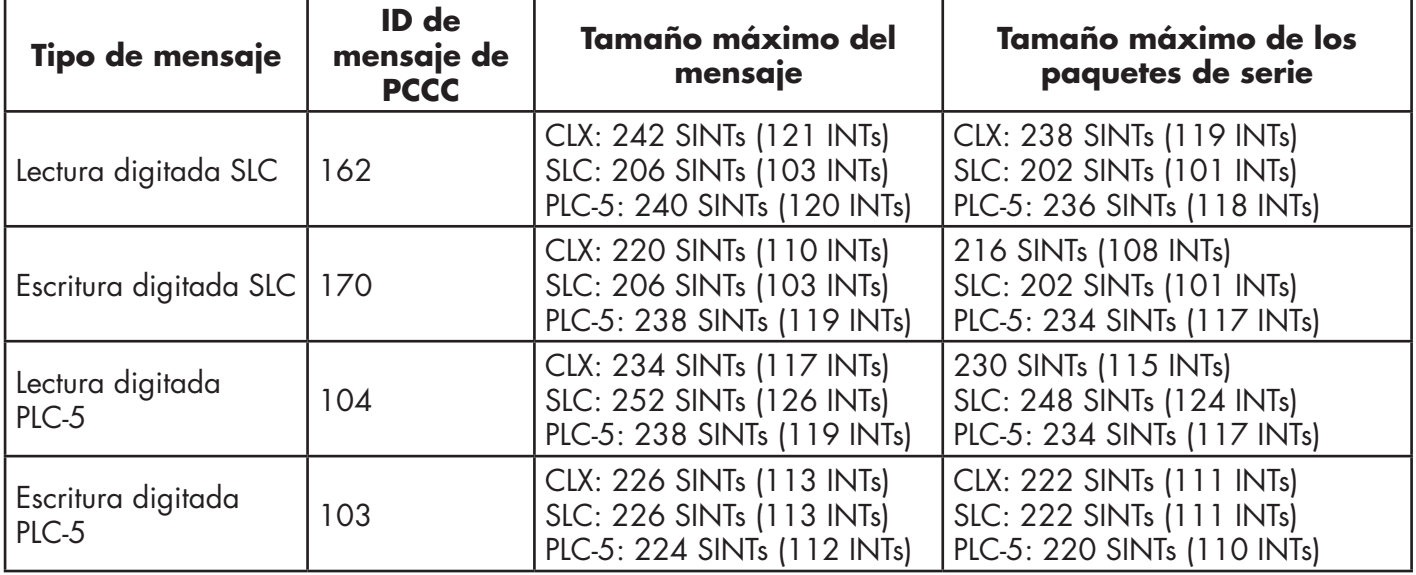

Los siguientes mensajes de PCCC son compatibles con los PLCs PLC-5 y SLC 5/05.

La información del puerto de recepción se proporciona en un archivo continuo. Las siguientes direcciones de archivo se utilizan para recuperar los distintos parámetros.

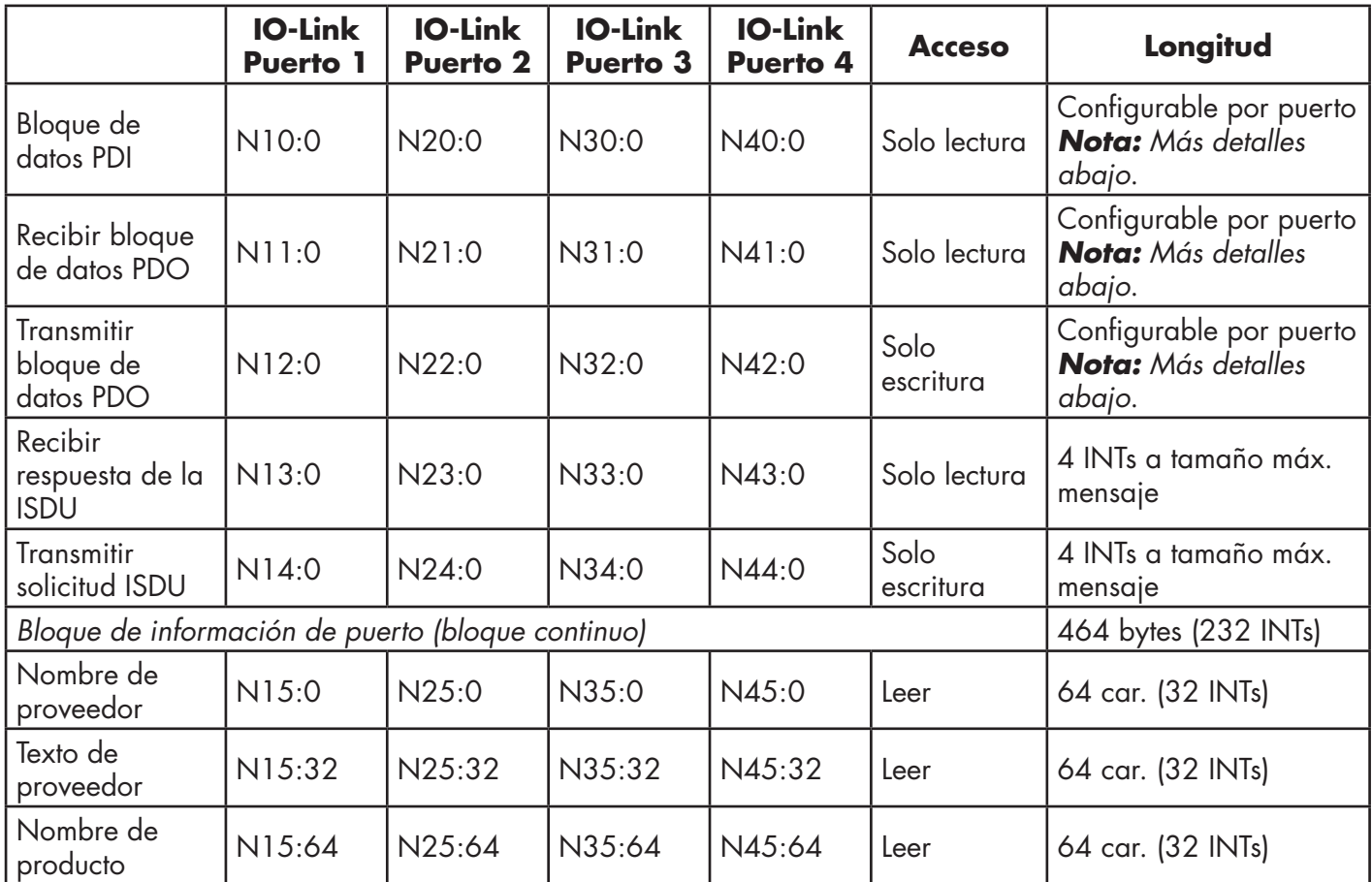

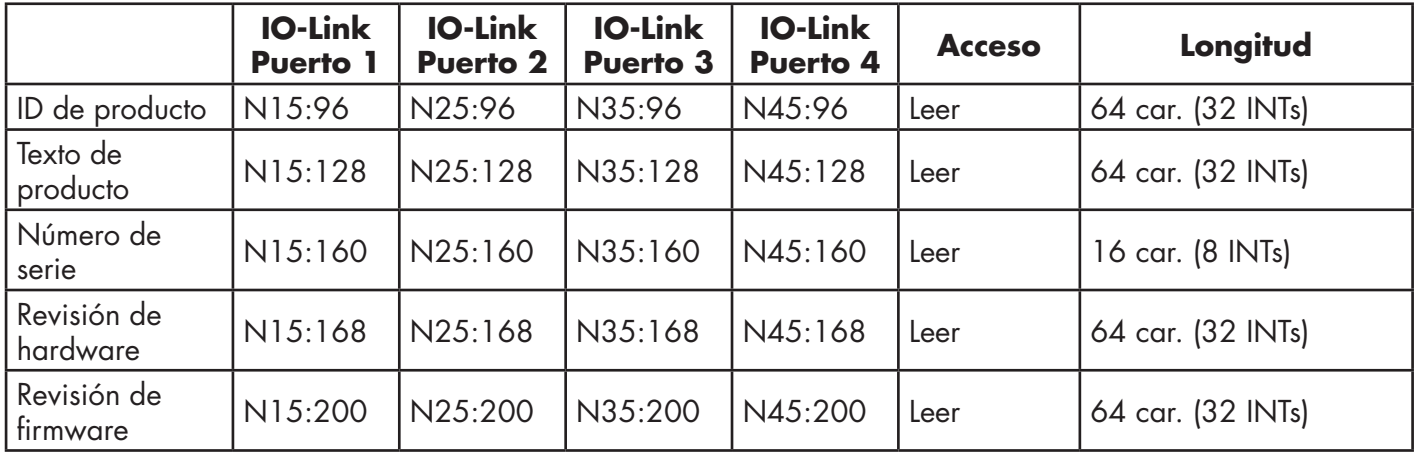

Esta tabla ofrece información para los modelos de 8 puertos.

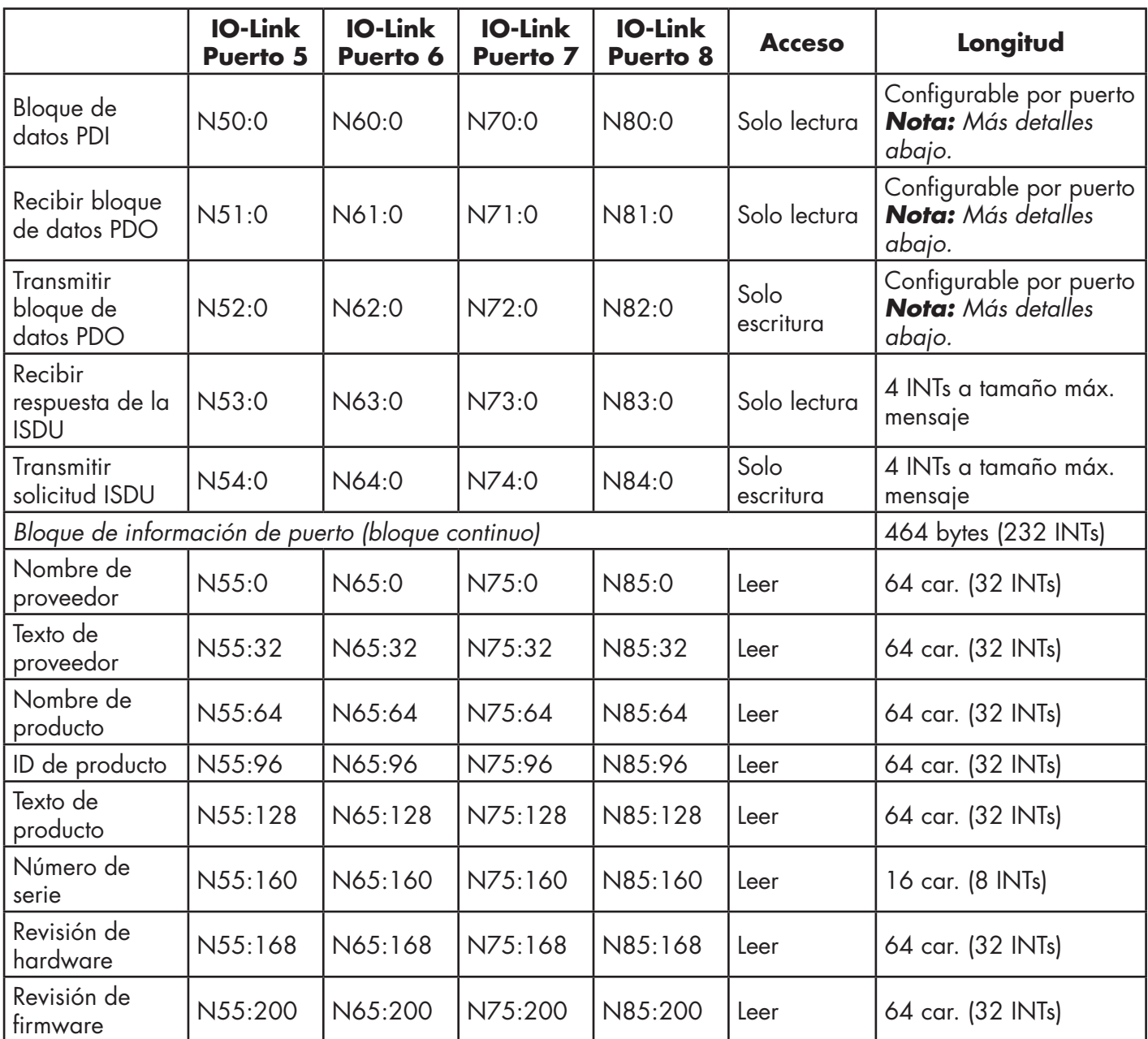

# **15.4. Acceso a los datos de proceso (PDI y PDO) mediante mensajes PCCC**

Los datos de proceso se han agrupado para reducir al mínimo el número de mensajes PCCC necesarios para la interfaz con el IOLM. Los datos PDI y PDO para varios puertos pueden ser recibirse o transmitirse con un solo mensaje.

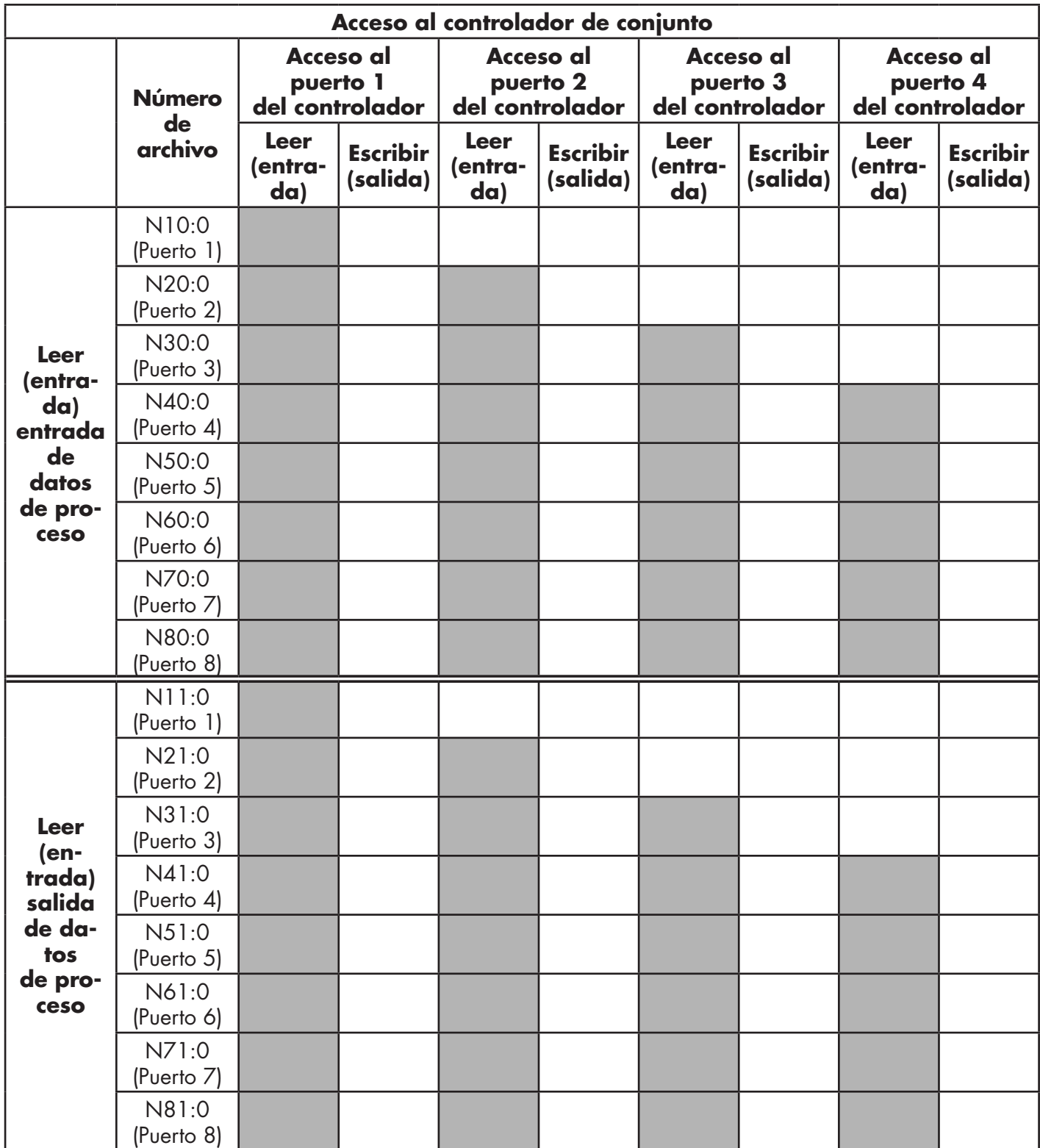

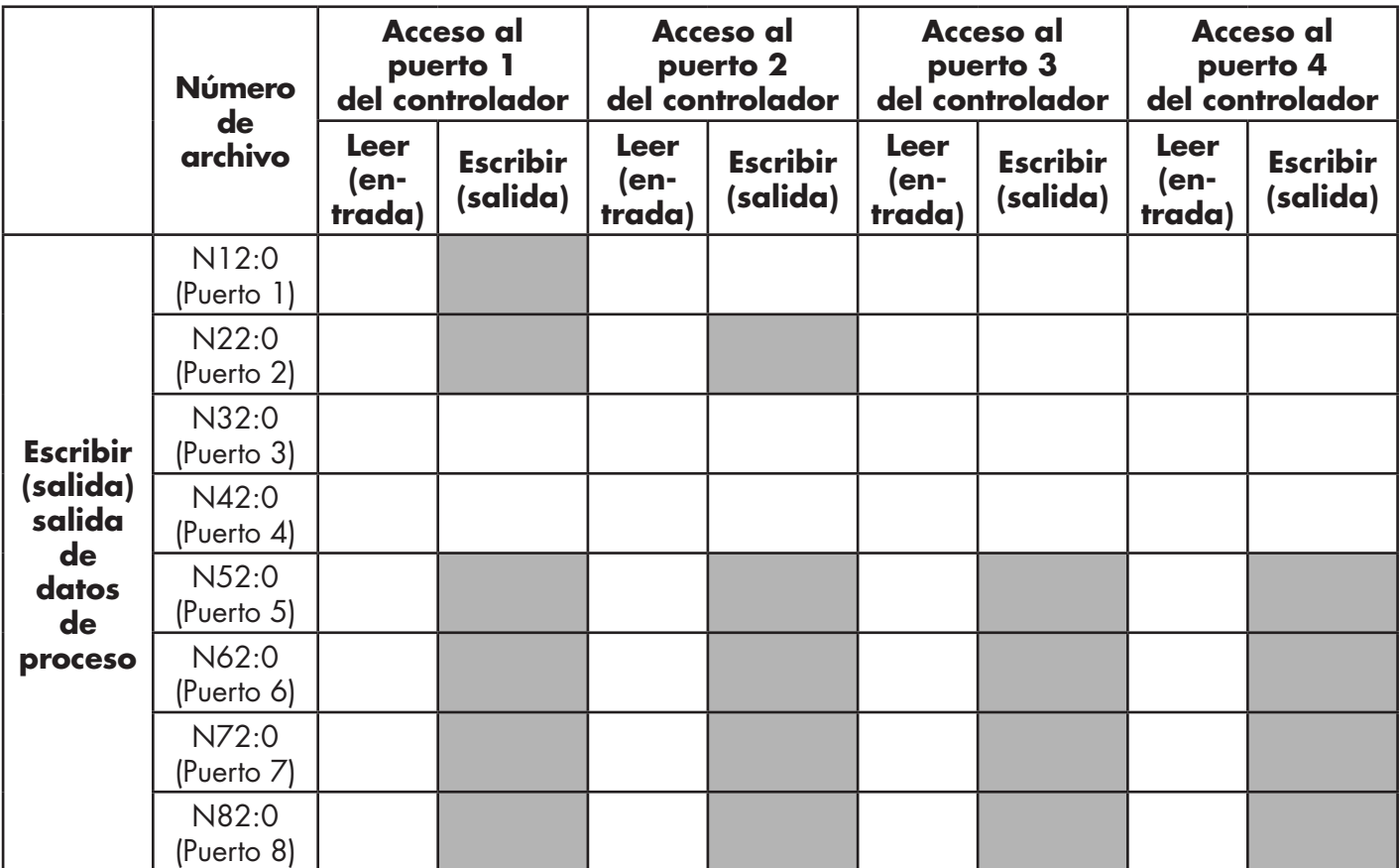

Acceso de lectura/escritura PCCC, donde:

- Todos los datos PDI pueden leerse con un mensaje de lectura PCCC.
- Todos los datos PDO pueden leerse con un mensaje de lectura PCCC.
- Todos los datos PDO pueden escribirse con un mensaje de escritura PCCC.
- Acceso de lectura de controlador:
	- Los datos PDI de uno o más puertos pueden leerse con un solo mensaje. (Es decir, si se direcciona el puerto 1, N10:0, los puertos uno a cuatro pueden leerse en un solo mensaje).
	- Los datos PDO de uno o más puertos pueden leerse con un solo mensaje. (Es decir, si se direcciona el puerto 1, N11:0, los puertos uno a cuatro pueden leerse en un solo mensaje). Se permiten lecturas parciales de datos PDI y PDO.
	- La longitud del mensaje de lectura puede variar entre 1 y la longitud total configurada de PDI o PDO para todos los puertos, empezando por el puerto direccionado.
- Acceso de escritura (salida) del controlador:
	- Solo se pueden escribir datos PDO.
	- Los datos PDO para uno o más puertos pueden leerse con un solo mensaje.
	- No se permite la escritura de datos PDO parciales.
	- La longitud del mensaje de escritura debe ser igual al total de las longitudes de PDO configuradas para todos los puertos que se vayan a escribir. La única excepción es que la longitud de datos del último puerto que se vaya a escribir debe ser igual o mayor que la longitud de PDO del dispositivo para ese puerto.

# **16. Archivos EDS**

Este capítulo trata los siguientes temas:

- Descarga de los archivos
- Configuración de RSLinx

• Añadir archivos EDS al software Rockwell, en la página 169

Nota: Los archivos AOI y la documentación (incluida en los archivos) pueden descargarse del sitio de descargas de Carlo Gavazzi.

## **16.1. Visión general**

No es necesario añadir el IOLM al software Rockwell para la comunicación normal del IOLM al PLC. Sin embargo, usted puede añadir fácilmente el IOLM y sus archivos EDS (Electronic Data Sheet) al software Rockwell. Los archivos llamados IOLM\_\*.ico son archivos de icono y los archivos llamados IOLM\_dd\_NNNN-x.xx.eds son archivos de hojas de características electrónicas ODVA donde:

- dd es el nombre del modelo
- NNNN es el número de ID del producto
- x.xx es el número de versión

## **16.2. Descarga de los archivos**

Puede descargar los archivos EDS proporcionados para el IOLM desde el sitio de descargas.

### **16.3. Configuración de RSLinx**

Puedes usar estos pasos para añadir el IOLM a RSLinx.

- 1. Abra RSLinx.
- 2. Si no hay un controlador EtherNet/IP configurado, siga estos pasos:
	- a. En Comunicaciones, seleccione Configurar controladores.
	- b. En Controladores disponibles, seleccione Controlador EtherNet/IP.
	- c. Seleccione Añadir nuevo.
	- d. Utilice el nombre de controlador predeterminado o escriba su propio nombre de controlador y haga clic en Aceptar para continuar.
- 3. Seleccione el adaptador de la tarjeta de red utilizada para la comunicación con el IOLM y haga clic en Aceptar.
- 4. Seleccione RSWho para verificar que RSLinx puede comunicarse con el IOLM.

*Nota: Un signo de interrogación amarillo aparece por el/los IOLM en la ventana RSWho cuando no está(n) instalado(s) el/los archivo(s) EDS asociado(s).*

## **16.4. Añadir archivos EDS al software Rockwell**

Puede utilizar este procedimiento para añadir los archivos EDS al software Rockwell.

1. Abra la herramienta de instalación de hardware EDS. (Seleccione Inicio > Todos los programas > Software Rockwell > Herramientas RSLinx).

- 2. Haga clic en Añadir.
- 3. Haga clic en Registrar un directorio de archivos EDS.
- 4. Busque el directorio Carlo Gavazzi/EtherNetIP y haga clic en Siguiente para continuar.

5. Verifique que haya una marca verde al lado de cada nombre de archivo EDS y seleccione Siguiente para continuar.

6. Haga clic en Finalizar para salir.

Si RSLinx no muestra el dispositivo después de añadir los archivos IOLM y EDS a RSLinx, utilice el siguiente procedimiento:

- 1. Seleccione Archivo > Salir y cerrar para salir y cerrar RSLinx.
- 2. Elimine los siguientes archivos de su disco duro:
	- \Archivos de programa\Software Rockwell\RSCOMMON\Harmony.hrc
	- \Archivos de programa\Software Rockwell\RSCOMMON\Harmony.rsh
- 3. Reinicie RSLinx. El IOLM o los IOLMs deberían aparecer ahora con el icono o los iconos correspondientes.

# **17. Interfaz Modbus/TCP**

El IOLM proporciona una interfaz Modbus/TCP en modo esclavo que proporciona:

• Acceso de lectura a los bloques de datos de entrada de datos de proceso (PDI) y salida de datos de proceso (PDO) para cada puerto IO-Link

- Acceso de escritura al bloque de datos PDO para cada puerto IO-Link
- Acceso de escritura para enviar solicitudes ISDU a cada puerto IO-Link
- Acceso de lectura a respuestas ISDU desde cada puerto IO-Link

• Acceso de lectura al bloque de información de puerto para cada puerto IO-Link La interfaz Modbus está desactivada por defecto. Para habilitar Modbus/TCP:

- 1. Haga clic en Configuración | Modbus/TCP.
- 2. Haga clic en el botón EDITAR en la tabla de configuración de Modbus/TCP.
- 3. Seleccione habilitar en el cuadro desplegable Activar Modbus.
- 4. Haga clic en el botón GUARDAR.

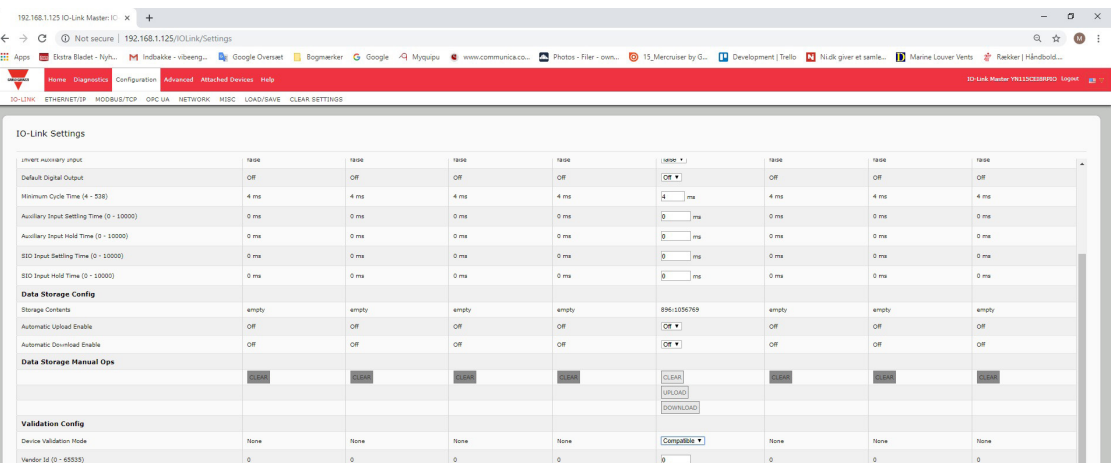

Consulte el capítulo 12. Descripciones de las funciones, en la página 98, para obtener información detallada sobre las descripciones de los bloques de datos de proceso, la gestión de eventos y el funcionamiento de la ISDU.

- 12.1.1.1. Bloque de datos de proceso de entrada Formato de datos de 8 bits, en la página 100
- 12.1.1.2. Bloque de datos de proceso de entrada Formato de datos de 16 bits, en la página 100
- 12.1.1.3. Bloque de datos de proceso de entrada Formato de datos de 32 bits, en la página 100
- 12.1.2.1. Bloque de datos de proceso de salida Formato de datos de 8 bits (SINT), en la página 101
- 12.1.2.2. Bloque de datos de proceso de salida Formato de datos de 16 bits (INT), en la página 102
- 12.1.2.3. Bloque de datos de proceso de salida Formato de datos de 32 bits (DINT), en la página 103
- 12.2. Gestión de eventos en la página 104
- 12.3. Funcionamiento de la ISDU en la página 107

# **17.1. Códigos de función de Modbus**

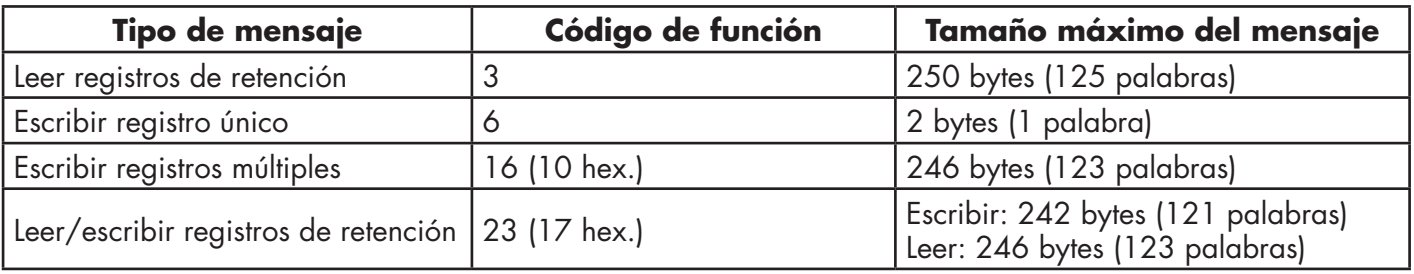

Esta tabla muestra los códigos de función de Modbus admitidos.

# **17,2. Definiciones de la dirección de Modbus**

Las definiciones de la dirección para la interfaz Modbus/TCP se muestran en las siguientes tablas.

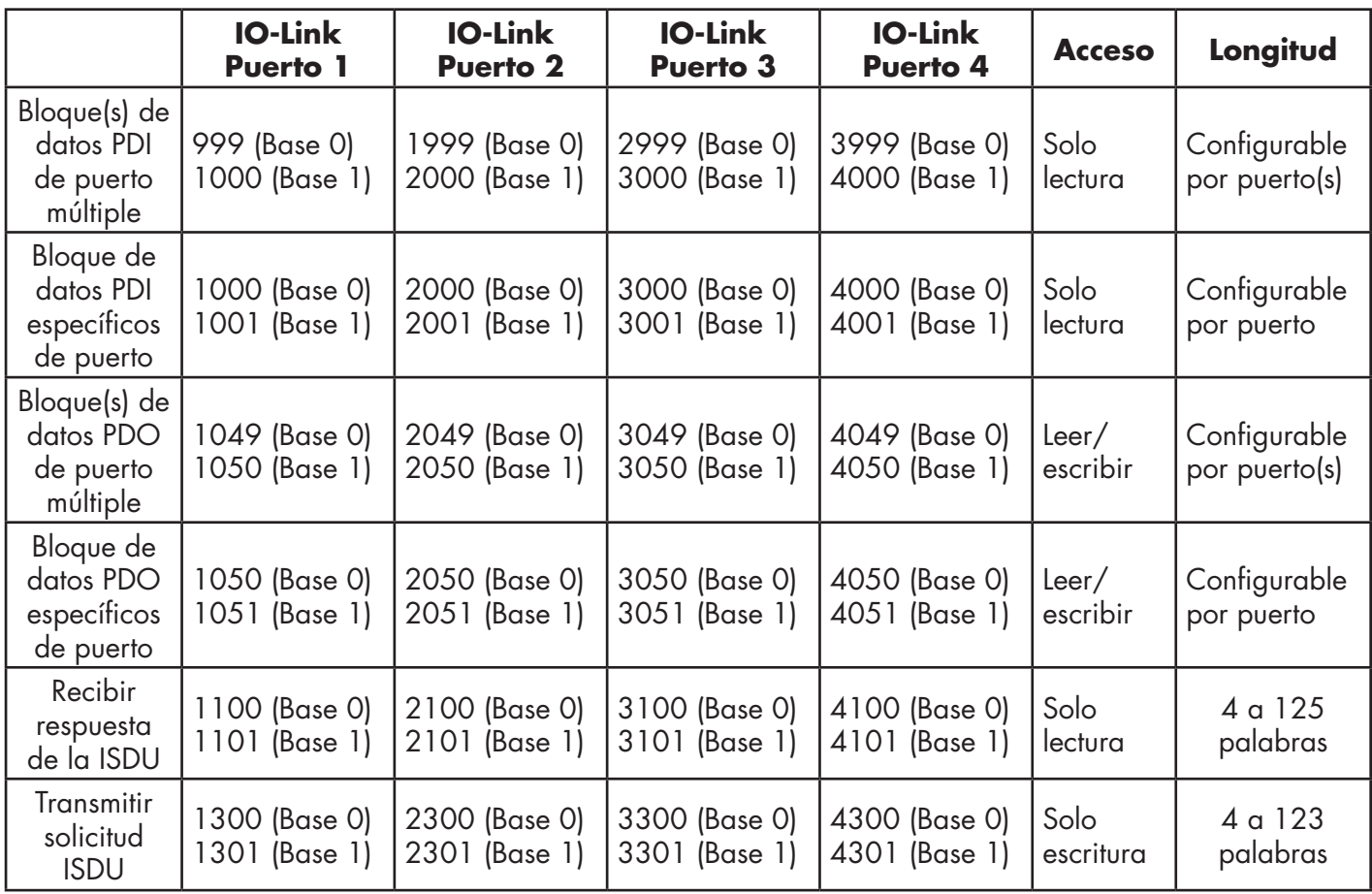

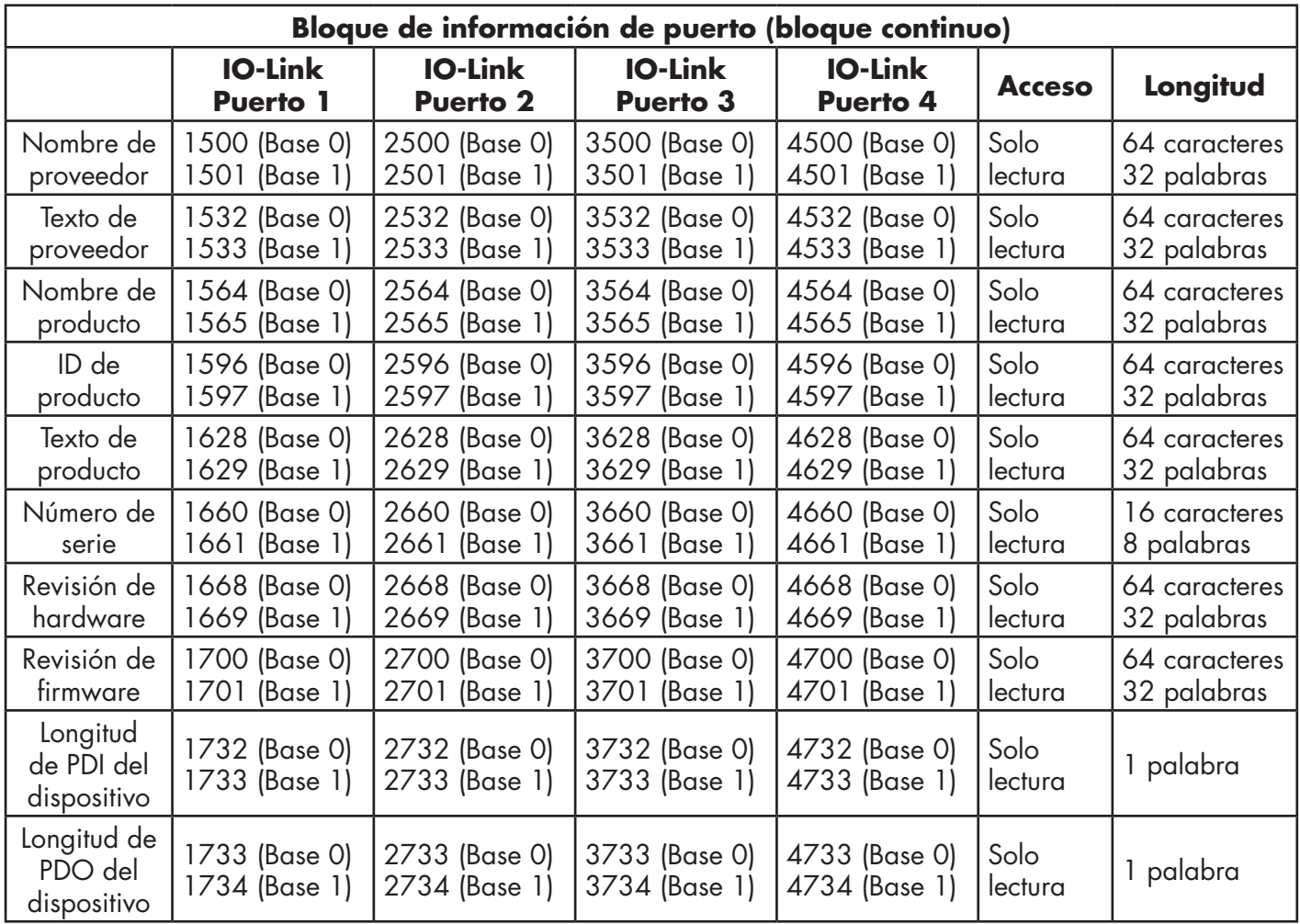

# **17.2.1. Modelos de 8 puertos**

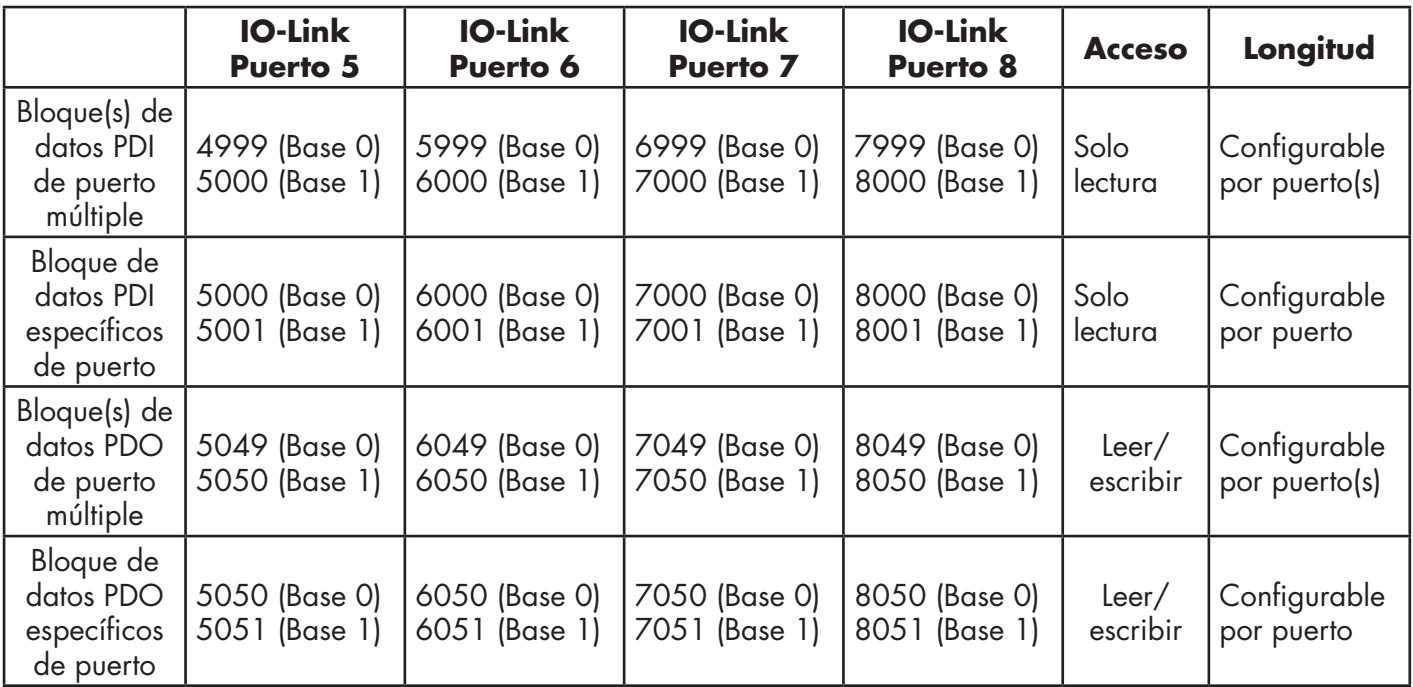

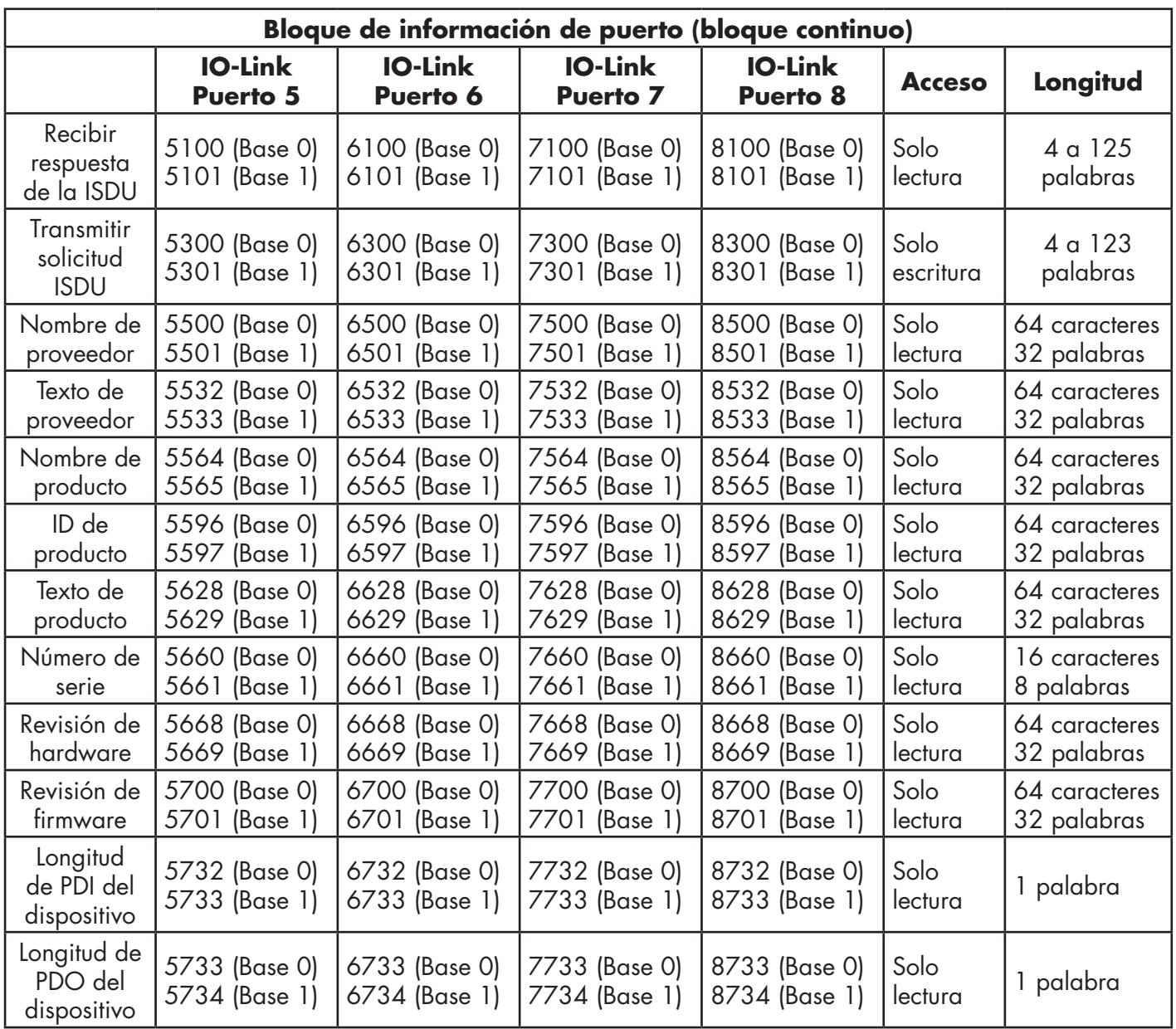

# **17,3. Datos de proceso de puerto múltiple (PDI/PDO) Acceso a través de Modbus/**

Los datos de proceso se han agrupado para reducir al mínimo el número de mensajes Modbus necesarios para la interfaz con el IO-Link master. Los datos PDI y PDO para varios puertos pueden ser recibirse o transmitirse con un solo mensaje.

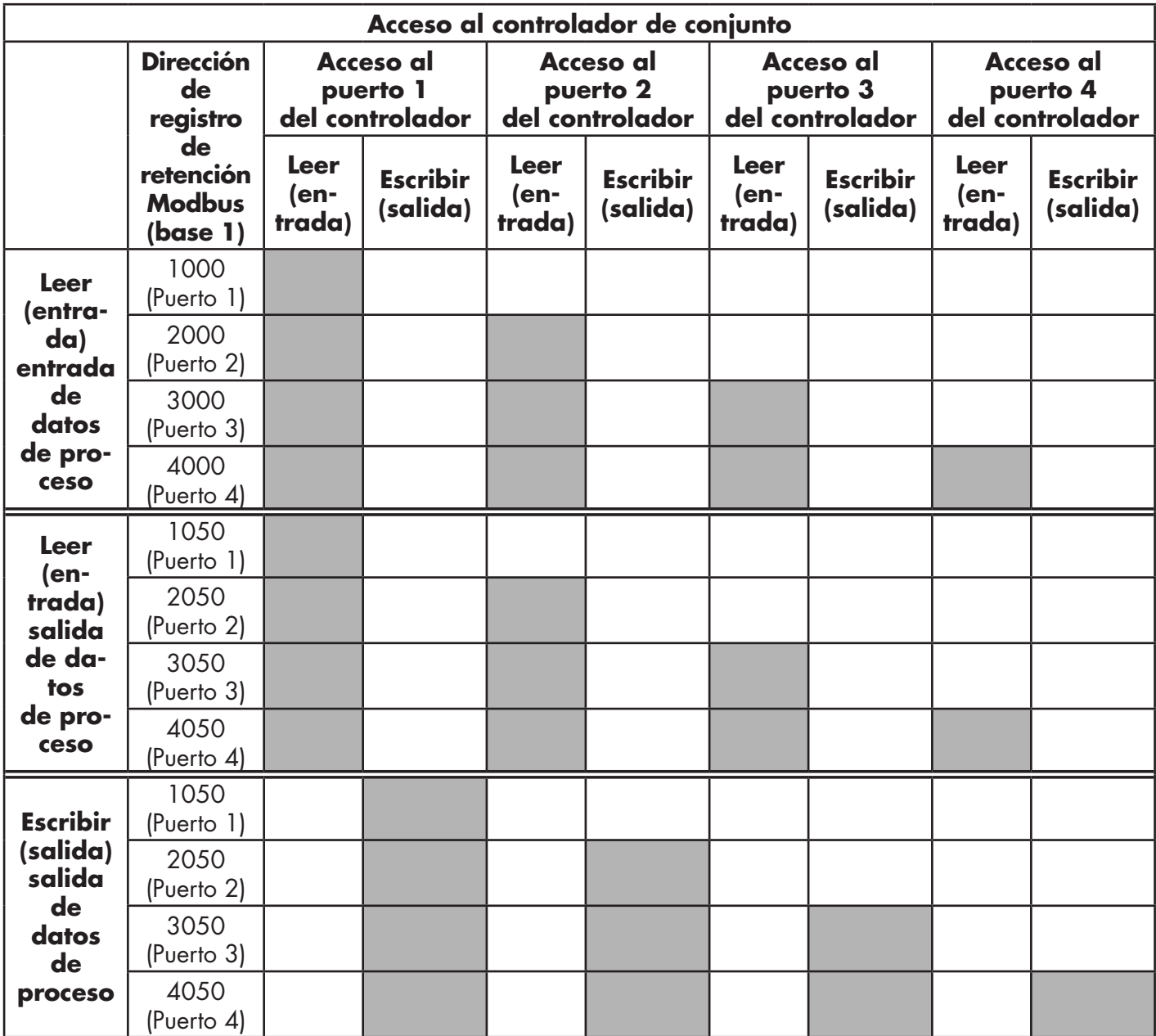

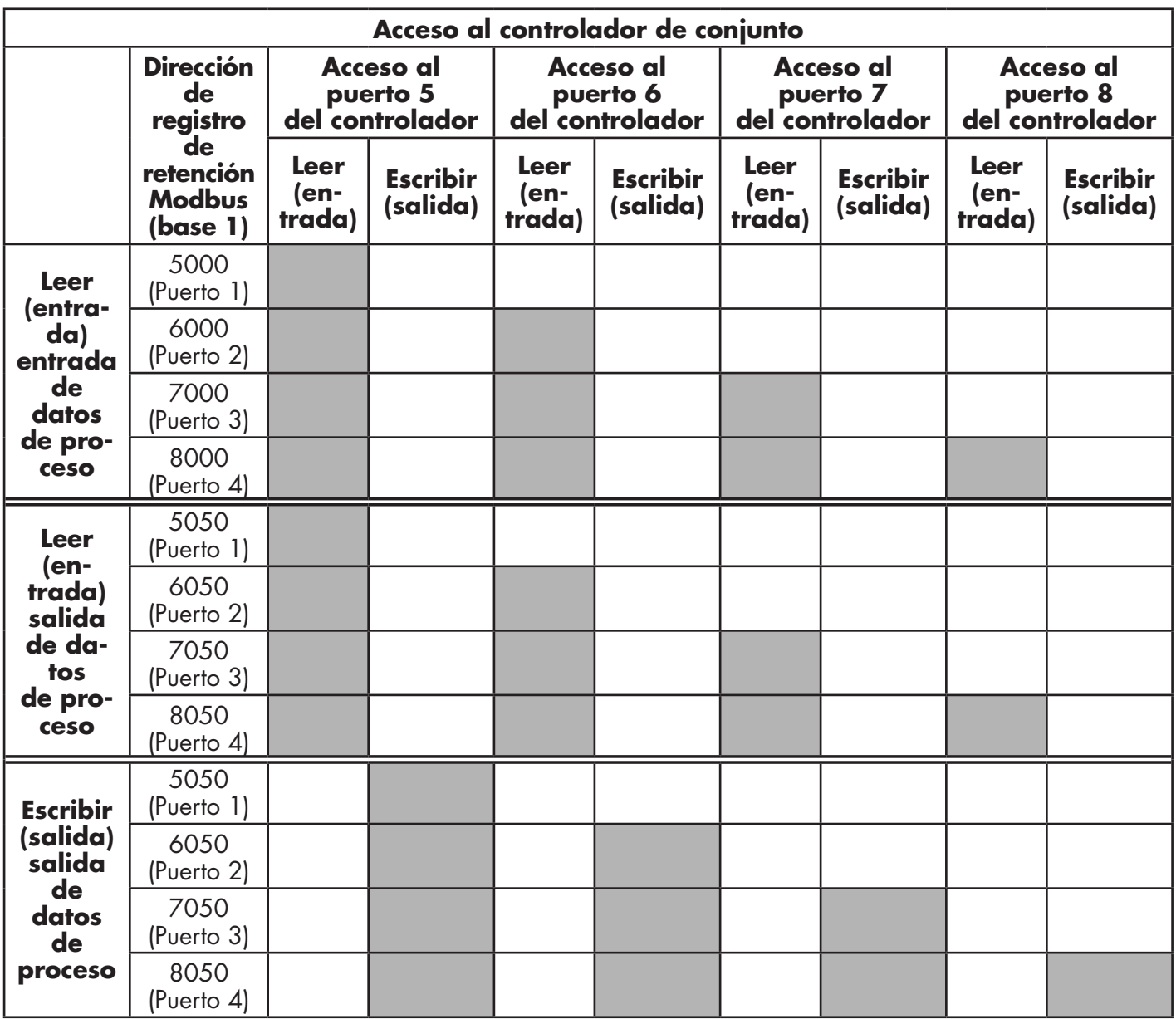

Para recibir y transmitir datos de proceso para ocho puertos, es posible que sea necesario ajustar el tamaño de los bloques de datos PDI/PDO. Acceso de lectura/escritura Modbus, donde:

- Todos los datos PDI pueden leerse con un mensaje Leer registros de retención de Modbus.
- Todos los datos PDO pueden leerse con un mensaje Leer registros de retención de Modbus.
- Todos los datos PDO pueden escribirse con un mensaje Escribir registros de retención de Modbus.
- Acceso de lectura de controlador:
	- Los datos PDI de uno o más puertos pueden leerse con un solo mensaje. (Es decir: si se direcciona el puerto 1, en la dirección 1000, los puertos uno a cuatro pueden leerse en un solo mensaje).
	- Los datos PDO de uno o más puertos pueden leerse con un solo mensaje. (Es decir: si se direcciona el puerto 1, en la dirección 1050, los puertos uno a cuatro pueden leerse en un solo mensaje).
	- Se permiten lecturas parciales de datos PDI y PDO.
	- La longitud del mensaje de lectura puede variar entre 1 y la longitud total configurada de PDI o PDO para todos los puertos, empezando por el puerto direccionado.
- Acceso de escritura (salida) del controlador:
	- Solo se pueden escribir datos PDO.
	- Los datos PDO para uno o más puertos pueden escribirse con un mensaje Escribir registros de retención.
	- No se permite la escritura de datos PDO parciales.
	- La longitud del mensaje de escritura debe ser igual al total de las longitudes de PDO configuradas para todos los puertos que se vayan a escribir. La única excepción es que la longitud de datos del último puerto que se vaya a escribir debe ser igual o mayor que la longitud de PDO del dispositivo para ese puerto.

# **18. Resolución de averías y soporte técnico**

Este capítulo proporciona la siguiente información:

- Resolución de averías
- LEDs del IOLM en la página 242
- Contacto con el soporte técnico en la página 252
- Uso de los archivos de registro en la página 253

### **18.1. Resolución de averías**

Antes de ponerse en contacto con el soporte técnico, puede intentar lo siguiente:

- Compruebe que los LEDs no estén indicando un problema a través de los LEDs del IOLM en la página 177.
- Verifique que la dirección IP de la red, la máscara de subred y la pasarela sean correctas y adecuadas para la red. Asegúrese de que la dirección IP programada en el IO-Link Master coincida con la dirección IP única reservada asignada por el administrador del sistema.
	- Si se utiliza DHCP, el sistema host debe proporcionar la máscara de subred. La pasarela es opcional y no es necesaria para una red puramente local.
	- Recuerde que si los interruptores giratorios del IOLM YL212 están en una posición no predeterminada, los interruptores giratorios ignoran los 3 dígitos inferiores (8 bits) de la dirección IP estática configurada en la página Red.
	- Verifique que el concentrador Ethernet y cualquier otro dispositivo de red entre el sistema y el IO-Link Master estén encendidos y en funcionamiento.
- Verifique que está utilizando los tipos de cables correctos en los conectores correctos y que todos los cables estén conectados de forma segura.
- Desconecte y vuelva a conectar el dispositivo IO-Link, u opcionalmente, utilice la página Configuración | IO-Link para restaurar el puerto, y luego vuelva a ajustar el modo de puerto IOLink.
- Reinicie el IOLM. Utilice la página Avanzado | Software para reiniciar el IOLM.
- Verifique que el modo de puerto coincida con el dispositivo, por ejemplo: IO-Link, entrada digital, salida digital o restaurar (el puerto está desactivado).
- Si recibe un error que indica un fallo de hardware, consulte en la página Configuración | IO-Link en qué puerto está el fallo.
	- Compruebe los ajustes de las opciones Activación de carga automática y Activación de descarga automática. Si el ID de proveedor o el ID de dispositivo del dispositivo conectado no coinciden, se genera un fallo de hardware.
	- Asegúrese de que, si el puerto contiene almacenamiento de datos, el ID de proveedor y el ID de dispositivo coincidan con el dispositivo conectado al puerto. Si no coincide, BORRE el almacenamiento de datos o mueva el dispositivo a otro puerto.
	- Compruebe los ajustes de validación del dispositivo y de validación de datos. Si el dispositivo conectado no es conforme a estos ajustes, se emite un fallo de hardware.
- Abra la interfaz web del IO-Link Master y revise las siguientes páginas para ver si puede localizar un problema:
	- Diagnóstico de IO-Link
	- Diagnóstico de EtherNet/IP
	- Diagnóstico de Modbus/TCP
	- Diagnóstico de OPC UA
- Si tiene un IO-Link Master de repuesto, pruebe a sustituir el IO-Link Master.

# **18.2. LEDs del IOLM**

Las siguientes tablas proporcionan descripciones de los LEDs.

- LEDs del IOLM YL212 en la página 177
- LEDs del IOLM YN115 en la página 179

### **18.2.1. LEDs del IOLM YL212**

El IOLM YL212 (modelo IP67 de 8 puertos con conector de alimentación con codificación L) ofrece estos LEDs. Consulte 18.2.2. LEDs del IOLM Y212, en la página 177, si su IP67 de 8 puertos contiene un conector de alimentación con código T.

### **Actividad de los LEDs durante la secuencia de encendido - IOLM YL212**

1. Las luces LED US.

2. Las luces LED ETH se iluminan en el puerto conectado.

3. Los LEDs MOD y NET están encendidos.

4. Los LED del IO-Link parpadean (si no hay ningún dispositivo IO-Link conectado) o se encienden si hay un dispositivo IO-Link conectado.

El LED MS está en verde no intermitente; el IO-Link Master está listo para funcionar.

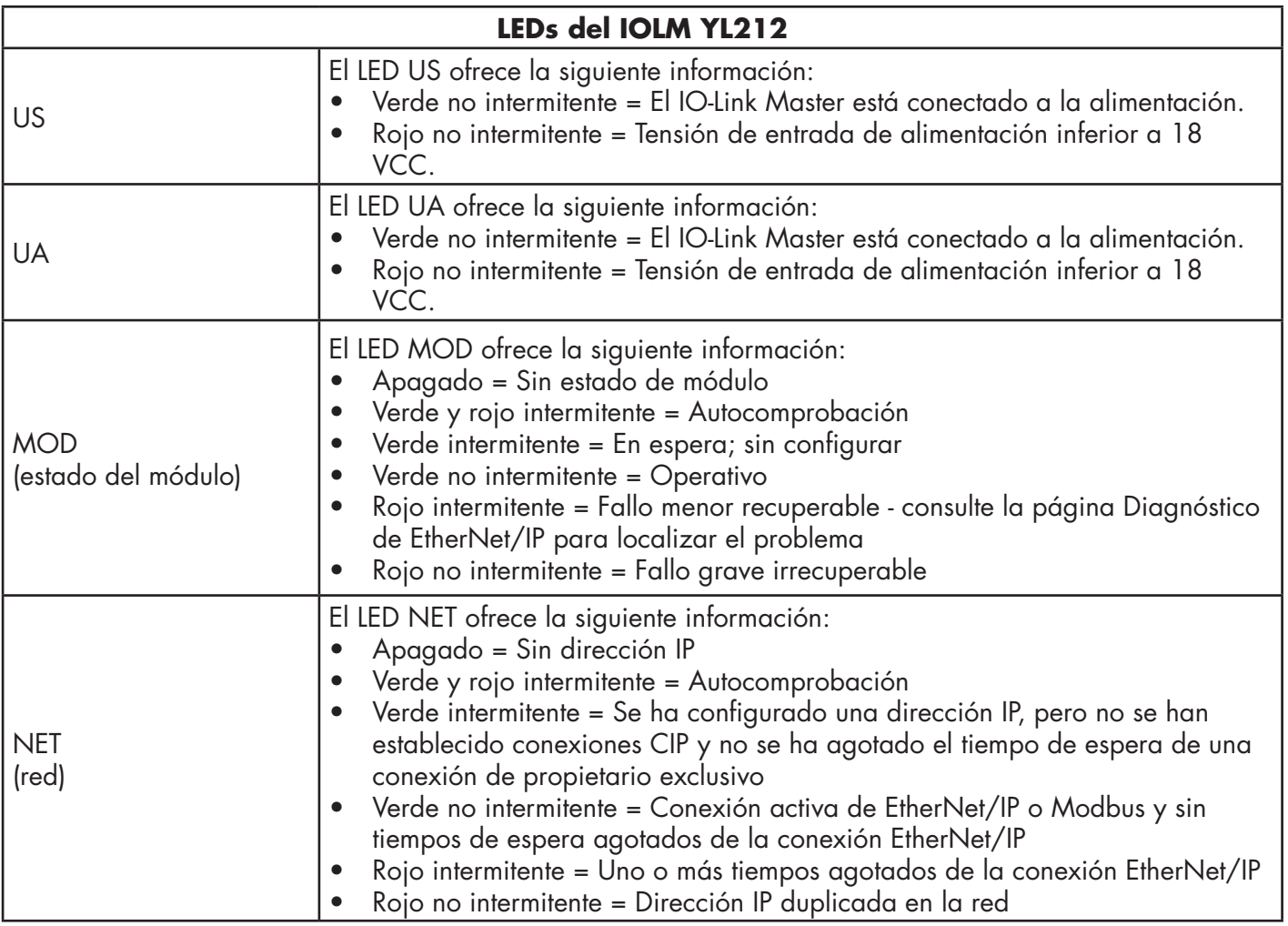

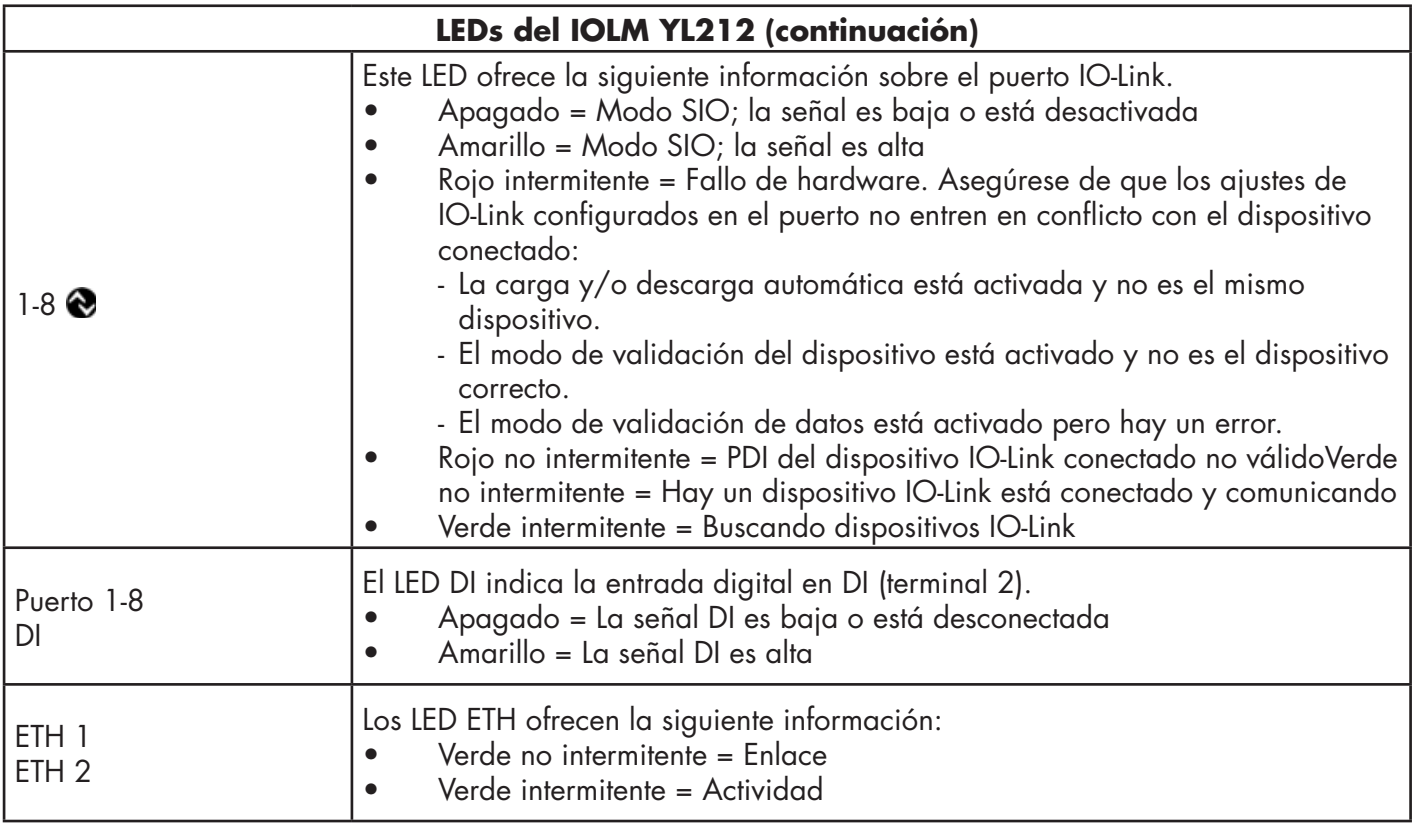

### **18.2.2. LEDs del IOLM YN115**

El IOLM YN115 (modelo con carril DIN IP20 de 8 puertos con conectores enchufables y extraíbles) ofrece estos LEDs.

### **Actividad de los LEDs durante la secuencia de encendido - IOLM YN115**

1. Las luces LED X1/X2 se iluminan en el puerto conectado.

2. Los LEDs MOD y NET están encendidos.

3. Los LED del IO-Link parpadean (si no hay ningún dispositivo IO-Link conectado) o se encienden si hay un dispositivo IO-Link conectado.

El LED MOD está en verde no intermitente; el IO-Link Master está listo para funcionar.

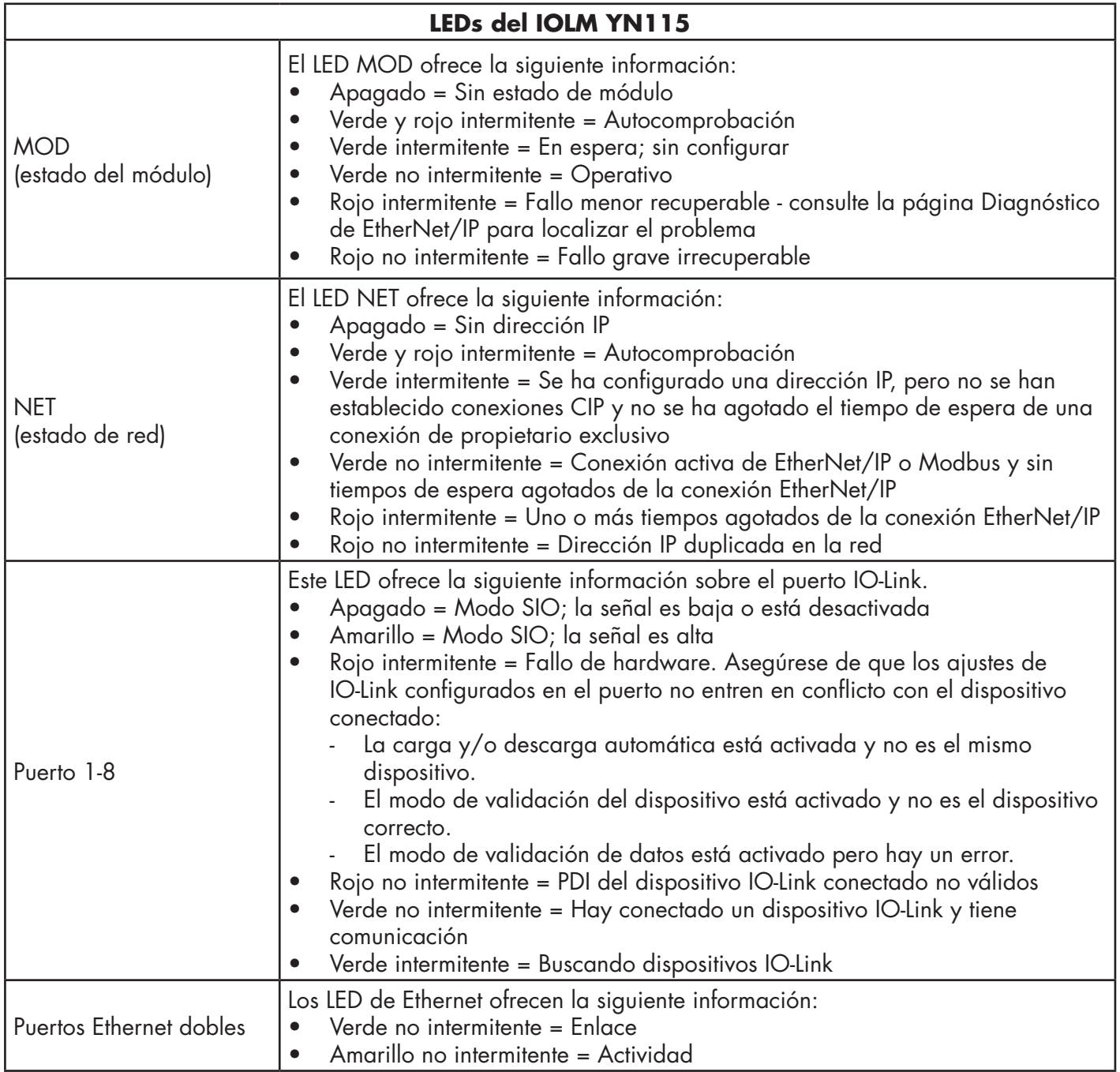

# **18.3. Contacto con el soporte técnico**

Es posible que desee acceder a la página de Ayuda/SOPORTE cuando llame al soporte técnico, ya que puede que le soliciten la información que aparece en la página de SOPORTE.

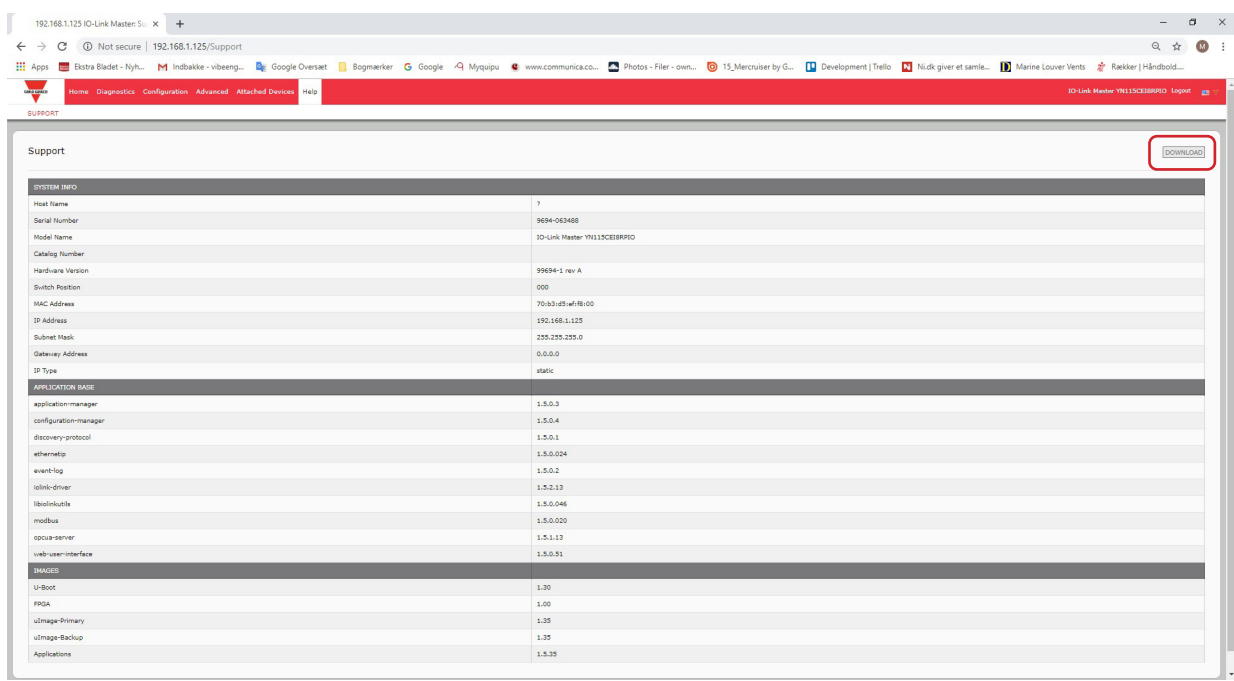

En caso de preguntas sobre el IO-Link Master, por favor contacte con su oficina local de Carlo Gavazzi.
## **18,4. Uso de los archivos de registro**

El IO-Link Master ofrece cuatro archivos de registro diferentes que puede ver, exportar o borrar:

- Syslog (registro del sistema) muestra registros de actividad línea por línea.
- dmesg muestra los mensajes del kernel de Linux.
- top muestra qué programas están utilizando la mayor parte de la memoria y la CPU.
- ps muestra los programas que se están ejecutando

• Todos los archivos de registro se inician automáticamente durante el ciclo de inicio. Cada archivo de registro tiene un tamaño límite de 100 KB. Nota: Normalmente, los archivos de registro están destinados para su uso por parte del soporte técnico en caso de que haya un problema. Puede utilizar los siguientes procedimientos para:

- Ver un archivo de registro
- Exportar un archivo de registro en la página 182
- Borrar un archivo de registro en la página 183

## **18.4.1. Ver un archivo de registro**

Utilice este procedimiento para ver un archivo de registro.

- 1. Abra la interfaz web del IO-Link Master.
- 2. Abra su navegador e introduzca la dirección IP del IO-Link Master.
- 3. Haga clic en Avanzado y luego en ARCHIVOS DE REGISTRO.
- 4. Seleccione el tipo de archivo de registro de la lista desplegable.
- 5. Opcionalmente, haga clic en el botón ACTUALIZAR para obtener la información más reciente.
- 6. Opcionalmente, exporte el archivo de registro.

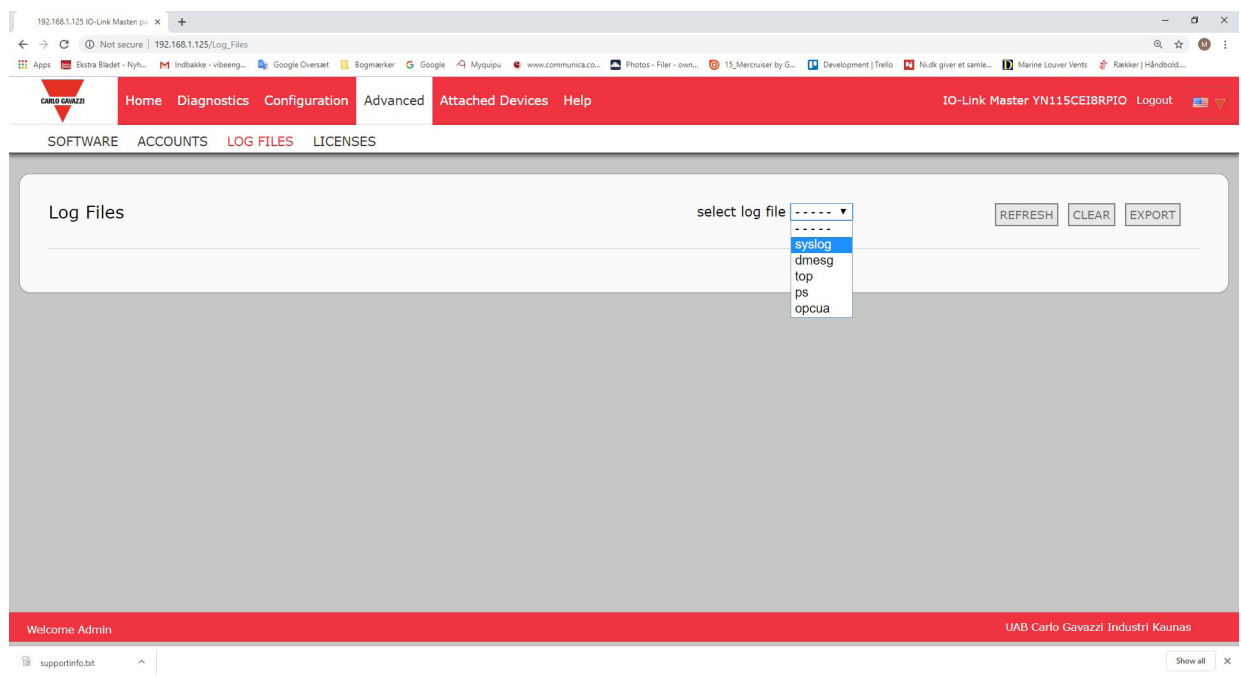

## **18.4.2. Exportar un archivo de registro**

Utilice el siguiente procedimiento para exportar un archivo de registro.

- 1. Abra la interfaz web del IO-Link Master.
- 2. Abra su navegador e introduzca la dirección IP del IO-Link Master.
- 3. Haga clic en Avanzado y luego en ARCHIVOS DE REGISTRO.
- 4. Seleccione el tipo de archivo de registro de la lista desplegable.
- 5. Haga clic en el botón EXPORTAR.
- 6. Haga clic en la lista desplegable del botón Guardar y haga clic en Guardar para guardarlo en su carpeta de usuario o en Guardar como para buscar o crear una nueva carpeta en la que colocar el archivo de registro.

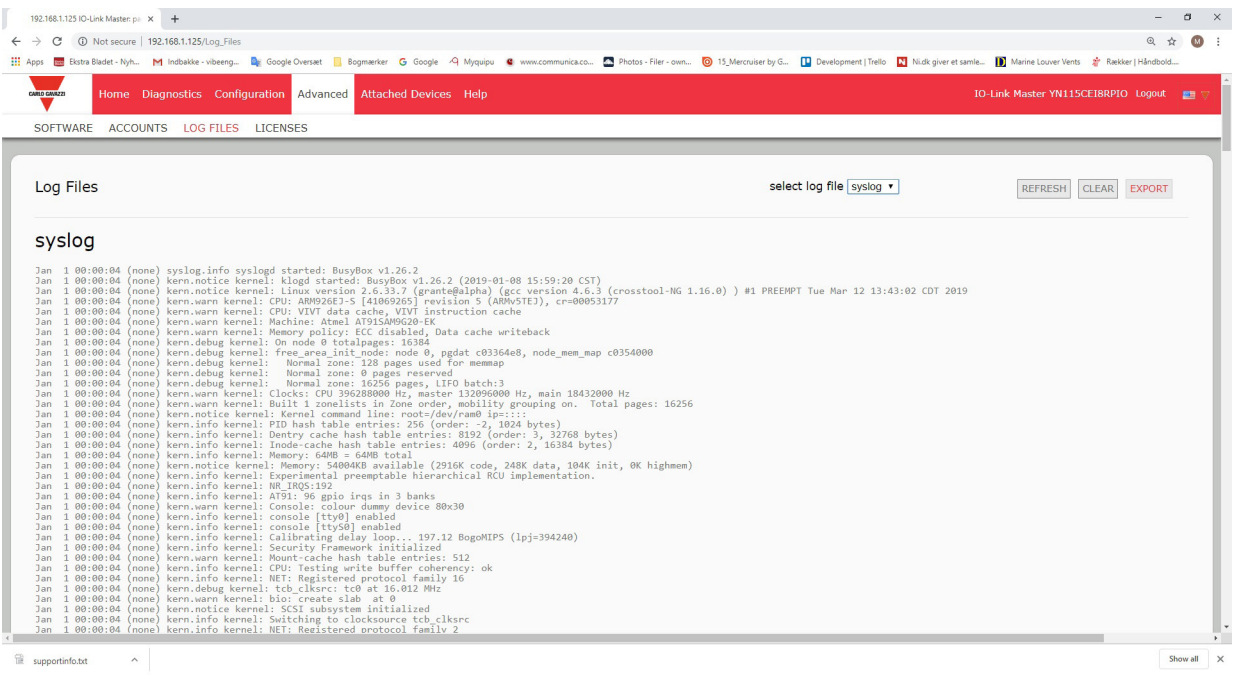

Dependiendo de su navegador, es posible que tenga que cerrar la ventana emergente.

## **18.4.3. Borrar un archivo de registro**

Utilice este procedimiento para borrar un archivo de registro.

- 1. Abra la interfaz web del IO-Link Master.
- 2. Abra su navegador e introduzca la dirección IP del IO-Link Master.
- 3. Haga clic en Avanzado y luego en ARCHIVOS DE REGISTRO.
- 4. Opcionalmente, exporte el archivo de registro.<br>5. Seleccione el tipo de archivo de registro de la l
- Seleccione el tipo de archivo de registro de la lista desplegable.
- 6. Haga clic en el botón BORRAR.

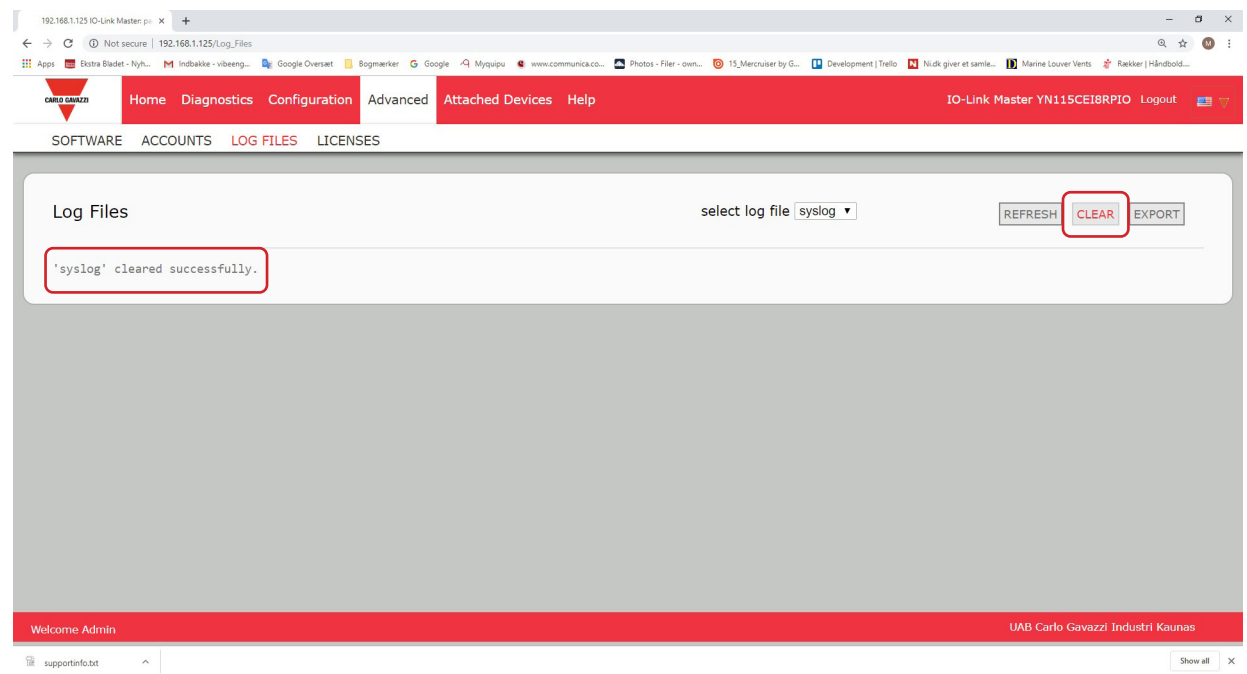

El archivo de registro automáticamente empieza a registrar la información más reciente.

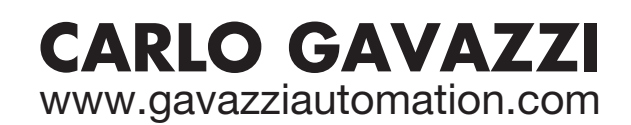

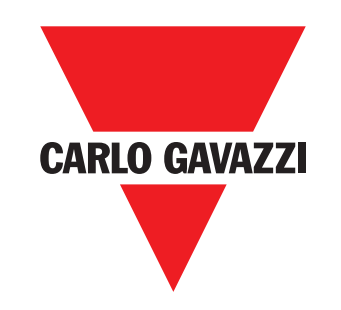

Empresa que cumple con ISO 9001

MAN IO-LINK Master EtherNet/IP SPA rev.01 - 01.2023